# **Ghidul** utilizatorului

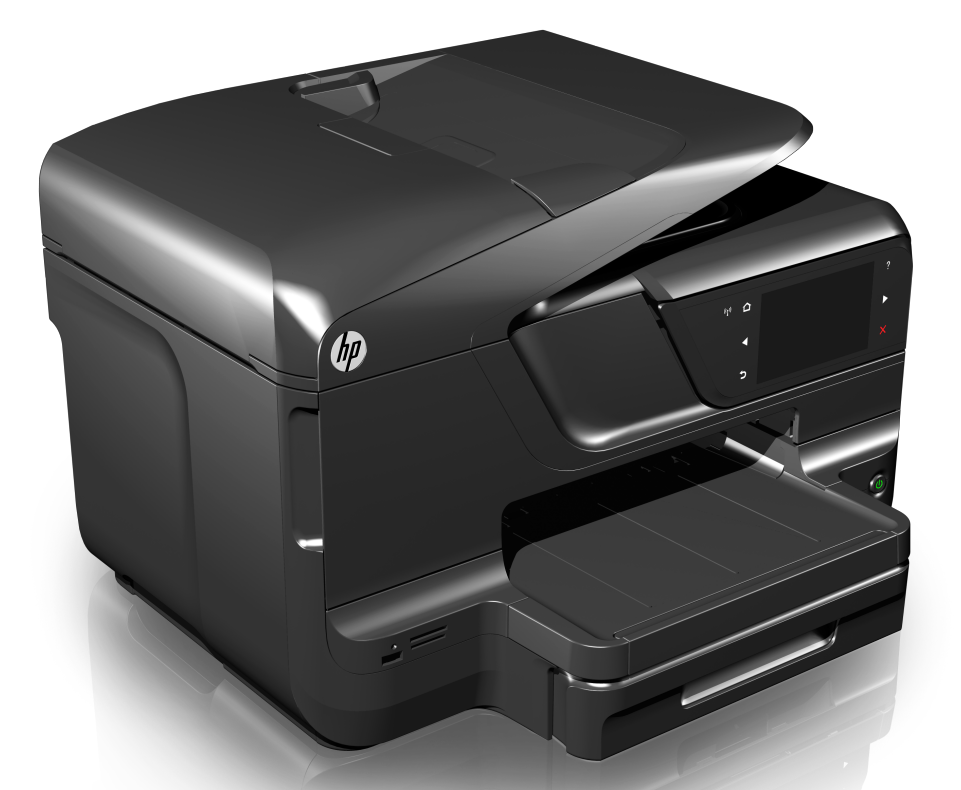

m

# **HP Officejet Pro** 8600

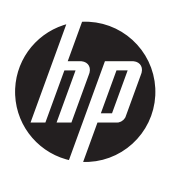

# Seria HP Officejet Pro 8600<br>e-All-in-One

Ghidul utilizatorului

#### **Informaţii Copyright**

© 2014 Hewlett-Packard Development Company, L.P. Ediția 2, 1/2014

#### **Note Hewlett-Packard Company**

Informaţiile conţinute în acest document pot fi modificate fără notificare prealabilă.

Toate drepturile rezervate. Reproducerea, adaptarea sau traducerea acestui material este interzisă fără permisiunea prealabilă scrisă a Hewlett-Packard, cu excepția situațiilor permise de legislația privind drepturile de autor.

Singurele garanţii pentru produsele şi serviciile HP sunt cele stipulate în declaratiile exprese de garantie care însoţesc produsele şi serviciile respective. Nici una din afirmatiile din acest document nu trebuie privită ca garantie suplimentară. HP nu îsi asumă răspunderea pentru eventualele erori tehnice şi editoriale sau omisiuni din acest document.

#### **Certificări**

Windows, Windows XP şi Windows Vista sunt mărci înregistrate în S.U.A. ale Microsoft Corporation.

ENERGY STAR şi simbolul ENERGY STAR sunt mărci înregistrate în S.U.A.

# **Informaţii de siguranţă**

Respectati întotdeauna măsurile de siguranță minime la utilizarea acestui produs, pentru a reduce riscul eventualelor arsuri sau electrocutări.

1. Citiţi şi înţelegeţi toate instrucţiunile din documentaţia livrată împreună cu imprimanta.

2. Citiţi cu atenţie toate avertismentele

şi instrucţiunile de pe produs.

3. Deconectaţi produsul de la reţeaua de curent electric înainte de a-l curăţa.

4. Nu instalati si nu utilizati acest produs lângă apă sau atunci când sunteţi ud.

5. Instalaţi produsul în siguranţă pe o suprafaţă stabilă.

6. Instalaţi produsul într-un loc protejat, unde cablul nu poate fi deteriorat. Cablul trebuie poziţionat astfel încât să nu se păşească peste el sau să constituie o piedică în calea cuiva.

7. Dacă produsul nu funcţionează normal, consultaţi [Rezolvarea unei](#page-108-0) [probleme](#page-108-0).

8. În interiorul dispozitivului nu există componente care să necesite

interventii de service din partea utilizatorului. Pentru lucrările de service apelaţi la personalul de service calificat.

#### **Accesibilitate**

Imprimanta asigură o serie de funcții care asigură accesibilitatea acestuia pentru persoanele cu handicap.

#### **Vizual**

Software-ul imprimantei este accesibil pentru utilizatorii cu deficiente de vedere prin intermediul caracteristicilor si optiunilor de accesibilitate ale sistemului de operare. De asemenea, acesta acceptă cele mai performante tehnologii specifice pentru aceste dizabilități, precum cititoare de ecran, cititoare Braille și aplicații de conversie a vocii în text. Pentru utilizatorii care suferă de cecitate cromatică, butoanele şi filele colorate utilizate în software şi pe panoul de control al imprimantei conțin text simplu sau etichete de pictograme care comunică acțiunile corespunzătoare.

#### **Mobilitate**

Pentru utilizatorii cu deficiente de mobilitate, funcțiile software-ului imprimantei pot fi executate prin intermediul comenzilor de la tastatură. Software-ul imprimantei permite, de asemenea, utilizarea unor optiuni de accesibilitate Windows, cum ar fi StickyKeys, ToggleKeys, FilterKeys, şi MouseKeys. Uşile, butoanele, tăvile pentru hârtie şi ghidajele de hârtie ale imprimantei pot fi acţionate de utilizatori cu putere şi capacitate de întindere limitate.

#### **Asistenţă tehnică**

Pentru mai multe detalii privind a accesibilitatea acestui produs şi angajamentul HP faţă de accesibilitatea produsului, vizitați siteul web HP la [www.hp.com/](http://www.hp.com/accessibility) [accessibility.](http://www.hp.com/accessibility)

Pentru informații despre accesibilitate pentru Mac OS X, vizitati site-ul Web Apple la [www.apple.com/accessibility](http://www.apple.com/accessibility/).

# **Cuprins**

#### $\mathbf{1}$ Initiere

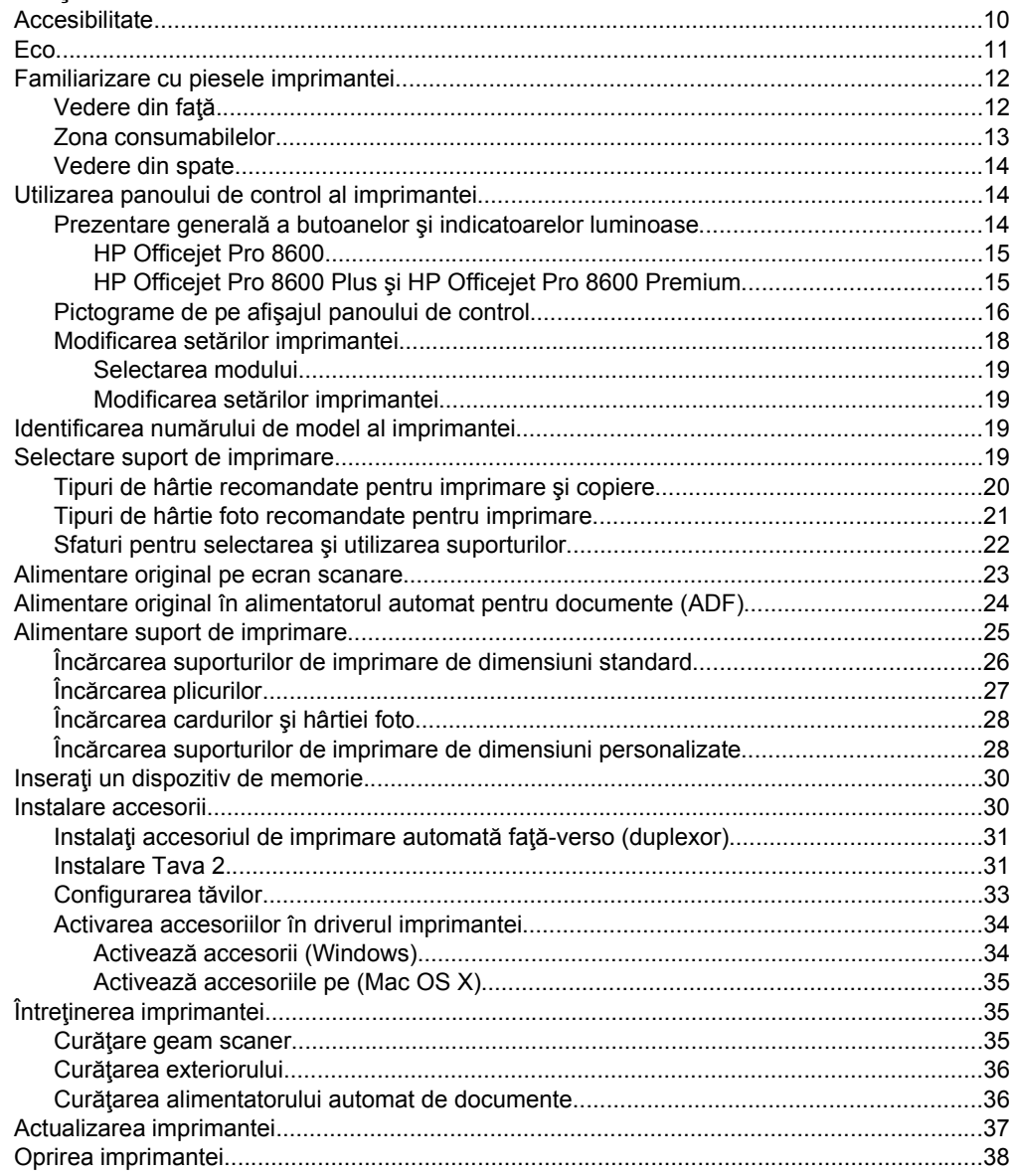

#### $\overline{2}$ Imprimarea

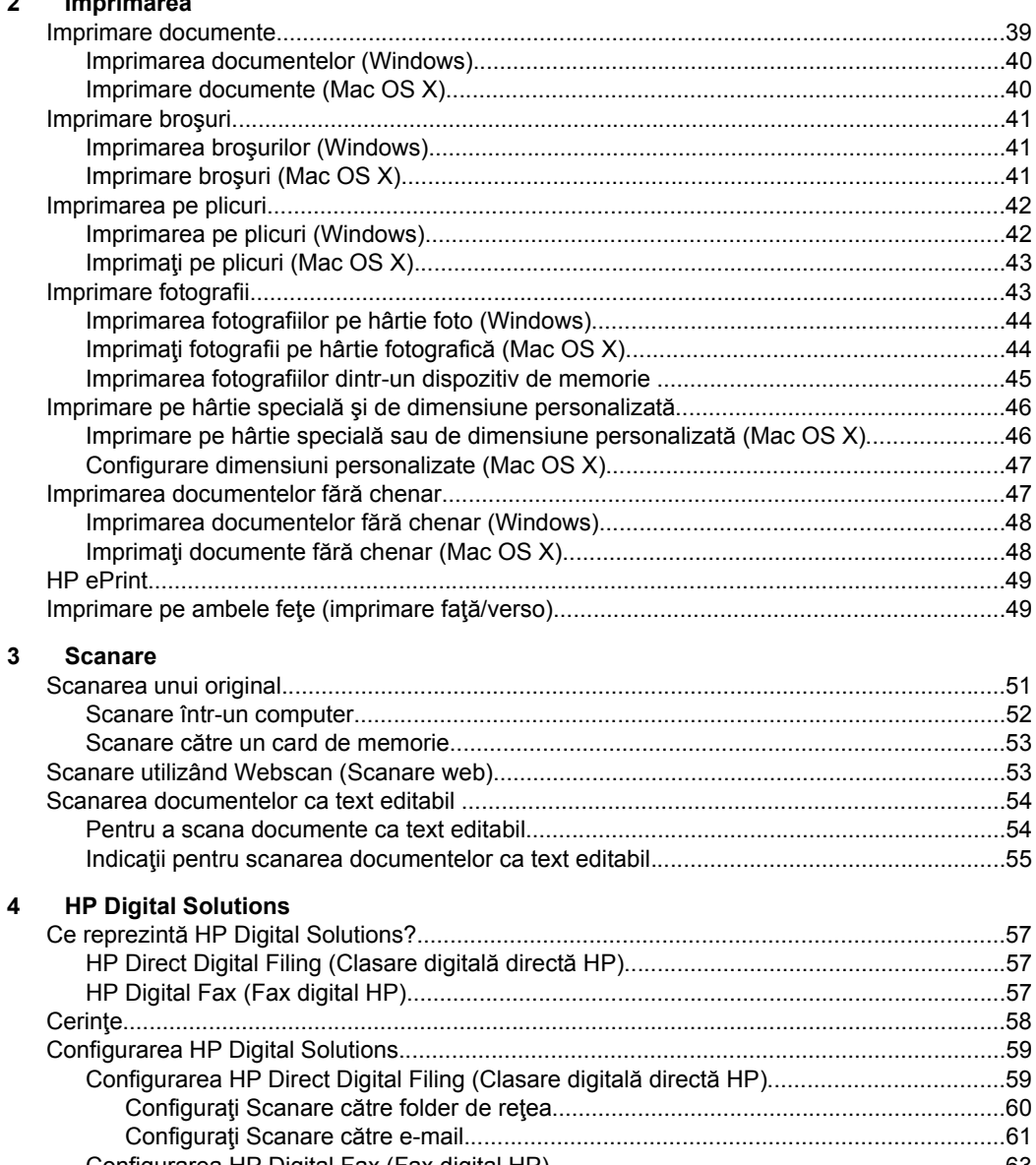

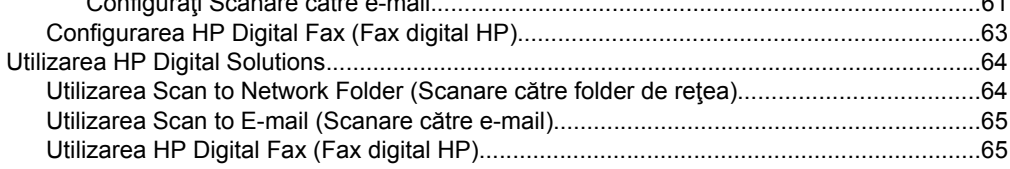

#### $\overline{\mathbf{5}}$ Copiere

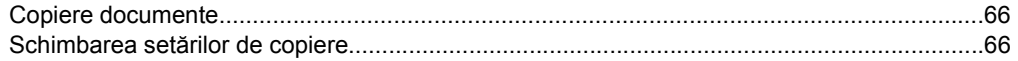

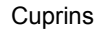

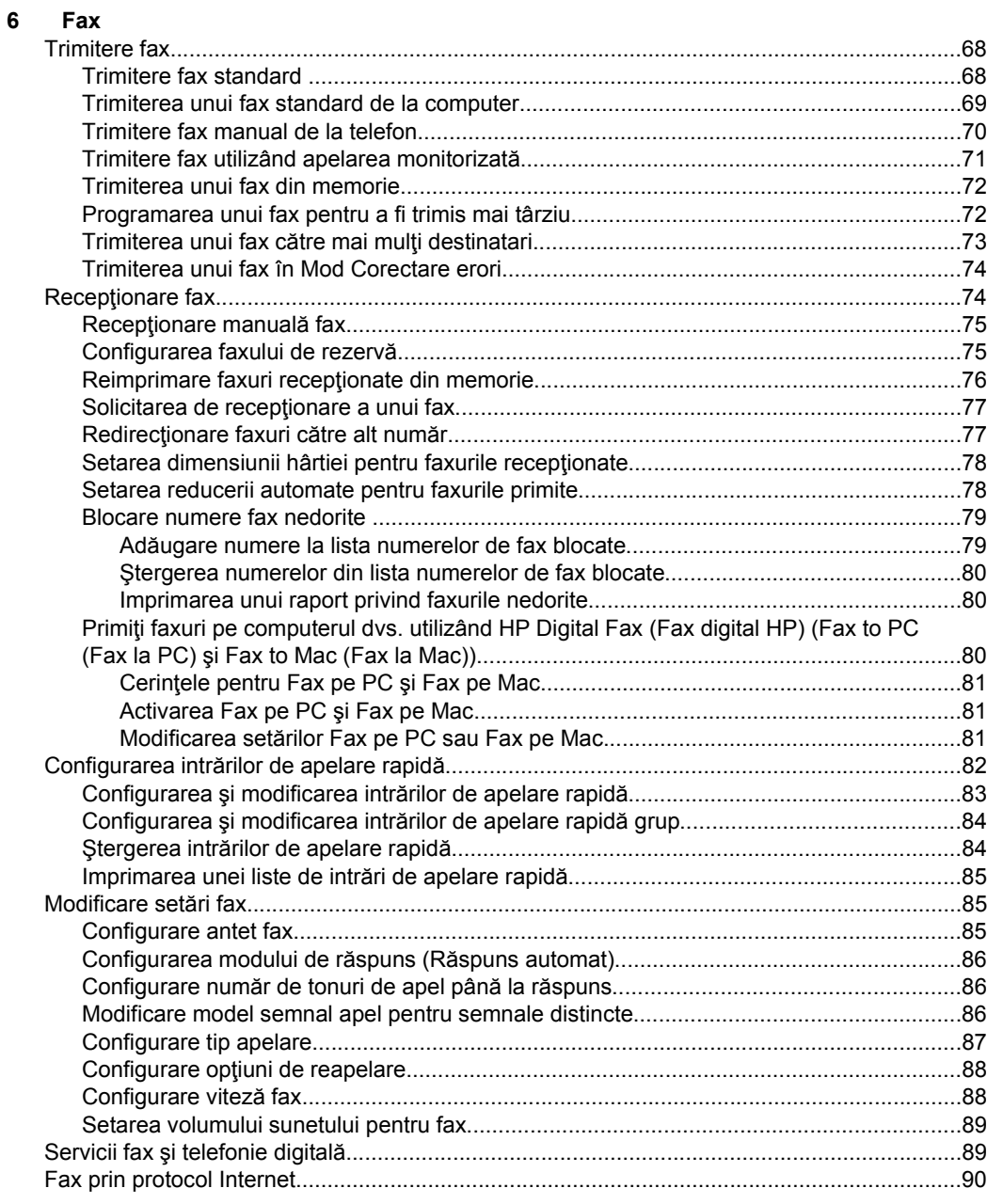

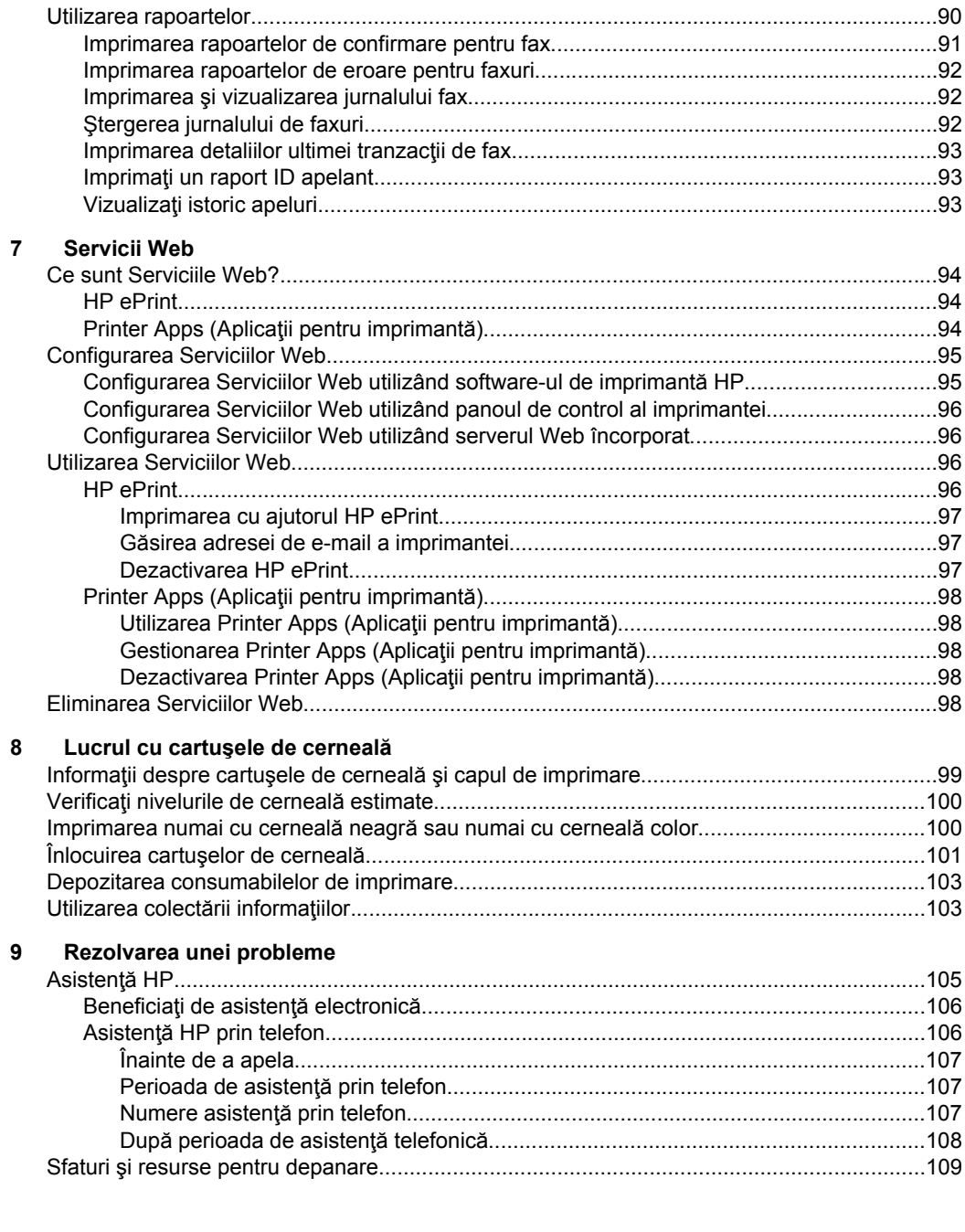

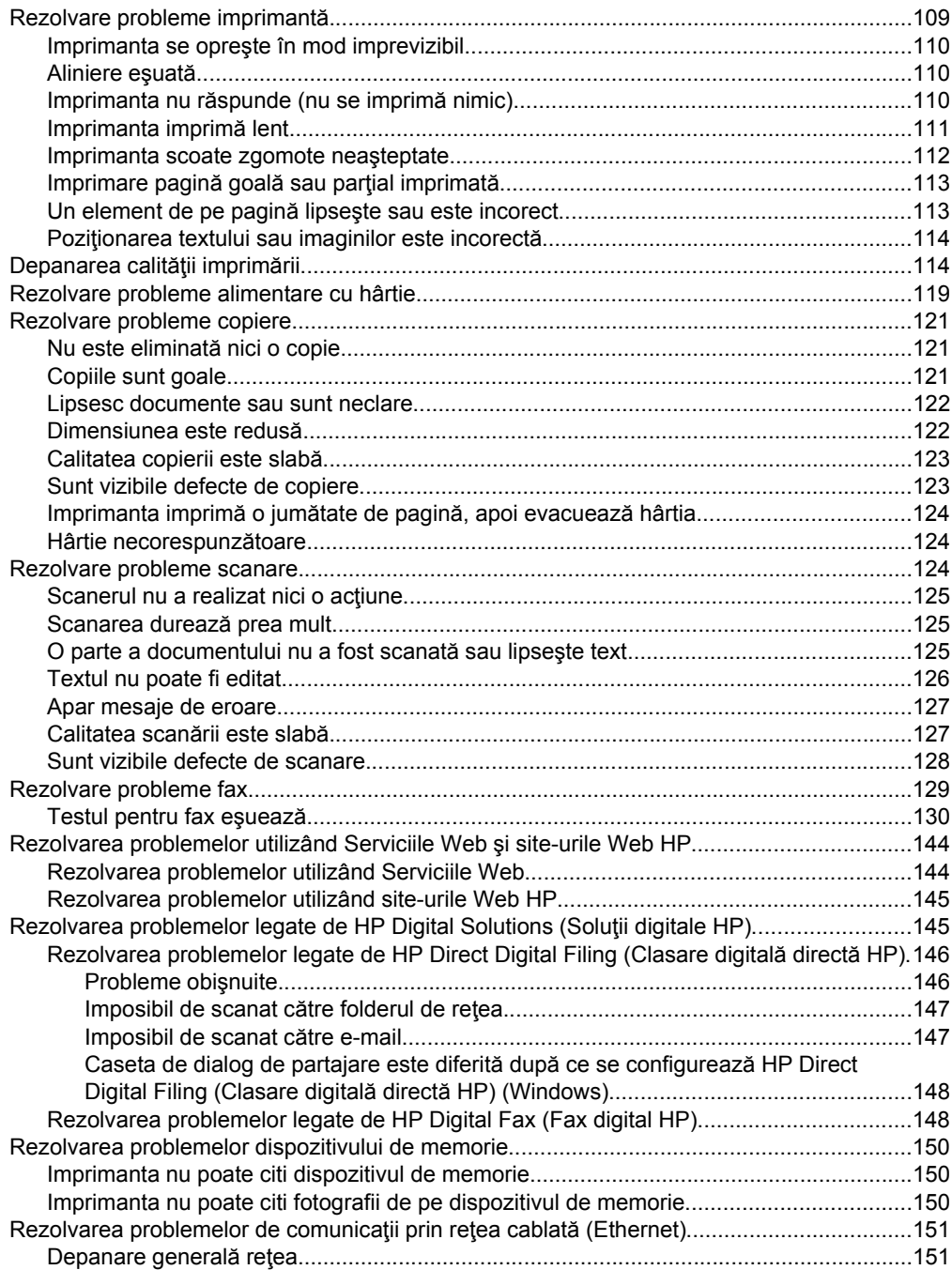

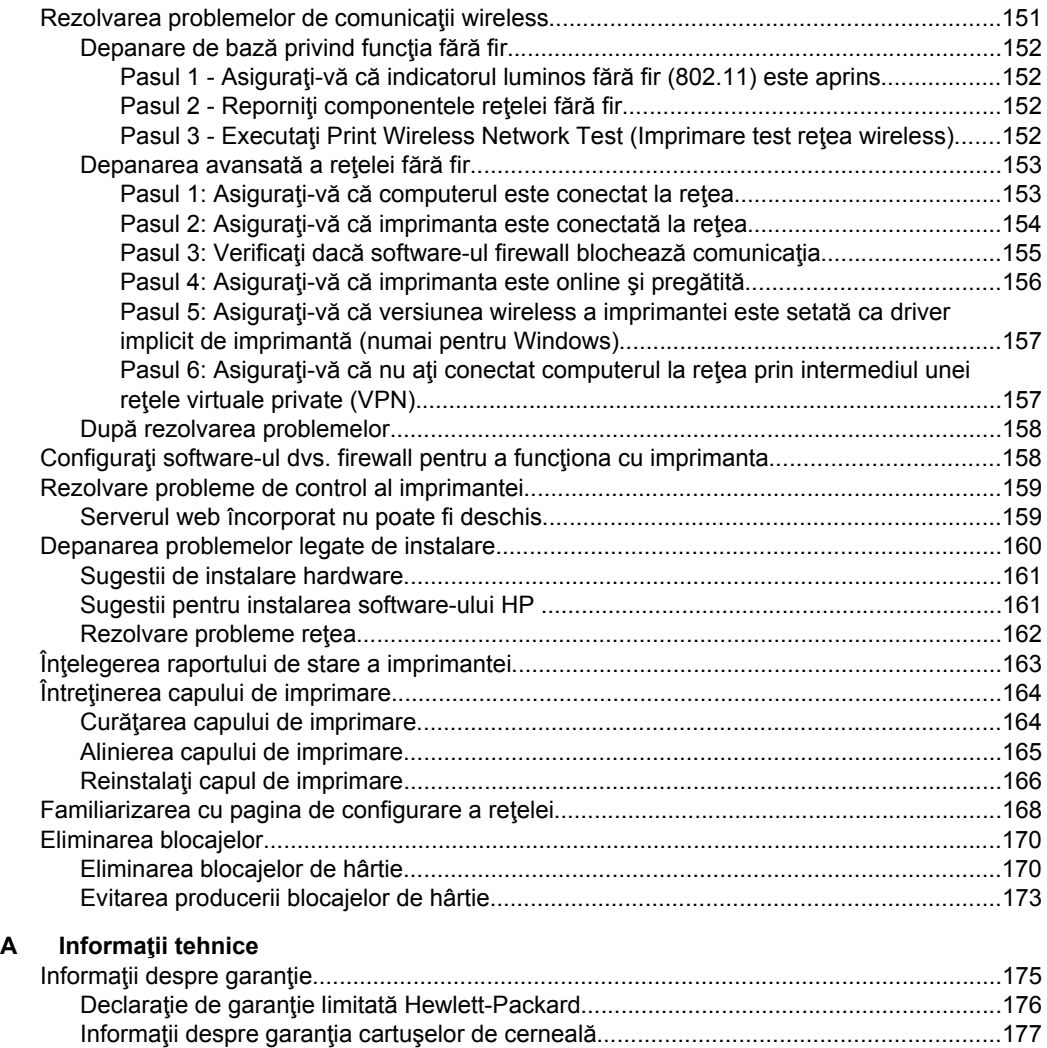

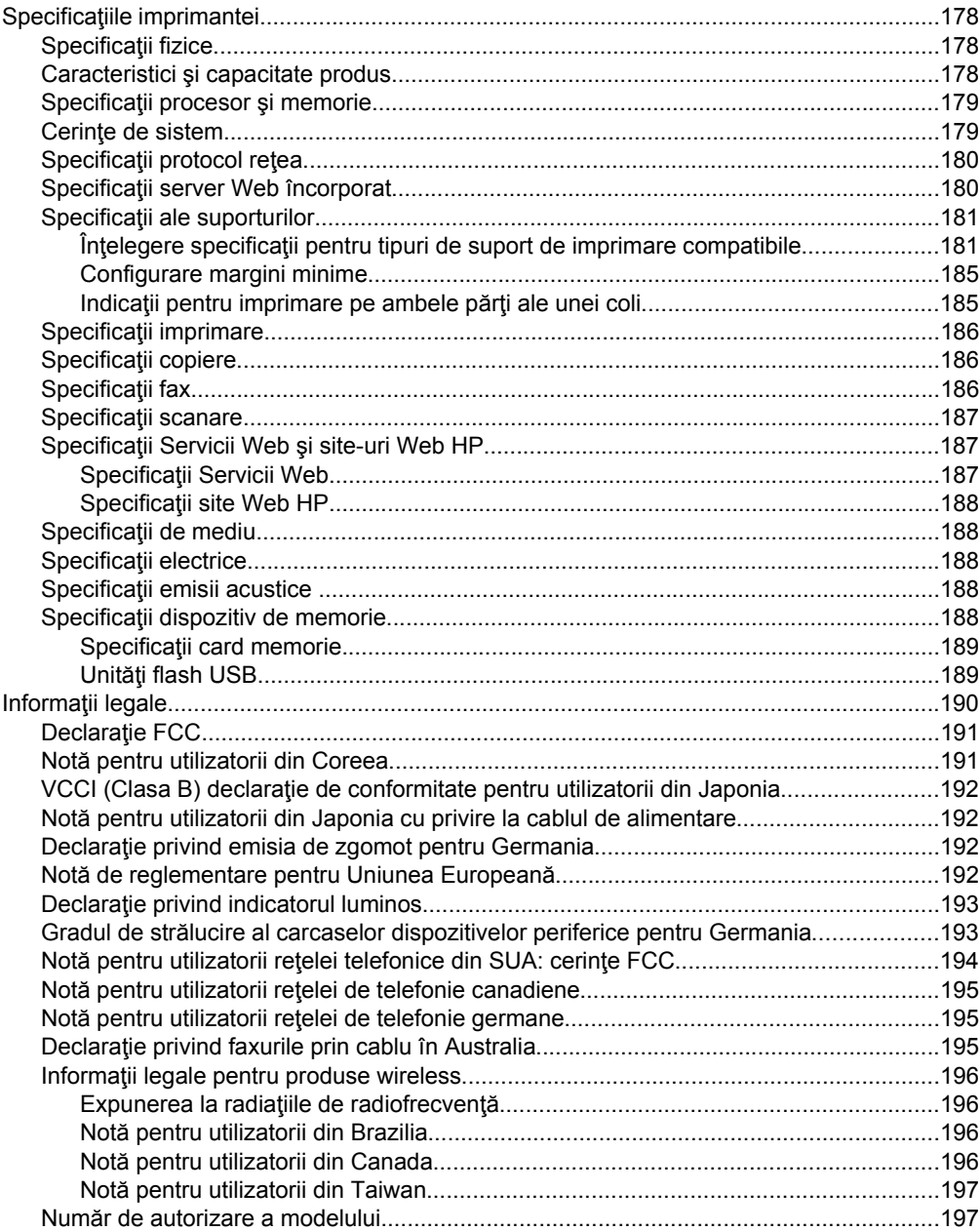

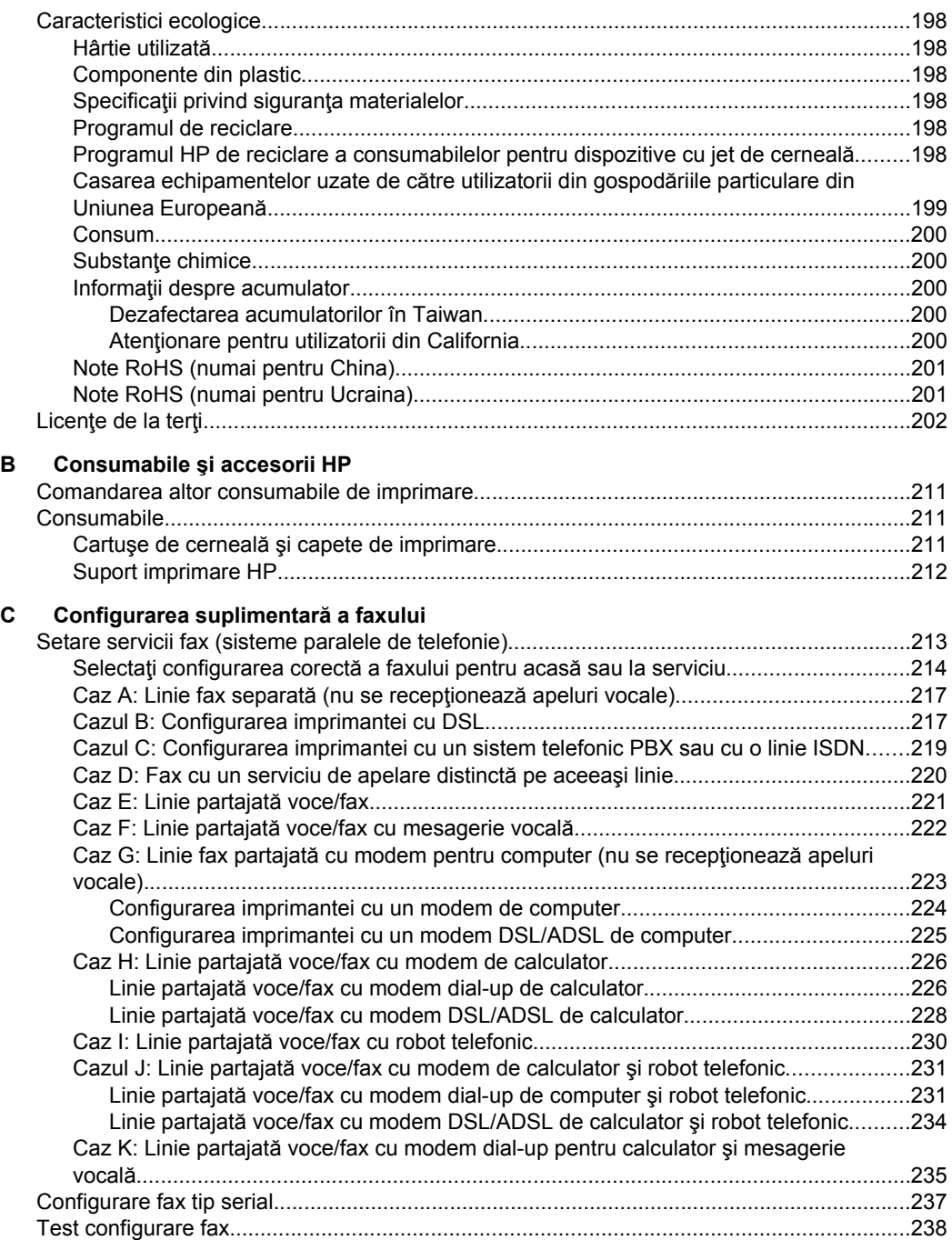

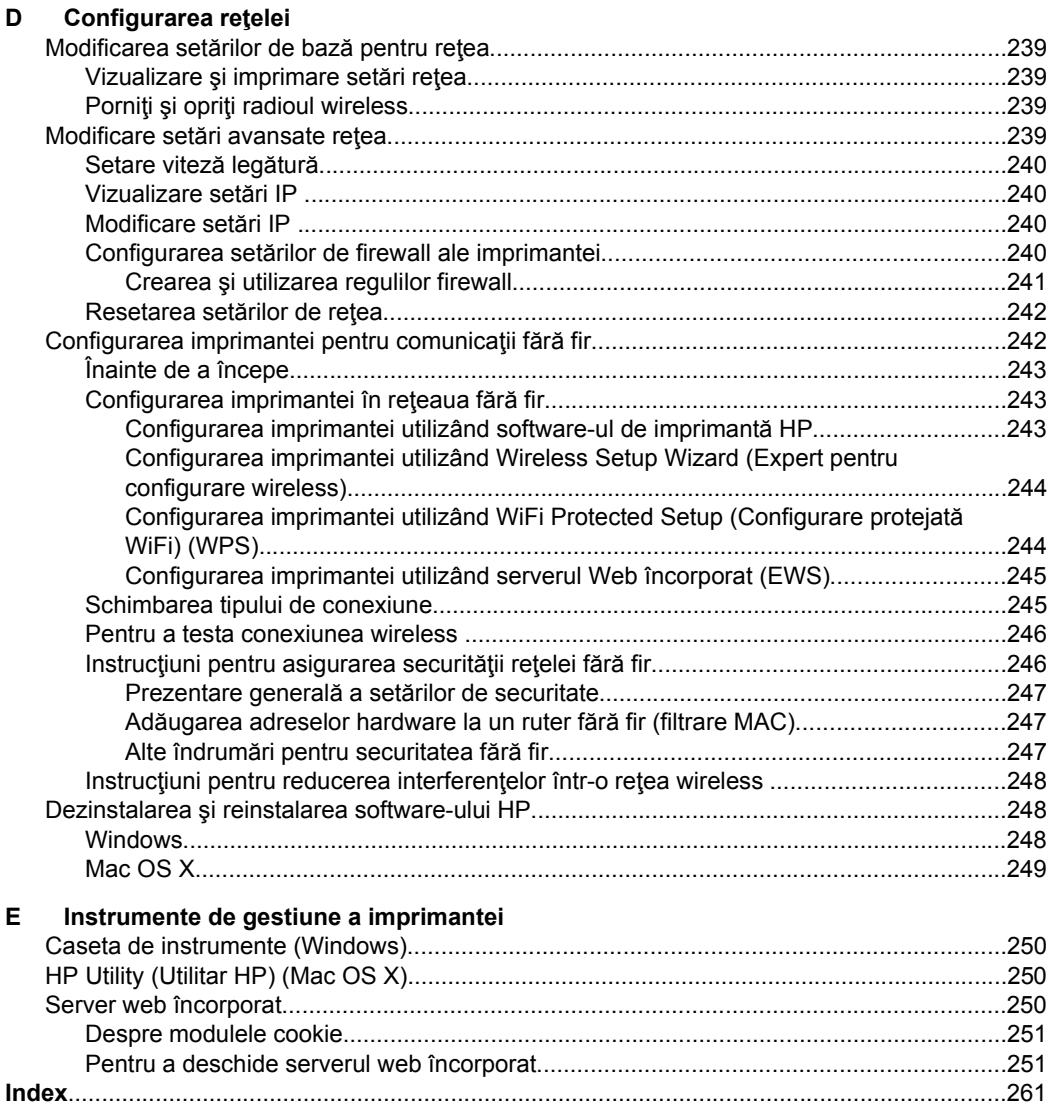

#### Cuprins

# <span id="page-13-0"></span>**1 Iniţiere**

Acest ghid vă oferă informaţii despre utilizarea imprimantei şi despre rezolvarea problemelor.

- **Accesibilitate**
- [Eco](#page-14-0)
- [Familiarizare cu piesele imprimantei](#page-15-0)
- [Utilizarea panoului de control al imprimantei](#page-17-0)
- Identificarea numă[rului de model al imprimantei](#page-22-0)
- [Selectare suport de imprimare](#page-22-0)
- [Alimentare original pe ecran scanare](#page-26-0)
- [Alimentare original în alimentatorul automat pentru documente \(ADF\)](#page-27-0)
- [Alimentare suport de imprimare](#page-28-0)
- Inseraț[i un dispozitiv de memorie](#page-33-0)
- [Instalare accesorii](#page-33-0)
- Întreţ[inerea imprimantei](#page-38-0)
- [Actualizarea imprimantei](#page-40-0)
- [Oprirea imprimantei](#page-41-0)

# **Accesibilitate**

Imprimanta oferă o serie de funcţii care asigură accesibilitatea acesteia pentru persoanele cu handicap.

#### **Vizual**

Software-ul HP furnizat cu imprimanta este accesibil pentru utilizatorii cu deficiente de vedere prin intermediul caracteristicilor și opțiunilor de accesibilitate ale sistemului de operare. De asemenea, software-ul permite utilizarea majorităţii tehnologiilor de asistență, precum cititoare de ecran, cititoare Braille și aplicații de conversie a vocii în text. Pentru utilizatorii cu deficiențe în distingerea culorilor, butoanele și filele colorate utilizate în software-ul HP şi în panoul de control au etichete cu pictograme sau text simplu, pentru a exprima acțiunea corespunzătoare.

#### **Mobilitate**

Pentru utilizatorii cu deficiente de mobilitate, funcțiile software-ului HP pot fi executate prin intermediul comenzilor de la tastatură. Software-ul HP permite, de asemenea, utilizarea unor opţiuni de accesibilitate Windows, cum ar fi StickyKeys, ToggleKeys, FilterKeys şi MouseKeys. Uşile, butoanele, tăvile pentru hârtie şi ghidajele de hârtie ale imprimantei pot fi acţionate de utilizatori cu putere şi rază de acţiune limitate.

#### **Asistenţă tehnică**

**Notă** Dacă utilizați imprimanta cu un computer pe care rulează Windows XP Starter Edition, Windows Vista Starter Edition sau Windows 7 Starter Edition, este posibil ca unele caracteristici să nu fie disponibile. Pentru informaţii suplimentare, consultaţi Cerinţ[e de sistem](#page-182-0).

<span id="page-14-0"></span>Pentru mai multe informații despre accesibilitatea produsului sau angajamentul HP față de accesibilitatea produselor, vizitaţi pagina de internet HP la [www.hp.com/](http://www.hp.com/accessibility) [accessibility](http://www.hp.com/accessibility).

Pentru informatii despre accesibilitate pentru Mac OS X, vizitati site-ul Web Apple la [www.apple.com/accessibility](http://www.apple.com/accessibility/).

# **Eco**

Compania Hewlett-Packard este angajată să furnizeze produse de calitate în contextul protectiei mediului. Acest produs a fost proiectat pentru a putea fi reciclat. Pentru informatii suplimentare, consultați [Caracteristici ecologice](#page-201-0)

Compania HP este angajată în sprijinirea clienților pentru a-și reduce influența asupra mediului. HP a furnizat aceste caracteristici pentru a vă ajuta să vă concentraţi asupra modalitătilor de evaluare și reducere a impactului pe care îl au opțiunile dvs. de imprimare.

Pentru mai multe informatii privind initiativele de mediu ale HP, vizitati [www.hp.com/](http://www.hp.com/hpinfo/globalcitizenship/environment/index.html) [hpinfo/globalcitizenship/environment/.](http://www.hp.com/hpinfo/globalcitizenship/environment/index.html)

#### **Gestionarea consumului de energie**

Pentru economisirea curentului electric, încercați următoarele:

• Activaţi modul Repaus al imprimantei şi apoi selectaţi opţiunea pentru timpul minim. După ce a fost inactivă în această perioadă de timp, imprimanta va intra în modul cu un consum redus de energie. Pentru a configura această caracteristică,

atingeti **(BCC)** (butonul eco) de pe afișajul panoului de control al imprimantei, atingeţi **Sleep**(Repaus) şi apoi atingeţi opţiunea dorită.

Utilizați funcția de programare a activării și a dezactivării imprimantei și apoi selectați zilele și orele între care doriți ca imprimanta să se activeze și să se dezactiveze automat. De exemplu, puteţi programa imprimanta să se activeze la ora 8.00 şi să se dezactiveze la 20.00 de luni până vineri. În acest mod, veţi economisi energie în timpul nopții și al weekendurilor. Pentru a configura această

caracteristică, atingeți  $\Box$  (butonul eco) de pe afișajul panoului de control al imprimantei, atingeți **Schedule On and Off**(Programare activare și dezactivare) şi apoi setaţi orele de activare şi de dezactivare a imprimantei.

- Reglaţi luminozitatea ecranului al un nivel mai scăzut. Pentru a configura această caracteristică, atingeți  $\Box$  (butonul eco) de pe afișajul panoului de control al imprimantei, atingeţi **Screen Brightness**(Luminozitate ecran) şi apoi setaţi optiunea dorită.
- **Notă** Modul Repaus al imprimantei și funcția de Programare a activării și dezactivării imprimantei nu sunt disponibile temporar dacă lipseşte unul sau mai multe dintre cartusele de cerneală. După ce cartusul este reinstalat, aceste funcții sunt reluate.
- **Atenție** HP vă recomandă să înlocuiți cartușele lipsă în cel mai scurt timp posibil, pentru a evita problemele de calitate a imprimării şi posibila utilizare de cerneală suplimentară sau deteriorarea sistemului de cerneală. Nu opriti niciodată imprimanta când lipsesc cartuşe de cerneală.

#### <span id="page-15-0"></span>**Economisirea consumabilelor de imprimare**

Pentru a economisi consumabilele de imprimare precum cerneala şi hârtia, încercaţi următoarele:

- Selectați modul de imprimare în ciornă. Setarea ciornă utilizează mai puțină cerneală.
- Nu curățați capul de imprimare dacă nu este necesar. Acest lucru consumă cerneală şi scurtează durata de viaţă a cartuşelor.
- Reduceţi consumul de hârtie imprimând pe ambele feţe ale hârtiei. Dacă imprimanta are un accesoriu pentru imprimare automată faţă-verso (duplexor), consultaţi [Imprimare pe ambele fe](#page-52-0)ţe (imprimare faţă/verso). În caz contrar, puteţi să imprimaţi mai întâi numai paginile impare, le întoarceţi, apoi continuaţi cu imprimarea paginilor pare.

# **Familiarizare cu piesele imprimantei**

Această secţiune cuprinde următoarele subiecte:

- Vedere din faţă
- [Zona consumabilelor](#page-16-0)
- [Vedere din spate](#page-17-0)

#### **Vedere din faţă**

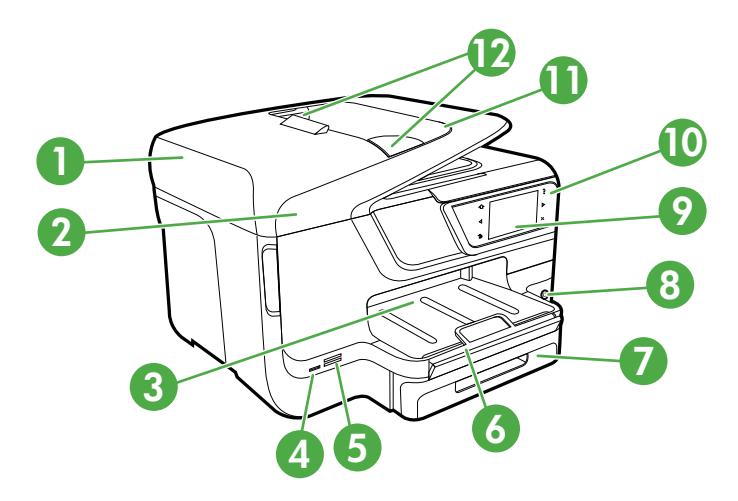

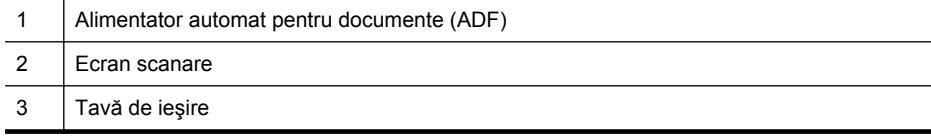

<span id="page-16-0"></span>(continuare)

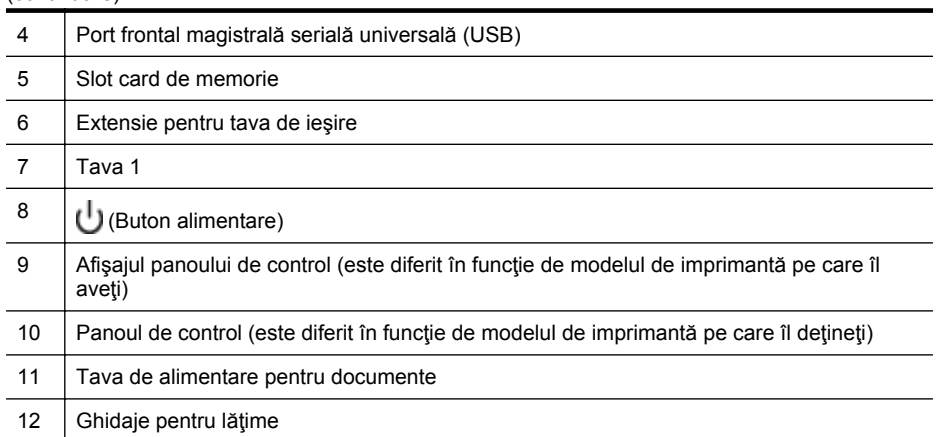

## **Zona consumabilelor**

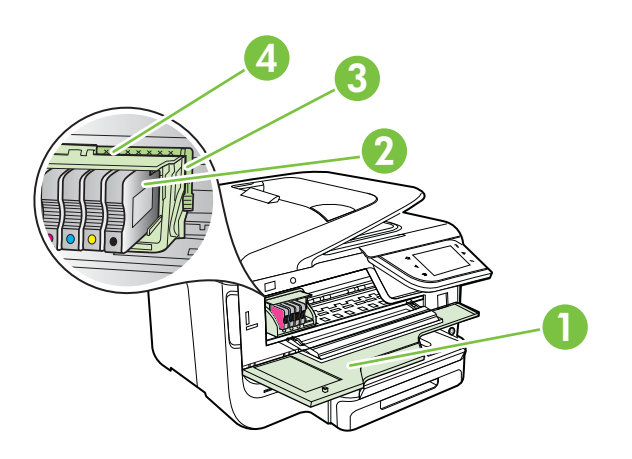

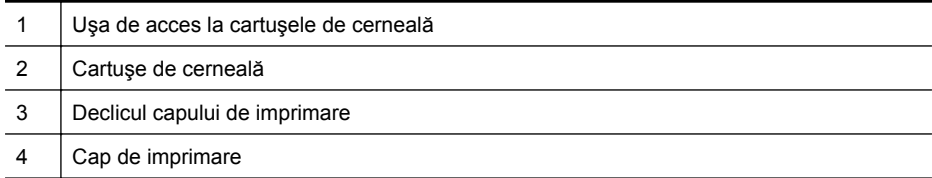

#### <span id="page-17-0"></span>**Vedere din spate**

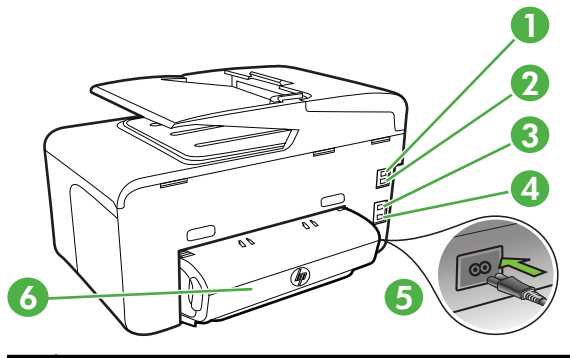

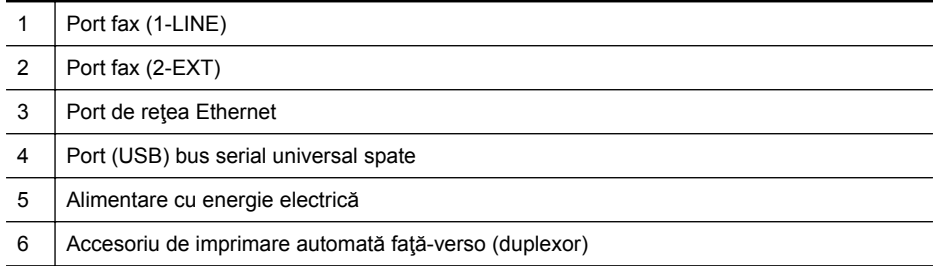

# **Utilizarea panoului de control al imprimantei**

Această secţiune cuprinde următoarele subiecte:

- Prezentare generală a butoanelor şi indicatoarelor luminoase
- Pictograme de pe afiş[ajul panoului de control](#page-19-0)
- Modificarea setă[rilor imprimantei](#page-21-0)

#### **Prezentare generală a butoanelor şi indicatoarelor luminoase**

Următoarele diagrame şi tabele aferente prezintă referinţe rapide la caracteristicile panoului de control al imprimantei, pentru fiecare model de imprimantă. Pentru informații suplimentare, consultați Identificarea numă[rului de model al imprimantei.](#page-22-0)

#### **HP Officejet Pro 8600**

<span id="page-18-0"></span>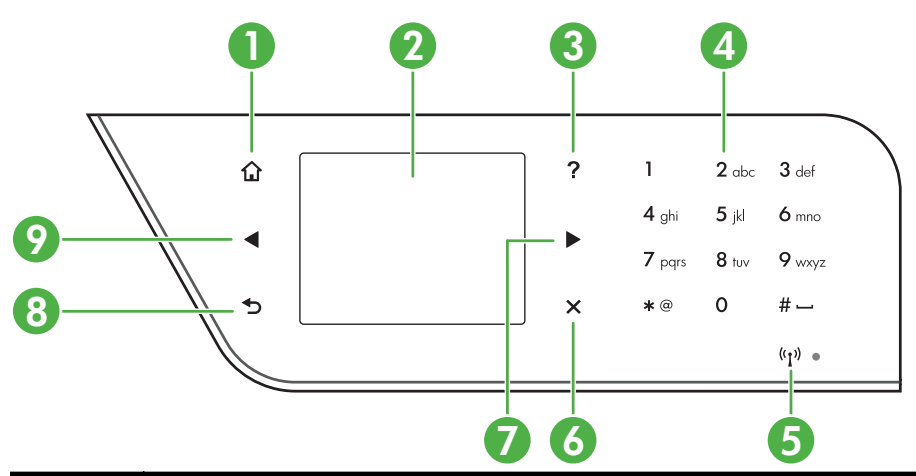

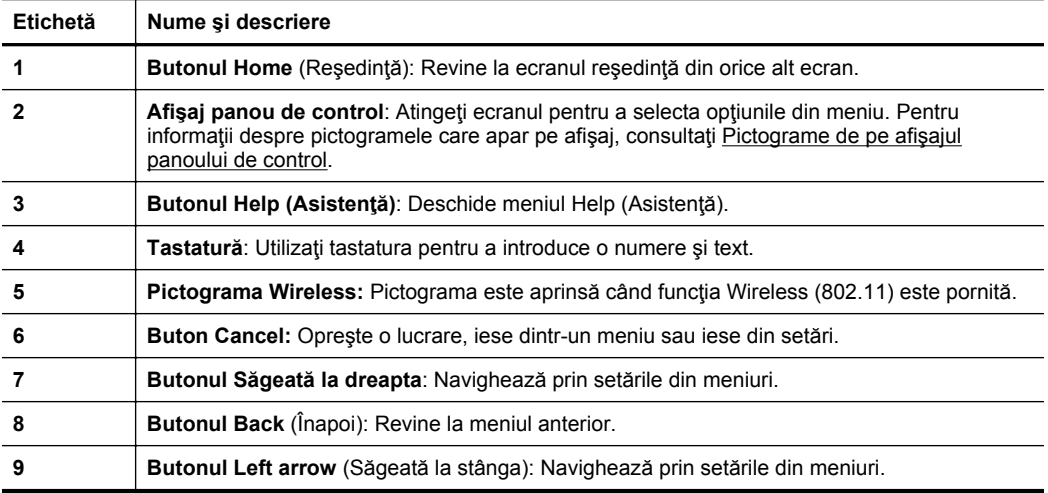

### **HP Officejet Pro 8600 Plus şi HP Officejet Pro 8600 Premium**

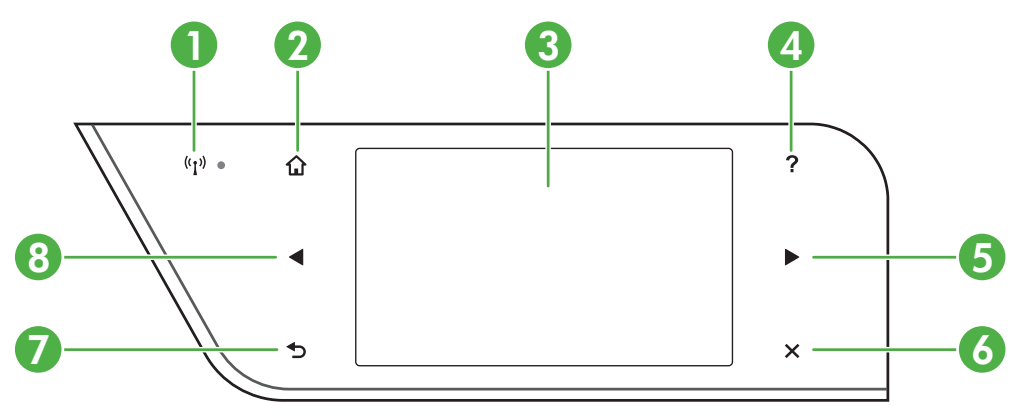

<span id="page-19-0"></span>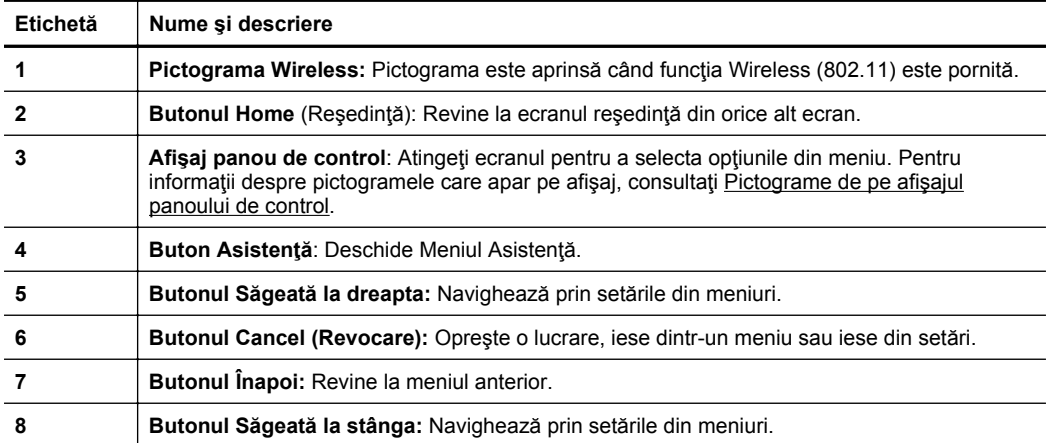

## **Pictograme de pe afişajul panoului de control**

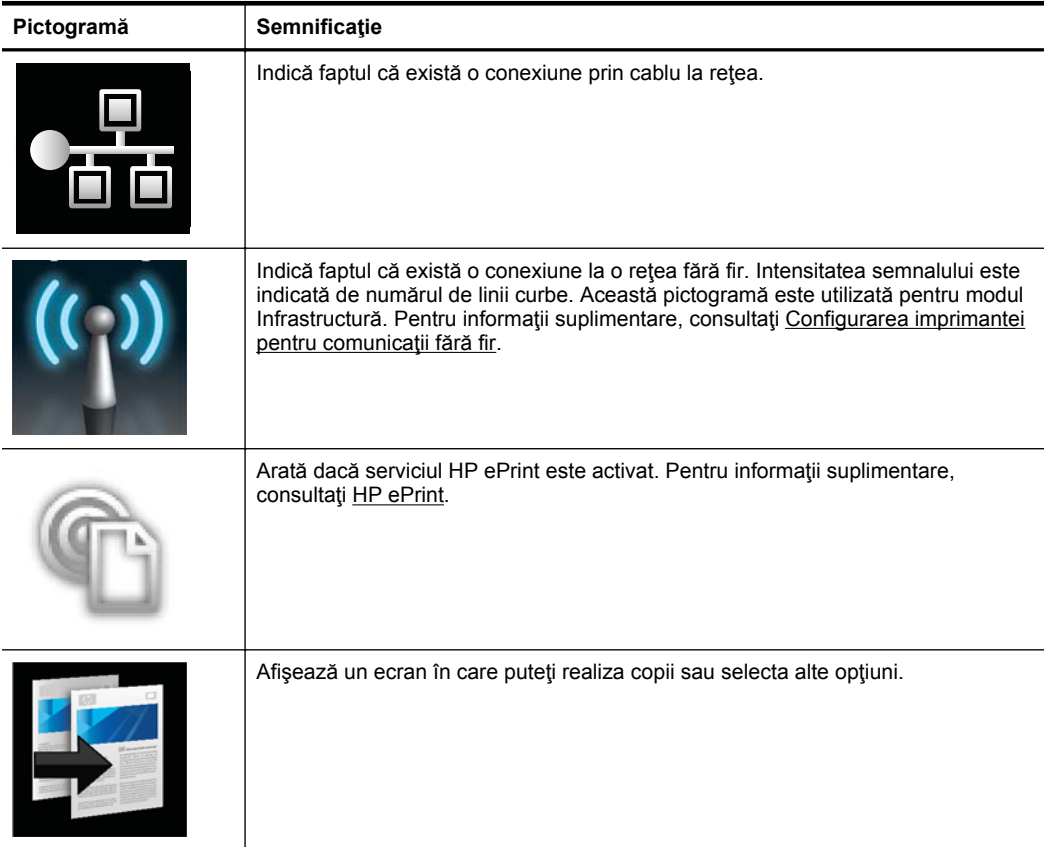

(continuare)

| Pictogramă     | Semnificație                                                                                                    |
|----------------|----------------------------------------------------------------------------------------------------|
|                | Afișează un ecran în care puteți transmite un fax sau selecta setările faxului.                                                                            |
|                | Afișează un ecran în care puteți realiza o scanare sau puteți modifica setările<br>scanării.                                                               |
|                | Afișează un ecran în care puteți utiliza HP Apps. Pentru informații suplimentare,<br>consultați Printer Apps (Aplicații pentru imprimantă).                |
|                | Afișează un ecran în care puteți ajusta opțiuni de imprimare a fotografiilor.                                                                              |
|                | Afișează ecranul Configurare pentru generarea de rapoarte, modificarea setărilor<br>de fax și a altor setări de întreținere și accesarea ecranului Ajutor. |
| <b>Network</b> | Afișează meniul Rețea pentru selectarea opțiunilor.                                                                                                    |
|                | Oferă mai multe informații despre funcțiile imprimantei.                                                                                                   |

<span id="page-21-0"></span>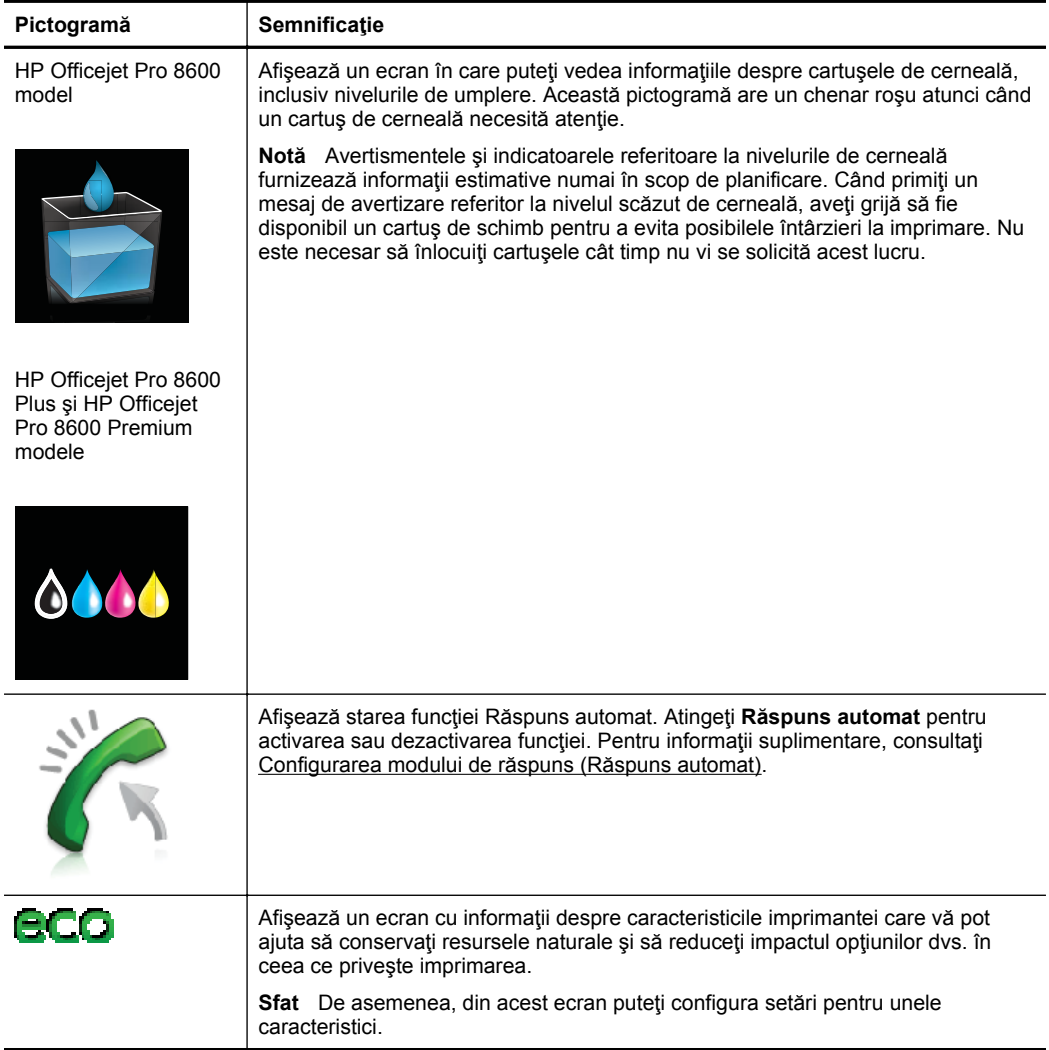

#### **Modificarea setărilor imprimantei**

Utilizaţi panoul de control pentru a schimba modul şi setările imprimatei, pentru a imprima rapoarte sau pentru a obţine asistenţă pentru imprimantă.

**Sfat** Dacă imprimanta este conectată la un computer, puteţi modifica setările acesteia utilizând instrumentele software HP disponibile pe computerul dvs., cum ar fi aplicaţia software a imprimantei HP, HP Utility (Utilitar HP) (Mac OS X) sau EWS. Pentru informaţii suplimentare despre aceste instrumente, consultaţi [Instrumente de gestiune a imprimantei.](#page-253-0)

Această secţiune cuprinde următoarele subiecte:

- [Selectarea modului](#page-22-0)
- Modificarea setă[rilor imprimantei](#page-22-0)

#### <span id="page-22-0"></span>**Selectarea modului**

Meniul principal al panoului de control afişează modurile disponibile pentru imprimantă.

**Notă** Pentru a selecta un mod, atingeți (săgeată la stânga) sau [. (săgeată la dreapta ) pentru a vedea modurile disponibile şi apoi atingeţi pictograma respectivă pentru a selecta modul dorit. Urmaţi mesajele de pe afişajul panoului de control pentru a încheia operația. Afisajul panoului de control revine la meniul principal atunci când lucrarea este finalizată.

#### **Pentru a selecta un mod diferit**

Atingeţi (butonul înapoi) pentru a reveni la meniul principal. Atingeţi (săgeată la stânga) sau (săgeată la dreapta ) pentru a derula modurile disponibile și apoi atingeți pictograma respectivă pentru a selecta modul dorit.

#### **Pentru a schimba setările pentru un mod**

- **1.** După ce selectaţi un mod, atingeţi butoanele săgeată pentru a derula setările disponibile și apoi atingeți setarea pe care doriți să o modificați.
- **2.** Urmaţi instrucţiunile de pe afişaj pentru a modifica setările şi apoi atingeţi **Gata**.

**E**<sup>*m*</sup> Notă Atingeți (butonul Înapoi) pentru a reveni la meniul anterior.

#### **Modificarea setărilor imprimantei**

Pentru a modifica setările imprimantei sau pentru a imprima rapoarte, utilizați opțiunile disponibile în meniul Configurare.

- **1.** Atingeţi (săgeată la dreapta ) şi apoi atingeţi **Setup** (Configurare).
- **2.** Atingeţi butoanele săgeată pentru a derula meniurile.
- **3.** Atingeti articolele de meniu pentru a selecta meniuri sau optiuni.

■ **Notă** Atingeți deutonul Înapoi) pentru a reveni la meniul anterior.

# **Identificarea numărului de model al imprimantei**

În afară de numele de model care apare pe partea frontală a imprimantei, această imprimantă are un număr specific de model. Puteţi să utilizaţi acest număr atunci când obţineţi servicii de asistenţă şi pentru a determina ce consumabile sau accesorii sunt disponibile pentru imprimanta dvs.

Numărul de model este imprimat pe o etichetă amplasată în interiorul uşii de acces a cartuşelor de cerneală, lângă zona cartuşelor de cerneală.

## **Selectare suport de imprimare**

Imprimanta este proiectată să funcţioneze bine cu majoritatea tipurilor de suporturi de imprimare pentru birou. Este recomandat să testaţi diferite tipuri de suporturi de imprimare înainte de a vă aproviziona cu cantităţi mari. Utilizaţi suporturile de

<span id="page-23-0"></span>imprimare HP pentru calitate optimă de imprimare. Vizitaţi site-ul web HP la [www.hp.com](http://www.hp.com) pentru mai multe informaţii despre suporturile de imprimare HP.

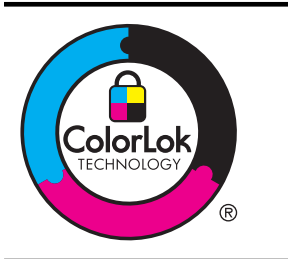

HP recomandă utilizarea hârtiei simple cu sigla ColorLok pentru imprimarea şi copierea documentelor obişnuite. Toate tipurile de hârtie cu sigla ColorLok sunt testate independent pentru a corespunde unor standarde ridicate de fiabilitate şi de calitate a imprimării şi pentru a produce documente în culori clare, vii, cu imprimări în negru mai bine reliefate şi documente care se usucă mai repede decât cele pe hârtie simplă obişnuită. Căutaţi hârtie cu sigla ColorLok într-o diversitate de greutăţi şi dimensiuni, de la cei mai mari fabricanţi de hârtie.

Această secţiune cuprinde următoarele subiecte:

- Tipuri de hârtie recomandate pentru imprimare şi copiere
- [Tipuri de hârtie foto recomandate pentru imprimare](#page-24-0)
- [Sfaturi pentru selectarea](#page-25-0) și utilizarea suporturilor

### **Tipuri de hârtie recomandate pentru imprimare şi copiere**

Pentru rezultate optime la imprimare, HP vă recomandă să utilizați hârtie HP special destinată tipului lucrării pe care o imprimaţi.

În funcție de țara/regiunea în care vă aflați, este posibil ca anumite formate de hârtie să nu fie disponibile.

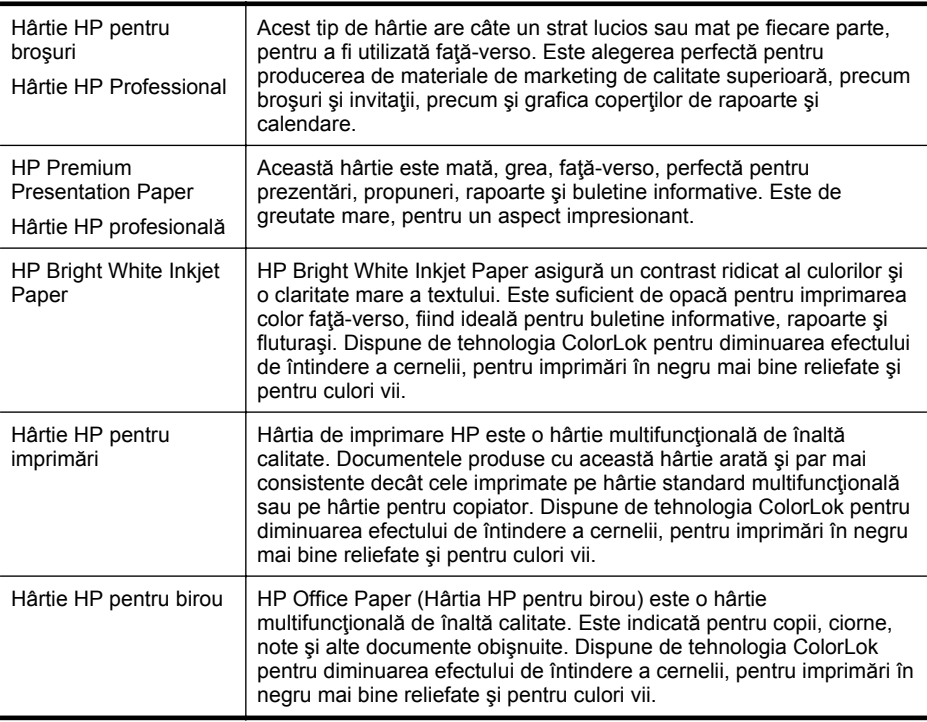

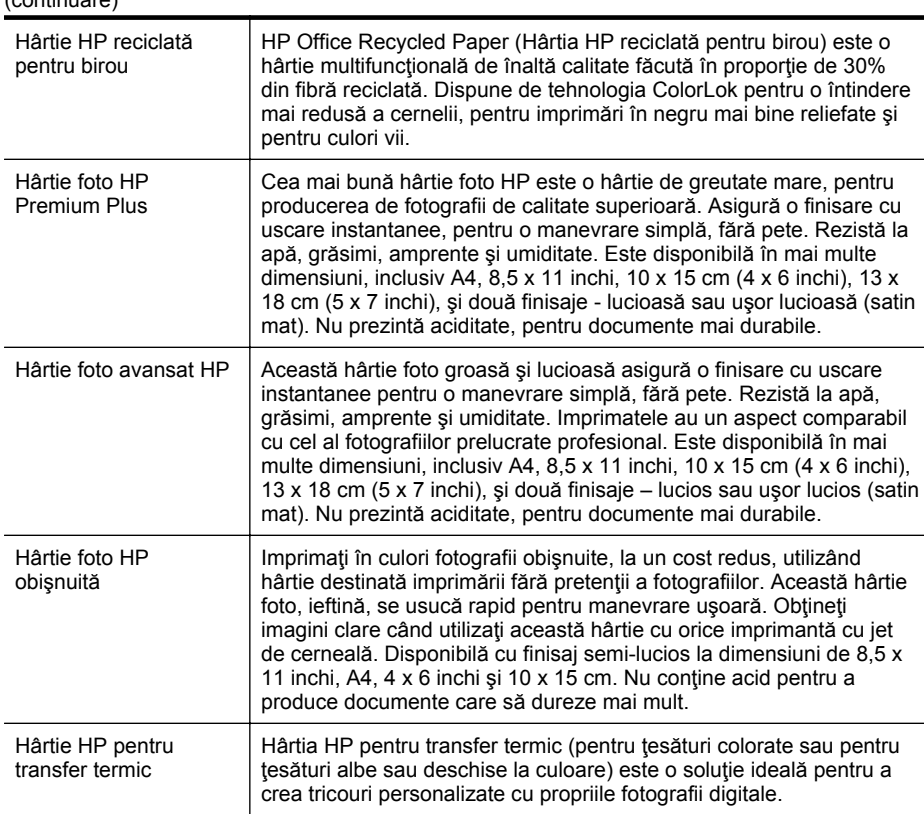

Pentru a comanda hârtie şi alte consumabile HP, vizitaţi [www.hp.com](http://www.hp.com). Vizitaţi **Shop for Products and Services** (Achiziţionare produse şi servicii) şi selectaţi **Ink, toner and paper** (Cerneală, toner şi hârtie).

**Notă** Deocamdată, unele secțiuni ale site-ului Web HP sunt disponibile numai în limba engleză.

#### **Tipuri de hârtie foto recomandate pentru imprimare**

<span id="page-24-0"></span> $($ continuare)

Pentru calitate optimă la imprimare, HP vă recomandă să utilizaţi hârtie HP special destinată tipului de proiect pe care îl imprimaţi. În funcţie de ţara/regiunea în care vă aflați, este posibil ca anumite formate de hârtie să nu fie disponibile.

În funcție de țara/regiunea în care vă aflați, este posibil ca anumite formate de hârtie să nu fie disponibile.

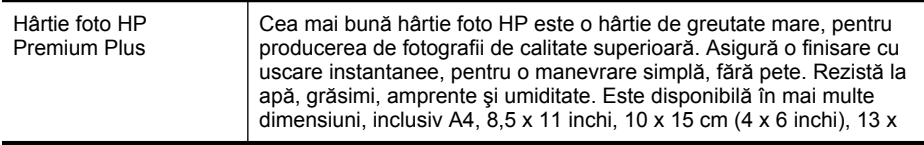

<span id="page-25-0"></span>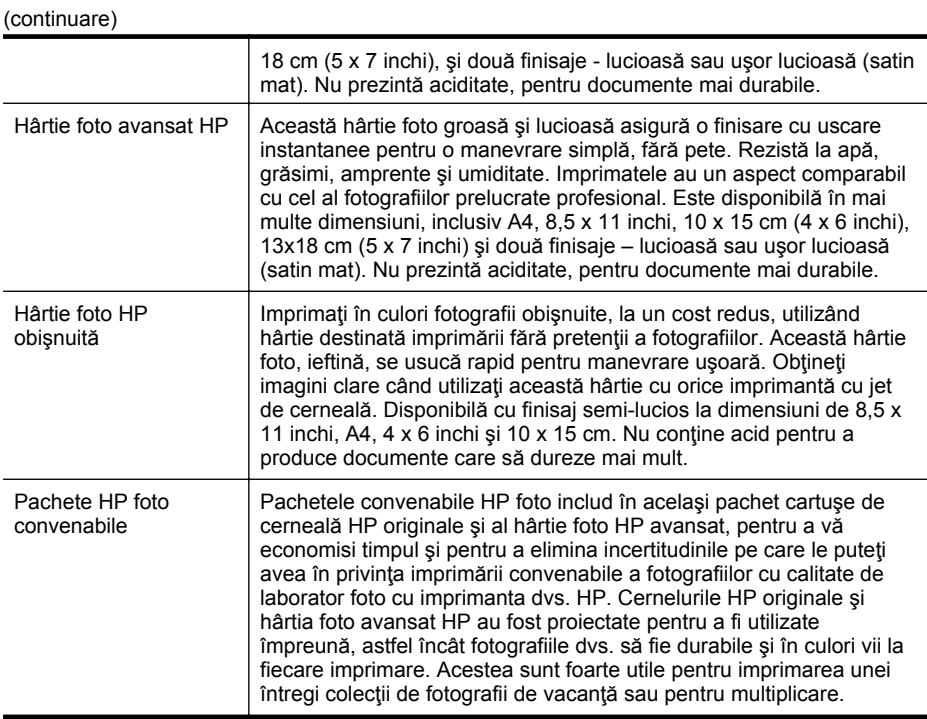

Pentru a comanda hârtie şi alte consumabile HP, vizitaţi [www.hp.com](http://www.hp.com). Vizitaţi **Shop for Products and Services** (Achiziţionare produse şi servicii) şi selectaţi **Ink, toner and paper** (Cerneală, toner şi hârtie).

**Notă** Deocamdată, unele secțiuni ale site-ului Web HP sunt disponibile numai în limba engleză.

#### **Sfaturi pentru selectarea şi utilizarea suporturilor**

Pentru cele mai bune rezultat, este recomandat să respectaţi următoarele indicaţii.

- Utilizaţi întotdeauna suporturi de imprimare conforme cu specificaţiile imprimantei: Pentru informaţii suplimentare, consultaţi Specificaţ[ii ale suporturilor](#page-184-0).
- Încărcaţi câte un singur tip de suport într-o tavă sau o tavă de alimentare automată a documentelor.
- Atunci când încărcaţi tăvile şi tăvile de alimentare automată, asiguraţi-vă că suportul este încărcat corect. Pentru informații suplimentare, consultați secțiunea [Alimentare suport de imprimare](#page-28-0) sau [Alimentare original în alimentatorul automat](#page-27-0) [pentru documente \(ADF\)](#page-27-0).
- <span id="page-26-0"></span>Nu supraîncărcați tava de alimentare automată. Pentru informații suplimentare, consultati sectiunea [Alimentare suport de imprimare](#page-28-0) sau [Alimentare original în](#page-27-0) [alimentatorul automat pentru documente \(ADF\).](#page-27-0)
- Pentru a preveni apariția blocajelor, calitatea slabă a imprimării și alte probleme de imprimare, evitați încărcarea următoarelor suporturi în tăvi sau în tăvile de alimentare automată:
	- Documente din mai multe bucăţi
	- Suport de imprimare defect, ondulat sau îndoit
	- Suport de imprimare cu benzi detaşabile sau perforaţii
	- Suport de imprimare cu textură bogată, cu model în relief sau pe care cerneala nu are o aderenţă bună
	- Suport de imprimare prea uşor sau care se întinde uşor
	- Suporturi care conţin agrafe sau cleme
	- **EX** Notă Pentru a scana, copia sau trimite pe fax care conțin pagini ce nu se conformează cu aceste indicaţii, folosiţi geamul-suport al scanerului. Pentru informaţii suplimentare, consultaţi Alimentare original pe ecran scanare.

## **Alimentare original pe ecran scanare**

Puteţi să copiaţi, să scanaţi sau să trimiteţi prin fax originale de dimensiuni până la Letter sau A4, încărcându-le pe geam.

#### **Pentru a încărca un original pe ecranul de scanare**

Urmaţi aceşti paşi pentru a încărca un original pe geamul scanerului.

- **1.** Ridicaţi capacul scanerului.
- **2.** Încărcați originalele cu fața de imprimat în jos.
	- **Sfat** Pentru asistenţă suplimentară la încărcarea unui original, consultaţi îndrumările inscripţionate pe marginea geamului-suport.

**Notă** Multe dintre caracteristicile speciale nu funcționează corect dacă geamulsuport și protecția capacului nu sunt curate. Pentru informații suplimentare, consultaţi Întreţ[inerea imprimantei.](#page-38-0)

<span id="page-27-0"></span>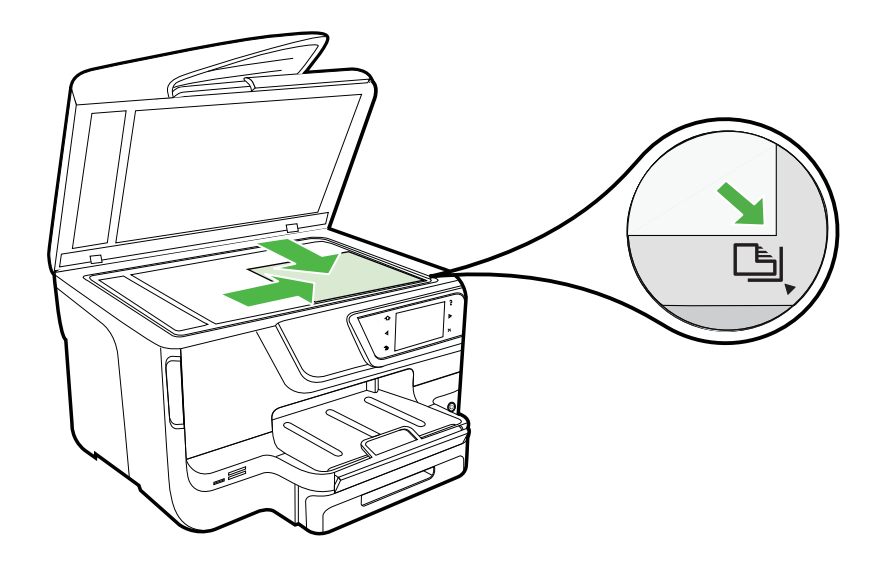

**3.** Închideţi capacul.

# **Alimentare original în alimentatorul automat pentru documente (ADF)**

Puteți să copiați, să scanați sau să trimiteți prin fax un document imprimat pe o parte, format din una sau mai multe pagini, de format A4 sau Letter, aşezându-l în tava alimentatorului automat pentru documente.

- **Atenţie** Nu alimentaţi fotografii în ADF, acest lucru poate deteriora fotografiile. Utilizaţi doar suporturi de imprimare compatibile cu imprimanta. Pentru informaţii suplimentare, consultați [Sfaturi pentru selectarea](#page-25-0) și utilizarea suporturilor.
- **Notă** Doar documentele imprimante pe o singură parte în format A4 sau Letter pot fi scanate, copiate sau transmise prin fax prin intermediul ADF. Dispozitivul ADF nu suportă documentele faţă-verso sau alte dimensiuni de hârtie.

**Notă** Unele caracteristici precum cea de copiere **Potrivire în pagină**, nu funcţionează când încărcaţi originalele în dispozitivul ADF. Trebuie să încărcaţi originalele pe geam.

<span id="page-28-0"></span>Tava alimentatorului de documente cuprinde maxim 35 sau 50 de coli de hârtie simplă în format A4 sau Letter, în functie de modelul de imprimantă.

#### **Pentru a încărca un original în tava de alimentare pentru documente**

Urmaţi aceşti paşi pentru a încărca un document în alimentatorul automat de documente.

- **1.** Încărcaţi originalul cu faţa imprimată în sus în tava de alimentare pentru documente.
	- **a**. Dacă încărcaţi un original imprimat în orientarea portret, aşezaţi paginile astfel încât muchia superioară a documentelor să intre prima. Dacă încărcaţi un original imprimat în orientarea peisaj, aşezaţi paginile astfel încât muchia stângă a documentelor să intre prima.
	- **b**. Glisaţi suporturile în alimentatorul automat de documente până când se aude un semnal sonor sau până când pe afişaj apare un mesaj care indică faptul că s-au detectat paginile încărcate.

**Sfat** Pentru asistenţă suplimentară pentru încărcarea originalelor în alimentatorul automat de documente, consultați diagrama de pe tava alimentatorului de documente.

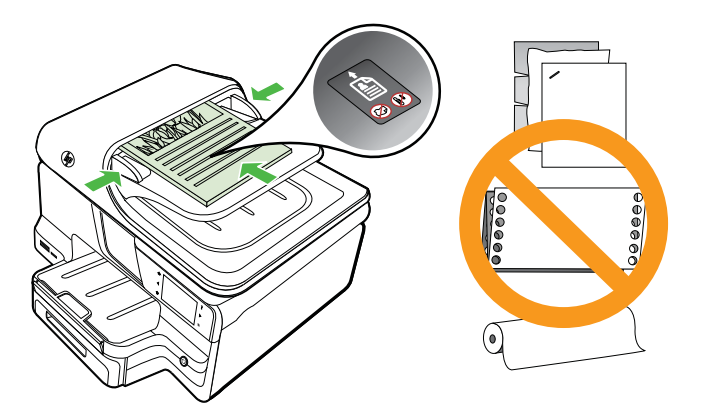

- **2.** Glisaţi ghidajele de lăţime spre interior până când se opresc la marginile suportului de imprimare.
- **Notă** Scoateţi toate originalele din tava de alimentare cu documente înainte să ridicaţi capacul imprimantei.

# **Alimentare suport de imprimare**

Această secțiune furnizează informații pentru încărcarea suporturilor de imprimare în imprimantă.

Această secţiune cuprinde următoarele subiecte:

- Încă[rcarea suporturilor de imprimare de dimensiuni standard](#page-29-0)
- Încă[rcarea plicurilor](#page-30-0)
- Încă[rcarea cardurilor](#page-31-0) şi hârtiei foto
- Încă[rcarea suporturilor de imprimare de dimensiuni personalizate](#page-31-0)

#### <span id="page-29-0"></span>**Încărcarea suporturilor de imprimare de dimensiuni standard Pentru a încărca suporturi**

Utilizaţi aceste instrucţiuni pentru a încărca suporturi de imprimare standard.

**1.** Trageţi tava 1 în afară.

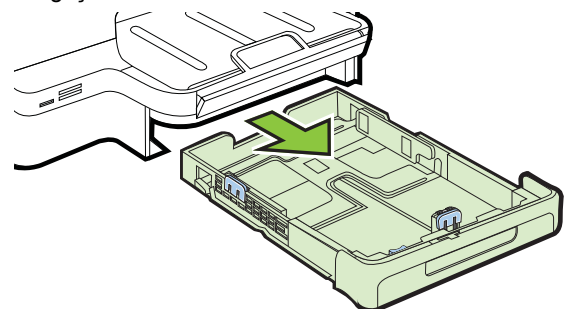

**2.** Introduceţi suportul cu faţa de imprimat în jos, în centrul tăvii. Asiguraţi-vă că teancul cu suporturi de imprimare se aliniază cu linia de pe ghidajul de lăţime şi că nu depăşeşte linia de pe ghidaj pentru teancul de hârtie.

**<sup>2</sup> Notă** Nu încărcați hârtie atunci când imprimanta efectuează imprimarea.

**3.** Glisaţi ghidajele din tavă pentru a le regla în funcţie de dimensiunea suportului de imprimare pe care l-aţi încărcat şi reintroduceţi tava.

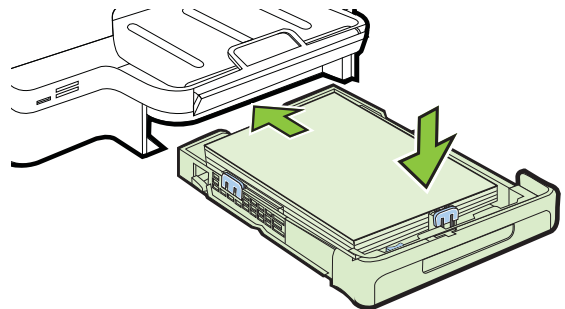

**4.** Trageţi în afară extensia tăvii de ieşire.

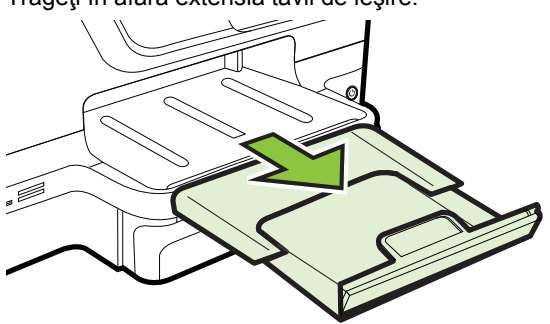

#### <span id="page-30-0"></span>**Încărcarea plicurilor**

#### **Pentru a încărca plicuri**

Utilizaţi aceste instrucţiuni pentru a încărca un plic.

**1.** Trageţi tava 1 în afară.

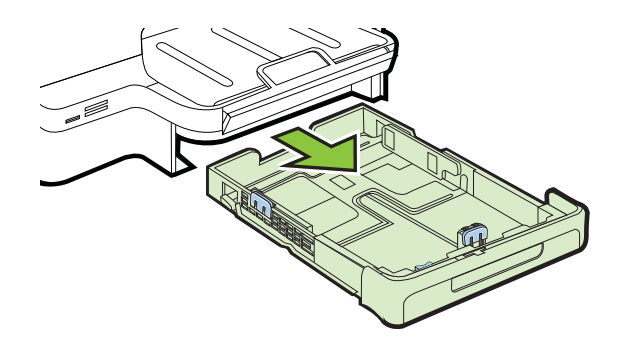

**2.** Introduceţi plicurile cu faţa de imprimat în jos şi încărcaţi-le conform desenului. Asiguraţi-vă că topul de plicuri nu depăşeşte marcajul de linie din tavă.

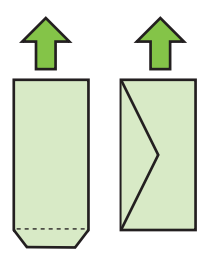

 $\mathbb{P}$  Notă Nu încărcați hârtie atunci când imprimanta efectuează imprimarea.

- **3.** Glisaţi ghidajele din tavă pentru a le regla în funcţie de dimensiunea suportului de imprimare pe care l-ați încărcat și reintroduceți tava.
- **4.** Trageţi în afară extensia tăvii de ieşire.

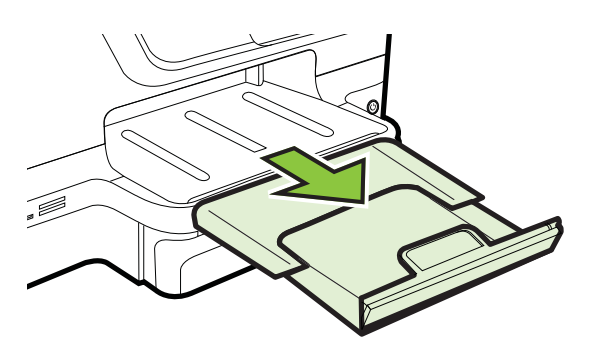

#### <span id="page-31-0"></span>**Încărcarea cardurilor şi hârtiei foto**

#### **Pentru a încărca carduri şi hârtie foto**

Utilizați aceste instrucțiuni pentru a încărca hârtie foto.

**1.** Trageţi tava 1 în afară.

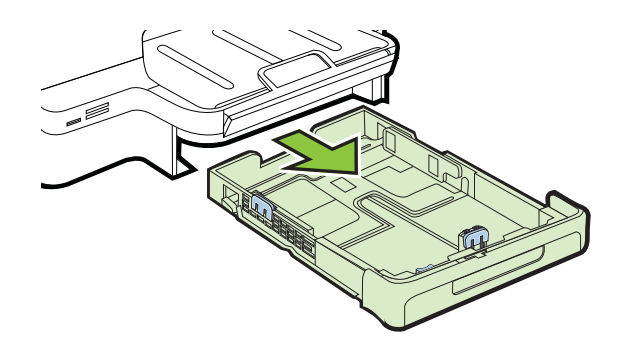

2. Introduceți suportul cu fața de imprimat în jos, în centrul tăvii. Asigurați-vă că teancul cu suporturi de imprimare se aliniază cu linia de pe ghidajul de lăţime şi că nu depăşeşte linia de pe ghidaj pentru teancul de hârtie.

**<sup>2</sup> Notă** Nu încărcați hârtie atunci când imprimanta efectuează imprimarea.

- **3.** Glisati ghidajele din tavă pentru a le regla în funcție de dimensiunea suportului de imprimare pe care l-aţi încărcat şi reintroduceţi tava.
- **4.** Trageţi în afară extensia tăvii de ieşire.

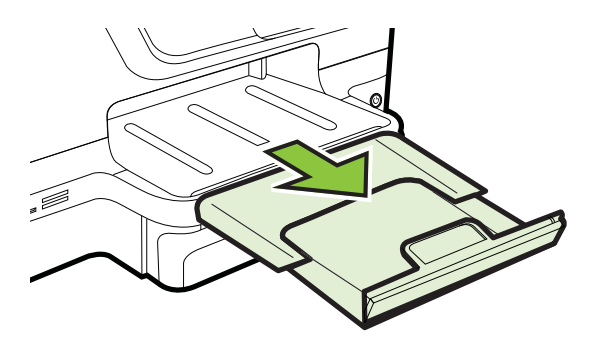

#### **Încărcarea suporturilor de imprimare de dimensiuni personalizate**

#### **Pentru a încărca suporturi de imprimare personalizate**

Utilizaţi aceste instrucţiuni pentru a încărca suporturi de imprimare personalizate.

- **Atentie** Utilizați doar suporturi de imprimare personalizate care sunt acceptate de imprimantă. Pentru informații suplimentare, consultați Specificaț[ii ale suporturilor](#page-184-0).
- **Extra)** Notă Încărcați doar suporturi de imprimare simple în Tava 2.

**1.** Trageţi tava 1 în afară.

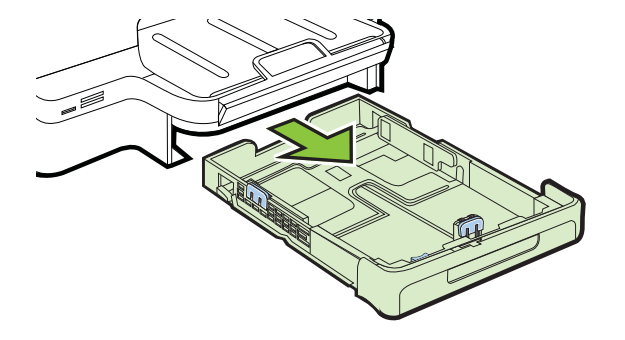

**2.** Introduceţi suportul cu faţa de imprimat în jos, în centrul tăvii. Asiguraţi-vă că teancul cu suporturi de imprimare se aliniază cu linia de pe ghidajul de lăţime şi că nu depăşeşte linia de pe ghidaj pentru teancul de hârtie.

**<sup>2</sup> Notă** Nu încărcați hârtie atunci când imprimanta efectuează imprimarea.

**3.** Glisaţi ghidajele din tavă pentru a le regla în funcţie de dimensiunea suportului de imprimare pe care l-aţi încărcat şi reintroduceţi tava.

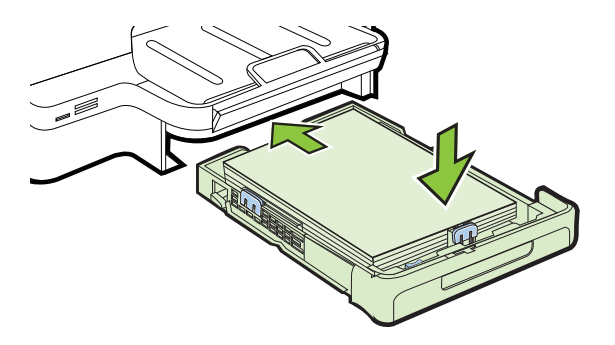

**4.** Trageţi în afară extensia tăvii de ieşire.

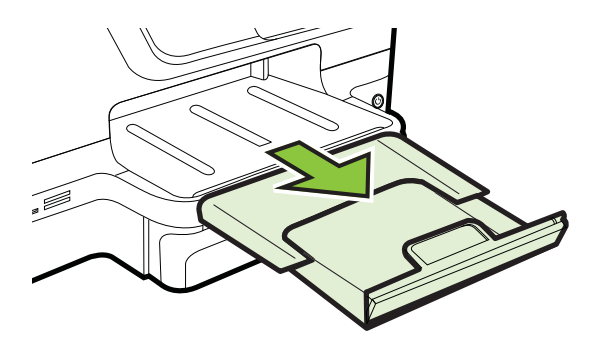

# <span id="page-33-0"></span>**Inseraţi un dispozitiv de memorie**

În cazul în care camera digitală utilizează un card de memorie pentru stocarea fotografiilor, cardul de memorie poate fi introdus în imprimantă pentru a imprima sau a salva fotografiile.

- **△ Atentie** Încercarea de a scoate cardul de memorie în timp ce este accesat poate să deterioreze fişierele de pe card. Un card poate fi scos în siguranţă numai când indicatorul luminos foto nu luminează intermitent. De asemenea, nu introduceţi niciodată mai multe carduri de memorie simultan, deoarece se pot deteriora fişierele de pe cardurile de memorie.
- **Notă** Imprimanta nu acceptă cardurile de memorie criptate.

Pentru informații suplimentare despre cardurile de memorie acceptate, consultați Specificaț[ii dispozitiv de memorie.](#page-191-0)

#### **Pentru a introduce un card de memorie**

Utilizaţi aceşti paşi pentru a introduce un card de memorie în imprimantă.

- **1.** Întoarceţi cardul de memorie cu eticheta în sus şi cu contactele spre imprimantă.
- **2.** Introduceţi cardul de memorie în slotul corespunzător.

#### **Pentru conectarea unui dispozitiv de stocare**

- **1.** Când conectaţi o cameră digitală, schimbaţi modul USB al camerei în mod de stocare, apoi introduceţi unul din capetele cablului USB în cameră.
	- **Notă** Termenii utilizați pentru descrierea modului stocare diferă în funcție de cameră. De exemplu, unele camere au o setare de tip cameră digitală şi o setare de tip unitate de disc. În acest exemplu, setarea unitate de disc reprezintă setarea pentru modul stocare. Dacă modul de stocare nu functionează în cazul camerei dvs., este posibil să fie necesară upgradarea firmware-ului camerei. Pentru informaţii suplimentare, consultaţi documentaţia furnizată împreună cu camera.
- **2.** Introduceti dispozitivul de stocare USB sau celălalt capăt al cablului USB al camerei în portul USB din partea frontală a imprimantei.
- **Notă** Dacă dispozitivul USB nu încape în acest port din cauza dimensiunilor sau în cazul în care conectorul de pe dispozitiv este mai mic de 11 mm, trebuie să achiziţionaţi un cablu de extensie USB pentru a utiliza dispozitivul USB cu acest port. Pentru informaţii suplimentare referitoare la dispozitivele USB compatibile, consultați Specificaț[ii card memorie.](#page-192-0)

# **Instalare accesorii**

Această secţiune cuprinde următoarele subiecte:

- Instalaţ[i accesoriul de imprimare automat](#page-34-0)ă faţă-verso (duplexor)
- [Instalare Tava 2](#page-34-0)
- [Configurarea t](#page-36-0)ăvilor
- [Activarea accesoriilor în driverul imprimantei](#page-37-0)

#### <span id="page-34-0"></span>**Instalaţi accesoriul de imprimare automată faţă-verso (duplexor)**

Puteti să imprimați automat pe ambele fete ale unei coli de hârtie. Pentru informații despre utilizarea unităţii de imprimare faţă/verso, consultaţi [Imprimare pe ambele fe](#page-52-0)ţe [\(imprimare fa](#page-52-0)ţă/verso).

Pentru a instala duplexorul:

Glisați duplexorul în spatele imprimantei până când se fixează pe poziție. Nu apăsați butoanele de pe părțile laterale ale duplexorului când îl instalați; utilizați-le numai când îl demontaţi de pe imprimantă.

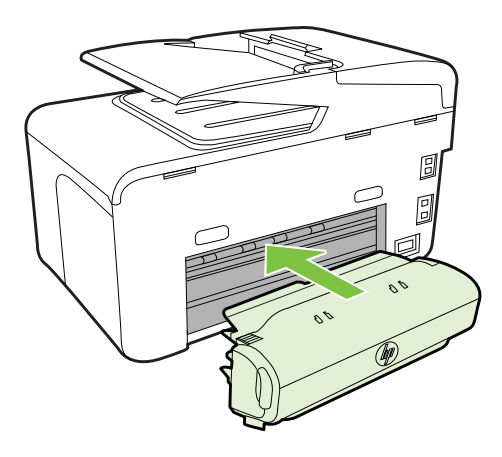

#### **Instalare Tava 2**

**Notă** Această caracteristică este disponibilă pentru anumite modele de imprimantă.

Tava 2 poate susţine până la 250 de coli de hârtie simplă. Pentru informaţii despre comandă, consultaţi Consumabile ş[i accesorii HP.](#page-214-0)

#### **Pentru a instala Tava 2**

- **1.** Despachetaţi tava, îndepărtaţi benzile şi materialele de împachetare şi plasaţi tava în locaţia pregătită. Suprafaţa trebuie să fie solidă şi plană.
- **2.** Opriţi imprimanta şi deconectaţi cablul de alimentare.
- **3.** Aşezaţi imprimanta peste tavă.

**Atenţie** Aveţi grijă să nu ţineţi degetele şi mâinile sub imprimantă.

- **4.** Conectaţi cablul de alimentare şi porniţi imprimanta.
- **5.** Activaţi Tava 2 în driverul imprimantei. Pentru informaţii suplimentare, consultaţi [Activarea accesoriilor în driverul imprimantei.](#page-37-0)

#### **Pentru a încărca tava 2**

**1.** Trageţi tava din imprimantă, prinzând-o de sub partea frontală a tăvii.

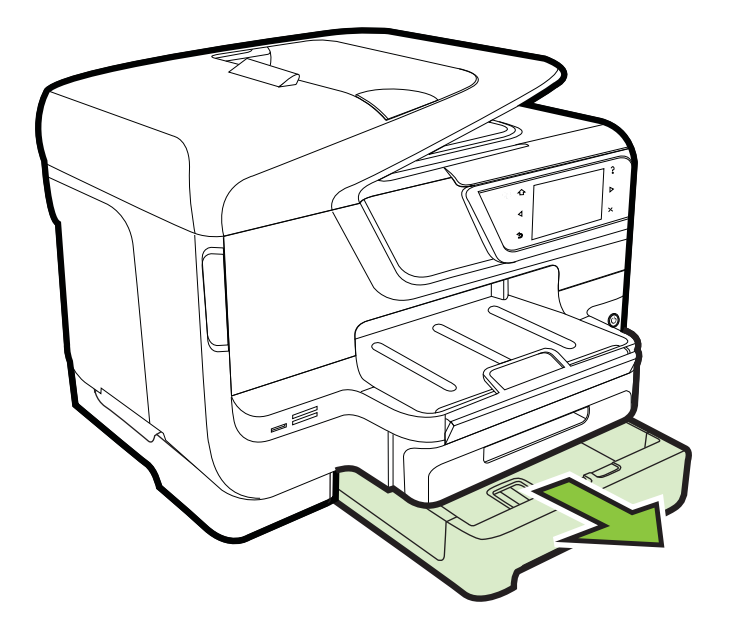

**2.** Introduceţi hârtia cu faţa de imprimat în jos, în centrul tăvii. Asiguraţi-vă că teancul de hârtie este aliniat cu ghidajul de lăţime şi că nu depăşeşte marcajul de linie de pe ghidaj.

**Notă** Tava 2 poate fi încărcată numai cu hârtie simplă.

**3.** Glisaţi ghidajele din tavă pentru a le regla în funcţie de dimensiunea suportului pe care l-aţi încărcat.

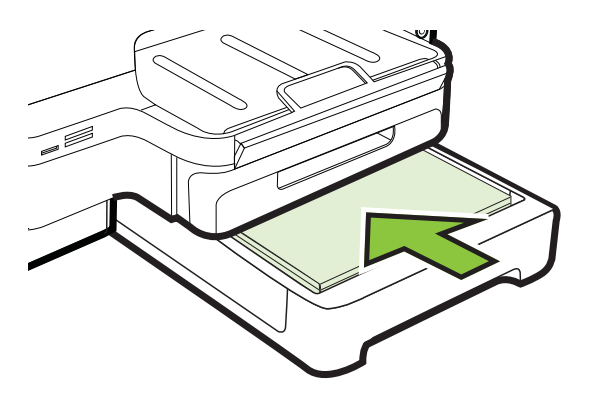
- **4.** Reintroduceţi uşor tava.
- **5.** Trageţi în afară extensia tăvii de ieşire.

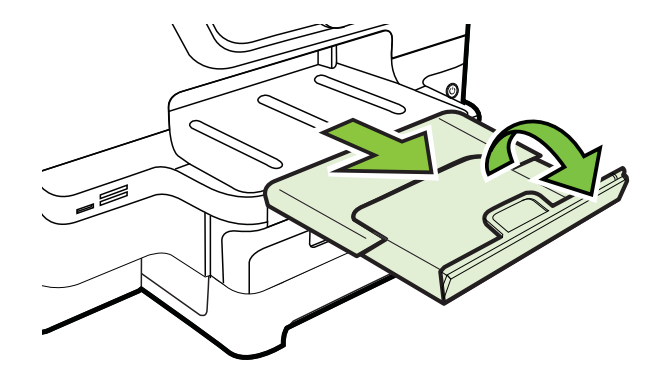

#### **Configurarea tăvilor**

**EX** Notă Tava 2 este un accesoriu opțional. Pentru informații despre comandă, consultaţi [Comandarea altor consumabile de imprimare](#page-214-0).

Pentru a configura tăvile, trebuie să aveți Tava 2 instalată și activată.

În mod implicit, imprimanta trage suporturile din tava 1. Dacă tava 1 este goală, imprimanta trage suporturile din tava 2 (dacă este instalată şi încărcată cu suporturi de imprimare). Puteţi să modificaţi această acţiune implicită utilizând următoarele funcţii:

- **Blocarea tăvii:** Utilizaţi această caracteristică pentru a proteja suporturile speciale, precum hârtiile cu antet sau suporturile preimprimate, împotriva utilizării accidentale. Dacă imprimanta rămâne fără suporturi de imprimare în timp ce imprimă un document, va utiliza suporturile dintr-o tavă blocată pentru a termina lucrarea de imprimare.
- **Tavă implicită:** Utilizaţi această funcţie pentru a stabili care este prima tavă din care imprimanta trage suportul de imprimare.
- **Notă** Pentru a utiliza setările de blocare a tăvii şi tavă implicită, trebuie să selectaţi opţiunea de selectare automată a tăvii din software-ul imprimantei. De asemenea, dacă imprimanta este conectată într-o reţea şi setaţi o tavă implicită, setarea va afecta toţi utilizatorii imprimantei.

Tava 2 este proiectată să susţină numai hârtie simplă.

În următorul tabel sunt listate modurile posibile în care puteţi utiliza setările de tavă pentru a răspunde cerinţelor dvs. de imprimare.

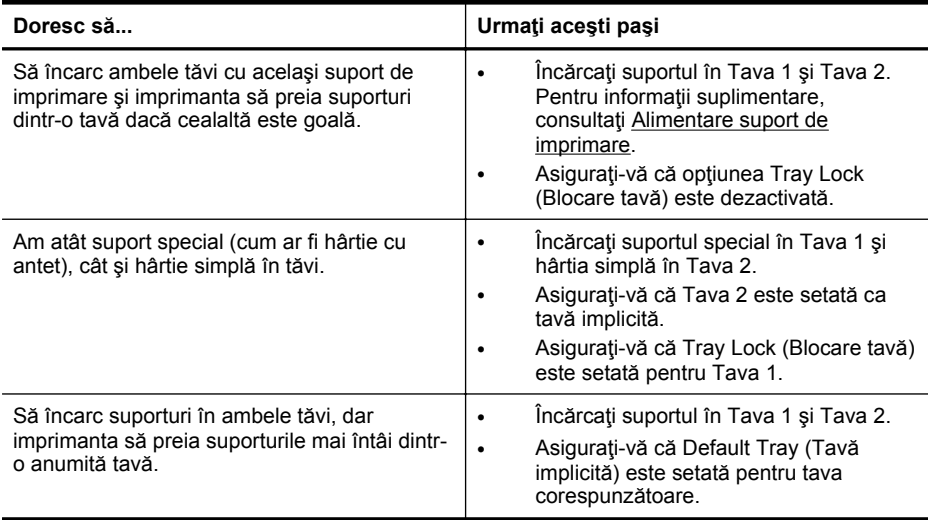

#### **Pentru a configura tăvile**

- **1.** Asiguraţi-vă că imprimanta este pornită.
- **2.** Atingeți ► (săgeată la dreapta), atingeți Setup(Configurare), atingeți **Preferences**(Preferinţe), apoi selectaţi **Default Tray** (Tavă implicită) sau **Tray Lock**(Blocare tavă).
- **3.** Daţi clic pe **OK** sau pe **Apply** (Aplică) după ce aţi modificat setările dorite pentru tavă.

#### **Activarea accesoriilor în driverul imprimantei**

- Activează accesorii (Windows)
- Activează [accesoriile pe \(Mac OS X\)](#page-38-0)

#### **Activează accesorii (Windows)**

**1.** Faceţi clic pe **Start**, apoi faceţi clic pe **Imprimante** sau **Imprimante şi faxuri** sau **Dispozitive şi imprimante**.

- Sau-

Faceţi clic pe **Start**, apoi **Control Panel (Panou de control)**, apoi faceţi clic dublu pe **Printers (Imprimantă)**.

- **2.** Faceţi clic dreapta pe pictograma imprimantei, apoi faceţi clic pe **Printer Properties** (Proprietăţi imprimantă).
- **3.** Selectaţi fila **Setări dispozitiv**. Faceţi clic pe accesoriul pe care doriţi să îl activaţi, faceţi clic pe **Instalat** din meniul vertical, apoi faceţi clic pe **OK**.

#### <span id="page-38-0"></span>**Activează accesoriile pe (Mac OS X)**

Sistemul de operare Mac OS X activează automat toate accesoriile din driverul imprimantei la instalarea software-ului imprimantei. Dacă adăugați ulterior un accesoriu, urmați acești pași:

- **1.** Deschideţi **System Preferences** (Preferinţe sistem), apoi selectaţi **Print & Fax** (Imprimare şi fax) sau **Print & Scan** (Imprimare şi scanare).
- **2.** Selectaţi imprimanta din lista de imprimante, apoi faceţi clic pe **Options & Supplies** (Opţiuni şi consumabile).
- **3.** Faceţi clic pe fila **Driver**.
- **4.** Selectaţi opţiunile pe care doriţi să le instalaţi, apoi faceţi clic **OK**.

## **Întreţinerea imprimantei**

Această secţiune furnizează instrucţiuni pentru menţinerea imprimantei în stare optimă de funcționare Efectuați aceste operații de întreținere ori de câte ori este necesar.

- Curăţare geam scaner
- Curăt[area exteriorului](#page-39-0)
- Curăţ[area alimentatorului automat de documente](#page-39-0)

#### **Curăţare geam scaner**

**Notă** Praful sau mizeria de pe geamul-suport, de pe căptuşeala capacului sau de pe cadrul scanerului pot duce la reducerea performanţelor, degradarea calităţii documentelor scanate și poate afecta precizia funcțiilor speciale cum ar fi încadrarea copiilor într-un anumit format de pagină.

#### **Pentru a curăţa geamul scanerului**

- **1.** Opriti imprimanta. Pentru informatii suplimentare, consultati [Oprirea imprimantei](#page-41-0).
- **2.** Ridicaţi capacul scanerului.

<span id="page-39-0"></span>**3.** Curăţaţi sticla şi porţiunea de sticlă cu ajutorul unui material moale, fără scame care a fost pulverizat cu o substantă pentru curătarea delicată a geamurilor. Uscați geamul cu o cârpă uscată, moale, care să nu lase scame.

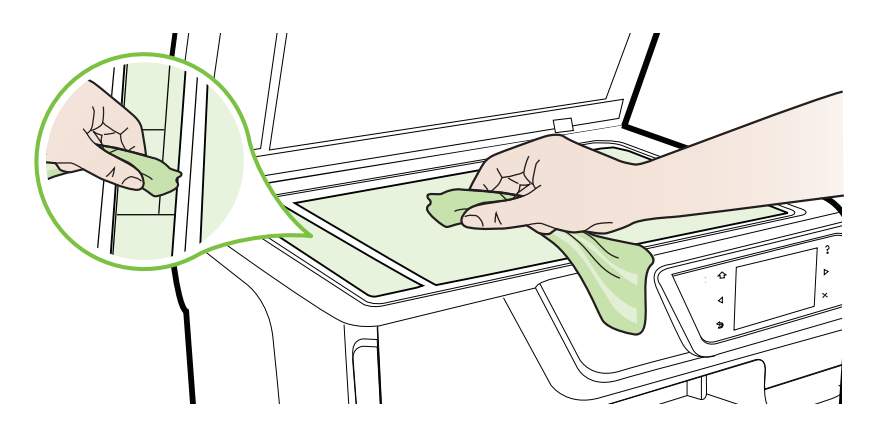

**Atenţie** Utilizaţi doar substanţe pentru curăţarea sticlei pentru curăţarea geamului scanerului. Evitați substanțele de curățare care conțin abrazivi, acetonă, benzen sau tetraclorură de carbon, deoarece toate acestea pot deteriora geamul scanerului. Evitaţi alcoolul izopropilic deoarece acesta poate lăsa dungi pe sticlă.

**Atenţie** Nu pulverizaţi substanţa de curăţare a sticlei direct pe geam. Dacă este aplicată prea multă substanţă pentru curăţarea sticlei, lichidul ar putea să se scurgă sub geam şi să cauzeze deteriorarea scanerului.

**4.** Coborâţi capacul scanerului şi porniţi imprimanta.

#### **Curăţarea exteriorului**

**Avertisment** Înainte de a curăţa imprimanta, opriţi alimentarea cu energie apăsând (<sup>I</sup>) (Alimentare (Butonul pentru alimentare) și deconectați cablul de alimentare de la priza electrică.

Folosiţi o cârpă moale, umedă, fără scame pentru a şterge praful, urmele şi petele de pe carcasă. Evitaţi contactul fluidelor cu interiorul imprimantei şi panoul de control al imprimantei.

#### **Curăţarea alimentatorului automat de documente**

Dacă alimentatorul automat de documente culege mai multe pagini sau dacă nu culege hârtia simplă, curătați rolele și placa separatorului. Ridicați capacul alimentatorului automat de documente pentru a avea acces la ansamblul de preluare din interiorul

alimentatorului automat de documente, curățați rolele sau placa separatorului, apoi închideți capacul.

#### **Pentru a curăţa rolele sau căptuşeala separatorului**

- **1.** Scoateţi toate originalele din tava de alimentare pentru documente.
- **2.** Ridicati capacul alimentatorului automat pentru documente (1). Astfel obțineți mai ușor acces la rolele (2) și la căptușeala separatorului (3).

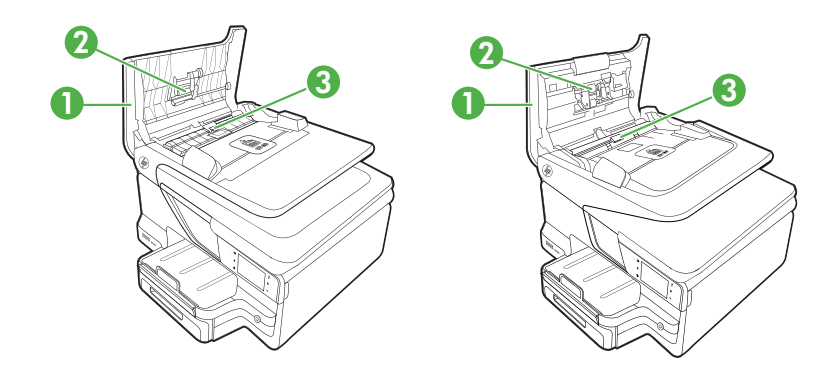

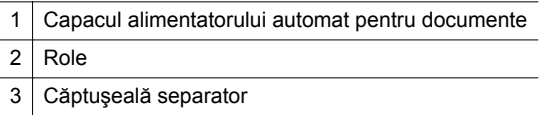

- **3.** Umeziţi uşor o cârpă curată fără scame în apă distilată şi stoarceţi lichidul în exces din material.
- **4.** Utilizaţi cârpa umedă pentru a şterge impurităţile de pe role sau de pe căptuşeala separatorului.
	- **Notă** Dacă înlăturarea impurităţilor nu reuşeşte cu apă distilată, încercaţi să utilizați alcool izopropilic.
- **5.** Închideţi capacul alimentatorului automat pentru documente.

## **Actualizarea imprimantei**

HP face eforturi continue pentru a îmbunătăți performanța imprimantelor sale și pentru a vă oferi cele mai recente caracteristici. Dacă o imprimantă este conectată la o reţea şi Serviciile Web au fost activate, puteţi căuta şi instala actualizări pentru imprimantă.

Pentru a actualiza imprimanta, parcurgeţi paşii următori:

- **1.** La panoul de control al imprimantei, atingeţi (HP ePrint), atingeţi **Setări**, apoi atingeţi **Actualizări produs**.
- **2.** Atingeţi **Check for Product Update** (Căutare actualizare produs), apoi urmaţi instrucțiunile de pe afișaj.

<span id="page-41-0"></span>**Sfat** Pentru a permite imprimantei să caute automat actualizări, atingeţi **Settings** (Setări), atingeţi **Product Updates** (Actualizări produs), atingeţi **Auto Update** (Actualizare automată), apoi atingeţi **Automatically** (Automat).

## **Oprirea imprimantei**

Opriţi imprimanta apăsând pe butonul (Alimentare) situat pe imprimantă. Aşteptaţi până când indicatorul luminos de alimentare se opreşte înainte de a deconecta cablul de alimentare sau de a opri prelungitorul.

**Atenție** Dacă opriți în mod incorect imprimanta, carul de imprimare este posibil să nu revină în poziţia corectă, cauzând probleme legate de cartuşele de cerneală şi probleme de calitate a imprimării.

**Atenţie** HP vă recomandă să înlocuiţi cartuşele lipsă în cel mai scurt timp posibil, pentru a evita problemele de calitate a imprimării şi posibila utilizare de cerneală suplimentară sau deteriorarea sistemului de cerneală. Nu opriţi niciodată imprimanta când lipsesc cartuşe de cerneală.

# **2 Imprimarea**

Majoritatea setărilor de imprimare sunt tratate automat de către aplicaţia software. Modificați setările manual doar atunci când doriți să modificați calitatea de tipărire, când vreți să tipăriți pe un anumit tip de hârtie sau când doriți să utilizați caracteristicile speciale. Pentru informaţii despre selectarea celui mai bun suport de imprimare pentru documentele dvs., consultati [Selectare suport de imprimare.](#page-22-0)

Alegeti o lucrare de imprimare pentru a continua:

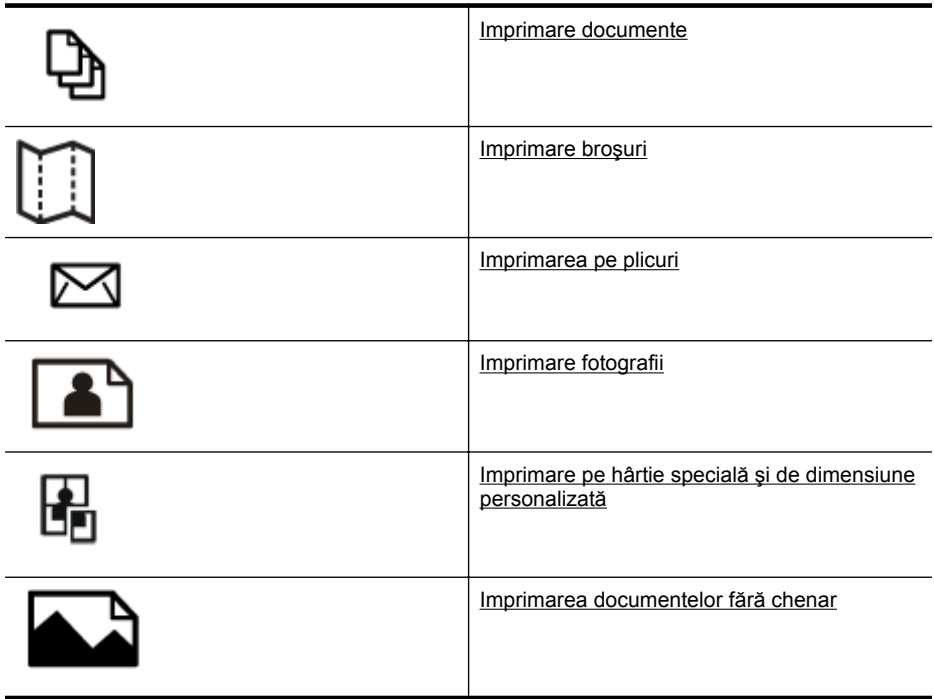

### **Imprimare documente**

Parcurgeţi instrucţiunile pentru sistemul dvs. de operare.

- [Imprimarea documentelor \(Windows\)](#page-43-0)
- [Imprimare documente \(Mac OS X\)](#page-43-0)

**Notă** Această imprimantă include HP ePrint, un serviciu gratuit de la HP care vă permite să imprimaţi oricând documente pe imprimanta activată pentru HP ePrint, din orice loc şi fără software sau drivere de imprimantă suplimentare. Pentru informații suplimentare, consultați [HP ePrint](#page-52-0).

#### <span id="page-43-0"></span>**Imprimarea documentelor (Windows)**

- **1.** Încărcaţi hârtie în tavă. Pentru informaţii suplimentare, consultaţi [Alimentare](#page-28-0) [suport de imprimare](#page-28-0).
- **2.** În meniul **File** (Fişier) al aplicaţiei, executaţi clic pe **Print** (Imprimare).
- **3.** Asiguraţi-vă că imprimanta pe care doriţi să o utilizaţi este selectată.
- **4.** Pentru a modifica setările, faceți clic pe butonul care deschide caseta de dialog **Printer Properties** (Proprietăţi imprimantă). În functie de aplicația software utilizată, butonul poate avea o denumire de tipul **Properties** (Proprietăţi), **Options** (Opţiuni), **Printer Setup** (Configurare imprimantă), **Printer** (Imprimantă) sau **Preferences** (Preferinţe).
- **5.** Schimbaţi orientarea hârtiei din fila **Layout** (Aspect) şi sursa hârtiei, tipul de suport, dimensiunea hârtiei şi setările de calitate din fila **Paper/Quality** (Hârtie/ Calitate). Pentru imprimare alb-negru, faceţi clic pe butonul **Advanced** (Avansat) şi apoi modificaţi opţiunea **Print in Grayscale** (Imprimare în tonuri de gri).
- **6.** Faceţi clic pe **OK**.
- **7.** Executaţi clic pe **Print** (Imprimare) sau pe **OK** pentru a începe imprimarea.

#### **Imprimare documente (Mac OS X)**

- **1.** Încărcați hârtie în tavă. Pentru informații suplimentare, consultați [Alimentare](#page-28-0) [suport de imprimare](#page-28-0).
- 2. Selectati un format de hârtie:
	- **a**. Din meniul **File** (Fişier) al aplicaţiei, faceţi clic pe **Page Setup** (Configurare pagină).
		- **E** Notă Dacă nu vedeți elementul de meniu Page Setup (Configurare pagină), treceți la etapa 3.
	- **b**. Imprimanta pe care doriți să o utilizați trebuie să fie selectată în meniul popup **Format for** (Formatare pentru).
	- **c**. Selectaţi formatul hârtiei din meniul pop-up **Paper Size** (Format hârtie) şi apoi faceţi clic pe **OK**.
- **3.** Din meniul **File** (Fişier) al aplicaţiei software, faceţi clic pe **Print** (Imprimare).
- **4.** Asiguraţi-vă că imprimanta pe care doriţi să o utilizaţi este selectată.
- **5.** Selectaţi formatul hârtiei din meniul pop-up **Paper Size** (Format hârtie), dacă este disponibil.
- **6.** Modificaţi setările de imprimare pentru opţiunea furnizată în meniul pop-up, conform cerintelor proiectului dvs.
	- **E Notă** Dacă nu vedeți nicio opțiune, faceți clic pe triunghiul de dezvăluire de lângă meniul vertical **Printer** (Imprimantă) sau faceţi clic pe **Show Details** (Afişare detalii).
- **7.** Faceţi clic pe **Print** (Imprimare) pentru a începe imprimarea.

## <span id="page-44-0"></span>**Imprimare broşuri**

Parcurgeți instrucțiunile pentru sistemul dvs. de operare.

- Imprimarea broşurilor (Windows)
- Imprimare broșuri (Mac OS X)

#### **Imprimarea broşurilor (Windows)**

- **Notă** Pentru a efectua setările de imprimare pentru toate lucrările de imprimare, efectuaţi modificările în software-ul HP furnizat cu imprimanta. Pentru mai multe informaţii despre software-ul HP, consultaţi [Instrumente de gestiune a imprimantei](#page-253-0).
- **1.** Încărcaţi hârtie în tavă. Pentru informaţii suplimentare, consultaţi [Alimentare](#page-28-0) [suport de imprimare](#page-28-0).
- **2.** În meniul **File** (Fişier) al aplicaţiei, executaţi clic pe **Print** (Imprimare).
- **3.** Asigurați-vă că imprimanta pe care doriți să o utilizați este selectată.
- **4.** Pentru a modifica setările, faceți clic pe butonul care deschide caseta de dialog **Printer Properties** (Proprietăți imprimantă). În funcție de aplicația software utilizată, butonul poate avea o denumire de tipul **Properties** (Proprietăţi), **Options** (Opţiuni), **Printer Setup** (Configurare imprimantă), **Printer** (Imprimantă) sau **Preferences** (Preferinţe).
- **5.** Schimbaţi orientarea hârtiei din fila **Layout** (Aspect) şi sursa hârtiei, tipul de suport, dimensiunea hârtiei şi setările de calitate din fila **Paper/Quality** (Hârtie/ Calitate). Pentru imprimare alb-negru, faceţi clic pe butonul **Advanced** (Avansat) şi apoi modificaţi opţiunea **Print in Grayscale** (Imprimare în tonuri de gri).
- **6.** Faceţi clic pe **OK**.
- **7.** Executaţi clic pe **Print** (Imprimare) sau pe **OK** pentru a începe imprimarea.

#### **Imprimare broşuri (Mac OS X)**

- **1.** Încărcaţi hârtie în tavă. Pentru informaţii suplimentare, consultaţi [Alimentare](#page-28-0) [suport de imprimare](#page-28-0).
- **2.** Selectaţi un format de hârtie:
	- **a**. Din meniul **File** (Fişier) al aplicaţiei, faceţi clic pe **Page Setup** (Configurare pagină).
		- **Notă** Dacă nu vedeţi elementul de meniu **Page Setup** (Configurare pagină), treceţi la etapa 3.
	- **b**. Imprimanta pe care doriți să o utilizați trebuie să fie selectată în meniul popup **Format for** (Formatare pentru).
	- **c**. Selectaţi formatul hârtiei din meniul pop-up **Paper Size** (Format hârtie) şi apoi faceţi clic pe **OK**.

**Notă** Această imprimantă include HP ePrint, un serviciu gratuit de la HP care vă permite să imprimaţi oricând documente pe imprimanta activată pentru HP ePrint, din orice loc şi fără software sau drivere de imprimantă suplimentare. Pentru informatii suplimentare, consultati [HP ePrint](#page-52-0).

- <span id="page-45-0"></span>**3.** Din meniul **File** (Fişier) al aplicaţiei software, faceţi clic pe **Print** (Imprimare).
- 4. Asigurați-vă că imprimanta pe care doriți să o utilizați este selectată.
- **5.** Selectaţi formatul hârtiei din meniul pop-up **Paper Size** (Format hârtie), dacă este disponibil.
- **6.** Faceţi clic pe **Paper Type/Quality** (Tip/calitate hârtie) din meniul pop-up şi apoi selectați următoarele setări:
	- **Tip hârtie:** Tipul adecvat de hârtie pentru broşuri
	- **Calitate:Normal** (Normală) sau **Best** (Optimă)
	- **E**<sup>*†*</sup> Notă Dacă nu vedeți aceste opțiuni, faceți clic pe triunghiul de dezvăluire de lângă meniul vertical **Printer** (Imprimantă) sau faceţi clic pe **Show Details** (Afişare detalii).
- **7.** Selectaţi orice alte setări de imprimare pe care le doriţi şi apoi faceţi clic pe **Print** (Imprimare) pentru a începe imprimarea.

## **Imprimarea pe plicuri**

Evitaţi să utilizaţi plicuri care au următoarele caracteristici:

- Hârtie foarte lucioasă
- Plicuri autoadezive, cu clapete sau ferestre
- Margini groase, neuniforme sau ondulate
- Zone răsucite, şifonate sau deteriorate în alt mod

Plicurile pe care le încărcați în imprimantă trebuie să fie bine îndoite.

**E**<sup>*†*</sup> Notă Pentru informații suplimentare despre imprimarea pe plicuri, consultați documentaţia disponibilă cu programul software pe care îl folosiţi.

Parcurgeti instrucțiunile pentru sistemul dvs. de operare.

- Imprimarea pe plicuri (Windows)
- Imprimat[i pe plicuri \(Mac OS X\)](#page-46-0)

#### **Imprimarea pe plicuri (Windows)**

- **1.** Încărcaţi plicurile în tava de alimentare cu faţa imprimabilă orientată în jos. Pentru informatii suplimentare, consultati [Alimentare suport de imprimare](#page-28-0).
- **2.** În meniul **File** (Fişier) al aplicaţiei, executaţi clic pe **Print** (Imprimare).
- **3.** Asiguraţi-vă că imprimanta pe care doriţi să o utilizaţi este selectată.
- **4.** Pentru a modifica setările, faceți clic pe butonul care deschide caseta de dialog **Printer Properties** (Proprietăţi imprimantă). În funcţie de aplicaţia software utilizată, butonul poate avea o denumire de tipul **Properties** (Proprietăţi), **Options** (Opţiuni), **Printer Setup** (Configurare imprimantă), **Printer** (Imprimantă) sau **Preferences** (Preferinţe).
- **5.** În fila **Layout** (Aspect), modificaţi orientarea în **Landscape** (Tip vedere).
- <span id="page-46-0"></span>**6.** Faceţi clic pe **Paper/Quality** (Hârtie/calitate) şi apoi selectaţi tipul corect de plic din lista verticală **Paper Size** (Dimensiune hârtie).
	- **Sfat** Puteţi schimba mai multe opţiuni pentru lucrarea de imprimare folosind funcțiile disponibile în alte file din caseta de dialog.
- **7.** Faceţi clic pe **OK** şi apoi faceţi clic pe **Print** (Imprimare) sau **OK** pentru a începe imprimarea.

#### **Imprimaţi pe plicuri (Mac OS X)**

- **1.** Încărcaţi plicuri în tavă. Pentru informaţii suplimentare, consultaţi [Alimentare](#page-28-0) [suport de imprimare](#page-28-0).
- **2.** Selectati un format de hârtie:
	- **a**. Din meniul **File** (Fişier) al aplicaţiei, faceţi clic pe **Page Setup** (Configurare pagină).
		- **Notă** Dacă nu vedeţi elementul de meniu **Page Setup** (Configurare pagină), treceţi la etapa 3.
	- **b**. Imprimanta pe care doriți să o utilizați trebuie să fie selectată în meniul popup **Format for** (Formatare pentru).
	- **c**. Selectaţi formatul de plic adecvat din meniul pop-up **Paper Size** (Format hârtie) şi apoi faceţi clic pe **OK**.
- **3.** Din meniul **File** (Fişier) al aplicaţiei software, faceţi clic pe **Print** (Imprimare).
- 4. Asigurați-vă că imprimanta pe care doriți să o utilizați este selectată.
- **5.** Selectati formatul de plic adecvat din meniul pop-up **Paper Size** (Format hârtie), dacă este disponibil.
- **6.** Selectaţi opţiunea **Orientation** (Orientare).
	- $\mathbb{R}^n$  **Notă** Dacă nu vedeți aceste opțiuni, faceți clic pe triunghiul de dezvăluire de lângă meniul vertical **Printer** (Imprimantă) sau faceţi clic pe **Show Details** (Afişare detalii).
- **7.** Selectaţi orice alte setări de imprimare pe care le doriţi şi apoi faceţi clic pe **Print** (Imprimare) pentru a începe imprimarea.

## **Imprimare fotografii**

Nu lăsaţi hârtia foto neutilizată în tava de alimentare. Este posibil ca hârtia să se curbeze, ceea ce poate duce la scăderea calităţii imprimatelor. Hârtia foto trebuie să fie netedă pentru imprimare.

Parcurgeţi instrucţiunile pentru sistemul dvs. de operare.

- [Imprimarea fotografiilor pe hârtie foto \(Windows\)](#page-47-0)
- Imprimaţ[i fotografii pe hârtie fotografic](#page-47-0)ă (Mac OS X)
- [Imprimarea fotografiilor dintr-un dispozitiv de memorie](#page-48-0)

<span id="page-47-0"></span>**Notă** Această imprimantă include HP ePrint, un serviciu gratuit de la HP care vă permite să imprimați oricând documente pe imprimanta activată pentru HP ePrint, din orice loc şi fără software sau drivere de imprimantă suplimentare. Pentru informatii suplimentare, consultati [HP ePrint](#page-52-0).

#### **Imprimarea fotografiilor pe hârtie foto (Windows)**

- **1.** Încărcați hârtie în tavă. Pentru informații suplimentare, consultați [Alimentare](#page-28-0) [suport de imprimare](#page-28-0).
- **2.** În meniul **File** (Fişier) al aplicaţiei, executaţi clic pe **Print** (Imprimare).
- **3.** Asiguraţi-vă că imprimanta pe care doriţi să o utilizaţi este selectată.
- **4.** Pentru a modifica setările, faceți clic pe butonul care deschide caseta de dialog **Printer Properties** (Proprietăţi imprimantă). În functie de aplicatia software utilizată, această optiune poate avea o denumire de tipul **Properties** (Proprietăţi), **Options** (Opţiuni), **Printer Setup** (Configurare imprimantă), **Printer** (Imprimantă) sau **Preferences** (Preferinţe).
- **5.** Pe fila **Paper/Quality** (Hârtie/Calitate), selectati tipul de hârtie foto adecvat din meniul vertical **Media** (Suporturi de imprimare).
- **6.** Faceţi clic pe **Advanced** (Avansat), şi apoi selectaţi **Best** (Optimă) sau **Maximum DPI** (DPI maxim) din meniul vertical **Output Quality** (Calitate imprimare).
- **7.** Pentru a imprima fotografia alb-negru, faceţi clic pe meniul vertical **Grayscale** (Tonuri de gri) şi apoi selectaţi una dintre opţiunile următoare:
	- **High-Quality Grayscale** (Tonuri de gri de calitate superioară): foloseşte toate culorile disponibile pentru a imprima fotografiile în nuante de gri. Acest lucru creează umbre blânde şi naturale de gri.
	- **Black Ink Only** (Numai cerneală neagră): foloseşte numai cerneală neagră pentru a imprima fotografiile în nuante de gri. Umbrele de gri sunt create prin variaţia modelelor de puncte negre, ceea ce poate duce la o imagine granulată.
- **8.** Faceţi clic pe **OK** şi apoi faceţi clic pe **Print** (Imprimare) sau **OK** pentru a începe imprimarea.

#### **Imprimaţi fotografii pe hârtie fotografică (Mac OS X)**

- **1.** Încărcaţi hârtie în tavă. Pentru informaţii suplimentare, consultaţi [Alimentare](#page-28-0) [suport de imprimare](#page-28-0).
- **2.** Selectaţi un format de hârtie:
	- **a**. Din meniul **File** (Fişier) al aplicaţiei, faceţi clic pe **Page Setup** (Configurare pagină).
		- **Notă** Dacă nu vedeţi elementul de meniu **Page Setup** (Configurare pagină), treceţi la etapa 3.
	- **b**. Imprimanta pe care doriţi să o utilizaţi trebuie să fie selectată în meniul popup **Format for** (Formatare pentru).
	- **c**. Selectaţi formatul hârtiei din meniul pop-up **Paper Size** (Format hârtie) şi apoi faceţi clic pe **OK**.
- **3.** Din meniul **File** (Fişier) al aplicaţiei, executaţi clic pe **Print** (Imprimare).
- <span id="page-48-0"></span>**4.** Asiguraţi-vă că imprimanta pe care doriţi să o utilizaţi este selectată.
- **5.** Selectaţi formatul de hârtie adecvat din meniul pop-up **Paper Size** (Format hârtie), dacă este disponibil.
- **6.** Faceţi clic pe **Paper Type/Quality** (Tip/calitate hârtie) din meniul pop-up şi apoi selectati următoarele setări:
	- **Tip hârtie:** Tipul de hârtie foto adecvat
	- **Calitate:Best** (Optimă) sau **Maximum dpi** (Dpi maxim)
	- **Notă** Dacă nu vedeţi aceste opţiuni, faceţi clic pe triunghiul de dezvăluire de lângă meniul vertical **Printer** (Imprimantă) sau faceţi clic pe **Show Details** (Afişare detalii).
- **7.** Dacă este necesar, modificaţi opţiunile foto şi culoare:
	- **a**. Faceţi clic pe triunghiul de afişare de lângă **Color Options** (Opţiuni de culoare) şi selectaţi opţiunile adecvate de **Photo Fix** (Remediere fotografie):
		- **Off (Dezactivat):** Imaginea nu este reglată automat.
		- **Basic:** Focalizează automat imaginea; reglează moderat claritatea imaginii.
	- **b**. Pentru a imprima fotografia alb-negru, faceti clic pe **Grayscale** (Nuante de gri) din meniul pop-ul **Color** (Culoare) şi apoi selectaţi una dintre opţiunile următoare:
		- **High Quality (Calitate superioară):** Foloseşte toate culorile disponibile pentru a imprima fotografiile în nuante de gri. Acest lucru creează umbre blânde şi naturale de gri.
		- **Black Print Cartridge Only:** Foloseşte numai cerneală neagră pentru a imprima fotografiile în nuanțe de gri. Umbrele de gri sunt create prin variaţia modelelor de puncte negre, ceea ce poate duce la o imagine granulată.
- **8.** Selectaţi orice alte setări de imprimare pe care le doriţi şi apoi faceţi clic pe **Print** (Imprimare) pentru a începe imprimarea.

#### **Imprimarea fotografiilor dintr-un dispozitiv de memorie**

Aveţi posibilitatea să conectaţi un dispozitiv de stocare USB (precum o unitate de stocare tip breloc sau o unitate de disc portabilă) la portul USB de pe partea posterioară a imprimantei.

Pentru informații suplimentare despre utilizarea dispozitivelor de memorie, consultați Inseraţ[i un dispozitiv de memorie.](#page-33-0)

**Atentie** Încercarea de a scoate dispozitivul de memorie în timp ce este accesat poate să deterioreze dispozitivul. Un card de memorie poate fi scos în siguranţă numai când ledul de stare nu luminează intermitent.

#### **Pentru a imprima fotografiile selectate**

**Notă** Această funcție este disponibilă numai dacă dispozitivul de memorie nu are continut Digital Print Order Format (DPOF).

- <span id="page-49-0"></span>**1.** Inseraţi dispozitivul de memorie în slotul corespunzător al imprimantei. Pe afişajul panoului de comandă apare ecranul **Photo** (Foto).
- **2.** Atingeţi **View & Print** (Vizualizare şi imprimare). Fotografiile sunt afişate.
- **3.** Urmaţi instrucţiunile de pe afişajul panoului de comandă pentru a selecta, edita sau imprima fotografiile.

## **Imprimare pe hârtie specială şi de dimensiune personalizată**

Dacă aplicația dvs. acceptă hârtie cu format personalizat, setați dimensiunea în aplicatie înainte de a imprima documentul. Dacă nu, setați dimensiunea în driverul imprimantei. Este posibil să fie nevoie să reformataţi documentele existente pentru a le imprima corect pe hârtia cu format personalizat.

Utilizaţi doar hârtie cu dimensiuni personalizate care este acceptată de imprimantă. Pentru informații suplimentare, consultați Specificaț[ii ale suporturilor.](#page-184-0)

**EX** Notă Definirea unor formate de suporturi de imprimare particularizate este disponibilă numai în software-ul de imprimare HP din Mac OS X.

Parcurgeți instrucțiunile pentru sistemul dvs. de operare.

- Imprimare pe hârtie specială sau de dimensiune personalizată (Mac OS X)
- [Configurare dimensiuni personalizate \(Mac OS X\)](#page-50-0)

#### **Imprimare pe hârtie specială sau de dimensiune personalizată (Mac OS X)**

- **Notă** Pentru a putea imprima pe hârtie de dimensiune personalizată, trebuie să configuraţi dimensiunea personalizată în software-ul HP livrat împreună cu imprimanta. Pentru instrucţiuni, consultaţi [Configurare dimensiuni personalizate](#page-50-0) [\(Mac OS X\).](#page-50-0)
- **1.** Încărcaţi hârtia adecvată în tavă. Pentru informaţii suplimentare, consultaţi [Alimentare suport de imprimare.](#page-28-0)
- **2.** Selectati un format de hârtie:
	- **a**. Din meniul **File** (Fişier) al aplicaţiei, faceţi clic pe **Page Setup** (Configurare pagină).
		- $\mathbb{R}^n$  **Notă** Dacă nu vedeți elementul de meniu **Page Setup** (Configurare pagină), treceți la etapa 3.
	- **b**. Imprimanta pe care doriți să o utilizați trebuie să fie selectată în meniul popup **Format for** (Formatare pentru).
	- **c**. Selectaţi formatul hârtiei din meniul pop-up **Paper Size** (Format hârtie) şi apoi faceţi clic pe **OK**.
- **3.** Din meniul **File** (Fişier) al aplicaţiei software, faceţi clic pe **Print** (Imprimare).
- **4.** Asigurați-vă că imprimanta pe care doriți să o utilizați este selectată.
- **5.** Selectaţi formatul de hârtie adecvat din meniul pop-up **Paper Size** (Format hârtie), dacă este disponibil.
- **6.** Faceţi clic pe **Paper Handling** (Manevrare hârtie) din meniul pop-up.
- <span id="page-50-0"></span>**7.** Din meniul **Destination Paper Size** (Format hârtie destinaţie), faceţi clic pe fila **Scale to fit paper size** (Scalare pentru potrivire pe format hârtie), apoi selectati dimensiunea personalizată.
- **8.** Selectaţi orice alte setări de imprimare pe care le doriţi şi apoi faceţi clic pe **Print** (Imprimare) pentru a începe imprimarea.

#### **Configurare dimensiuni personalizate (Mac OS X)**

- **1.** Încărcați hârtie în tavă. Pentru informații suplimentare, consultați[Alimentare](#page-28-0) [suport de imprimare](#page-28-0).
- **2.** Din meniul **File** (Fisier) al aplicatiei, faceti clic pe **Page Setup** (Configurare pagină) și apoi asigurați-vă că imprimanta pe care doriți să o utilizați este selectată în meniul pop-up **Format For** (Formatare pentru). - SAU -

Din meniul **File** (Fişier) al aplicaţiei, faceţi clic pe **Print** (Imprimare) şi apoi asigurați-vă că este selectată imprimanta pe care doriți să o utilizați.

- **3.** Selectaţi **Manage Custom Sizes** (Gestionare dimensiuni personalizate) în meniul pop-up **Paper Size** (Dimensiune hârtie).
	- **E**<sup>*m*</sup> Notă Dacă nu vedeți aceste opțiuni în dialogul Imprimare, faceți clic pe triunghiul de dezvăluire de lângă meniul vertical **Imprimantă** sau faceţi clic pe **Afişare detalii**.
- **4.** Faceţi clic pe **+** în partea stângă a ecranului, apoi faceţi dublu clic pe **Untitled** (Fără titlu) şi introduceţi un nume pentru noul format personalizat.
- **5.** În casetele **Width** (Lătime) și **Height** (Înălțime), introduceți dimensiunile și apoi setati marginile dacă doriti să le personalizați.
- **6.** Faceţi clic pe **OK**.

## **Imprimarea documentelor fără chenar**

Imprimarea fără chenar vă permite imprimarea până la marginea anumitor suporturi de imprimare foto şi anumitor formate standard de suporturi de imprimare.

 $\mathbb{R}^n$  **Not<b>ă** Nu puteți imprima un document fără chenar dacă tipul hârtiei este setat la **Plain paper** (Hârtie simplă).

**Notă** Înainte de a imprima un document fără chenar, deschideţi un fişier într-o aplicaţie software şi atribuiţi o dimensiune imaginii. Asiguraţi-vă că formatul selectat corespunde formatului de suport de imprimare pe care veţi imprima imaginea.

**Notă** Nu toate aplicaţiile acceptă imprimarea fără chenar.

Parcurgeți instrucțiunile pentru sistemul dvs. de operare.

- [Imprimarea documentelor f](#page-51-0)ără chenar (Windows)
- Imprimaţi documente fără [chenar \(Mac OS X\)](#page-51-0)

#### <span id="page-51-0"></span>**Imprimarea documentelor fără chenar (Windows)**

- **1.** Încărcaţi hârtie în tavă. Pentru informaţii suplimentare, consultaţi [Alimentare](#page-28-0) [suport de imprimare](#page-28-0).
- **2.** În meniul **File** (Fişier) al aplicaţiei, executaţi clic pe **Print** (Imprimare).
- **3.** Asiguraţi-vă că imprimanta pe care doriţi să o utilizaţi este selectată.
- **4.** Pentru a modifica setările, faceți clic pe butonul care deschide caseta de dialog **Printer Properties** (Proprietăţi imprimantă). În functie de aplicația software utilizată, butonul poate avea o denumire de tipul **Properties** (Proprietăţi), **Options** (Opţiuni), **Printer Setup** (Configurare imprimantă), **Printer** (Imprimantă) sau **Preferences** (Preferinţe).
- **5.** Faceţi clic pe fila **Paper/Quality** (Hârtie/Calitate), şi apoi faceţi clic pe butonul **Advanced** (Avansat).
- **6.** În opţiunea **Borderless Printing** (Imprimare fără chenar), faceţi clic pe **Print Borderless** (Imprimare fără chenar) şi apoi faceţi clic pe butonul **OK**.
- **7.** În lista verticală **Media** (Suport), selectaţi tipul corespunzător de hârtie.
- **8.** Faceţi clic pe **OK** şi apoi faceţi clic pe **Print** (Imprimare) sau **OK** pentru a începe imprimarea.

#### **Imprimaţi documente fără chenar (Mac OS X)**

- **1.** Încărcați hârtie în tavă. Pentru informații suplimentare, consultați [Alimentare](#page-28-0) [suport de imprimare](#page-28-0).
- **2.** Selectaţi un format de hârtie fără chenar:
	- **a**. Din meniul **File** (Fişier) al aplicaţiei, faceţi clic pe **Page Setup** (Configurare pagină).
		- $\mathbb{R}^n$  **Notă** Dacă nu vedeți elementul de meniu **Page Setup** (Configurare pagină), treceţi la etapa 3.
	- **b**. Imprimanta pe care doriți să o utilizați trebuie să fie selectată în meniul popup **Format for** (Formatare pentru).
	- **c**. Selectaţi un format de hârtie fără chenar disponibil din meniul pop-up **Paper Size** (Format hârtie) şi apoi faceţi clic pe **OK**.
- **3.** Din meniul **File** (Fişier) al aplicaţiei software, faceţi clic pe **Print** (Imprimare).
- 4. Asigurați-vă că imprimanta pe care doriți să o utilizați este selectată.
- **5.** Selectaţi formatul hârtiei din meniul pop-up **Paper Size** (Format hârtie), dacă este disponibil.
- **6.** Faceţi clic pe **Paper Type/Quality** (Tip/calitate hârtie) din meniul pop-up şi apoi selectați următoarele setări:
	- **Tip hârtie:** Tipul de hârtie adecvat
	- **Calitate:Best** (Optimă) sau **Maximum dpi** (Dpi maxim)
	- **Notă** Dacă nu vedeţi aceste opţiuni, faceţi clic pe triunghiul de dezvăluire de lângă meniul vertical **Printer** (Imprimantă) sau faceţi clic pe **Show Details** (Afişare detalii).
- **7.** Caseta de selectare **Print Borderless** (Imprimare fără chenar) trebuie să fie selectată.
- <span id="page-52-0"></span>**8.** Dacă este necesar, faceţi clic pe triunghiul de dezvăluire albastru de lângă **Color Options** (Optiuni de culoare) și selectați optiunile **Photo Fix** (Remediere fotografie) corespunzătoare:
	- **Off (Dezactivat):** Imaginea nu este reglată automat.
	- **Basic:** Focalizează automat imaginea; reglează moderat claritatea imaginii.
- **9.** Selectați orice alte setări de imprimare pe care le doriți și apoi faceți clic pe Print (Imprimare) pentru a începe imprimarea.

## **HP ePrint**

Cu HP ePrint, puteţi imprima din telefoane mobile, netbook-uri, alte dispozitive mobile conectate la e-mail sau clienţi tradiţionali de e-mail pentru desktop - oriunde şi oricând. Folosind serviciul dispozitivului dvs. mobil si Serviciile Web ale imprimantei, puteti imprima documente cu ajutorul unei imprimante care se află lângă dvs. sau care se află la mii de kilometri distanţă.

Pentru a folosi serviciul HP ePrint, trebuie să aveţi următoarele componente:

- O imprimantă care are activată funcţia HP ePrint şi este conectată la internet (utilizând fie un cablu Ethernet, fie o conexiune wireless).
- Un dispozitiv care are opțiunea de e-mail funcțională

Urmaţi instrucţiunile de pe panoul de control al imprimantei pentru a activa şi configura Serviciile Web ale imprimantei. Pentru mai multe informaţii, consultaţi [www.hp.com/go/](http://www.hp.com/go/ePrintCenter) [ePrintCenter.](http://www.hp.com/go/ePrintCenter)

## **Imprimare pe ambele feţe (imprimare faţă/verso)**

Puteți imprima automat pe ambele fețe ale unei coli de suport, utilizând accesoriul de imprimare automată faţă-verso (duplexor).

- **Notă** Imprimarea faţă-verso necesită ca în imprimantă să se afle instalat un accesoriu de imprimare automată faţă-verso (duplexor).
- **Sfat** Puteţi să efectuaţi manual imprimarea faţă-verso imprimând mai întâi numai paginile impare, întorcând paginile şi imprimând apoi numai paginile pare.

#### **Efectuarea imprimării faţă-verso (Windows)**

- **1.** Încărcaţi suportul potrivit pentru imprimare. Pentru informaţii suplimentare, consultați Indicaț[ii pentru imprimare pe ambele p](#page-188-0)ărți ale unei coli și [Alimentare](#page-28-0) [suport de imprimare](#page-28-0).
- **2.** Asiguraţi-vă că unitatea de imprimare faţă-verso este instalată corect. Pentru informații suplimentare, consultați Instalaț[i accesoriul de imprimare automat](#page-34-0)ă față[-verso \(duplexor\)](#page-34-0).
- **3.** Având un document deschis, faceţi clic pe **Print** din meniul **File** (Fişier), şi apoi sub opţiunile **Print on Both Sides** (Imprimare pe ambele feţe) din fila **Layout** (Aspect), selectaţi **Flip on Long Edge** (Întoarcerea pe marginea lungă) sau **Flip on Short Edge** (Întoarcere pe marginea scurtă).
- **4.** Modificaţi orice alte setări, apoi faceţi clic pe **OK**.
- **5.** Imprimaţi documentul.

#### **Efectuarea imprimării faţă-verso (Mac OS X)**

- 1. Încărcați suportul potrivit pentru imprimare. Pentru informații suplimentare, consultați Indicaț[ii pentru imprimare pe ambele p](#page-188-0)ărți ale unei coli și [Alimentare](#page-28-0) [suport de imprimare](#page-28-0).
- **2.** Asiguraţi-vă că unitatea de imprimare faţă-verso este instalată corect. Pentru informatii suplimentare, consultati Instalat[i accesoriul de imprimare automat](#page-34-0)ă fată[-verso \(duplexor\)](#page-34-0).
- **3.** Selectati un format de hârtie:
	- **a**. Din meniul **File** (Fişier) al aplicaţiei, faceţi clic pe **Page Setup** (Configurare pagină).

 $\mathbb{R}^n$  **Notă** Dacă nu vedeți elementul de meniu Page Setup (Configurare pagină), treceți la etapa 4.

- **b**. Imprimanta pe care doriți să o utilizați trebuie să fie selectată în meniul popup **Format for** (Formatare pentru).
- **c**. Selectaţi formatul hârtiei din meniul pop-up **Paper Size** (Format hârtie) şi apoi faceţi clic pe **OK**.
- **4.** Din meniul **File** (Fişier) al aplicaţiei software, faceţi clic pe **Print** (Imprimare).
- **5.** Asigurați-vă că imprimanta pe care doriți să o utilizați este selectată.
- **6.** Selectaţi formatul hârtiei din meniul pop-up **Paper Size** (Format hârtie), dacă este disponibil.
	- **Notă** Va trebui să selectaţi opţiunea de format hârtie **Two-Sided margins** (Margini faţă-verso).
- **7.** Faceţi clic pe meniul pop-up **Two-Sided Printing** (Imprimare faţă-verso), selectați **Print Both sides** (Imprimare față-verso) și apoi faceți clic pe opțiunile adecvate de legare pentru document.

- SAU -

Faceţi clic pe meniul pop-up **Layout** (Aspect), apoi selectaţi opţiunile adecvate de legare pentru document din meniul pop-up **Two-Sided** (Faţă-verso).

- **E** Notă Dacă nu vedeți nicio opțiune, faceți clic pe triunghiul de dezvăluire de lângă meniul vertical **Printer** (Imprimantă) sau faceţi clic pe **Show Details** (Afişare detalii).
- **8.** Selectaţi orice alte setări de imprimare pe care le doriţi şi apoi faceţi clic pe **Print** (Imprimare) pentru a începe imprimarea.

## <span id="page-54-0"></span>**3 Scanare**

Puteţi utiliza panoul de control al imprimantei pentru a scana documente, fotografii şi alte documente originale și a le trimite către diferite destinații, cum ar fi un folder de pe un computer. Puteţi de asemenea să scanaţi aceste documente originale din computerul dvs. folosind fie software-ul HP livrat cu imprimanta, fie programe conforme TWAIN sau WIA.

Când scanați documente, puteți să folosiți software-ul HP pentru a scana documente într-un format pe care să îl puteţi căuta, copia, lipi şi edita.

**Notă** Software-ul pentru scanare HP nu acceptă scanare TWAIN şi WIA pe computere pe care rulează Mac OS X.

**Notă** Unele funcţii de scanare sunt disponibile numai după ce instalaţi software-ul recomandat de HP.

 $\frac{1}{2}$  **Sfat** Dacă aveți probleme la scanarea documentelor, consultați [Rezolvare](#page-127-0) [probleme scanare.](#page-127-0)

Această secțiune cuprinde următoarele subiecte:

- Scanarea unui original
- [Scanare utilizând Webscan \(Scanare web\)](#page-56-0)
- [Scanarea documentelor ca text editabil](#page-57-0)

### **Scanarea unui original**

**Notă** Imprimanta și computerul trebuie să fie conectate și pornite.

**Notă** Dacă scanaţi un original de la panoul de control al imprimantei sau de la computer folosind software-ul pentru imprimantă HP, software-ul HP furnizat cu imprimanta trebuie, de asemenea, să fie instalat pe computer înainte de scanare. În plus, pe computere Windows, software-ul HP trebuie să ruleze înainte de scanare.

**Notă** Dacă scanaţi un original fără chenar, încărcaţi originalul pe geamul-suport al scanerului nu în ADF.

Această secţiune cuprinde următoarele subiecte:

- [Scanare într-un computer](#page-55-0)
- Scanare că[tre un card de memorie](#page-56-0)

#### <span id="page-55-0"></span>**Scanare într-un computer**

#### **Pentru a scana un original într-un computer de la panoul de control al imprimantei**

**E** $\mathbb{R}$  **Notă** Dacă imprimanta dvs. este conectată la o rețea și efectuați o scanare către un computer Windows, înainte de a putea scana de la panoul de control, trebuie să activati scanarea din software. De pe desktopul computerului, faceti clic pe **Start**, selectaţi **Programe** sau **Toate programele**, selectaţi folderul pentru imprimanta HP şi apoi selectaţi opţiunea pentru imprimanta HP. Faceţi dublu clic pe **Acţiuni scaner**, apoi dublu clic pe **Gestionare scanare pe computer** şi faceţi clic pe **Activare**.

Folosiți acești pași pentru a scana de la panoul de control.

- **1.** Încărcaţi originalul cu faţa imprimată în jos, în colţul frontal-dreapta al sticlei sau cu partea imprimată în sus în alimentatorul automat pentru documente. Pentru informații suplimentare, consultați secțiunea [Alimentare original pe ecran scanare](#page-26-0) sau [Alimentare original în alimentatorul automat pentru documente \(ADF\).](#page-27-0)
- **2.** Atingeţi **Scan** (Scanare), apoi selectaţi **Computer**.
- **3.** Atingeţi **Document Type** (Tip de document) pentru a selecta tipul de document pe care doriți să îl salvați. Atingeți Resolution (Rezoluție) pentru a schimba setarea rezoluției de scanare.
- **4.** Faceţi schimbări în opţiunile de scanare, dacă este necesar.
- **5.** Atingeţi **Start scanare**.

#### **Pentru a scana un original din software-ul de scanare HP**

- **1.** Încărcaţi originalul cu faţa imprimată în jos, în colţul frontal-dreapta al sticlei sau cu partea imprimată în sus în alimentatorul automat pentru documente. Pentru informaţii suplimentare, consultaţi secţiunea [Alimentare original pe ecran scanare](#page-26-0) sau [Alimentare original în alimentatorul automat pentru documente \(ADF\).](#page-27-0)
- **2.** În computer, deschideți software-ul de scanare HP:
	- **Windows**: De pe desktopul computerului, faceţi clic pe **Start** (Pornire), selectaţi **Programs** (Programe) sau **All Programs** (Toate programele), selectati folderul pentru imprimanta dvs. HP, apoi selectati **HP Scan** (Scanare HP).
	- **Mac OS X**: Faceţi dublu clic pe pictograma **HP Scans 3** (Scanări HP 3). Această pictogramă se află în folderul **Hewlett-Packard** din folderul **Applications** (Aplicaţii) din nivelul superior al unităţii de disc fix.
- **3.** Selectaţi o comandă rapidă pentru scanare. Faceţi schimbări în setările de scanare, dacă este necesar.
- **4.** Pentru a porni o scanare, faceţi clic pe **Scan** (Scanare).
- **Notă** Folosiți software-ul HP pentru a scana documentele în text editabil, un format care vă permite să căutați, să copiați, să lipiți și să editați în documentul scanat. Folosiți acest format pentru a edita scrisori, extrase din ziare și multe alte documente. Pentru informaţii suplimentare, consultaţi [Scanarea documentelor ca](#page-57-0) [text editabil](#page-57-0).

#### <span id="page-56-0"></span>**Scanare către un card de memorie**

Puteți scana direct într-un card de memorie din panoul de control al imprimantei, fără să utilizaţi un computer sau software-ul HP furnizat cu imprimanta.

#### **Pentru a scana un original într-un card de memorie din panoul de control al imprimantei**

Folosiţi aceşti paşi pentru a scana un original pe un card de memorie.

- **1.** Încărcaţi originalul cu faţa imprimată în jos, în colţul frontal-dreapta al sticlei sau cu partea imprimată în sus în alimentatorul automat pentru documente. Pentru informatii suplimentare, consultati sectiunea [Alimentare original pe ecran scanare](#page-26-0) sau [Alimentare original în alimentatorul automat pentru documente \(ADF\).](#page-27-0)
- **2.** Introducerea unui card de memorie. Pentru informatii suplimentare, consultati Inseraţ[i un dispozitiv de memorie.](#page-33-0)
- **3.** Atingeţi **Scan**(Scanare) şi apoi selectaţi **Memory Device** (Dispozitiv de memorie).
- **4.** Faceţi schimbări în opţiunile de scanare, dacă este necesar.
- **5.** Atingeţi **Start scanare**.
- **Sfat** Pentru scanarea documentelor ca text editabil, trebuie să instalaţi software-ul HP livrat cu imprimanta. Pentru informații suplimentare, consultați [Scanarea](#page-57-0) [documentelor ca text editabil](#page-57-0).

### **Scanare utilizând Webscan (Scanare web)**

Webscan este o funcție a serverului web încorporat care vă permite să scanați fotografii şi documente de pe imprimantă pe calculator, utilizând un browser web. Această funcție este disponibilă chiar dacă nu ați instalat software-ul imprimantei pe computer.

Pentru informaţii suplimentare, consultaţi [Server web încorporat.](#page-253-0)

**Notă** Dacă nu puteţi deschide Webscan (Scanare web) în EWS, este posibil ca funcția să fie dezactivată de administratorul de rețea. Pentru informații suplimentare, contactați administratorul de rețea sau persoana care a instalat reţeaua.

#### **Pentru a scana utilizând Webscan (Scanare web)**

- **1.** Încărcaţi originalul cu faţa imprimată în jos, în colţul frontal-dreapta al sticlei sau cu partea imprimată în sus în alimentatorul automat pentru documente. Pentru informații suplimentare, consultați secțiunea [Alimentare original pe ecran scanare](#page-26-0) sau [Alimentare original în alimentatorul automat pentru documente \(ADF\).](#page-27-0)
- **2.** Deschideţi serverul Web încorporat. Pentru informaţii suplimentare, consultaţi [Server web încorporat.](#page-253-0)
- **3.** Faceţi clic pe fila **Scan** (Scanare), faceţi clic pe **Webscan** (Scanare web) în panoul din stânga, modificaţi setările şi apoi faceţi clic pe **Start Scan** (Pornire scanare).

<span id="page-57-0"></span>**Sfat** Pentru scanarea documentelor ca text editabil, trebuie să instalaţi software-ul HP livrat cu imprimanta. Pentru informații suplimentare, consultați Scanarea documentelor ca text editabil.

## **Scanarea documentelor ca text editabil**

Când scanați documente, puteți să folosiți software-ul HP pentru a scana documente într-un format pe care să îl puteţi căuta, copia, lipi şi edita. Acest lucru vă permite să editați scrisori, extrase din ziare și multe alte documente.

Această secțiune cuprinde următoarele subiecte:

- Pentru a scana documente ca text editabil
- Indicaţ[ii pentru scanarea documentelor ca text editabil.](#page-58-0)

#### **Pentru a scana documente ca text editabil**

Utilizați următoarele indicații pentru scanarea documentelor ca text editabil.

Parcurgeti instrucțiunile pentru sistemul dvs. de operare.

#### **Windows**

- **1.** Încărcaţi originalul cu faţa imprimată în jos, în colţul frontal-dreapta al sticlei sau cu partea imprimată în sus în alimentatorul automat pentru documente. Pentru informatii suplimentare, consultati sectiunea [Alimentare original pe ecran scanare](#page-26-0) sau [Alimentare original în alimentatorul automat pentru documente \(ADF\).](#page-27-0)
- **2.** De pe desktopul computerului, faceţi clic pe **Start** (Pornire), selectaţi **Programs** (Programe) sau **All Programs** (Toate programele), selectaţi folderul pentru imprimanta dvs. HP, apoi selectaţi **HP Scan** (Scanare HP).
- **3.** Selectaţi tipul de text editabil pe care doriţi să îl utilizaţi în scanare:

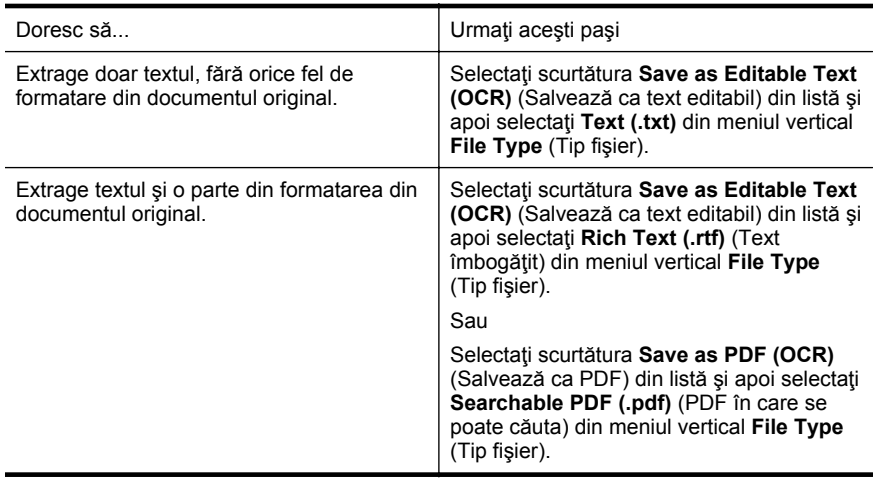

**4.** Pentru a iniţia scanarea, faceţi clic pe **Scan** (Scanare) şi apoi urmaţi instrucţiunile afişate pe ecran.

#### <span id="page-58-0"></span>**Mac OS X**

- **1.** Încărcaţi originalul cu faţa imprimată în jos, în colţul frontal-dreapta al sticlei sau cu partea imprimată în sus în alimentatorul automat pentru documente. Pentru informații suplimentare, consultați secțiunea [Alimentare original pe ecran scanare](#page-26-0) sau [Alimentare original în alimentatorul automat pentru documente \(ADF\).](#page-27-0)
- **2.** Faceti dublu clic pe pictograma HP Scan 3. Această pictogramă se află în folderul **Hewlett-Packard** din folderul **Applications** (Aplicatii) din nivelul superior al unităţii de disc fix.
- **3.** Din meniul **HP Scan** (Scanare HP), dati clic pe **Preferences** (Preferinte).
- **4.** Selectaţi presetarea **Documents** (Documente) din meniul pop-up **Presets** (Presetări).
- **5.** Pentru a porni o scanare, faceţi clic pe **Scan** (Scanare).
- **6.** Selectați tipul de text editabil pe care doriți să îl utilizați în scanare:

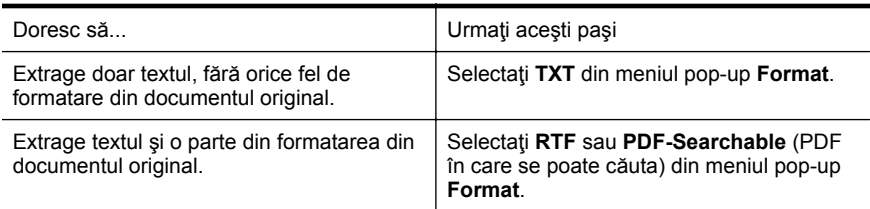

**7.** Faceţi clic pe **Save** (Salvează).

#### **Indicaţii pentru scanarea documentelor ca text editabil.**

Pentru a vă asigura că software-ul poate converti documentele corect, efectuaţi următoarele:

• **Asiguraţi-vă că geamul scanerului sau fereastra ADF este curată.** Când imprimanta scanează documentul, pot fi scanate și petele sau praful de pe geamul scanerului sau de pe fereastra ADF, ceea ce poate împiedica software-ul să convertească documentul în text editabil.

#### • **Asiguraţi-vă că documentul este încărcat corect.**

Când scanaţi documente ca text editabil din ADF, originalul trebuie încărcat în ADF cu partea superioară înainte şi cu faţa în sus. Când scanaţi de pe geamul scanerului, originalul trebuie încărcat cu partea superioară spre coltul din dreapta al geamului scanerului.

De asemenea, asigurați-vă că documentul nu este ondulat. Pentru informații suplimentare, consultați secțiunea [Alimentare original pe ecran scanare](#page-26-0) sau [Alimentare original în alimentatorul automat pentru documente \(ADF\).](#page-27-0)

#### • **Asiguraţi-vă că textul documentului este clar.** Pentru a converti corect documentul în text editabil, originalul trebuie să fie clar şi de înaltă calitate. Următoarele probleme pot face ca software-ul să nu poată converti documentul corect:

- Textul originalului este neclar sau are cute.
- Textul este prea mic.
- Structura documentului este prea complexă.
- Textul este spaţiat prea îngust. De exemplu, dacă textul pe care software-ul îl converteşte are caractere lipsă sau combinate, "rn" poate apărea ca "m".
- Textul este pe fundal colorat. Fundalul colorat poate face ca imaginile din prim-plan să se amestece prea tare.

#### • **Alegeţi profilul corect.**

Asiguraţi-vă că aţi selectat o scurtătură sau o presetare care permite scanarea ca text editabil. Aceste opțiuni utilizează setările de scanare concepute pentru a maximiza calitatea scanării dvs. OCR. În Windows, utilizaţi scurtăturile **Editable Text (OCR)** (Text editabil) sau **Save as PDF** (Salvează ca PDF). În Mac OS X, utilizaţi presetarea **Documents** (Documente).

#### • **Salvaţi fişierul dvs. în formatul corect.**

Dacă doriți să extrageți doar textul din document, fără formatarea originalului, selectaţi un format de text simplu (precum **Text (.txt)** sau **TXT**). Dacă doriţi să extrageţi textul, şi o parte din formatarea originalului, selectaţi Rich Text Format (precum **Rich Text (.rtf)** sau **RTF**) sau format de PDF în care se poate căuta (**Searchable PDF (.pdf)** sau **PDF-Searchable**).

## **4 HP Digital Solutions**

Imprimanta include o colecţie de soluţii digitale care vă pot ajuta să simplificaţi şi să eficientizați fluxul de lucru. Aceste soluții digitale includ următoarele:

- HP Direct Digital Filing (Clasare digitală directă HP) (inclusiv Scan to Network Folder - Scanare către folder de reţea - şi Scan to E-mail - Scanare către e-mail)
- HP Digital Fax (Fax digital HP) (inclusiv Fax to Network Folder Fax către folder de reţea - şi Fax to E-mail - Fax către e-mail)
- **Notă** Caracteristicile Scan to E-mail (Scanare către e-mail) şi Fax to Email (Fax către e-mail) sunt acceptate doar de HP Officejet Pro 8600 Plus şi HP Officejet Pro 8600 Premium.

Această secţiune cuprinde următoarele subiecte:

- Ce reprezintă HP Digital Solutions?
- [Cerin](#page-61-0)te
- [Configurarea HP Digital Solutions](#page-62-0)
- [Utilizarea HP Digital Solutions](#page-67-0)

## **Ce reprezintă HP Digital Solutions?**

HP Digital Solutions reprezintă un set de instrumente furnizat cu această imprimantă care poate ajuta la îmbunătăţirea productivităţii în activitatea de birou.

#### **HP Direct Digital Filing (Clasare digitală directă HP)**

HP Direct Digital Filing (Clasare digitală directă HP) oferă scanare generală pentru activități de birou, precum și posibilități de bază și versatile de administrare a documentelor, pentru mai mulţi utilizatori printr-o reţea. Cu HP Direct Digital Filing (Clasare digitală directă HP), puteţi să mergeţi la imprimantă, să apăsaţi un buton de pe panoul de control al imprimantei şi să scanaţi documente direct către foldere ale computerelor din rețea sau să le partajați rapid cu parteneri de afaceri sub formă de ataşări de e-mail — toate acestea fără să utilizaţi software de scanare suplimentar.

Aceste documente scanate pot fi trimise către un folder partajat din retea pentru acces personal sau de grup sau către una sau mai multe adrese de e-mail pentru partajare rapidă. În plus, puteţi să configuraţi anumite setări de scanare pentru fiecare destinaţie a scanării, permiţându-vă să vă asiguraţi că sunt utilizate cele mai bune setări pentru fiecare activitate specifică.

#### **HP Digital Fax (Fax digital HP)**

Nu mai pierdeţi niciodată faxuri importante aşezate din greşeală într-un teanc de pagini de hârtie!

Cu HP Digital Fax (Fax digital HP), puteţi să salvaţi faxurile alb-negru de intrare într-un folder de pe un computer din reţea pentru partajare şi stocare facilă sau puteţi să redirecţionaţi faxuri prin e-mail — permiţându-vă să primiţi faxuri importante de oriunde în timp ce lucrați în afara biroului.

<span id="page-61-0"></span>În plus, puteţi să dezactivaţi totodată imprimarea faxurilor, economisind banii pentru hârtie şi cerneală, ajutând totodată la reducerea consumului şi deşeurilor de hârtie.

## **Cerinţe**

Înainte de a configura HP Digital Solutions, asiguraţi-vă că dispuneţi de următoarele:

#### **Pentru toate HP Digital Solutions**

#### • **O conexiune la reţea**

Imprimanta poate fi conectată fie printr-o conexiune fără fir, fie utilizând un cablu Ethernet.

**E** Notă Dacă imprimanta este conectată printr-un cablu USB, puteți scana documente într-un computer sau puteţi anexa scanări la un mesaj de e-mail folosind software-ul HP. Pentru informatii suplimentare, consultati [Scanarea](#page-54-0) [unui original](#page-54-0). Puteți primi faxuri pe computerul dvs. utilizând Fax pe PC și Fax pe Mac. Pentru informaţii suplimentare, consultaţi Primiţ[i faxuri pe computerul](#page-83-0) [dvs. utilizând HP Digital Fax \(Fax digital HP\) \(Fax to PC \(Fax la PC\)](#page-83-0) şi Fax to [Mac \(Fax la Mac\)\)](#page-83-0).

#### • **Software-ul HP**

HP recomandă să configuraţi HP Digital Solutions cu ajutorul software-ului HP furnizat cu imprimanta.

**Sfat** Dacă doriţi să configuraţi HP Digital Solutions fără să instalaţi softwareul HP, puteți utiliza serverul web încorporat al imprimantei.

#### **Pentru scanare către folder de reţea, fax către folder de reţea**

- **O conexiune la reţea activă.** Trebuie să fiţi conectat la reţea.
- **Un director existent partajat (SMB) în Windows** Pentru informații despre găsirea numelui computerului, consultați documentația pentru sistemul dvs. de operare.
- **Adresa din reţea a folderului** La computere cu sistem de operare Windows, adresele din retea sunt scrise de regulă în acest format: \\mypc\sharedfolder\
- **Numele computerului pe care se află folderul** Pentru informații despre găsirea numelui computerului, consultați documentația pentru sistemul dvs. de operare.
- **Privilegii corespunzătoare în directorul partajat** Trebuie să aveţi acces pentru scriere în folder.
- **Un nume de utilizator şi o parolă pentru directorul partajat (dacă este necesar)**

De exemplu, numele de utilizator şi parola pentru Windows sau Mac OS X în vederea conectării la reţea.

**Notă** HP Direct Digital Filing (Clasare digitală directă HP) nu acceptă Active Directory.

#### **Pentru scanare către e-mail, Fax către e-mail**

<span id="page-62-0"></span>**Notă** Scanare către e-mail şi Fax către e-mail sunt acceptate în HP Officejet Pro 8600 Plus şi HP Officejet Pro 8600 Premium.

- O adresă de e-mail validă
- Informaţii despre serverul SMTP de ieşire
- O conexiune de Internet activă.

În cazul în care configuraţi Scan to E-mail (Scanare către e-mail) sau Fax to E-mail (Fax către e-mail) pe un computer cu sistem de operare Windows, expertul de configurare poate să detecteze automat setările de e-mail pentru următoarele aplicații de e-mail:

- Microsoft Outlook 2003-2007 (Windows XP, Windows Vista şi Windows 7)
- Outlook Express (Windows XP)
- Windows Mail (Windows Vista)
- Mozilla Thunderbird (Windows XP, Windows Vista şi Windows 7)
- Qualcomm Eudora (versiunea 7.0 şi versiuni ulterioare) (Windows XP şi Windows Vista)
- Netscape (versiunea 7.0) (Windows XP)

Totusi, dacă aplicația dvs. de e-mail nu este listată mai sus, puteți să configurați Scan to E-mail (Scanare către e-mail) și Fax to E-mail (Fax către e-mail) dacă aplicația de email îndeplineşte cerinţele listate în această secţiune.

## **Configurarea HP Digital Solutions**

Puteți configura HP Digital Solutions utilizând software-ul HP furnizat cu imprimantafie utilizând experții software pe care îi puteți deschide din software-ul pentru imprimanta HP (Windows), fie din HP Utility (Utilitar HP) (Mac OS X).

- $\Diamond$ : Sfat De asemenea, puteți utiliza EWS pentru imprimantă pentru a configura HP Digital Solutions. Pentru informaţii despre utilizarea EWS, consultaţi [Server web](#page-253-0) [încorporat](#page-253-0).
- **Notă** Dacă utilizaţi imprimanta într-un mediu de reţea numai IPv6, trebuie să configuraţi soluţiile digitale utilizând EWS.

Această sectiune cuprinde următoarele subiecte:

- Configurarea HP Direct Digital Filing (Clasare digitală directă HP)
- [Configurarea HP Digital Fax \(Fax digital HP\)](#page-66-0)

#### **Configurarea HP Direct Digital Filing (Clasare digitală directă HP)**

Pentru a configura HP Direct Digital Filling (Clasare digitală directă HP), urmaţi instrucţiunile corespunzătoare.

**Notă** De asemenea, puteţi să utilizaţi aceşti paşi pentru a modifica setările în viitor.

Această secţiune cuprinde următoarele subiecte:

- Configuraţi Scanare că[tre folder de re](#page-63-0)ţea
- Configuraț[i Scanare c](#page-64-0)ătre e-mail

#### <span id="page-63-0"></span>**Configuraţi Scanare către folder de reţea**

Puteți să configurați până la 10 foldere de destinație pentru fiecare imprimantă.

**X** Notă Pentru a utiliza Scan to Network Folder (Scanare către folder de retea), trebuie ca pe un computer conectat la retea să fi creat și configurat folderul pe care îl utilizaţi. Nu puteţi să creaţi un folder de la panoul de control al imprimantei. De asemenea, asiguraţi-vă că preferinţele pentru folder sunt setate să ofere acces pentru citire şi scriere. Pentru informaţii suplimentare despre crearea de foldere în reţea şi setarea preferinţelor pentru folder, consultaţi documentaţia pentru sistemul dvs. de operare.

După ce terminaţi de configurat Scan to Network Folder (Scanare către folder de rețea), software-ul HP salvează automat configurările în imprimantă.

Pentru a configura Scan to Network Folder (Scanare către folder de retea), finalizati paşii următori pentru sistemul dvs. de operare.

#### **Windows**

- **1.** Deschideţi HP Printer Software (Software imprimantă HP). Pentru informaţii suplimentare, consultați [Caseta de instrumente \(Windows\)](#page-253-0).
- **2.** Faceţi dublu-clic pe **Scanner Actions** (Acţiuni scaner), apoi dublu-clic pe **Scan to Network Folder Wizard** (Expert scanare către folder de reţea).
- **3.** Urmaţi instrucţiunile de pe ecran.
- **E** Notă După ce creați foldere de destinație, puteți să utilizați serverul EWS al imprimantei pentru a personaliza setările de scanare pentru aceste foldere. În ultimul ecran din Scan to Network Folder Wizard (Expert scanare către folder de reţea), asiguraţi-vă că este selectată caseta de validare **Launch embedded Web server when finished** (Lansare server web încorporat după terminare). Când faceţi clic pe **Finish** (Terminare), EWS este afişat în browser-ul web implicit al computerului dvs. Pentru informații suplimentare despre serverul web încorporat, consultați [Server web încorporat.](#page-253-0)

#### **Mac OS X**

- **1.** Deschideţi HP Utility (Utilitar HP). Pentru informaţii suplimentare, consultaţi [HP](#page-253-0) [Utility \(Utilitar HP\) \(Mac OS X\).](#page-253-0)
- **2.** Faceţi clic pe **Scan to Network Folder** (Scanare către director din reţea) de sub sectiunea **Scan Settings** (Setări scanare) și apoi urmați instrucțiunile de pe ecran.

**Notă** Puteţi să personalizaţi setările de scanare pentru fiecare director de destinatie.

#### **Server web încorporat (EWS)**

- **1.** Deschideţi serverul Web încorporat (EWS). Pentru informaţii suplimentare, consultaţi [Server web încorporat](#page-253-0).
- **2.** Pe fila **Home** (Reşedinţă), faceţi clic pe **Network Folder Setup** (Configurare folder de reţea) din caseta **Setup** (Configurare).
- <span id="page-64-0"></span>**3.** Faceţi clic pe **New** (Nou) şi apoi urmaţi instrucţiunile afişate pe ecran.
	- **E** Notă Puteți să personalizați setările de scanare pentru fiecare folder de destinatie.
- **4.** După ce ati introdus informatiile necesare despre folderul din retea, faceti clic pe **Save and Test** (Salvare şi testare) pentru a vă asigura că legătura către folderul din reţea funcţionează corect. Intrarea este adăugată la lista **Network Folder** (Folder de retea).

#### **Configuraţi Scanare către e-mail**

Puteţi folosi imprimanta pentru a scana documente şi a le trimite la una sau mai multe adrese de e-mail ca ataşamente—fără software de scanare suplimentare. Nu trebuie să scanați fișiere din computerul dvs. și să le atașați la mesaje de e-mail.

**Notă** Scanare către e-mail este acceptată doar în HP Office jet Pro 8600 Plus și HP Officejet Pro 8600 Premium.

Pentru a utiliza funcția Scan to E-mail (Scanare către e-mail), parcurgeți următorii pași preliminari:

#### **Configuraţi profilurile de e-mail pentru ieşire**

Configuraţi adresa de e-mail care va apărea în secţiunea FROM (DE LA) a mesajelor de e-mail trimise de imprimantă. Puteţi adăuga până la 10 profiluri de e-mail pentru ieşire. Puteţi utiliza software-ul HP instalat pe computerul dvs. pentru a crea aceste profiluri.

#### **Adăugaţi adresele de e-mail la E-mail Address Book (Agenda de e-mail)**

Gestionaţi lista de persoane cărora le puteţi trimite mesaje de e-mail din imprimantă. Puteți să adăugați până la 15 adrese de e-mail, precum și numele de contact corespunzătoare. De asemenea, puteți crea grupuri pentru trimiterea e-mailurilor. Pentru a adăuga adrese de e-mail, trebuie să utilizați serverul web încorporat (EWS) al imprimantei.

#### **Configuraţi alte opţiuni de e-mail**

Puteți să configurați câmpul SUBJECT (SUBIECT) și corpul de text implicite care vor fi incluse în toate mesajele de e-mail trimise de la imprimantă. Pentru a configura aceste optiuni, trebuie să utilizați serverul EWS al imprimantei.

#### **Pasul 1: Configuraţi profilurile de e-mail pentru ieşire.**

Pentru a configura profilul de e-mail pentru ieşire care este utilizat de imprimantă, finalizaţi paşii următori pentru sistemul dvs. de operare.

#### **Windows**

- **1.** Deschideţi software-ul imprimantei HP. Pentru informaţii suplimentare, consultaţi [Caseta de instrumente \(Windows\).](#page-253-0)
- **2.** Faceţi dublu-clic pe **Scanner Actions** (Acţiuni scaner), apoi dublu-clic pe **Scan to E-mail Wizard** (Expert scanare către e-mail).
- **3.** Faceţi clic pe **New** (Nou) şi apoi urmaţi instrucţiunile afişate pe ecran.

**Notă** După ce configurați profilul de e-mail pentru ieșire, puteți utiliza serverul web încorporat al imprimantei (EWS) pentru a adăuga mai multe profiluri de e-mail pentru ieşire, pentru a adăuga adrese de e-mail la E-mail Address Book (Agenda de e-mail) și pentru a configura alte opțiuni de e-mail. Pentru a deschide EWS automat, asiguraţi-vă că este selectată caseta de validare **Launch embedded Web server when finished** (Lansare server web încorporat după terminare) în ultimul ecran din Scan to E-mail Wizard (Expert scanare către e-mail). Când faceţi clic pe **Finish** (Terminare), EWS este afişat în browser-ul web implicit al computerului dvs. Pentru informaţii suplimentare despre serverul web încorporat, consultaţi [Server web încorporat](#page-253-0)

#### **Mac OS X**

- **1.** Deschideţi HP Utility (Utilitar HP). Pentru informaţii suplimentare, consultaţi [HP](#page-253-0) [Utility \(Utilitar HP\) \(Mac OS X\).](#page-253-0)
- **2.** Faceţi clic pe **Scan to E-mail** (Scanare către e-mail).
- **3.** Urmati instructiunile de pe ecran.
- **4.** După ce aţi introdus informaţiile necesare despre folderul din reţea, faceţi clic pe **Save and Test** (Salvare şi testare) pentru a vă asigura că legătura către folderul din reţea funcţionează corect. Intrarea este adăugată în lista **Outgoing E-mail Profiles** (Profiluri de e-mail pentru ieşire).

#### **Server web încorporat (EWS)**

- **1.** Deschideţi serverul Web încorporat (EWS). Pentru informaţii suplimentare, consultaţi [Server web încorporat](#page-253-0).
- **2.** Pe fila **Home** (Reşedinţă), faceţi clic pe **Outgoing E-mail Profiles** (Profiluri de email pentru ieşire) din caseta **Setup** (Configurare).
- **3.** Faceţi clic pe **New** (Nou) şi apoi urmaţi instrucţiunile afişate pe ecran.
- **4.** După ce aţi introdus informaţiile necesare despre folderul din reţea, faceţi clic pe **Save and Test** (Salvare şi testare) pentru a vă asigura că legătura către folderul din reţea funcţionează corect. Intrarea este adăugată la **Outgoing E-mail Profile List** (Listă profiluri de e-mail pentru ieşire).

#### **Pasul 2: Adăugaţi adresele de e-mail la E-mail Address Book (Agenda de e-mail)**

Pentru a adăuga adrese de e-mail la E-mail Address Book (Agendă de e-mail), parcurgeţi paşii următori:

- **1.** Deschideţi serverul Web încorporat (EWS). Pentru informaţii suplimentare, consultați [Server web încorporat](#page-253-0).
- **2.** În fila **Scan** (Scanare), faceţi clic pe **E-mail Address Book** (Agendă de e-mail).

<span id="page-66-0"></span>**3.** Faceţi clic pe **New** (Nou) pentru a adăuga o singură adresă de e-mail. -Sau-

Faceţi clic pe **Group** (Grup) pentru a crea o listă de distribuţie prin e-mail.

- **Notă** Pentru a putea a crea o listă de distribuție prin e-mail, trebuie să fi adăugat cel puţin o adresă de e-mail la E-mail Address Book (Agendă de email).
- **4.** Urmaţi instrucţiunile de pe ecran. Intrarea este adăugată la **E-mail Address Book** (Agendă de e-mail).
	- **Notă** Numele persoanelor de contact apar pe afişajul panoului de control al imprimantei și în aplicația dvs. de e-mail.

#### **Pasul 3: Configuraţi alte opţiuni de e-mail**

Pentru a configura alte opțiuni de e-mail (de exemplu configurarea câmpului SUBJECT (SUBIECT) şi corpului de text implicite incluse în toate mesajele de e-mail trimise din imprimantă, precum şi setările de scanare utilizate la trimiterea de e-mail-uri din imprimantă), parcurgeți următoarele etape:

- **1.** Deschideti serverul Web încorporat (EWS). Pentru informatii suplimentare, consultaţi [Server web încorporat](#page-253-0).
- **2.** În fila **Scan** (Scanare), faceţi clic pe **E-mail Options** (Opţiuni de e-mail).
- **3.** Modificaţi setările, apoi faceţi clic pe **Apply** (Aplicare).

#### **Configurarea HP Digital Fax (Fax digital HP)**

Cu HP Digital Fax (Fax digital HP), imprimanta primeşte automat faxuri şi le salvează direct într-un folder de reţea (Fax to Network Folder - Fax către folder de reţea) sau le redirecţionează ca ataşări de e-mail (Fax to E-mail - Fax către e-mail).

**Notă** Puteţi să configuraţi HP Digital Fax (Fax digital HP) pentru a utiliza Fax to Network Folder (Fax către folder de rețea) sau Fax to E-mail (Fax către e-mail) Nu puteți să le utilizați simultan pe amândouă.

**Notă** Fax către e-mail este acceptată doar în HP Officejet Pro 8600 Plus şi HP Officejet Pro 8600 Premium.

Faxurile primite sunt salvate în formate de fişier TIFF (Tagged Image File Format) sau PDF.

**Atentie** Optiunea HP Digital Fax este disponibilă numai pentru primirea faxurilor alb-negru. Faxurile color sunt imprimate în loc să fie salvate.

#### **Windows**

- 1. Deschideti software-ul imprimantei HP.
- **2.** Faceţi dublu-clic pe **Fax Actions** (Acţiuni fax), apoi dublu-clic pe **Digital Fax Setup Wizard** (Expert configurare fax digital).
- **3.** Urmaţi instrucţiunile de pe ecran.

<span id="page-67-0"></span>**Notă** După ce configuraţi HP Digital Fax (Fax digital HP), puteţi utiliza serverul web încorporat (EWS) al imprimantei pentru a edita setările HP Digital Fax (Fax digital HP). Pentru a deschide EWS automat, asiguraţi-vă că este selectată caseta de validare **Launch embedded Web server** when finished (Lansare server web încorporat după terminare) în ultimul ecran din Digital Fax Setup Wizard (Expert configurare fax digital). Când faceţi clic pe **Finish** (Terminare), EWS este afişat în browser-ul web implicit al computerului dvs. Pentru informatii suplimentare despre serverul web încorporat, consultați [Server web încorporat.](#page-253-0)

#### **Mac OS X**

- **1.** Deschideţi HP Utility (Utilitar HP). Pentru informaţii suplimentare, consultaţi [HP](#page-253-0) [Utility \(Utilitar HP\) \(Mac OS X\).](#page-253-0)
- **2.** Faceţi clic pe **Digital Fax Archive** (Arhivă fax digital).
- **3.** Urmaţi instrucţiunile de pe ecran.
- **4.** După ce ati introdus informatiile necesare, faceti clic pe **Save and Test** (Salvare şi testare) pentru a vă asigura că legătura către folderul din reţea funcţionează corect.

#### **Server web încorporat (EWS)**

- **1.** Pe fila **Home** (Reşedinţă), faceţi clic pe **Fax to E-mail/Network Folder** (Fax către e-mail/folder de reţea) din caseta **Setup** (Configurare).
- **2.** Urmati instructiunile de pe ecran.
- **3.** După ce aţi introdus informaţiile necesare, faceţi clic pe **Save and Test** (Salvare şi testare) pentru a vă asigura că legătura către folderul din reţea funcţionează corect.

## **Utilizarea HP Digital Solutions**

Pentru a utiliza HP Digital Solutions disponibile cu imprimanta, urmati instrucțiunile corespunzătoare.

#### **Utilizarea Scan to Network Folder (Scanare către folder de reţea)**

- **1.** Încărcaţi originalul cu faţa imprimată în jos, în colţul frontal-dreapta al sticlei sau cu partea imprimată în sus în alimentatorul automat pentru documente. Pentru informatii suplimentare, consultati sectiunea [Alimentare original pe ecran scanare](#page-26-0) sau [Alimentare original în alimentatorul automat pentru documente \(ADF\).](#page-27-0)
- **2.** Atingeţi **Scan** (Scanare) şi apoi atingeţi **Network Folder** (Folder de reţea).
- **3.** Pe afişajul panoului de control, selectaţi numele care corespunde folderului pe care doriți să-l utilizați.
- **4.** Dacă vi se solicită, introduceţi codul PIN.
- **5.** Modificaţi orice setări de scanare, apoi atingeţi **Start scanare**.
- **Notă** Efectuarea conexiunii poate să dureze un timp, în funcție de traficul din rețea şi de viteza conexiunii.

#### **Utilizarea Scan to E-mail (Scanare către e-mail)**

- **Notă** Scanare către e-mail este acceptată doar în HP Officejet Pro 8600 Plus şi HP Officejet Pro 8600 Premium.
- **1.** Încărcaţi originalul cu faţa imprimată în jos, în colţul frontal-dreapta al sticlei sau cu partea imprimată în sus în alimentatorul automat pentru documente. Pentru informații suplimentare, consultați secțiunea [Alimentare original pe ecran scanare](#page-26-0) sau [Alimentare original în alimentatorul automat pentru documente \(ADF\).](#page-27-0)
- **2.** Atingeţi **Scan** (Scanare), apoi atingeţi **E-mail**.
- **3.** Pe afişajul panoului de control, selectaţi numele care corespunde profilului de email pentru iesire pe care doriți să-l utilizați.
- **4.** Dacă vi se solicită, introduceţi codul PIN.
- **5.** Selectaţi adresa de e-mail pentru TO (CĂTRE) (destinatarul de e-mail) sau introduceţi o adresă de e-mail.
- **6.** Introduceţi sau modificaţi câmpul SUBJECT (SUBIECT) pentru mesajul de email.
- **7.** Modificaţi orice setări de scanare, apoi atingeţi **Start scanare**.
- **Notă** Efectuarea conexiunii poate să dureze un timp, în funcție de traficul din rețea şi de viteza conexiunii.

#### **Utilizarea HP Digital Fax (Fax digital HP)**

După ce configuraţi HP Digital Fax (Fax digital HP), toate faxurile alb-negru pe care le primiți vor fi imprimate, în mod implicit, apoi vor fi salvate la destinația desemnată folderul de rețea sau adresa de e-mail specificată:

- Dacă utilizați Fax to Network Folder (Fax către folder de rețea), acest proces are loc în fundal. HP Digital Fax (Fax digital HP) nu vă anunţă când faxurile sunt salvate în folderul de retea.
- Dacă utilizați Fax to E-mail (Fax către e-mail) și aplicația dvs. de e-mail este setată să vă anunțe când în Inbox sosesc noi mesaje de e-mail, puteți să vedeți când sosesc faxuri noi.
- **Notă** Fax către e-mail este acceptată doar în HP Officejet Pro 8600 Plus şi HP Officejet Pro 8600 Premium.

## **5 Copiere**

Puteţi realiza copii color sau alb-negru de o înaltă calitate pe o varietate de tipuri şi formate de hârtie.

**Notă** În cazul în care copiaţi un document când soseşte un fax, faxul este stocat în memoria imprimantei până când se termină copierea. Astfel se poate reduce numărul de pagini de fax stocate în memorie.

Această secțiune cuprinde următoarele subiecte:

- Copiere documente
- Schimbarea setărilor de copiere

## **Copiere documente**

Puteți să faceți copii de calitate de la panoul de control al imprimantei.

#### **Pentru a copia documente**

- **1.** Asiguraţi-vă că aţi încărcat hârtie în tava principală. Pentru informaţii suplimentare, consultați [Alimentare suport de imprimare](#page-28-0).
- **2.** Plasaţi originalul cu faţa în jos pe geamul scanerului sau cu faţa în sus în dispozitivul ADF. Pentru informații suplimentare, consultați secțiunea [Alimentare](#page-26-0) [original pe ecran scanare](#page-26-0) sau [Alimentare original în alimentatorul automat pentru](#page-27-0) [documente \(ADF\)](#page-27-0).
	- **Notă** Când copiaţi o fotografie, poziţionaţi fotografia pe geamul scanerului cu faţa în jos, aşa cum este indicat pe pictograma de pe marginea geamului scanerului.
- **3.** Atingeţi **Copy** (Copiere).
- **4.** Modificați setările suplimentare. Pentru informații suplimentare, consultați Schimbarea setărilor de copiere.
- **5.** Pentru a porni lucrarea de copiere, atingeţi **Start Black** (Start Negru) sau **Start Color** (Start Color).
	- **Notă** Dacă aveţi un document original color, selectarea opţiunii **Start Black** (Start Negru) produce o copie alb-negru a originalului color, în timp ce selectarea opţiunii **Start Color** (Start Color) produce o copie integral color a originalului color.

## **Schimbarea setărilor de copiere**

Puteţi personaliza lucrările de copiere utilizând diferite setări disponibile din panoul de control al imprimantei, inclusiv următoarele:

- Număr de exemplare
- Dimensiune hârtie copiere
- Tip hârtie copiere
- Viteza şi calitatea copierii
- Setări Mai luminos/Mai întunecat
- Redimensionarea originalelor pentru a se încadra în diverse dimensiuni de hârtie

Puteţi folosi aceste setări pentru lucrări de imprimare cu o singură copie sau puteţi salva setările care vor fi folosite ca implicite pentru lucrările viitoare.

#### **Pentru a schimba setările de copiere pentru o singură lucrare**

- **1.** Atingeţi **Copy** (Copiere).
- **2.** Selectaţi setările funcţiei de copiere pe care doriţi să o modificaţi.
- **3.** Atingeţi **Start Negru** sau **Start Color**.

#### **Pentru a salva setările curente ca şi setări implicite pentru lucrările ulterioare**

- **1.** Atingeţi **Copy** (Copiere).
- **2.** Efectuaţi modificările la setările funcţiei de copiere, apoi atingeţi **Settings** (Setări).
- **3.** Atingeţi (săgeată jos ) şi apoi selectaţi **Setări implicite noi**.
- **4.** Atingeţi **Yes, change defaults** (Da, modificare implicite) şi apoi selectaţi **Set As New Defaults** (Setări implicite noi).

## **6 Fax**

Puteţi să utilizaţi imprimanta pentru a trimite şi primi faxuri, inclusiv faxuri color. Puteţi să programați dispozitivul astfel încât faxurile să fie trimise mai târziu și să configurați apelări rapide pentru a trimite faxurile rapid şi simplu la numerele utilizate frecvent. De asemenea, de la panoul de control al imprimantei puteţi să setaţi un număr de opţiuni pentru fax, cum ar fi rezoluția și contrastul între culorile deschise și închise de pe faxurile pe care le trimiteţi.

**Notă** Înainte de a începe să utilizaţi faxul, asiguraţi-vă că aţi configurat corespunzător imprimanta pentru a trimite/recepţiona faxuri. Este posibil să fi făcut deja acest lucru în cadrul procesului de instalare iniţial, utilizând fie panoul de control, fie software-ul HP livrat împreună cu imprimanta. Aveţi posibilitatea să verificaţi dacă faxul a fost configurat corect, executând testul de configurare a faxului de la panoul de control. Pentru informaţii suplimentare despre testul fax, consultați [Test configurare fax.](#page-241-0)

Această secţiune cuprinde următoarele subiecte:

- Trimitere fax
- Recept[ionare fax](#page-77-0)
- Configurarea intră[rilor de apelare rapid](#page-85-0)ă
- [Modificare set](#page-88-0)ări fax
- Servicii fax ş[i telefonie digital](#page-92-0)ă
- [Fax prin protocol Internet](#page-93-0)
- [Utilizarea rapoartelor](#page-93-0)

### **Trimitere fax**

Puteţi să trimiteţi un fax într-o varietate de moduri. Utilizând panoul de control al imprimantei, puteți să trimiteți un fax alb-negru sau color. De asemenea, puteți să trimiteţi manual un fax de la un telefon ataşat. În acest caz aveţi posibilitatea să vorbiţi cu destinatarul înainte de a trimite faxul.

Această secţiune cuprinde următoarele subiecte:

- Trimitere fax standard
- [Trimiterea unui fax standard de la computer](#page-72-0)
- [Trimitere fax manual de la telefon](#page-73-0)
- [Trimitere fax utilizând apelarea monitorizat](#page-74-0)ă
- [Trimiterea unui fax din memorie](#page-75-0)
- [Programarea unui fax pentru a fi trimis mai târziu](#page-75-0)
- [Trimiterea unui fax c](#page-76-0)ătre mai mulţi destinatari
- [Trimiterea unui fax în Mod Corectare erori](#page-77-0)

#### **Trimitere fax standard**

Utilizând panoul de control al imprimantei, puteţi să trimiteţi simplu un fax alb-negru sau color de o pagină sau de mai multe pagini.
- **Notă** În cazul în care aveţi nevoie de o confirmare imprimată a trimiterii cu succes a faxurilor, activaţi confirmarea faxurilor **înainte** de a trimite faxurile respective.
- **Sfat** De asemenea, puteţi trimite manual un fax de la un telefon sau utilizând apelarea monitorizată. Aceste caracteristici vă permit să controlaţi viteza de apelare. De asemenea, acestea sunt utile atunci când doriţi să utilizaţi un card de apelare pentru taxarea apelului şi trebuie să răspundeţi la indicaţii atunci când apelaţi.

#### **Pentru a trimite un fax standard de la panoul de control al imprimantei**

- **1.** Încărcați originalul cu fața imprimată în jos, în colțul frontal-dreapta al sticlei sau cu partea imprimată în sus în alimentatorul automat pentru documente. Pentru informaţii suplimentare, consultaţi secţiunea [Alimentare original pe ecran scanare](#page-26-0) sau [Alimentare original în alimentatorul automat pentru documente \(ADF\).](#page-27-0)
- **2.** Atingeţi **Fax**.
- **3.** Introduceţi numărul de fax utilizând tastatura.
	- **Sfat** Pentru a adăuga o pauză în numărul de fax pe care îl introduceţi, atingeţi **\*** în mod repetat, până când pe afişaj apare o liniuţă (**-**).
- **4.** Atingeţi **Start Black** (Start negru) sau **Start Color**. Dacă imprimanta detectează un original încărcat în alimentatorul automat pentru documente, aceasta trimite documentul la numărul introdus.
	- **Sfat** Dacă destinatarul raportează probleme de calitate a faxului trimis, încercați să modificați rezoluția sau contrastul faxului.

# **Trimiterea unui fax standard de la computer**

Puteţi transmite un document de pe computerul dumneavoastră sub formă de fax, fără a tipări o copie şi a o transmite de la imprimantă.

**Notă** Faxurile transmise de pe computer prin această metodă utilizează conexiunea de fax a imprimantei, nu conexiunea de Internet sau modemul computerului. Prin urmare, asiguraţi-vă că imprimanta este conectată la o linie telefonică funcțională și că funcția de fax este configurată și funcționează corect.

Pentru a utiliza această caracteristică, trebuie să instalați software-ul imprimantei utilizând programul de instalare furnizat pe CD-ul de software HP livrat împreună cu imprimanta.

#### **Windows**

- **1.** Deschideți documentul pe care doriți să îl transmiteți prin fax de pe computer.
- **2.** În meniul **File** (Fişier) al aplicaţiei, faceţi clic pe **Print** (Imprimare).
- **3.** Din lista **Name** (Nume), selectaţi imprimanta care are **"fax"** in nume.
- **4.** Pentru a modifica setările (cum ar fi selectarea opţiunii de a trimite un document ca fax alb-negru sau color), faceţi clic pe butonul care deschide caseta de dialog **Printer Properties** (Proprietăți imprimantă). În funcție de aplicația software utilizată, acest buton poate avea denumirea **Properties** (Proprietăţi), **Options** (Opţiuni), **Printer Setup** (Configurare imprimantă), **Printer** (Imprimantă) sau **Preferences** (Preferinţe).

#### Capitol 6

- **5.** După ce aţi modificat orice alte setări, faceţi clic pe **OK**.
- **6.** Faceţi clic pe **Print** (Imprimare) sau pe **OK**.
- **7.** Introduceţi numărul de fax şi alte informaţii pentru destinatar, modificaţi alte setări pentru fax și apoi faceți clic pe **Send Fax** (Trimitere fax). Imprimanta începe să formeze numărul de fax şi trimite documentul prin fax.

# **Mac OS X**

- **1.** Deschideți documentul pe care doriți să îl transmiteți prin fax de pe computer.
- **2.** Din meniul **File** (Fişier) al aplicaţiei software, faceţi clic pe **Print** (Imprimare).
- **3.** Selectati imprimanta care contine **"(Fax)**" în denumire.
- **4.** Selectaţi **Fax information** (Informaţii fax) din meniul pop-up.

- **5.** Introduceţi numărul de fax şi alte informaţii în casetele disponibile.
	- **Sfat** Pentru a trimite un fax color, selectaţi **Fax Options** (Opţiuni fax) din meniul pop-up şi apoi daţi clic pe **Color**.
- **6.** Selectati oricare alte optiuni pentru fax pe care le doriti și apoi dați clic pe Fax pentru a începe formarea numărului de fax şi trimiterea prin fax a documentului.

# **Trimitere fax manual de la telefon**

Expedierea manuală a unui fax vă permite să efectuaţi un apel şi să vorbiţi cu destinatarul înainte de a expedia faxul. Această posibilitate este utilă atunci când doriţi să informaţi destinatarul că veţi expedia un fax, înainte de a face acest lucru. Atunci când expediati manual un fax, puteți auzi tonurile de apel, semnalele telefonului sau alte sunete prin receptorul telefonului dvs. Aceasta simplifică modul de utilizare a unei cartele de telefon pentru expedierea unui fax.

În funcţie de modul de configurare al faxului destinatarului, acesta poate răspunde la telefon sau faxul poate prelua apelul. În cazul în care o persoană răspunde la telefon, puteți vorbi cu destinatarul înainte de a trimite faxul. În cazul în care un fax răspunde la apel, puteţi trimite faxul direct către echipamentul fax atunci când auziţi tonuri de fax provenind de la echipamentul fax al destinatarului.

# **Pentru a trimite manual un fax de la un telefon în derivaţie**

- **1.** Încărcaţi originalul cu faţa imprimată în jos, în colţul frontal-dreapta al sticlei sau cu partea imprimată în sus în alimentatorul automat pentru documente. Pentru informatii suplimentare, consultati sectiunea [Alimentare original pe ecran scanare](#page-26-0) sau [Alimentare original în alimentatorul automat pentru documente \(ADF\).](#page-27-0)
- **2.** Atingeţi **Fax**.
- **3.** Apelaţi numărul de la tastatura telefonului conectat la imprimantă.
	- **Notă** Nu utilizaţi tastatura de pe panoul de control al imprimantei pentru trimiterea manuală a unui fax. Pentru a forma numărul destinatarului, trebuie să utilizaţi tastatura de pe telefon.

**E** Not**ă** Dacă nu puteți găsi meniul pop-up, încercați să faceți clic pe triunghiul de dezvăluire de lângă **selecţia Imprimantă**.

- **4.** Dacă destinatarul răspunde la telefon, puteţi purta o convorbire înainte de a trimite faxul.
	- **Ex Notă** Dacă un echipament fax răspunde la apel, veti auzi tonuri de fax provenind de la echipamentul fax al destinatarului. Pentru a transmite faxul, treceti la etapa următoare.
- **5.** Când sunteţi gata să trimiteţi faxul, atingeţi **Start Black** (Start negru) sau **Start Color**.

 $\mathbb{R}^n$  **Notă** Dacă vi se solicită, selectați Trimitere fax.

Dacă ați purtat o convorbire cu destinatarul înainte de a trimite faxul, informați-l că trebuie să apese **Pornire** pe dispozitivul fax după ce aude tonul de fax. Pe durata trimiterii faxului, linia telefonică nu va mai emite sunete. În acest moment, puteți închide telefonul. Dacă doriți să continuați să vorbiți cu destinatarul, rămâneți la telefon până la finalizarea trimiterii faxului.

# **Trimitere fax utilizând apelarea monitorizată**

Apelarea supravegheată vă permite să formaţi un număr de la panoul de control al imprimantei la fel cum procedați de la un telefon obișnuit. Când trimiteți un fax utilizând apelarea supravegheată, puteți să auziți tonurile de formare a numerelor, solicitările telefonului sau alte sunete prin difuzoarele de la imprimantă. Astfel puteți să răspundeți la solicitări în timp de formați numerele, dar și să controlați ritmul în care le formați.

 $\frac{1}{2}$  Sfat Dacă utilizati o cartelă telefonică și nu introduceti suficient de repede codul PIN, este posibil ca imprimanta să înceapă să trimită tonuri de fax prea devreme, provocând nerecunoaşterea codului PIN de către serviciul de apelare prin cartelă telefonică. În acest caz, aveti posibilitatea să creați o intrare de apelare rapidă pentru a memora codul PIN al cardului de apelare. Pentru informatii suplimentare, consultaţi Configurarea intră[rilor de apelare rapid](#page-85-0)ă.

**Notă** Asigurați-vă că volumul este pornit pentru a auzi tonul de apel.

#### **Pentru a trimite un fax utilizând apelarea supravegheată de la panoul de control al imprimantei**

- 1. Încărcați originalele. Pentru informații suplimentare, consultați secțiunea [Alimentare original pe ecran scanare](#page-26-0) sau [Alimentare original în alimentatorul](#page-27-0) [automat pentru documente \(ADF\)](#page-27-0).
- **2.** Atingeţi **Fax** şi apoi **Start Black** (Start negru) sau **Start Color**. Dacă imprimanta detectează un original încărcat în alimentatorul automat pentru documente, veți auzi un ton de apel.
- **3.** Când auziţi un ton de apel, introduceţi numărul utilizând tastatura de la panoul de control al imprimantei.
- **4.** Urmaţi instrucţiunile afişate.
	- **Sfat** Dacă utilizaţi o cartelă telefonică pentru a trimite un fax şi aveţi PIN-ul cartelei telefonice stocat ca apelare rapidă, când vi se solicită să introduceţi

PIN-ul, atingeți pictograma **(Apelare rapidă)** pentru a selecta intrarea de apelare rapidă la care aţi stocat PIN-ul.

Faxul dvs. este trimis în momentul în care este primit răspunsul echipamentului fax al destinatarului.

#### **Trimiterea unui fax din memorie**

Puteți scana un fax alb-negru în memorie și puteți trimite apoi faxul din memorie. Această funcție este utilă dacă numărul de fax pe care încercați să-l contactați este ocupat sau temporar indisponibil. Imprimanta scanează originalele în memorie şi le trimite în momentul în care se poate conecta la aparatul fax destinatar. După ce imprimanta scanează paginile în memorie, puteţi îndepărta imediat originalele din tava alimentatorului automat de documente sau de pe geamul scanerului.

**Extra)** Notă Puteți trimite numai un fax alb-negru din memoria faxului.

#### **Pentru a trimite un fax din memorie**

- **1.** Încărcaţi originalele. Pentru informaţii suplimentare, consultaţi secţiunea [Alimentare original pe ecran scanare](#page-26-0) sau [Alimentare original în alimentatorul](#page-27-0) [automat pentru documente \(ADF\)](#page-27-0).
- **2.** Atingeţi **Fax**, apoi atingeţi **Fax Options** (Opţiuni fax) sau **Fax Settings** (Setări fax).
- **3.** Atingeţi **Scan and Fax** (Scanare şi trimitere fax).
- **4.** Introduceți numărul de fax folosind tastatura, atingeți pictograma <sup>[The</sup>] (Apelare

rapidă) pentru a selecta o apelare rapidă sau atingeți  $\leftarrow$  (Istoric apeluri) pentru a selecta un număr format sau primit anterior.

**5.** Atingeţi **Start Fax**.

Imprimanta scanează originalele în memorie şi trimite faxul atunci când faxul destinatar este disponibil.

#### **Programarea unui fax pentru a fi trimis mai târziu**

Aveţi posibilitatea să programaţi trimiterea unui fax alb-negru în următoarele 24 de ore. Acest lucru vă permite să trimiteţi un fax alb-negru mai târziu, când liniile telefonice nu sunt aşa de ocupate sau când tarifele sunt mai mici. Imprimanta va trimite automat faxul la ora specificată.

Puteţi programa câte un singur fax pentru a fi trimis. Puteţi continua să trimiteţi faxuri în mod obişnuit, chiar dacă un fax este programat.

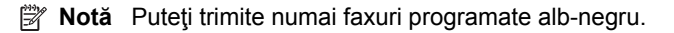

#### **Pentru a programa un fax de la panoul de control al imprimantei**

- 1. Încărcați originalele. Pentru informații suplimentare, consultați secțiunea [Alimentare original în alimentatorul automat pentru documente \(ADF\).](#page-27-0)
- **2.** Atingeţi **Fax**, apoi atingeţi **Fax Options** (Opţiuni fax) sau **Fax Settings** (Setări fax).
- **3.** Atingeţi **Trimitere fax mai târziu**.
- **4.** Introduceţi ora de trimitere utilizând tastatura numerică, apăsaţi **AM** sau **PM** şi apoi selectaţi **Gata**.
- **5.** Introduceți numărul de fax folosind tastatura, atingeți pictograma **(BB**) (Apelare rapidă) pentru a selecta o apelare rapidă sau atingeți (storic apeluri) pentru a selecta un număr format sau primit anterior.
- **6.** Atingeţi **Start Fax**.

Imprimanta scanează toate paginile şi ora programată apare pe afişaj. Faxul este trimis la ora programată.

# **Pentru a anula un fax programat**

**1.** Atingeţi mesajul **Send Fax Later** (Trimitere fax mai târziu) de pe afişaj. - SAU -

Atingeţi **Fax**, apoi selectaţi **Fax Options** (Opţiuni fax) sau **Fax Settings** (Setări fax).

**2.** Atingeţi **Cancel Scheduled Fax** (Anulare fax programat).

# **Trimiterea unui fax către mai mulţi destinatari**

Aveți posibilitatea să trimiteți un fax către mai mulți destinatari simultan, grupând intrările de apelare rapidă individuale în intrări de apelare rapidă de grup.

# **Pentru a trimite un fax către mai mulţi destinatari folosind un grup cu apelare rapidă**

- 1. Încărcați originalele. Pentru informații suplimentare, consultați secțiunea [Alimentare original pe ecran scanare](#page-26-0) sau [Alimentare original în alimentatorul](#page-27-0) [automat pentru documente \(ADF\)](#page-27-0).
- **2.** Atingeţi **Fax**, atingeţi (Apelare rapidă) şi apoi selectaţi grupul de destinatari.
- **3.** Atingeţi **Start Negru**. Dacă imprimanta detectează un original încărcat în alimentatorul automat pentru documente, trimite documentul către fiecare număr din intrarea de apelare rapidă pentru grup.
	- **Notă** Datorită limitărilor de memorie, intrările de apelare rapidă pentru grupuri pot fi utilizate numai pentru a trimite faxuri alb-negru. Imprimanta scanează faxul în memorie, apoi apelează primul număr. Când se realizează o conexiune, trimite faxul, după care apelează numărul următor. Dacă un număr este ocupat sau nu răspunde, imprimanta urmează setările pentru **Reapelare când este ocupat** şi **Reapelare când nu răspunde**. Dacă o conexiune nu se poate realiza, se apelează numărul următor şi se generează un raport de eroare.

# <span id="page-77-0"></span>**Trimiterea unui fax în Mod Corectare erori**

**Mod Corectare erori** (ECM) previne pierderea datelor datorată calităţii slabe a liniilor telefonice, detectând erorile care pot avea loc în timpul transmisiei şi solicitând în mod automat retransmiterea portiunii eronate. Costul facturii telefonice va rămâne neschimbat sau va fi chiar mai redus în cazul liniilor telefonice de bună calitate. În cazul liniilor de slabă calitate, activarea ECM conduce la creşterea duratei transmisiei şi a sumei facturate, însă calitatea faxurilor transmise este mult mai bună. Setarea implicită este **Activat**. Dezactivaţi opţiunea ECM numai în cazul în care factura telefonică crește în mod substanțial și dacă puteți accepta o calitate mai slabă în schimbul unei facturi mai mici.

Înainte de a dezactiva opțiunea ECM, luați în considerare următoarele. Dacă dezactivati ECM:

- Calitatea și viteza de transfer a faxurilor transmise și recepționate sunt afectate.
- **Viteză fax** este setată automat pe **Mediu**.
- Nu mai puteţi să transmiteţi sau să recepţionaţi faxuri color.

#### **Pentru a schimba setarea ECM de pe panoul de control**

- **1.** De pe ecranul Home (Reședință), atingeți kateația la dreapta ) și apoi selectați **Configurare**.
- **2.** Atingeţi **Configurare fax**, şi apoi selectaţi **Configurare fax complexă**.
- **3.** Selectaţi **Error Correction Mode** (Mod de corectare a erorilor).
- **4.** Selectaţi **Activat** sau **Dezactivat**.

# **Recepţionare fax**

Puteţi primi faxuri automat sau manual. Dacă dezactivaţi opţiunea **Răspuns automat**, va trebui să primiţi faxuri manual. Dacă activaţi opţiunea **Răspuns automat** (setarea implicită), imprimanta va răspunde automat la apelurile de fax, după un număr de apeluri specificat de setarea **Nr. apeluri până la răspuns**. (Setarea **Nr. apeluri până la răspuns** implicită este cinci tonuri de apel.)

Dacă primiți un fax de dimensiune legal sau mai mare, iar imprimanta nu este setată pentru hârtie legal, imprimanta reduce faxul pentru a-l încadra în dimensiunile hârtiei încărcate în dispozitiv. Dacă aţi dezactivat caracteristica **Reducere automată**, imprimanta imprimă faxul pe două pagini.

- **Ex Notă** În cazul în care copiați un document când soseste un fax, faxul este stocat în memoria imprimantei până când se termină copierea. Astfel se poate reduce numărul de pagini de fax stocate în memorie.
- Recept[ionare manual](#page-78-0)ă fax
- [Configurarea faxului de rezerv](#page-78-0)ă
- [Reimprimare faxuri recep](#page-79-0)ţionate din memorie
- [Solicitarea de recep](#page-80-0)tionare a unui fax
- Redirecţ[ionare faxuri c](#page-80-0)ătre alt număr
- [Setarea dimensiunii hârtiei pentru faxurile recep](#page-81-0)ţionate
- [Setarea reducerii automate pentru faxurile primite](#page-81-0)
- <span id="page-78-0"></span>• [Blocare numere fax nedorite](#page-82-0)
- Primit[i faxuri pe computerul dvs. utilizând HP Digital Fax \(Fax digital HP\) \(Fax to](#page-83-0) PC (Fax la PC) ş[i Fax to Mac \(Fax la Mac\)\)](#page-83-0)

# **Recepţionare manuală fax**

Când sunteți la telefon, persoana cu care vorbiți poate să transmită un fax în timp ce sunteți conectați încă. Această situație este referită ca utilizare manuală a faxului. Utilizaţi instrucţiunile din această secţiune pentru a recepţiona manual un fax.

**EX** Notă Puteți lua receptorul pentru a vorbi sau a asculta tonurile de fax.

Puteți recepționa manual faxuri de la un telefon care este:

- Conectat direct la imprimantă (la portul 2-EXT)
- Pe aceeaşi linie telefonică, fără să fie conectat direct la imprimantă

#### **Pentru a primi manual un fax**

- **1.** Asiguraţi-vă că imprimanta este pornită şi că există hârtie în tava principală.
- **2.** Scoateţi toate materialele originale din tava de alimentare cu documente.
- **3.** Stabiliţi setarea **Nr. apeluri până la răspuns** la un număr mai mare pentru a vă permite să răspundeţi la apelurile primite înainte să răspundă imprimanta. Sau dezactivaţi setarea **Răspuns automat** pentru ca imprimanta să nu mai răspundă automat la apelurile primite.
- **4.** Dacă în prezent purtaţi o convorbire cu expeditorul, informaţi-l să apese **Pornire** pe dispozitivul fax corespunzător.
- **5.** Atunci când auziți tonuri de fax de la un echipament fax expeditor, efectuați următoarele operaţii:
	- **a**. Atingeţi **Fax** şi apoi selectaţi **Start Black** (Start negru) sau **Start Color**.
	- **b**. După ce imprimanta începe să recepționeze faxul, puteți să închideți telefonul sau să rămâneți pe linie. Linia telefonică este silențioasă în timpul transmisiei de fax.

# **Configurarea faxului de rezervă**

În funcție de preferințele dvs. și de cerințele de securitate, puteți configura imprimanta pentru a stoca toate faxurile recepţionate, numai faxurile recepţionate atunci când imprimanta înregistrează o stare de eroare sau niciunul dintre faxurile receptionate.

Sunt disponibile următoarele moduri de copiere de rezervă fax:

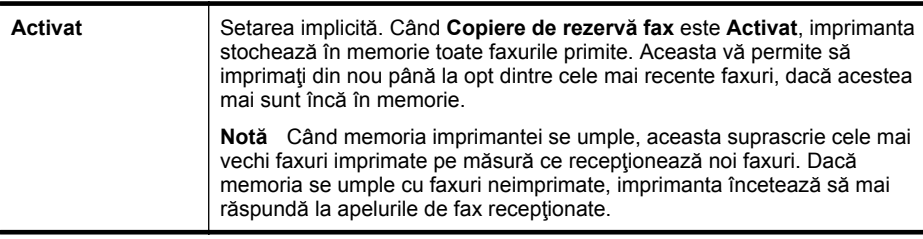

<span id="page-79-0"></span>(continuare)

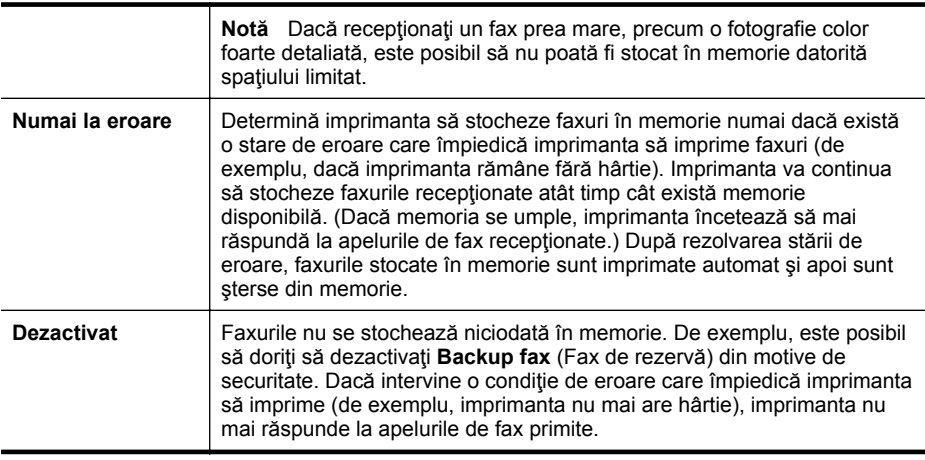

**<sup>2</sup> Notă** Dacă funcția copiere de rezervă fax este activată și opriți funcționarea imprimantei, toate faxurile stocate în memorie sunt şterse, inclusiv faxurile neimprimate pe le-aţi fi putut primi cât timp imprimanta s-a aflat în stare de eroare. Trebuie să contactați expeditorii pentru a le solicita să retrimită orice fax neimprimat. Pentru o listă a faxurilor primite, imprimaţi **Jurnal faxuri**. **Jurnal faxuri** nu se şterge când opriţi imprimanta.

#### **Pentru a configura setările pentru fax de rezervă de la panoul de control al imprimantei**

- **1.** Atingeţi (săgeată la dreapta ) şi apoi selectaţi **Setup**(Configurare).
- **2.** Atingeţi **Fax Setup** (Setări fax) şi apoi selectaţi **Advanced Fax Setup** (Setări avansate fax).
- **3.** Atingeţi **Recepţie cu salvare fax**.
- **4.** Atingeţi **Activat**, **Numai la eroare** sau **Dezactivat**

# **Reimprimare faxuri recepţionate din memorie**

Dacă setaţi modul **Backup fax** (Fax de rezervă) la **Activat**, faxurile primite sunt stocate în memorie, indiferent dacă imprimanta are sau nu o condiție de eroare.

**EX** Notă După ce memoria se umple, cele mai vechi faxuri imprimate sunt suprascrise, pe măsură ce se primesc noi faxuri. Dacă toate faxurile memorate sunt neimprimate, imprimanta nu va mai primi apeluri de fax până când nu imprimaţi faxurile sau până când nu le ştergeţi din memorie. Puteţi să ştergeţi faxurile din memorie și în scop de securitate sau confidențialitate.

În funcţie de dimensiunile faxurilor memorate, puteţi retipări maxim opt faxuri primite recent, dacă acestea mai sunt stocate în memorie. De exemplu, retipărirea faxurilor poate fi utilă dacă pierdeţi ultimul exemplar tipărit.

# **Pentru a reimprima faxurile din memorie de la panoul de control al imprimantei**

- **1.** Asiguraţi-vă că aţi încărcat hârtie în tava principală.
- **2.** Atingeţi (săgeată la dreapta ) şi apoi selectaţi **Setup**(Configurare).
- <span id="page-80-0"></span>**3.** Atingeţi **Tools** (Instrumente) sau **Fax Tools** (Instrumente fax), apoi selectaţi **Reprint Faxes in Memory** (Reimprimare faxuri în memorie). Faxurile sunt imprimate în ordine inversă celei în care au fost receptionate. începând cu faxul recepţionat cel mai recent.
- **4.** Dacă doriți să întrerupeți retipărirea faxurilor din memorie, apăsați **X** (butonul Anulare).

# **Solicitarea de recepţionare a unui fax**

Această funcție permite imprimantei să solicite altui fax trimiterea unui fax aflat în aşteptare. La utilizarea caracteristicii **Solicitare ton de fax**, imprimanta apelează echipamentul fax desemnat şi solicită faxul de la acesta. Faxul destinatar trebuie să fie setat pentru acest serviciu şi să aibă un fax pregătit pentru a fi trimis.

**X** Notă Imprimanta nu acceptă coduri pentru solicitări. Codurile pentru solicitări sunt o caracteristică de securitate care impune ca echipamentul fax receptor să furnizeze un cod imprimantei care îl solicită, pentru a receptiona faxul. Asigurați-vă că imprimanta solicitată nu are setat un cod pentru solicitări (sau că nu i s-a schimbat codul implicit), în caz contrar fiind imposibilă primirea faxului de către imprimantă.

#### **În vederea setării solicitării de primire a unui fax de la panoul de control al imprimantei**

- **1.** Atingeţi **Fax**, apoi selectaţi **Fax Settings** (Setări fax) sau **Other Methods** (Alte metode).
- **2.** Atingeti **Poll to Receive** (Solicitare ton de fax).
- **3.** Introduceţi numărul de fax al celuilalt echipament.
- **4.** Atingeţi **Start Fax**.

# **Redirecţionare faxuri către alt număr**

Puteți seta imprimanta să redirecționeze faxurile recepționate la alt număr de fax. Dacă receptionati un fax color, acesta este redirectionat alb-negru.

HP recomandă verificarea funcționării numărului către care redirecționați faxul. Trimiteți un fax pentru a vă asigura că echipamentul destinatar poate să recepţioneze faxurile redirecţionate.

#### **Pentru a redirecţiona faxurile de la panoul de control al imprimantei**

- **1.** Atingeţi **Configurare**.
- **2.** Atingeţi **Fax Settings** (Setări fax) sau **Fax Setup** (Configurare fax), apoi selectaţi **Advanced Fax Setup** (Configurare avansată fax).
- **3.** Atingeţi **Fax Forwarding** (Redirecţionare fax).
- <span id="page-81-0"></span>**4.** Atingeţi **On (Print and Forward)** - Pornit (Imprimare şi redirecţionare) pentru a imprima si redirectiona un fax sau selectati **On (Forward)** - Pornit (Redirectionare) pentru a redirectiona faxul.
	- **EX** Notă Dacă imprimanta nu reuseste să redirectioneze faxurile către echipamentul fax desemnat (de exemplu, dacă acesta nu este pornit), imprimanta va imprima faxul. Dacă ati configurat imprimanta să imprime rapoarte de eroare pentru faxurile primite, se va imprima şi un raport de eroare.
- **5.** La solicitare, introduceţi numărul de fax care va trebui să primească faxurile redirectionate, apoi apăsați Gata. Introduceți informațiile necesare pentru fiecare dintre următoarele solicitări: data şi ora de început, data şi ora de sfârşit.
- **6.** Redirectionarea faxului este activată. Atingeți **OK** pentru a confirma. Dacă imprimanta rămâne fără curent când este configurată redirecționarea prin fax, dispozitivul salvează setarea redirecţionare fax şi numărul de telefon. Când alimentarea este restabilită la imprimantă, setarea redirecţionare fax este încă **On** (Pornit).
	- **Notă** Puteţi anula redirecţionarea faxului selectând **Oprit** din meniul **Redirecţionare fax**.

# **Setarea dimensiunii hârtiei pentru faxurile recepţionate**

Puteți selecta dimensiunea hârtiei pentru faxurile primite. Dimensiunea selectată trebuie să corespundă cu dimensiunea hârtiei încărcate în tava principală. Faxurile pot fi imprimate numai pe hârtie Letter, A4 sau Legal.

**Notă** Dacă este încărcată o dimensiune incorectă de hârtie în tava principală atunci când primiţi un fax, faxul nu se imprimă şi apare un mesaj de eroare pe afişaj. Încărcaţi hârtie Letter, A4 sau Legal, apoi atingeţi **OK** pentru a imprima faxul.

# **Pentru a seta dimensiunea hârtiei pentru faxurile primite de la panoul de control al imprimantei**

- **1.** Atingeţi (săgeată la dreapta ) şi apoi selectaţi **Setup**(Configurare).
- **2.** Atingeţi **Fax Setup** (Setări fax) şi apoi selectaţi **Basic Fax Setup** (Setări de bază fax).
- **3.** Atingeti **Fax Paper Size** (Dimensiune hârtie fax) și apoi selectați o opțiune.

# **Setarea reducerii automate pentru faxurile primite**

Setarea **Reducere automată** determină comportamentul imprimantei atunci când primeşte un fax care este prea mare pentru dimensiunea implicită de hârtie. Această setare este activă în mod implicit, astfel încât imaginea faxului primit este redusă pentru a se încadra pe o singură pagină, dacă este posibil. Dacă această caracteristică este dezactivată, informațiile care nu se încadrează pe prima pagină se imprimă pe a doua pagină. Setarea **Reducere automată** este utilă atunci când primiţi un fax cu dimensiunea Legal şi în tava principală este încărcată hârtie cu dimensiunea Letter.

#### <span id="page-82-0"></span>**Pentru a seta micşorarea automată de la panoul de control al imprimantei**

- **1.** Atingeţi (săgeată la dreapta ) şi apoi selectaţi **Setup**(Configurare).
- **2.** Atingeţi **Fax Setup** (Setări fax) şi apoi selectaţi **Advanced Fax Setup** (Setări avansate fax).
- **3.** Atingeţi **Automatic Reduction** (Reducere automată) şi apoi selectaţi **On** (Activare) sau **Off** (Dezactivare).

#### **Blocare numere fax nedorite**

Dacă sunteți abonat la un serviciu de ID apelant prin intermediul furnizorului de telefonie, aveți posibilitatea să blocați anumite numere de fax, astfel încât imprimanta nu va mai imprima faxurile primite de la aceste numere. Când primeşte un apel de fax, imprimanta compară numărul cu lista numerelor de fax blocate pe care aţi configurat-o, pentru a determina dacă apelul trebuie blocat. Dacă numărul corespunde cu un număr din lista numerelor de fax blocate, faxul nu se imprimă. (Numărul maxim de numere de fax care se pot bloca diferă în funcție de model.)

**E Notă** Această caracteristică nu este acceptată în toate țările/regiunile. Dacă nu este acceptată în tara/regiunea dvs., optiunea **Junk Fax Blocker** (Blocare faxuri nedorite) nu apare în meniul **Fax Options** (Opţiuni fax) sau în **Fax Settings** (Setări fax).

**Notă** Dacă nu sunt adăugate numere de telefon în lista de identificatori ai apelanţilor, se presupune că nu v-aţi abonat la un serviciu Identificare apelant.

- Adăugare numere la lista numerelor de fax blocate
- Ş[tergerea numerelor din lista numerelor de fax blocate](#page-83-0)
- [Imprimarea unui raport privind faxurile nedorite](#page-83-0)

#### **Adăugare numere la lista numerelor de fax blocate**

Puteţi bloca anumite numere adăugându-le la lista de faxuri nedorite.

#### **Pentru a adăuga un număr la lista de faxuri blocate**

- **1.** Atingeţi **Setup** (Configurare).
- **2.** Atingeţi **Fax Setup** (Configurare fax), şi apoi selectaţi **Basic Fax Setup** (Configurare fax de bază).
- **3.** Atingeţi **Junk Fax Blocker** (Blocare faxuri).
- **4.** Apare mesajul că este necesar ID-ul apelantului pentru a bloca faxurile nedorite. Atingeţi **OK** pentru a continua.
- **5.** Atingeţi **Add Numbers** (Adăugare numere).
- **6.** Pentru a selecta din lista de ID-uri de apelanţi un număr de fax pentru a-l bloca, atingeti Select from Caller ID History (Selectare din istoric ID-uri apelanti). - sau -

Pentru a introduce manual un număr de fax în vederea blocării acestuia, atingeți **Enter new number** (Introducere număr nou).

- **7.** După ce introduceți un număr de fax pentru a-l bloca, atingeți Gata.
	- **EX** Notă Aveți grijă să introduceți numărul de fax asa cum apare pe afișajul panoului de control şi nu numărul de fax care apare în antetul faxului primit, deoarece aceste numere pot fi diferite.

#### <span id="page-83-0"></span>**Ştergerea numerelor din lista numerelor de fax blocate**

Dacă doriţi să deblocaţi un număr de fax, puteţi să eliminaţi numărul din lista de faxuri blocate.

#### **Pentru a şterge numere din lista numerelor de fax blocate**

- **1.** Atingeţi (săgeată la dreapta ) şi apoi atingeţi **Setup** (Configurare).
- **2.** Atingeţi **Fax Setup** (Configurare fax), apoi atingeţi **Basic Fax Setup** (Configurare de bază fax).
- **3.** Atingeţi (săgeată jos ), apoi atingeţi **Junk Fax Blocker** (Blocare faxuri nedorite) sau **Junk Fax Blocker Setup** (Configurare blocare faxuri nedorite).
- **4.** Atingeţi **Remove Numbers** (Ştergere numere).
- **5.** Atingeţi numărul pe care doriţi să îl eliminaţi, apoi atingeţi **OK**.

#### **Imprimarea unui raport privind faxurile nedorite**

Utilizaţi procedura următoare pentru a imprima o listă a numerelor de fax nedorite blocate.

#### **Pentru a imprima un raport privind faxurile nedorite**

- **1.** Atingeţi (săgeată la dreapta ) şi apoi atingeţi **Setup** (Configurare).
- **2.** Atingeţi **Fax Setup** (Configurare fax), apoi atingeţi **Basic Fax Setup** (Configurare de bază fax).
- **3.** Atingeţi (săgeată jos ), apoi atingeţi **Junk Fax Blocker**(Blocare faxuri nedorite).
- **4.** Atingeţi **Print Reports** (Imprimare rapoarte), apoi atingeţi **Junk Fax List** (Listă faxuri nedorite).

# **Primiţi faxuri pe computerul dvs. utilizând HP Digital Fax (Fax digital HP) (Fax to PC (Fax la PC) şi Fax to Mac (Fax la Mac))**

Dacă imprimanta este conectată la computerul dvs. printr-un cablu USB, puteți utiliza HP Digital Fax (Fax digital HP) (Fax to PC (Fax la PC) şi Fax to Mac (Fax la Mac)) pentru a receptiona automat faxuri și a salva faxurile direct pe computer. Cu Fax to PC (Fax la PC) şi Fax to Mac (Fac la Mac), puteţi să stocaţi uşor copiile digitale ale faxurilor şi să eliminaţi inconvenientele lucrului cu volume mari de hârtie.

**Notă** Dacă imprimanta este conectată la o reţea folosind un cablu Ethernet sau o conexiune wireless, puteti utiliza în schimb HP Digital Fax (Fax digital HP). Pentru informații suplimentare, consultați [HP Digital Solutions](#page-60-0).

Faxurile primite sunt salvate în format de fişier TIFF (Tagged Image File Format). Când primiți un fax, primiți și o notificare pe ecran cu o legătură la directorul în care este salvat faxul.

Fișierele sunt denumite conform metodei următoare: XXXX\_YYYYYYYYY\_ZZZZZZ.tif, unde X este informația despre expeditor, Y este data, iar Z este ora la care a fost primit faxul.

**EX** Not**ă** Optiunile Fax to PC (Fax la PC) și Fax to Mac (Fac la Mac) sunt disponibile numai pentru primirea faxurilor alb-negru. Faxurile color sunt imprimate în loc de a fi salvate în computer.

Această secţiune cuprinde următoarele subiecte:

- Cerintele pentru Fax pe PC si Fax pe Mac
- Activarea Fax pe PC şi Fax pe Mac
- Modificarea setărilor Fax pe PC sau Fax pe Mac

#### **Cerinţele pentru Fax pe PC şi Fax pe Mac**

- Computerul administrator (computerul care a activat caracteristica Fax to PC (Fax la PC) sau Fax to Mac (Fax la Mac)) trebuie să fie activ permanent. Numai un computer poate acţiona pe post de computer administrator pentru Fax to PC (Fax la PC) sau Fax to Mac (Fax la Mac).
- Computerul sau serverul folderului de destinatie trebuie să fie pornit permanent. De asemenea, computerul destinatie trebuie să fie și el activ; faxurile nu vor fi salvate când computerul este inactiv sau în mod hibernare.
- Hârtia trebuie să fie încărcată în tava de alimentare. Pentru mai multe informații, consultaţi [Alimentare suport de imprimare.](#page-28-0)

# **Activarea Fax pe PC şi Fax pe Mac**

Într-un computer pe care rulează Windows, puteți utiliza Expertul de configurare fax digital pentru a activa Fax către PC. Pe un computer Macintosh, puteți utiliza HP Utility (Utilitar HP).

# **Pentru a configura Fax to PC (Fax către PC) (Windows)**

- **1.** De pe desktopul computerului, faceţi clic pe **Start**, selectaţi **Programs** (Programe) sau **All Programs** (Toate programele), selectaţi folderul pentru imprimanta dvs. HP şi apoi selectaţi opţiunea pentru imprimanta dvs. HP.
- **2.** Faceţi dublu-clic pe **Fax Actions** (Acţiuni fax), apoi dublu-clic pe **Digital Fax Setup Wizard** (Expert configurare fax digital).
- **3.** Urmaţi instrucţiunile de pe ecran.

#### **Pentru a configura Fax pe Mac (Mac OS X)**

- **1.** Deschideţi HP Utility (Utilitar HP). Pentru informaţii suplimentare, consultaţi [HP](#page-253-0) [Utility \(Utilitar HP\) \(Mac OS X\).](#page-253-0)
- **2.** Faceţi clic pe pictograma **Applications** (Aplicaţii) din bara de instrumente HP Utility (Utilitar HP).
- **3.** Faceţi dublu clic pe **HP Setup Assistant** (Asistent configurare HP) şi apoi urmaţi instrucţiunile de pe ecran.

# **Modificarea setărilor Fax pe PC sau Fax pe Mac**

Puteți actualiza setările Fax către PC din computerul dys. în orice moment din Expertul de configurare fax digital. Puteți actualiza setările Fax către Mac din Utilitar HP.

<span id="page-85-0"></span>Puteți opri funcția Fax pe PC sau Fax pe Mac și dezactiva imprimarea faxurilor de la panoul de control al imprimantei.

#### **Pentru a modifica setările de la panoul de control al imprimantei**

- **1.** Atingeţi (săgeată la dreapta ) şi apoi atingeţi **Setup** (Configurare).
- **2.** Atingeţi **Fax Setup** (Configurare fax), atingeţi **Basic Fax Setup** (Configurare de bază fax) și apoi atingeți **Fax to PC** (Fax către PC).
- **3.** Selectaţi setarea pe care doriţi să o modificaţi. Puteţi modifica următoarele setări:
	- **View PC hostname** (Vizualizare nume host PC): Vizualizaţi numele computerului care este configurat să administreze Fax pe PC sau Fax pe Mac.
	- **Turn Off** (Oprit): Dezactivaţi Fax pe PC sau Fax pe Mac.
		- **Notă** Utilizaţi software-ul HP de pe computerul dvs. pentru a activa funcția Fax către PC sau Fax pe Mac.
	- **Disable Fax Print** (Dezactivare imprimare fax): Selectaţi această opţiune pentru a imprima faxurile pe măsura primirii acestora. Dacă dezactivaţi imprimarea, faxurile color vor fi imprimate în continuare.

#### **Pentru a modifica setările din software-ul HP (Windows)**

- **1.** De pe desktopul computerului, faceţi clic pe **Start**, selectaţi **Programs** (Programe) sau **All Programs** (Toate programele), selectaţi folderul pentru imprimanta dvs. HP şi apoi selectaţi opţiunea pentru imprimanta dvs. HP.
- **2.** Faceţi dublu-clic pe **Fax Actions** (Acţiuni fax), apoi dublu-clic pe **Digital Fax Setup Wizard** (Expert configurare fax digital).
- **3.** Urmaţi instrucţiunile de pe ecran.

#### **Pentru a modifica setările din software-ul HP (Mac OS X)**

- **1.** Deschideti [HP](#page-253-0) Utility (Utilitar HP). Pentru informatii suplimentare, consultati HP [Utility \(Utilitar HP\) \(Mac OS X\).](#page-253-0)
- **2.** Faceţi clic pe **Applications** (Aplicaţii) din bara de instrumente HP Utility (Utilitar HP).
- **3.** Faceti dublu clic pe **HP Setup Assistant** (Asistent configurare HP) si apoi urmati instrucţiunile de pe ecran.

#### **Dezactivaţi Fax pe PC sau Fax pe Mac**

- **1.** Atingeţi (săgeată la dreapta ) şi apoi atingeţi **Setup** (Configurare).
- **2.** Atingeţi **Fax Setup** (Configurare fax), atingeţi **Basic Fax Setup** (Configurare de bază fax) şi apoi atingeţi **Fax to PC** (Fax către PC).
- **3.** Atingeţi **Turn Off** (Oprit).

# **Configurarea intrărilor de apelare rapidă**

Puteți să configurați numerele de fax utilizate frecvent ca intrări de apelare rapidă. În acest fel veţi forma rapid acele numere utilizând panoul de control al imprimantei.

**Sfat** Pe lângă crearea şi gestionarea de intrări de apelare rapidă din panoul de control al imprimantei, puteți să utilizați instrumentele disponibile în computerul dvs., precum software-ul HP furnizat cu imprimanta şi serverul web încorporat (EWS) al imprimantei. Pentru informatii suplimentare, consultati [Instrumente de](#page-253-0) [gestiune a imprimantei](#page-253-0).

Această secţiune cuprinde următoarele subiecte:

- Configurarea şi modificarea intrărilor de apelare rapidă
- Configurarea şi modificarea intră[rilor de apelare rapid](#page-87-0)ă grup
- Ştergerea intră[rilor de apelare rapid](#page-87-0)ă
- [Imprimarea unei liste de intr](#page-88-0)ări de apelare rapidă

# **Configurarea şi modificarea intrărilor de apelare rapidă**

Puteti să stocați numere de fax ca intrări de apelare rapidă.

# **Pentru a configura intrările de apelare rapidă**

- **1.** Pe panoul de control al imprimantei, atingeți kateață la dreapta ) și apoi atingeţi **Setup**(Configurare).
- **2.** Atingeţi **Fax Setup** (Configurare fax) şi apoi selectaţi **Speed Dial Setup** (Configurare apelare rapidă).
- **3.** Atingeţi **Add/Edit Speed Dial** (Adăugare/Editare apelare rapidă) şi apoi atingeţi un număr de intrare neutilizat.
- **4.** Introduceţi numărul de fax, apoi atingeţi **Next** (Următor).
	- **Notă** Includeți toate pauzele sau alte numere necesare, precum un prefix local, un cod de acces pentru numere din afara unui sistem PBX (de obicei un 9 sau un 0) sau un prefix interurban.
- **5.** Introduceţi numele pentru intrarea de apelare rapidă, apoi atingeţi **Done** (Efectuat).

# **Pentru a modifica intrările de apelare rapidă**

- **1.** Pe panoul de control al imprimantei, atingeți kaj este al al dreapta ) și apoi atingeti **Setup**(Configurare).
- **2.** Atingeţi **Fax Setup** (Configurare fax) şi apoi selectaţi **Speed Dial Setup** (Configurare apelare rapidă).
- **3.** Atingeţi **Add/Edit Speed Dial**, (Adăugare/Editare apelare rapidă), apoi atingeţi intrarea de apelare rapidă pe care doriți să o modificați.
- **4.** Dacă doriţi să schimbaţi numărul de fax, tastaţi noul număr, apoi atingeţi **Next** (Următor).
	- **EX** Notă Includeți toate pauzele sau alte numere necesare, precum un prefix local, un cod de acces pentru numere din afara unui sistem PBX (de obicei un 9 sau un 0) sau un prefix interurban.
- **5.** Dacă doriți să schimbați numele intrării de apelare rapidă, introduceți noul nume, apoi atingeţi **Done** (Efectuat).

# <span id="page-87-0"></span>**Configurarea şi modificarea intrărilor de apelare rapidă grup**

Puteți să stocați grupuri de numere de fax ca intrări de apelare rapidă grup.

#### **Pentru a configura intrările de apelare rapidă grup**

- **Notă** Pentru a putea crea o intrare de apelare rapidă grup, trebuie să fi creat deja cel putin o intrare de apelare rapidă.
- **1.** Pe panoul de control al imprimantei, atingeți kateață la dreapta ) și apoi atingeţi **Setup**(Configurare).
- **2.** Atingeţi **Fax Setup** (Configurare fax) şi apoi selectaţi **Speed Dial Setup** (Configurare apelare rapidă).
- **3.** Atingeţi **Group Speed Dial** (Apelare rapidă grup) şi apoi atingeţi un număr de intrare neutilizat.
- **4.** Atingeti intrările de apelare rapidă pe care doriți să le introduceți în intrarea de apelare rapidă grup, apoi atingeţi **OK**.
- **5.** Introduceţi numele pentru intrarea de apelare rapidă, apoi atingeţi **Done** (Efectuat).

#### **Pentru a modifica intrările de apelare rapidă grup**

- **1.** Pe panoul de control al imprimantei, atingeți e (săgeată la dreapta ) și apoi atingeti **Setup**(Configurare).
- **2.** Atingeţi **Fax Setup** (Configurare fax) şi apoi selectaţi **Speed Dial Setup** (Configurare apelare rapidă).
- **3.** Selectati **Group Speed Dial** (Apelare rapidă grup), apoi atingeți intrarea pe care doriți să o schimbați.
- **4.** Dacă doriţi să adăugaţi sau să ştergeţi intrări de apelare rapidă din grup, atingeţi intrările de apelare rapidă pe care doriți să le includeți sau să le eliminați, apoi atingeţi **OK**.
- **5.** Dacă doriți să schimbați numele intrării de apelare rapidă grup, introduceți noul nume, apoi atingeţi **Done** (Efectuat).

#### **Ştergerea intrărilor de apelare rapidă**

Pentru a şterge intrări de apelare rapidă sau intrări de apelare rapidă grup, parcurgeţi următoarele etape:

- **1.** Pe panoul de control al imprimantei, atingeți keia săgeată la dreapta) și apoi atingeţi **Setup**(Configurare).
- **2.** Atingeţi **Fax Setup** (Configurare fax), apoi atingeţi **Speed Dial Setup** (Setări apelare rapidă).
- **3.** Atingeţi **Delete Speed Dial** (Ştergere apelare rapidă), atingeţi intrarea pe care doriţi să o ştergeţi, apoi atingeţi **Yes** (Da) pentru a confirma.
	- **Notă** Ştergerea unei intrări de apelare rapidă grup nu determină ştergerea intrărilor de apelare rapidă individuale.

# <span id="page-88-0"></span>**Imprimarea unei liste de intrări de apelare rapidă**

Pentru a imprima o listă cu toate intrările de apelări rapide care au fost configurate, parcurgeţi următoarele etape:

- **1.** Încărcați hârtie în tavă. Pentru informații suplimentare, consultați [Alimentare](#page-28-0) [suport de imprimare](#page-28-0).
- **2.** Pe panoul de control al imprimantei, atingeți e (săgeată la dreapta ) și apoi atingeţi **Setup**(Configurare).
- **3.** Atingeţi **Fax Setup** (Configurare fax), apoi atingeţi **Speed Dial Setup** (Setări apelare rapidă).
- **4.** Atingeţi **Print Speed Dial List** (Imprimare listă apelare rapidă).

# **Modificare setări fax**

După efectuarea acestor pași din ghidul cu noțiuni de bază livrat cu imprimanta, parcurgeți următorii pași pentru a modifica setările inițiale sau pentru a configura alte opțiuni pentru trimitere faxuri.

- Configurare antet fax
- [Configurarea modului de r](#page-89-0)ăspuns (Răspuns automat)
- Configurare numă[r de tonuri de apel pân](#page-89-0)ă la răspuns
- [Modificare model semnal apel pentru semnale distincte](#page-89-0)
- [Configurare tip apelare](#page-90-0)
- Configurare opt[iuni de reapelare](#page-91-0)
- [Configurare vitez](#page-91-0)ă fax
- [Setarea volumului sunetului pentru fax](#page-92-0)

# **Configurare antet fax**

Antetul faxului imprimă numele dvs. şi numărul de fax în partea superioară a fiecărui fax pe care îl trimiteti. HP recomandă să configurați antetul faxului utilizând software-ul HP furnizat cu imprimanta. De asemenea, puteţi configura antetul de fax de la panoul de control al imprimantei, aşa cum este descris aici.

**Notă** În unele ţări/regiuni, informaţiile din antetul faxului reprezintă o cerinţă impusă prin lege.

#### **Pentru a configura sau modifica antetul faxului**

- **1.** Atingeţi (săgeată la dreapta ) şi apoi atingeţi **Setup** (Configurare).
- **2.** Atingeţi **Fax Setup** (Configurare fax), apoi atingeţi **Basic Fax Setup** (Configurare de bază fax).
- **3.** Atingeţi **Fax Header** (Antet fax).
- **4.** Introduceţi numele dvs. sau numele firmei şi apoi atingeţi **Done** (Gata).
- **5.** Introduceţi numărul dvs. de fax şi apoi atingeţi **Done** (Gata).

# <span id="page-89-0"></span>**Configurarea modului de răspuns (Răspuns automat)**

Modul de răspuns stabileşte dacă imprimanta răspunde la apelurile primite.

- Activaţi setarea **Răspuns automat** dacă doriţi ca imprimanta să răspundă **automat** la apelurile fax. Imprimanta răspunde la toate apelurile şi faxurile primite.
- Dezactivaţi setarea **Răspuns automat** dacă doriţi să primiţi faxuri **manual**. Imprimanta nu receptionează faxuri dacă nu sunteți disponibil să răspundeți personal la apelurile de fax primite.

#### **Pentru a seta modul de răspuns**

- **1.** Atingeţi (săgeată la dreapta ) şi apoi atingeţi **Setup** (Configurare).
- **2.** Atingeţi **Fax Setup** (Configurare fax), apoi atingeţi **Basic Fax Setup** (Configurare de bază fax).
- **3.** Atingeţi **Auto Answer** (Răspuns automat), apoi atingeţi **On** (Activat) sau Off **(Dezactivat)**.

# **Configurare număr de tonuri de apel până la răspuns**

Dacă activaţi setarea **Răspuns automat**, puteţi să specificaţi numărul de tonuri de apel care se aşteaptă înainte ca dispozitivul să răspundă automat la apelurile primite.

Setarea **Nr. apeluri până la răspuns** este importantă când aveţi un robot telefonic instalat pe aceeaşi linie telefonică cu imprimanta, deoarece este de preferat ca robotul telefonic să răspundă înaintea imprimantei. Numărul de tonuri de apel după care va răspunde imprimanta trebuie să fie mai mare decât numărul de tonuri de apel pentru robotul telefonic.

De exemplu, setați robotul telefonic să răspundă după un număr mic de semnale de apel și setați imprimanta să răspundă după numărul maxim de semnale de apel. (Numărul maxim de semnale de apel variază în funcţie de ţară/regiune). În această setare, robotul telefonic răspunde la apel şi imprimanta monitorizează linia. Dacă imprimanta detectează tonuri de fax, primeşte faxul. Dacă apelul este un apel vocal, robotul telefonic înregistrează mesajul.

#### **Pentru a configura numărul de semnale de apel pentru răspuns**

- **1.** Atingeţi (săgeată la dreapta ) şi apoi atingeţi **Setup** (Configurare).
- **2.** Atingeţi **Fax Setup** (Configurare fax), apoi atingeţi **Basic Fax Setup** (Configurare de bază fax).
- **3.** Atingeţi **Rings to Answer** (Apeluri până la răspuns).
- **4.** Atingeți ▲ (săgeată sus ) sau ▼ (săgeată jos ) pentru a modifica numărul de apeluri.
- **5.** Atingeţi **Done** (Gata) pentru a accepta setarea.

# **Modificare model semnal apel pentru semnale distincte**

Numeroase companii de telefonie pun la dispoziţia clienţilor serviciul de sonerie distinctă, ceea ce permite existența mai multor numere pe o singură linie telefonică. Când vă abonaţi la acest serviciu, fiecare număr este asociat unui model de sonerie distinct. Imprimanta poate fi setat să răspundă la apelurile primite care au un anumit model al semnalului de apel.

<span id="page-90-0"></span>În cazul în care conectati imprimanta la o linie cu semnale de apel distincte, solicitati companiei de telefonie să asocieze un anumit model de semnal de apel pentru apelurile vocale și un alt model pentru apelurile de fax. HP vă recomandă să solicitati semnale de apel duble sau triple pentru un număr de fax. Când detectează semnalul de apel specificat, imprimanta răspunde la apel și receptionează faxul.

**Sfat** De asemenea, puteţi utiliza funcţia Detectare tip sonerie din panoul de control al imprimantei pentru a configura o apelare distinctă. Cu această functie, imprimanta recunoaşte şi înregistrează tipul de sonerie al unui apel primit şi, în funcție de acest apel, determină automat tipul distinct de sonerie pe care compania de telefonie l-a asociat apelurilor de fax.

Dacă nu aveţi un serviciu de semnale de apel distincte, utilizaţi modelul implicit de semnal de apel, care este **Toate semnalele de apel**.

**Notă** Imprimanta nu poate primi faxuri când telefonul principal este scos din furcă.

#### **Pentru a schimba modelul soneriei de răspuns pentru sonerie distinctivă**

- **1.** Verificaţi dacă imprimanta este setată să răspundă automat la apelurile de fax.
- **2.** Pe panoul de control al imprimantei, atingeţi (săgeată la dreapta ) şi apoi atingeţi **Setup**(Configurare).
- **3.** Atingeţi **Fax Setup** (Setări fax) şi apoi atingeţi **Advanced Fax Setup** (Setări avansate fax).
- **4.** Atingeţi **Distinctive Ring** (Semnal de apel distinct).
- **5.** Apare un mesaj că această setare nu trebuie modificată decât dacă aveti mai multe numere pe aceeaşi linie telefonică. Atingeţi **Yes** (Da) pentru a continua.
- **6.** Optaţi pentru una din următoarele acţiuni:
	- Atingeţi tipul de sonerie pe care compania telefonică l-a asociat apelurilor de fax.

- sau -

- Atingeţi **Ring Pattern Detection** (Detectare tip sonerie), apoi urmaţi instrucţiunile de pe panoul de control al imprimantei.
- **Notă** În cazul în care caracteristica Ring Pattern Detection (Detectare tip sonerie) nu poate detecta tipul de sonerie sau dacă anulați caracteristica înainte de finalizare, tipul de sonerie este setat automat la valoarea implicită, care este **All Rings** (Toate soneriile).

**Notă** Dacă utilizaţi un sistem de telefonie PBX care are modele ale semnalelor de apel diferite pentru apelurile interne şi externe, trebuie să apelați numărul de fax de pe un număr extern.

# **Configurare tip apelare**

Utilizaţi această procedură pentru configurarea modului apelare cu ton sau apelare cu puls. Setarea implicită din fabrică este **Ton**. Nu modificaţi această setare decât dacă ştiţi că linia telefonică nu poate folosi apelarea cu ton.

**E** Notă Opțiunea apelare cu puls nu este disponibilă în toate țările/regiunile.

#### <span id="page-91-0"></span>**Pentru configurarea tipului de apelare**

- **1.** Atingeţi (săgeată la dreapta ), apoi atingeţi **Configurare**.
- **2.** Atingeţi **Fax Setup** (Configurare fax), apoi atingeţi **Basic Fax Setup** (Configurare de bază fax).
- **3.** Atingeţi (săgeată jos ), apoi atingeţi **Tone or Pulse Dialing**(Apelare Ton sau Puls).
- **4.** Atingeţi pentru a selecta **Tone Dialing** (Apelare cu ton) sau **Pulse Dialing** (Apelare cu puls).

#### **Configurare opţiuni de reapelare**

Dacă imprimanta nu a putut trimite un fax pentru că echipamentul de fax destinatar nu a răspuns sau a fost ocupat, imprimanta încercă să reapeleze, în funcţie de setările efectuate pentru opțiunile Reapelare când este ocupat și Reapelare când nu răspunde. Utilizaţi următoarea procedură pentru a activa sau a dezactiva opţiunile.

- **Reapelare când este ocupat**: Dacă această opţiune este activată, imprimanta reapelează automat dacă primeşte un semnal de ocupat. Setarea implicită pentru această opţiune este **On** (Activat).
- **Reapelare când nu răspunde**: Dacă această opţiune este activată, imprimanta reapelează automat dacă echipamentul de fax destinatar nu răspunde. Setarea implicită pentru această opţiune este **Off** (Dezactivat).

#### **Pentru a configura opţiunile de reapelare**

- **1.** Atingeţi (săgeată la dreapta ) şi apoi atingeţi **Setup** (Configurare).
- **2.** Atingeţi **Fax Setup** (Setări fax) şi apoi atingeţi **Advanced Fax Setup** (Setări avansate fax).
- **3.** Atingeţi **Busy Redial** (Reapelare la ton de ocupat) sau **No Answer Redial** (Reapelare când nu se răspunde), apoi selectaţi opţiunile corespunzătoare.

#### **Configurare viteză fax**

Puteți seta viteza de comunicare dintre imprimantă și alte echipamente fax la trimiterea şi recepţionarea de faxuri.

Dacă utilizaţi unul dintre următoare echipamente/sisteme, este posibil să trebuiască să setati viteza faxului la o valoare mai mică:

- O conexiune telefonică la Internet
- Un sistem PBX
- Un protocol FoIP (Fax over Internet Protocol)
- Un serviciu ISDN (Integrated Services Digital Network)

Dacă aveţi probleme la trimiterea sau primirea faxurilor, încercaţi să folosiţi o **Fax Speed** (Viteză de fax) mai scăzută. Următorul tabel prezintă setările de viteză disponibile pentru fax.

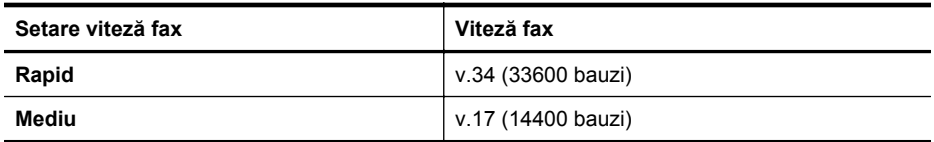

<span id="page-92-0"></span>(continuare)

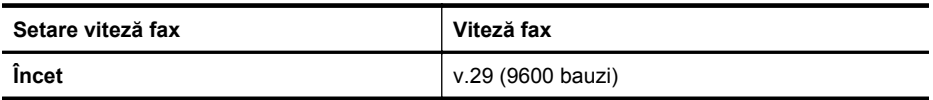

#### **Pentru a seta viteza faxului**

- **1.** Atingeţi (săgeată la dreapta ) şi apoi atingeţi **Setup** (Configurare).
- **2.** Atingeţi **Fax Setup** (Setări fax) şi apoi atingeţi **Advanced Fax Setup** (Setări avansate fax).
- **3.** Atingeţi **Fax Speed** (Viteză fax).
- **4.** Atingeti pentru a selecta o optiune.

# **Setarea volumului sunetului pentru fax**

Folosiţi această procedură pentru a mări sau reduce volumul sunetelor de fax.

#### **Pentru a seta volumul sunetului faxului**

- **1.** Atingeţi (săgeată la dreapta ) şi apoi atingeţi **Setup** (Configurare).
- **2.** Atingeţi **Fax Setup** (Configurare fax), apoi atingeţi **Basic Fax Setup** (Configurare de bază fax).
- **3.** Atingeţi **Fax Sound Volume**(Volum sunet fax).
- **4.** Atingeţi pentru a selecta **Soft** (Încet), **Loud** (Tare) sau **Off** (Dezactivat).

# **Servicii fax şi telefonie digitală**

Numeroase companii telefonice oferă clienţilor servicii telefonice digitale, precum:

- DSL: Un serviciu DSL furnizat de compania dvs. telefonică. (Linia DSL poate fi denumită ADSL în tara/regiunea dvs.)
- PBX: Un sistem telefonic de tip Private Branch Exchange (PBX) (Reţea privată de telefonie)
- ISDN: Un serviciu de tip Integrated Services Digital Network (reţea digitală cu servicii integrate).
- FoIP: Un serviciu de telefonie cu tarife reduse care vă permite să trimiteţi şi să primiți faxuri cu imprimanta prin Internet. Această metodă se numește FoIP (Fax over Internet Protocol). Pentru informaţii suplimentare, consultaţi [Fax prin](#page-93-0) [protocol Internet](#page-93-0).

Imprimantele HP sunt concepute special pentru a fi utilizate cu servicii tradiţionale de telefonie analogică. Dacă utilizați telefonie digitală (precum DSL/ADSL, PBX sau ISDN), este posibil să fie necesară utilizarea de filtre sau convertoare digital-analogic atunci când configuraţi imprimanta pentru fax.

**E**<sup>*†*</sup> Not**ă** HP nu garantează că imprimanta va fi compatibilă cu toate liniile sau toți furnizorii de servicii digitale, în toate mediile digitale sau cu toate convertoarele digital-analogic. Se recomandă întotdeauna să contactaţi direct compania de telefonie pentru a discuta despre opțiunile corecte de configurare, în funcție de serviciile furnizate.

# <span id="page-93-0"></span>**Fax prin protocol Internet**

Vă puteţi abona la un serviciu de telefonie cu tarife reduse care vă permite să trimiteţi şi să primiţi faxuri cu imprimanta prin Internet. Această metodă se numeşte FoIP (Fax over Internet Protocol).

Probabil utilizați un serviciu FoIP (furnizat de compania dvs. telefonică) dacă:

- Formaţi un cod special de acces împreună cu numărul de fax sau
- Aveţi un convertor IP care se conectează la Internet şi furnizează porturi telefonice analogice pentru conexiunea fax.
- **E**<sup> $\mathbf{\hat{z}}$  **Notă** Puteți să trimiteți și să recepționați faxuri numai prin conectarea unui cablu</sup> telefonic la portul cu eticheta "1-LINE" de pe imprimantă. Conexiunea la Internet trebuie să fie realizată fie prin intermediul unui convertor (care oferă jacuri de telefon analogice obişnuite pentru conexiuni de tip fax), fie prin intermediul companiei de telefonie.
- **Sfat** Transmisia fax tradiţională prin orice sisteme de telefonie prin protocol Internet este adesea limitată. Dacă aveți probleme legate de fax, încercați să folosiți viteză de fax mai scăzută sau să dezactivați modul de corectare erori fax (ECM). Cu toate acestea, dacă opriţi ECM, nu puteţi trimite şi primi faxuri color. (Pentru informaţii suplimentare despre schimbarea vitezei faxului, consultaţi [Configurare vitez](#page-91-0)ă fax. Pentru mai multe informații despre utilizarea ECM, consultaţi [Trimiterea unui fax în Mod Corectare erori](#page-77-0).

Dacă aveţi întrebări despre trimiterea faxurilor pe Internet, contactaţi departamentul de asistentă pentru serviciile de trimitere faxuri pe Internet sau furnizorul de servicii local pentru asistență suplimentară.

# **Utilizarea rapoartelor**

Aveti posibilitatea să configurați imprimata să imprime automat rapoarte de eroare și de confirmare pentru fiecare fax trimis sau primit. De asemenea, puteți imprima manual rapoarte de sistem dacă este necesar; aceste rapoarte oferă informaţii utile de sistem despre imprimantă.

În mod implicit, imprimanta este setată să imprime un raport numai dacă există o problemă cu trimiterea sau primirea unui fax. După fiecare tranzacţie, pe afişajul panoului de control apare pentru scurt timp un mesaj de confirmare care indică dacă faxul a fost trimis cu succes.

**E** Not**ă** Dacă rapoartele nu sunt clare, puteți verifica nivelurile de cerneală estimate din panoul de control sau din software-ul HP. Pentru informaţii suplimentare, consultaţi [Instrumente de gestiune a imprimantei](#page-253-0).

**Notă** Avertismentele şi indicatoarele de nivel ale cernelei oferă estimări numai în scopuri de planificare. Când primiţi un avertisment de nivel de cerneală scăzut, trebuie să aveți un cartus de înlocuire disponibil pentru a evita posibilele întârzieri în imprimare. Nu este necesar să înlocuiţi cartuşele de cerneală cât timp nu vi se solicită acest lucru.

**Notă** Asiguraţi-vă că sunt în bună stare şi instalate corect capul de imprimare şi cartusele de imprimare. Pentru informatii suplimentare, consultati [Lucrul cu](#page-102-0) cartuş[ele de cerneal](#page-102-0)ă.

Această secţiune cuprinde următoarele subiecte:

- Imprimarea rapoartelor de confirmare pentru fax
- [Imprimarea rapoartelor de eroare pentru faxuri](#page-95-0)
- Imprimarea ş[i vizualizarea jurnalului fax](#page-95-0)
- Ş[tergerea jurnalului de faxuri](#page-95-0)
- [Imprimarea detaliilor ultimei tranzac](#page-96-0)ții de fax
- Imprimat[i un raport ID apelant](#page-96-0)
- Vizualizaţ[i istoric apeluri](#page-96-0)

#### **Imprimarea rapoartelor de confirmare pentru fax**

În cazul în care vă este necesară o confirmare imprimată a trimiterii cu succes a faxurilor dvs., urmati aceste instructiuni pentru a activa confirmarea faxurilor **înainte** de a trimite vreun fax. Selectaţi fie **Pornit (Trimitere fax)**, fie **Pornit (Trimitere şi primire)**.

Setarea prestabilită pentru confirmarea faxurilor este **Dezactivat**. Aceasta înseamnă că nu este imprimat un raport de confirmare pentru fiecare fax trimis sau receptionat. După fiecare tranzacţie, pe afişajul panoului de control apare pentru scurt timp un mesaj de confirmare care indică trimiterea cu succes a faxului.

**EX** Notă Puteți include o imagine a primei pagini a faxului în raportul Fax Sent Confirmation (Confirmare fax trimis) dacă selectaţi **On (Fax Send)** Pornit (Trimitere fax) sau **Send & Receive** (Trimitere și primire) și dacă scanați faxul pentru a trimite din memorie sau dacă utilizaţi opţiunea **Scan and Fax** (Scanare şi trimitere fax).

# **Pentru a activa confirmarea faxurilor**

- **1.** Atingeţi (săgeată la dreapta ) şi apoi atingeţi **Setup** (Configurare).
- **2.** Atingeţi **Fax Setup** (Configurare fax), apoi atingeţi **Fax Reports** (Rapoarte fax).
- **3.** Atingeti **Fax Confirmation** (Confirmare fax).
- **4.** Atingeţi pentru a selecta una din următoarele opţiuni.

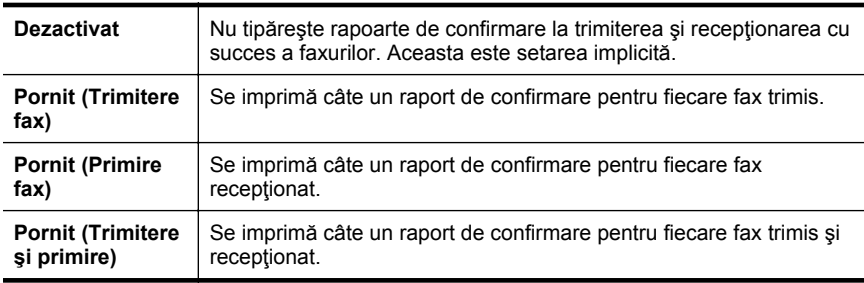

#### <span id="page-95-0"></span>**Pentru a include o imagine de fax în raport**

- **1.** Atingeţi (săgeată la dreapta ) şi apoi atingeţi **Setup** (Configurare).
- **2.** Atingeţi **Fax Reports** (Rapoarte fax), apoi atingeţi **Fax Confirmation** (Confirmare fax).
- **3.** Atingeţi **On (Fax Send)** Pornit (Trimitere fax) sau **On (Send and receive)** Pornit (Trimitere şi recepţionare).
- **4.** Atingeţi **Fax Confirmation with image** (Confirmare fax cu imagine).

#### **Imprimarea rapoartelor de eroare pentru faxuri**

Puteti configura imprimanta pentru a imprima automat un raport când survine o eroare pe parcursul transmiterii sau recepţionării faxului.

#### **Pentru a seta imprimanta să imprime automat rapoarte de erori pentru fax**

- **1.** Atingeţi (săgeată la dreapta ) şi apoi atingeţi **Setup** (Configurare).
- **2.** Atingeţi **Fax Setup** (Configurare fax), apoi atingeţi **Fax Reports** (Rapoarte fax).
- **3.** Atingeţi **Fax Error Report** (Raport erori fax).
- **4.** Atingeţi pentru a selecta una din următoarele opţiuni.

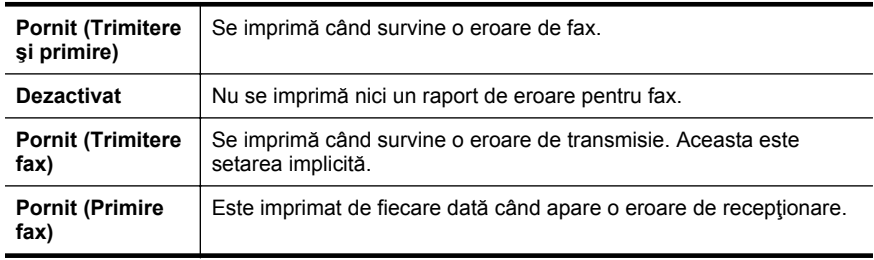

# **Imprimarea şi vizualizarea jurnalului fax**

Puteţi imprima un jurnal al faxurilor recepţionate şi trimise cu ajutorul imprimantei.

#### **Pentru a imprima jurnalul de fax de la panoul de control al imprimantei**

- **1.** Atingeţi (săgeată la dreapta ), apoi atingeţi **Configurare**.
- **2.** Atingeţi **Fax Setup** (Configurare fax), apoi atingeţi **Fax Reports** (Rapoarte fax).
- **3.** Atingeţi **Fax Log** (Jurnal faxuri).

# **Ştergerea jurnalului de faxuri**

Pentru a curăța jurnalul faxurilor, utilizați pașii următori.

**Notă** Dacă se golește jurnalul de fax, sunt șterse toate faxurile stocate în memorie.

#### <span id="page-96-0"></span>**Pentru golirea jurnalului de faxuri**

- **1.** Atingeţi (săgeată la dreapta ) şi apoi atingeţi **Setup** (Configurare).
- **2.** Optaţi pentru una din următoarele acţiuni:
	- Atingeţi **Tools** (Instrumente). - sau -
	- Atingeti **Fax Setup** (Configurare fax), apoi atingeti **Fax Tools** (Instrumente fax).
- **3.** Atingeţi **Clear Fax Log** (Golire jurnal faxuri).

#### **Imprimarea detaliilor ultimei tranzacţii de fax**

Raportul Ultima tranzactie de fax imprimă detaliile despre ultima tranzactie de fax care are loc. Detaliile cuprind numărul de fax, numărul de pagini şi starea faxului.

#### **Pentru a imprima raportul Ultimei tranzacţii fax**

- **1.** Atingeţi (săgeată la dreapta ) şi apoi atingeţi **Setup** (Configurare).
- **2.** Atingeţi **Fax Setup** (Configurare fax), apoi atingeţi **Fax Reports** (Rapoarte fax).
- **3.** Atingeti **Last Transaction** (Ultima tranzactie).

#### **Imprimaţi un raport ID apelant**

Utilizaţi procedura următoare pentru a imprima o listă a numerelor de fax cu ID-urile apelantilor.

#### **Pentru a imprima un raport Istoric ID apelant**

- **1.** Atingeţi (săgeată la dreapta ) şi apoi atingeţi **Setup** (Configurare).
- **2.** Atingeţi **Fax Setup** (Configurare fax), apoi atingeţi **Fax Reports** (Rapoarte fax).
- **3.** Atingeţi **Caller ID Report** (Raport ID apelant).

#### **Vizualizaţi istoric apeluri**

Utilizaţi procedura următoare pentru a vizualiza toate apelurile realizate de la imprimantă.

**E** Not**ă** Istoricul apelurilor nu poate fi tipărit. Îl puteți vizualiza numai din afișajul panoului de control al imprimantei.

#### **Pentru a vizualiza istoricul apelurilor**

- **1.** Atingeţi (săgeată la dreapta ), apoi atingeţi **Fax**.
- 2. Atingeti **(Istoric apeluri).**

# **7 Servicii Web**

Imprimanta oferă soluţii inovatoare, ce utilizează web-ul, care vă pot ajuta să accesaţi rapid Internetul, să obțineți documente și să le imprimați mai rapid și mai simplu - toate acestea fără să folosiţi un computer.

**Notă** Pentru a utiliza aceste funcţii web, imprimanta trebuie să fie conectată la Internet (folosind fie un cablu Ethernet, fie o conexiune wireless). Nu puteți folosi aceste funcţii web dacă imprimanta este conectată printr-un cablu USB.

Această secţiune cuprinde următoarele subiecte:

- Ce sunt Serviciile Web?
- [Configurarea Serviciilor Web](#page-98-0)
- [Utilizarea Serviciilor Web](#page-99-0)
- [Eliminarea Serviciilor Web](#page-101-0)

# **Ce sunt Serviciile Web?**

Imprimanta include următoarele Servicii Web:

- HP ePrint
- Printer Apps (Aplicații pentru imprimantă)

# **HP ePrint**

HP ePrint este un serviciu gratuit de la HP care vă permite să imprimați pe imprimanta activată pentru HP ePrint oricând, de oriunde. E la fel de simplu ca trimiterea unui mesaj de e-mail la adresa de e-mail atribuită imprimantei când aţi activat serviciile de Web ale imprimantei. Nu este nevoie de software sau drivere speciale. Dacă puteți trimite un mesaj de e-mail, puteți imprima de oriunde utilizând HP ePrint.

Odată ce v-aţi înregistrat pentru un cont pe ePrintCenter, puteţi face sign in pentru a vizualiza starea lucrării de imprimare HP ePrint, pentru a gestiona coada de imprimare HP ePrint, pentru a controla cine poate utiliza adresa de e-mail HP ePrint a imprimantei pentru a imprima şi pentru a obţine ajutor pentru HP ePrint.

# **Printer Apps (Aplicaţii pentru imprimantă)**

Printer Apps (Aplicații pentru imprimanță) vă permit să localizați cu ușurință și să imprimați conținuturi Web preformatate direct de la imprimanta dvs. De asemenea, vă puteţi scana şi stoca documentele în format digital pe Web.

Printer Apps (Aplicații pentru imprimantă) furnizează o gamă largă de conținuturi, de la cupoane de cumpărături până la activități pentru familie, știri, călătorii, sport, gătit, fotografii şi altele. Puteţi chiar vizualiza şi imprima imaginile dvs. online de pe site-uri de fotografie cunoscute.

Anumite Printer Apps (Aplicaţii pentru imprimantă) vă permit, de asemenea, să programati transmiterea continutului aplicației către imprimanta dvs.

<span id="page-98-0"></span>Conținuturi prefomatate concepute special pentru imprimanta dvs. înseamnă că nu vor fi eliminate fragmente de text și imagini și nu veți imprima pagini suplimentare cu un singur rând de text. La anumite imprimante, puteți chiar să selectați setări pentru hârtie şi pentru calitatea imprimării pe ecranul de examinare înaintea imprimării.

Şi toate acestea sunt posibile fără a trebui măcar să vă porniţi computerul!

# **Configurarea Serviciilor Web**

Pentru a configura Serviciile Web, urmați pașii de mai jos.

- **EX** Not**ă** Înainte de a configura Serviciile Web, asigurați-vă că sunteți conectat la Internet prin intermediul unei conexiuni cu fir (Ethernet) sau fără fir.
- Configurarea Serviciilor Web utilizând software-ul de imprimantă HP
- [Configurarea Serviciilor Web utilizând panoul de control al imprimantei](#page-99-0)
- [Configurarea Serviciilor Web utilizând serverul Web încorporat](#page-99-0)

# **Configurarea Serviciilor Web utilizând software-ul de imprimantă HP**

Pe lângă activarea caracteristicilor cheie ale imprimantei, puteţi utiliza software-ul de imprimantă HP primit cu imprimanta dumneavoastră pentru a configura Serviciile Web. Dacă nu aţi configurat Serviciile Web în momentul în care aţi instalat software-ul HP pe computer, puteţi utiliza software-ul pentru a configura Serviciile Web.

Pentru a configura Serviciile Web, urmaţi paşii de mai jos pentru sistemul dumneavoastră de operare:

#### **Windows**

- **1.** De pe desktopul computerului, faceţi clic pe **Start**, selectaţi **Programe** sau **Toate programele**, faceţi clic pe **HP**, pe folderul pentru imprimanta dumneavoastră HP si apoi selectați pictograma cu numele imprimantei.
- **2.** Faceţi dublu clic pe **Web Connected Solutions** (Soluţii conectate la Web) şi apoi faceti dublu clic pe **ePrint Setup** (Configurare ePrint). Serverul Web încorporat al imprimantei se deschide.
- **3.** În **fila Web Services** (Servicii Web), faceţi clic pe **Setup** (Configurare) din sectiunea Web Services Settings (Setări servicii Web).
- **4.** Faceţi clic pe **Acceptare termeni de utilizare şi activare Servicii Web** şi apoi faceti clic pe **Next** (Următorul).
- **5.** Faceţi clic pe **Yes** (Da) pentru a permite imprimantei să caute şi să instaleze în mod automat actualizări pentru produs.
- **6.** Dacă reţeaua dumneavoastră utilizează setări de proxy pentru conectarea le Internet, introduceți setările respective.
- **7.** Urmaţi instrucţiunile din fişa de informaţii pentru Servicii Web pentru a termina configurarea.

# **Mac OS X**

 $\blacktriangle$  Pentru a configura și gestiona Serviciile Web în Mac OS X, puteți utiliza serverul Web încorporat (EWS) al imprimantei. Pentru informatii suplimentare, consultati [Configurarea Serviciilor Web utilizând serverul Web încorporat.](#page-99-0)

# <span id="page-99-0"></span>**Configurarea Serviciilor Web utilizând panoul de control al imprimantei**

Panoul de control al imprimantei oferă un mod simplu de a configura şi gestiona Serviciile Web.

Pentru a configura Serviciile Web, urmați pașii de mai jos:

- **1.** Asiguraţi-vă că imprimanta este conectată la Internet.
- **2.** Pe panoul de control al imprimantei, atingeti (Apps) sau (HP ePrint).
- **3.** Atingeţi Accept (Acceptare) pentru a accepta termenii de utilizare şi pentru a activa Web Services (Servicii Web).
- **4.** Pe ecranul **Auto Update** (Actualizare automată), atingeţi **Yes** (Da) pentru a permite imprimantei să caute şi să instaleze în mod automat actualizări pentru produs.
- **5.** Dacă reţeaua dumneavoastră utilizează setări de proxy pentru conectarea la Internet, introduceți setările următoare:
	- **a**. Atingeti **Enter Proxy** (Introducere proxy).
	- **b**. Introduceţi setările serverului proxy, apoi atingeţi **Done** (Gata).
- **6.** Urmaţi instrucţiunile din fişa de informaţii pentru Servicii Web pentru a termina configurarea.

# **Configurarea Serviciilor Web utilizând serverul Web încorporat**

Puteți utiliza serverul Web încorporat (EWS) al imprimantei pentru a configura și gestiona Serviciile Web.

Pentru a configura Serviciile Web, urmaţi paşii de mai jos:

- **1.** Deschideţi EWS. Pentru informaţii suplimentare, consultaţi [Server web](#page-253-0) [încorporat.](#page-253-0)
- **2.** În **fila Web Services** (Servicii Web), faceţi clic pe **Setup** (Configurare) din secţiunea **Web Services Settings** (Setări servicii Web).
- **3.** Faceţi clic pe **Acceptare termeni de utilizare şi activare Servicii Web** şi apoi faceţi clic pe **Next** (Următorul).
- **4.** Faceţi clic pe **Yes** (Da) pentru a permite imprimantei să caute şi să instaleze în mod automat actualizări pentru produs.
- **5.** Dacă reţeaua dumneavoastră utilizează setări de proxy pentru conectarea le Internet, introduceţi setările respective.
- **6.** Urmaţi instrucţiunile din fişa de informaţii pentru Servicii Web pentru a termina configurarea.

# **Utilizarea Serviciilor Web**

Următoarea secţiune descrie modul de utilizare şi de configurare a Serviciilor Web.

- HP ePrint
- [Printer Apps \(Aplica](#page-101-0)ții pentru imprimantă)

# **HP ePrint**

HP ePrint vă permite să imprimaţi pe imprimanta activată pentru HP ePrint oricând, de oriunde.

Pentru a utiliza HP ePrint, asigurați-vă că dispuneți de următoarele:

- Un computer sau un dispozitiv mobil cu capacități de Internet și e-mail
- O imprimantă compatibilă HP ePrint pe care au fost instalate Serviciile Web
- $\frac{1}{2}$  Sfat Pentru mai multe informatii despre gestionarea și configurarea setărilor HP ePrint şi pentru a afla despre cele mai recente caracteristici, vizitaţi ePrintCenter ([www.eprintcenter.com\)](http://www.eprintcenter.com).

#### **Imprimarea cu ajutorul HP ePrint**

Pentru a imprima documente utilizând HP ePrint, efectuați pașii următori:

- **1.** Pe computer sau pe dispozitivul mobil, deschideți aplicația de e-mail.
	- **Notă** Pentru informaţii despre utilizarea aplicaţiei de e-mail de pe computerul sau dispozitivul dumneavoastră mobil, consultați documentația furnizată împreună cu aplicaţia.
- **2.** Creaţi un mesaj de e-mail nou şi apoi ataşaţi fişierul pe care doriţi să îl imprimaţi. Pentru o listă cu fişierele care pot fi imprimate utilizând HP ePrint, precum şi pentru îndrumări legate de utilizarea HP ePrint, consultaţi [Specifica](#page-190-0)ţii Servicii Web ş[i site-uri Web HP](#page-190-0).
- **3.** Introduceți adresa de e-mail a imprimantei pe rândul "To" (Către) al mesajului de e-mail şi apoi selectaţi opţiunea de a trimite mesajul de e-mail.
	- **Notă** Asiguraţi-vă că adresa de e-mail a imprimantei este singura adresă listată pe rândul "To" (Către) al mesajului de e-mail. Dacă sunt listate și alte adrese de e-mail pe rândul "To" (Către), este posibil ca atașările pe care le trimiteţi să nu fie imprimate.

# **Găsirea adresei de e-mail a imprimantei**

Pentru a afișa adresa de e-mail HP ePrint a imprimantei dumneavoastră, efectuati pasii de mai jos:

- **1.** Din ecranul de început, atingeti **the Print**).
- **2.** Adresa e-mail a imprimantei apare pe afişaj.

**Sfat** Pentru a imprima adresa e-mail, atingeţi **Print** (Imprimare).

#### **Dezactivarea HP ePrint**

Pentru a dezactiva HP ePrint, efectuați pașii de mai jos:

- **1.** Din ecranul de început, atingeți (HP ePrint), apoi atingeți **Settings** (Setări).
- **2.** Atingeţi **ePrint** şi apoi atingeţi **Off** (Dezactivat).
- **Notă** Pentru a elimina toate Web Services (Servicii Web), consultaţi [Eliminarea](#page-101-0) [Serviciilor Web.](#page-101-0)

# <span id="page-101-0"></span>**Printer Apps (Aplicaţii pentru imprimantă)**

Printer Apps (Aplicații pentru imprimantă) vă permit să localizați cu ușurință și să imprimați conținuturi Web preformatate direct de la imprimanta dvs.

#### **Utilizarea Printer Apps (Aplicaţii pentru imprimantă)**

Pentru a utiliza Printer Apps (Aplicații pentru imprimantă) de pe imprimanta dvs., atingeţi Apps (Aplicaţii) de pe afişajul panoului de control al imprimantei, apoi atingeţi Prin App (Aplicație pentru imprimantă) pe care doriți să o utilizați.

Pentru mai multe informații despre Printer Apps (Aplicații pentru imprimantă) individuale, vizitati [\(www.eprintcenter.com\)](http://www.eprintcenter.com).

#### **Gestionarea Printer Apps (Aplicaţii pentru imprimantă)**

Puteți gestiona Printer Apps (Aplicații pentru imprimantă) prin ePrintCenter. Puteți adăuga, configura sau elimina Printer Apps (Aplicaţii pentru imprimantă), precum şi seta ordinea în care acestea apar pe afişajul imprimantei.

**Notă** Pentru a gestiona Printer Apps (Aplicaţii pentru imprimantă) prin ePrintCenter, creaţi-vă un cont pe ePrintCenter şi adăugaţi imprimanta dvs. Pentru mai multe informatii, consultați [\(www.eprintcenter.com](http://www.eprintcenter.com).

#### **Dezactivarea Printer Apps (Aplicaţii pentru imprimantă)**

Pentru a dezactiva Printer Apps (Aplicatii pentru imprimantă), efectuați pașii de mai jos:

- **1.** Din ecranul de început, atingeți (HP ePrint), apoi atingeți **Settings** (Setări).
- **2.** Atingeţi **Apps**, (Aplicaţii) apoi atingeţi **Off** (Dezactivat).
- **Notă** Pentru a elimina toate Web Services (Servicii Web), consultaţi Eliminarea Serviciilor Web.

# **Eliminarea Serviciilor Web**

Pentru a elimina Serviciile Web, urmati pasii de mai jos:

- **1.** Pe panoul de control al imprimantei, atingeti (HP ePrint), apoi atingeti **Settings** (Setări).
- **2.** Atingeţi **Remove Web Services** (Eliminare Servicii Web).

# <span id="page-102-0"></span>**8 Lucrul cu cartuşele de cerneală**

Pentru a asigura o calitate optimă a imprimării cu imprimanta, trebuie să efectuaţi câteva proceduri simple de întreținere. Această secțiune oferă indicații pentru manipularea cartuşelor de cerneală, instrucţiuni pentru înlocuirea cartuşelor de cerneală şi alinierea şi curăţarea capului de imprimare.

**Sfat** Dacă aveţi probleme la copierea documentelor, consultaţi [Depanarea calit](#page-117-0)ăţii [imprim](#page-117-0)ării.

Această secţiune cuprinde următoarele subiecte:

- Informaţii despre cartuşele de cerneală şi capul de imprimare
- Verificaţ[i nivelurile de cerneal](#page-103-0)ă estimate
- [Imprimarea numai cu cerneal](#page-103-0)ă neagră sau numai cu cerneală color
- [Înlocuirea cartu](#page-104-0)şelor de cerneală
- [Depozitarea consumabilelor de imprimare](#page-106-0)
- [Utilizarea colect](#page-106-0)ării informaţiilor

# **Informaţii despre cartuşele de cerneală şi capul de imprimare**

Sfaturile următoare ajută la menţinerea cartuşelor de cerneală HP şi asigură o calitate constantă.

- Instrucţiunile din acest ghid al utilizatorului sunt pentru înlocuirea cartuşelor de cerneală şi nu sunt destinate pentru prima instalare.
- **Atentie** HP vă recomandă să înlocuiți cartusele lipsă în cel mai scurt timp posibil, pentru a evita problemele de calitate a imprimării şi posibila utilizare de cerneală suplimentară sau deteriorarea sistemului de cerneală. Nu opriţi niciodată imprimanta când lipsesc cartuşe de cerneală.
- Păstraţi toate cartuşele de cerneală în ambalajele lor sigilate originale, până când devin necesare.
- Asiguraţi-vă că aţi oprit imprimanta corect. Pentru informaţii suplimentare, consultaţi [Oprirea imprimantei.](#page-41-0)
- Stocaţi cartuşele de cerneală la temperatura camerei (15-35° C sau 59-95° F).
- Nu curățați capul de imprimare dacă nu este necesar. Acest lucru consumă cerneală şi scurtează durata de viaţă a cartuşelor.
- <span id="page-103-0"></span>• Manevraţi cu grijă cartuşele de cerneală Aruncarea, scuturarea sau manevrarea dură în timpul instalării poate provoca probleme temporare de imprimare.
- Dacă transportaţi imprimanta, efectuaţi următoarele pentru a evita scurgerea cernelii din imprimantă sau alte deteriorări ale imprimantei:
	- Asiguraţi-vă că aţi oprit imprimanta prin apăsarea butonului (Alimentare). Aşteptaţi până se opresc toate sunetele de mişcare internă înainte de a deconecta imprimanta. Pentru informații suplimentare, consultați [Oprirea](#page-41-0) [imprimantei.](#page-41-0)
	- Asiguraţi-vă că lăsaţi cartuşele de imprimare şi capul de imprimare instalate.
	- Imprimanta trebuie să fie transportată pe o suprafată plană; nu trebuie să fie pusă pe o parte, pe spate sau pe faţă sau pe partea superioară.

# **Subiecte înrudite**

- Verificaţi nivelurile de cerneală estimate
- Întreţ[inerea capului de imprimare](#page-167-0)

# **Verificaţi nivelurile de cerneală estimate**

Puteti să verificați nivelurile estimate ale cernelii din software-ul imprimantei sau din panoul de control al imprimantei. Pentru informaţii referitoare la utilizarea acestor instrumente, consultați [Instrumente de gestiune a imprimantei](#page-253-0) și [Utilizarea panoului de](#page-17-0) [control al imprimantei.](#page-17-0) Puteți de asemenea să imprimați Stare imprimantă pentru a obţine aceste informaţii (consultaţi Înţ[elegerea raportului de stare a imprimantei\)](#page-166-0).

**Notă** Avertismentele şi indicatoarele de nivel al cernelii oferă estimări numai în scopuri de planificare. Când primiti un avertisment de nivel de cerneală scăzut, trebuie să aveți un cartus de înlocuire disponibil pentru a evita posibilele întârzieri în imprimare. Nu trebuie să înlocuiţi cartuşele cât timp nu vi se solicită acest lucru.

**Notă** Dacă aţi instalat un cartuş de imprimare reumplut sau recondiţionat, sau un cartuş care a fost folosit într-o altă imprimată, indicatorul de nivel al cernelei ar putea fi imprecis sau indisponibil.

**Notă** Cerneala din cartuşe este folosită în procesul de imprimare în diverse moduri, inclusiv în procesul de iniţializare, care pregăteşte imprimanta şi cartuşele pentru imprimare şi în depanarea capului de imprimare, care menţine duzele degajate şi fluxul de cerneală uniform. În plus, o cantitate de cerneală reziduală este lăsată în cartuş după ce acesta este folosit. Pentru informaţii suplimentare, consultati [www.hp.com/go/inkusage.](http://www.hp.com/go/inkusage)

# **Imprimarea numai cu cerneală neagră sau numai cu cerneală color**

Pentru utilizarea normală, acest produs nu este conceput pentru a imprima utilizând numai cartuşul negru atunci când cartuşele color nu mai au cerneală.

Totusi, imprimanta este proiectată pentru a vă permite să imprimați cât mai mult posibil când cerneala din cartuşe este aproape epuizată.

<span id="page-104-0"></span>Când există suficientă cerneală în capul de imprimare, imprimanta are posibilitatea de a utiliza numai cerneala neagră atunci când unul sau mai multe cartuşe color rămân fără cerneală şi numai cerneala color atunci când cartuşul negru rămâne fără cerneală.

- Măsura în care puteţi imprima utilizând numai cerneală neagră sau numai cerneală color este limitată, astfel încât, în aceste cazuri este bine să aveţi cartuşe de cerneală de schimb disponibile.
- Când nu mai există suficientă cerneală pentru imprimare, veţi primi un mesaj cu precizarea că unul sau mai multe cartuşe sunt goale şi va trebui să înlocuiţi cartuşele consumate înainte de a relua imprimarea.
- **Atenţie** Deoarece cartuşele de cerneală nu se deteriorează dacă sunt lăsate afară din imprimantă, capul de imprimare nu trebuie să aibă permanent toate cartuşele instalate după ce imprimanta este configurată şi în stare de funcţionare. Dacă lăsați goale unul sau mai multe sloturi de cartuse pentru o perioadă îndelungată, pot să apară probleme privind calitatea imprimării sau se poate deteriora capul de imprimare. Dacă ati lăsat recent un cartus afară din imprimantă pentru o perioadă îndelungată sau dacă s-a blocat recent hârtia și ati observat o calitate mai redusă a imprimării, curăţaţi capul de imprimare. Pentru informaţii suplimentare, consultați Curăț[area capului de imprimare.](#page-167-0)

# **Înlocuirea cartuşelor de cerneală**

**Notă** Pentru informații despre reciclarea consumabilelor de cerneală uzate, consultaţi [Programul HP de reciclare a consumabilelor pentru dispozitive cu jet de](#page-201-0) [cerneal](#page-201-0)ă.

Dacă nu aveți deja cartuse de cerneală de înlocuire pentru imprimantă, consultați Cartuşe de cerneală ş[i capete de imprimare](#page-214-0).

**Notă** Deocamdată, unele secțiuni ale site-ului Web HP sunt disponibile numai în limba engleză.

**Notă** Nu toate cartuşele sunt disponibile în toate ţările/regiunile.

**Atenție** HP vă recomandă să înlocuiți cartușele lipsă în cel mai scurt timp posibil, pentru a evita problemele de calitate a imprimării şi posibila utilizare de cerneală suplimentară sau deteriorarea sistemului de cerneală. Nu opriţi niciodată imprimanta când lipsesc cartuşe de cerneală.

Parcurgeţi aceşti paşi pentru a înlocui cartuşele de cerneală.

# **Pentru a înlocui cartuşele de cerneală**

- **1.** Asiguraţi-vă că imprimanta este pornită.
- **2.** Deschideţi uşa de acces a cartuşelor de cerneală.
	- **Notă** Aşteptaţi până când capul de imprimare se opreşte înainte de a acționa.

**3.** Apăsaţi pe partea frontală a cartuşului de cerneală pentru a-l elibera şi apoi scoateţi-l din slot.

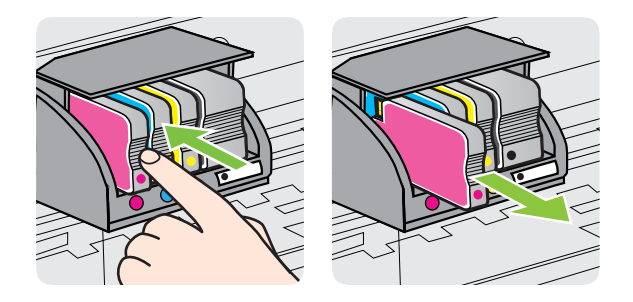

- **4.** Scoateţi cartuşul de cerneală nou din ambalaj.
- **5.** Utilizând literele codificate cu ajutorul culorilor pentru ajutor, glisaţi cartuşul de cerneală în slotul gol până când este bine fixat în slot.
	- **Atenţie** Nu ridicaţi mânerul declicului de pe cartuşul de imprimare pentru a instala cartuşele de cerneală. Acest lucru poate conduce la o aşezare incorectă a capului de imprimare sau a cartuşelor de cerneală, care poate cauza erori sau probleme de calitate a imprimării. Declicul trebuie să rămână în jos pentru instalarea corectă a cartuşelor de cerneală.

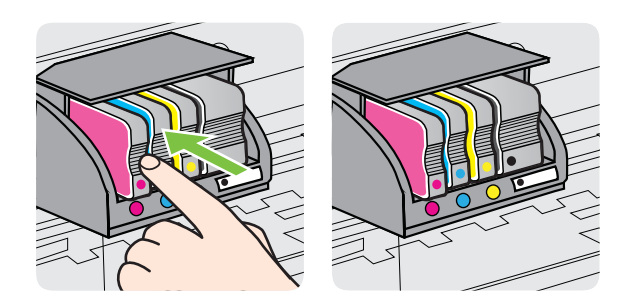

Asiguraţi-vă că introduceţi cartuşul de cerneală în slotul care are aceeaşi literă colorată cu cea de pe cartuşul pe care îl instalaţi.

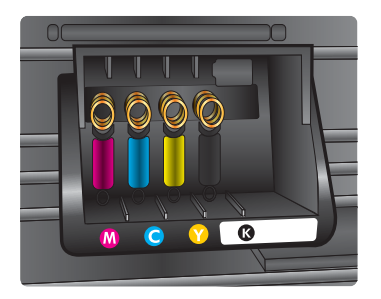

- <span id="page-106-0"></span>**6.** Reluaţi etapele 3 - 5 pentru fiecare cartuş pe care îl înlocuiţi.
- **7.** Închideţi uşa de acces a cartuşelor de cerneală.

#### **Subiecte înrudite**

Cartuşe de cerneală ş[i capete de imprimare](#page-214-0)

# **Depozitarea consumabilelor de imprimare**

Cartusele de cerneală pot fi lăsate în imprimantă pentru perioade extinse de timp. Totuşi, pentru a asigura starea optimă a cartuşului de cerneală, asiguraţi-vă că aţi închis corespunzător imprimanta. Pentru informaţii suplimentare, consultaţi [Oprirea](#page-41-0) [imprimantei.](#page-41-0)

# **Utilizarea colectării informaţiilor**

Cartusele HP folosite cu această imprimantă conțin un chip de memorie care vă asistă în operarea imprimantei.

În plus, acest chip de memorie colectează o cantitate limitată de informaţii despre utilizarea imprimantei, care pot cuprinde următoarele: data când a fost instalat prima dată cartuşul, data când a fost utilizat ultima dată cartuşul, numărul de pagini imprimate folosind cartuşul, acoperirea paginii, modurile de imprimare folosite, eventualele erori de imprimare apărute și modelul imprimantei. Aceste informații ajută HP să conceapă în viitor imprimante care să satisfacă nevoile de imprimare ale clienților noștri.

Datele colectate din chipul de memorie de pe cartuş nu conțin informații care pot fi folosite pentru a identifica un client sau un utilizator al cartuşului sau al imprimantei.

HP colectează un eşantion din chipurile de memorie din cartuşele returnate la HP gratuit şi prin programul de reciclare (HP Planet Partners: [www.hp.com/recycle](http://www.hp.com/recycle)). Chipurile de memorie din aceste esantioane sunt citite și studiate pentru îmbunătățirea imprimantelor HP viitoare. Partenerii HP care participă la reciclarea acestui cartuş pot avea, de asemenea, acces la aceste date.

Orice tert care detine cartusul ar putea avea acces la informatiile anonime de pe chipul de memorie. Dacă preferați să nu permiteți accesul la aceste informații, puteți face chipul inoperabil. Totuşi, după ce faceţi chipul de memorie inoperabil, cartuşul nu mai poate fi folosit într-o imprimantă HP.

Dacă sunteți îngrijorat în privința furnizării acestor informații anonime, puteți face aceste informaţii inaccesibile dezactivând capacitatea chipului de memorie de a colecta informaţiile de utilizare a imprimantei:

#### **Pentru a dezactiva colectarea informaţiilor privind utilizarea**

- **1.** Pe panoul de control al imprimantei, atingeți ► (săgeată la dreapta) și apoi atingeţi **Setup**(Configurare).
- **2.** Selectaţi **Preferences** (Preferinţe), apoi apăsaţi pe **Cartridge Chip Information** (Informaţii chip cartuş).
- **3.** Atingeti OK pentru a dezactiva colectarea informatiilor privind utilizarea.

**Notă** Dacă dezactivaţi capacitatea chipului de a colecta informaţii despre utilizarea imprimantei, puteţi continua să folosiţi cartuşul într-o imprimantă HP.
# <span id="page-108-0"></span>**9 Rezolvarea unei probleme**

Informaţiile din această secţiune sugerează soluţii pentru problemele cel mai des întâlnite. Dacă imprimanta nu functionează corect și aceste sugestii nu au rezolvat problema, încercați să utilizați unul din următoarele servicii de asistență pentru a obține ajutor.

Această secţiune cuprinde următoarele subiecte:

- Asistenţă HP
- Sfaturi ș[i resurse pentru depanare](#page-112-0)
- [Rezolvare probleme imprimant](#page-112-0)ă
- [Depanarea calit](#page-117-0)ăţii imprimării
- [Rezolvare probleme alimentare cu hârtie](#page-122-0)
- [Rezolvare probleme copiere](#page-124-0)
- [Rezolvare probleme scanare](#page-127-0)
- [Rezolvare probleme fax](#page-132-0)
- [Rezolvarea problemelor utilizând Serviciile Web](#page-147-0) şi site-urile Web HP
- [Rezolvarea problemelor legate de HP Digital Solutions \(Solu](#page-148-0)ții digitale HP)
- [Rezolvarea problemelor dispozitivului de memorie](#page-153-0)
- [Rezolvarea problemelor de comunica](#page-154-0)ții prin rețea cablată (Ethernet)
- [Rezolvarea problemelor de comunica](#page-154-0)ții wireless
- Configuraț[i software-ul dvs. firewall pentru a func](#page-161-0)ționa cu imprimanta
- [Rezolvare probleme de control al imprimantei](#page-162-0)
- [Depanarea problemelor legate de instalare](#page-163-0)
- Înţ[elegerea raportului de stare a imprimantei](#page-166-0)
- Întreț[inerea capului de imprimare](#page-167-0)
- [Familiarizarea cu pagina de configurare a re](#page-171-0)ţelei
- [Eliminarea blocajelor](#page-173-0)

# **Asistenţă HP**

# **Dacă întâmpinaţi probleme, respectaţi paşii următori**

- **1.** Consultaţi documentaţia livrată împreună cu imprimanta.
- 2. Vizitati site-ul Web de asistență online HP la [www.hp.com/go/customercare.](http://h20180.www2.hp.com/apps/Nav?h_pagetype=s-001&h_page=hpcom&h_client=s-h-e008-1&h_product=4322911&h_lang=ro&h_cc=ro) Acest site Web oferă informaţii şi utilitare care vă pot ajuta să soluţionaţi multe probleme frecvente ale imprimantei. Asistenţa online HP este disponibilă pentru toți clienții HP. Este cea mai rapidă sursă pentru informații la zi despre imprimantă şi asistenţă la nivel de expert şi include următoarele caracteristici:
	- Acces rapid la specialişti calificaţi în asistenţă online
	- Actualizări de software HP şi de driver pentru imprimanta HP
	- Informaţii importante despre depanare pentru probleme des întâlnite
	- Actualizări pentru imprimantă, alerte de asistență și buletine informative HP care sunt disponibile când înregistraţi imprimanta

Pentru informații suplimentare, consultați Beneficiați de asistență electronică.

**3.** Apelați asistența HP. Opțiunile de suport tehnic și disponibilitatea acestora diferă în funcţie de imprimantă, ţară/regiune şi limbă. Pentru informaţii suplimentare, consultaţi Asistenţă HP prin telefon.

# **Beneficiaţi de asistenţă electronică**

Pentru a găsi informații despre asistență și despre garanție, vizitați site-ul Web HP de la adresa [www.hp.com/go/customercare.](http://h20180.www2.hp.com/apps/Nav?h_pagetype=s-001&h_page=hpcom&h_client=s-h-e008-1&h_product=4322911&h_lang=ro&h_cc=ro) Acest site Web oferă informaţii şi utilitare care vă pot ajuta să solutionați multe probleme frecvente ale imprimantei. Dacă vi se solicită, selectați tara/regiunea dvs., apoi faceți clic pe **Contact HP** (Contactare HP) pentru informații despre apelarea la suportul tehnic.

Acest site Web oferă şi asistenţă tehnică, drivere, consumabile, informaţii despre comenzi şi alte opţiuni precum:

- Accesarea paginilor de asistenţă online.
- Trimiterea unui e-mail prin care să solicitaţi răspunsuri la întrebările dvs.
- Contactarea unui tehnician HP folosind facilitatea de chat online.
- Căutarea de actualizări ale software-ului HP.

Puteți obține asistență și din software-ul HP pentru Windows sau Mac OS X, care oferă solutii usoare pas cu pas pentru problemele de imprimare frecvente. Pentru informatii suplimentare, consultați [Instrumente de gestiune a imprimantei.](#page-253-0)

Opțiunile de suport tehnic și disponibilitatea acestora diferă în funcție de imprimantă, ţară/regiune şi limbă.

# **Asistenţă HP prin telefon**

Numerele de telefon pentru asistență și costurile asociate listate aici sunt cele valabile la data publicării şi se aplică numai apelurilor efectuate de la linii telefonice fixe. Pentru telefoanele mobile costurile pot fi diferite.

Pentru cea mai recentă listă HP cu numerele telefonice de asistenţă şi informaţii despre costurile apelurilor, accesati [www.hp.com/go/customercare](http://h20180.www2.hp.com/apps/Nav?h_pagetype=s-001&h_page=hpcom&h_client=s-h-e008-1&h_product=4322911&h_lang=ro&h_cc=ro). Acest site Web oferă informaţii şi utilitare care vă pot ajuta să soluţionaţi multe probleme frecvente ale imprimantei.

În timpul perioadei de garanţie, puteţi obţine asistenţă de la Centrul de asistenţă HP pentru clienți.

**Notă** HP nu asigură asistență telefonică pentru imprimarea din Linux. Toată asistenţa este asigurată online la următorul site Web:<https://launchpad.net/hplip>. Faceţi clic pe butonul **Ask a question** (Puneţi o întrebare) pentru a începe procesul de asistență.

Site-ul Web HPLIP nu oferă asistenţă pentru Windows sau Mac OS X. Dacă folosiţi aceste sisteme de operare, consultați [www.hp.com/go/customercare](http://h20180.www2.hp.com/apps/Nav?h_pagetype=s-001&h_page=hpcom&h_client=s-h-e008-1&h_product=4322911&h_lang=ro&h_cc=ro). Acest site Web oferă informaţii şi utilitare care vă pot ajuta să soluţionaţi multe probleme frecvente ale imprimantei.

Această secţiune cuprinde următoarele subiecte:

- Înainte de a apela
- Perioada de asistență prin telefon
- Numere asistenţă prin telefon
- După [perioada de asisten](#page-111-0)ţă telefonică

# **Înainte de a apela**

Apelați asistența HP în timp ce sunteți în fața computerului și imprimantei. Fiți pregătiți să furnizaţi următoarele informaţii:

- Cod model
- Numărul de serie (aflat pe partea din spate sau inferioară a imprimantei)
- Mesajele afişate atunci când survine problema
- Răspunsuri la aceste întrebări:
	- Problema a survenit şi anterior?
	- O puteţi reproduce?
	- Aţi adăugat software sau hardware nou în perioada în care a apărut problema?
	- S-a întâmplat altceva înainte de această situaţie (precum o furtună sau mutarea imprimantei)?

# **Perioada de asistenţă prin telefon**

În America de Nord, Asia Pacific şi America latină (inclusiv Mexic) este disponibil un an de asistenţă tehnică prin telefon.

# **Numere asistenţă prin telefon**

În multe dintre locaţii, HP oferă numere gratuite pentru asistenţă prin telefon, în timpul perioadei de garanție. Cu toate acestea, este posibil ca unele dintre numerele de telefon pentru asistenţă să nu fie gratuite.

<span id="page-111-0"></span>Pentru cea mai des utilizată listă de numere de telefon pentru asistenţă, consultaţi [www.hp.com/go/customercare](http://h20180.www2.hp.com/apps/Nav?h_pagetype=s-001&h_page=hpcom&h_client=s-h-e008-1&h_product=4322911&h_lang=ro&h_cc=ro). Acest site Web oferă informații și utilitare care vă pot ajuta să soluţionaţi multe probleme frecvente ale imprimantei.

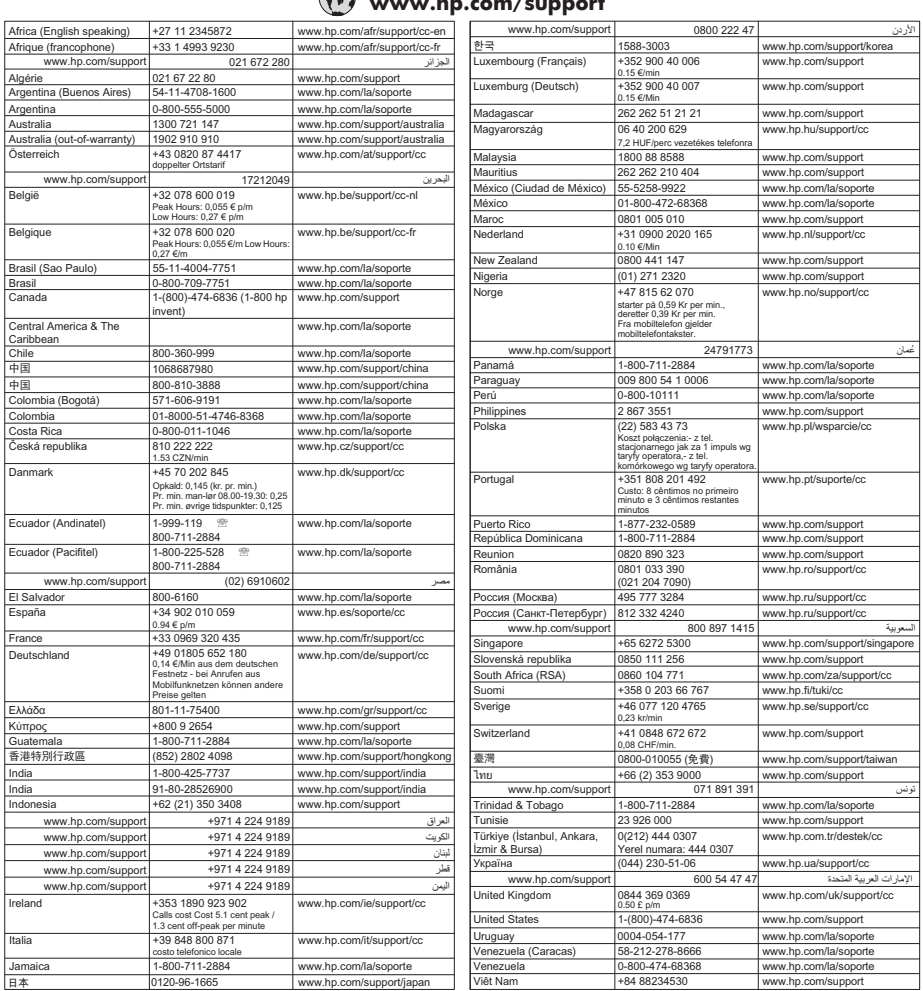

# **www.hp.com/support**

# **După perioada de asistenţă telefonică**

După perioada de asistenţă telefonică, asistenţa HP este disponibilă la un cost suplimentar. De asemenea, puteţi beneficia de ajutor pe site-ul Web de asistenţă online HP: [www.hp.com/go/customercare](http://h20180.www2.hp.com/apps/Nav?h_pagetype=s-001&h_page=hpcom&h_client=s-h-e008-1&h_product=4322911&h_lang=ro&h_cc=ro). Acest site Web oferă informaţii şi utilitare care vă pot ajuta să soluţionaţi multe probleme frecvente ale imprimantei. Pentru a afla mai multe despre opţiunile de asistenţă contactaţi distribuitorul HP sau apelaţi numărul de telefon pentru asistenţă pentru ţara/regiunea dvs.

# <span id="page-112-0"></span>**Sfaturi şi resurse pentru depanare**

**Notă** Multe dintre aceste etape necesită software HP. Dacă nu aţi instalat software-ul HP, îl puteți instala folosind CD-ul cu software HP livrat cu imprimanta sau puteți descărca software-ul HP de pe site-ul web de asistență HP [www.hp.com/](http://h20180.www2.hp.com/apps/Nav?h_pagetype=s-001&h_page=hpcom&h_client=s-h-e008-1&h_product=4322911&h_lang=ro&h_cc=ro) [go/customercare.](http://h20180.www2.hp.com/apps/Nav?h_pagetype=s-001&h_page=hpcom&h_client=s-h-e008-1&h_product=4322911&h_lang=ro&h_cc=ro) Acest site Web oferă informații și utilitare care vă pot ajuta să solutionați multe probleme frecvente ale imprimantei.

Verificaţi sau faceţi următoarele înainte de a începe depanarea:

- Încercaţi să opriţi şi să reporniţi imprimanta.
- Pentru blocaj de hârtie, consultați [Eliminarea blocajelor.](#page-173-0)
- Pentru probleme cu alimentarea cu hârtie, ca de exemplu înclinarea hârtiei sau antrenarea hârtiei, consultați [Rezolvare probleme alimentare cu hârtie.](#page-122-0)
- (butonul Alimentare) indicatorul de alimentare este aprins şi nu clipeşte. Când imprimanta este pornită pentru prima dată, durează aproximativ 12 minute pentru a se iniţializa după ce sunt instalate cartuşele de cerneală.
- Cablul de alimentare și alte cabluri funcționează și sunt conectate ferm la imprimantă. Asigurați-vă că imprimanta este conectată corespunzător la o priză de curent alternativ (AC) funcțională și că este pornit. Pentru informații referitoare la tensiunea de alimentare necesară, consultați Specificaț[ii electrice](#page-191-0).
- Suportul de imprimare este încărcat corect în tava de alimentare şi nu sunt blocaje în imprimantă.
- Toate benzile şi materialele de ambalare sunt îndepărtate.
- Imprimanta este setată ca imprimantă curentă sau implicită. Pentru Windows, setați-o ca imprimantă implicită în folderul Printers (Imprimante). Pentru Mac OS X, setaţi-o ca imprimantă implicită în secţiunea **Print & Fax** (Imprimare & Fax) sau **Print & Scan** (Imprimare & Scanare) din **System Preferences** (Preferinţe sistem). Consultați documentația computerului pentru informații suplimentare.
- **Pause Printing** (Pauză imprimare) nu este selectat dacă utilizați un computer care rulează Windows.
- Nu rulaţi prea multe programe când executaţi o acţiune. Închideţi programele pe care nu le utilizați sau reporniți computerul înainte de a încerca din nou executarea actiunii.

# **Rezolvare probleme imprimantă**

 $\frac{1}{2}$  Sfat Puteti vizita site-ul Web de asistentă online HP la adresa [www.hp.com/go/](http://h20180.www2.hp.com/apps/Nav?h_pagetype=s-001&h_page=hpcom&h_client=s-h-e008-1&h_product=4322911&h_lang=ro&h_cc=ro) [customercare](http://h20180.www2.hp.com/apps/Nav?h_pagetype=s-001&h_page=hpcom&h_client=s-h-e008-1&h_product=4322911&h_lang=ro&h_cc=ro) pentru informații și utilitare care vă pot ajuta să soluționați multe probleme frecvente ale imprimantei.

Această sectiune cuprinde următoarele subiecte:

- Imprimanta se opreş[te în mod imprevizibil](#page-113-0)
- [Aliniere e](#page-113-0)şuată
- Imprimanta nu ră[spunde \(nu se imprim](#page-113-0)ă nimic)
- [Imprimanta imprim](#page-114-0)ă lent
- [Imprimanta scoate zgomote nea](#page-115-0)şteptate
- <span id="page-113-0"></span>• [Imprimare pagin](#page-116-0)ă goală sau parţial imprimată
- [Un element de pe pagin](#page-116-0)ă lipseşte sau este incorect
- Poziţ[ionarea textului sau imaginilor este incorect](#page-117-0)ă

# **Imprimanta se opreşte în mod imprevizibil**

#### **Verificaţi curentul şi conexiunile la curent**

Asiguraţi-vă ca imprimanta este conectată corespunzător la o priză de curent alternativ (AC) funcţională. Pentru informaţii referitoare la tensiunea de alimentare necesară, consultați Specificaț[ii electrice.](#page-191-0)

# **Aliniere eşuată**

Dacă procesul de aliniere eşuează, asiguraţi-vă că aţi încărcat hârtie albă, simplă nefolosită în tava de alimentare. Dacă în tava de alimentare se află hârtie colorată când aliniaţi imprimanta, alinierea va eşua.

Dacă procesul de aliniere eşuează în mod repetat, este posibil să fie necesar să curățați capul de imprimare sau să aveți un senzor defect. Pentru a curăța capul de imprimare, consultați Curăț[area capului de imprimare.](#page-167-0)

Dacă problema persistă după ce curățați capul de imprimare, contactați serviciul de asistență HP. Vizitați [www.hp.com/go/customercare.](http://h20180.www2.hp.com/apps/Nav?h_pagetype=s-001&h_page=hpcom&h_client=s-h-e008-1&h_product=4322911&h_lang=ro&h_cc=ro) Acest site Web oferă informații și utilitare care vă pot ajuta să soluționați multe probleme frecvente ale imprimantei. Dacă vi se solicită, alegeţi ţara/regiunea dvs., apoi faceţi clic pe **Contact HP** (Contactare HP) pentru informații despre apelarea asistenței tehnice.

# **Imprimanta nu răspunde (nu se imprimă nimic)**

#### **Sunt lucrări de imprimare blocate în coada de imprimare**

Deschideti coada de imprimare, anulati toate documentele și apoi reinițializați computerul. Încercaţi să imprimaţi după ce computerul se reiniţializează. Consultaţi sistemul de Ajutor pentru sistemul de operare pentru informații suplimentare.

# **Verificarea configuraţiei imprimantei**

Pentru informaţii suplimentare, consultaţi Sfaturi ş[i resurse pentru depanare.](#page-112-0)

# **Verificarea instalării software-ului HP**

Dacă imprimanta este oprită în timpul imprimării, un mesaj de alertă trebuie să apară pe ecranul computerului, în cazul în care acest mesaj nu apare, este posibil ca software-ul HP furnizat cu imprimanta să nu fie instalat corespunzător. Pentru a solutiona această problemă, dezinstalați complet software-ul HP, apoi reinstalați software-ul HP. Pentru informaţii suplimentare, consultaţi [Dezinstalarea](#page-251-0) şi reinstalarea [software-ului HP](#page-251-0).

#### <span id="page-114-0"></span>**Verificaţi conexiunile cablurilor**

- Asigurati-vă că ambele capete ale cablului USB sau ale cablului Ethernet sunt conectate corespunzător.
- Dacă imprimanta este conectată la o rețea, verificați următoarele:
	- Verificaţi indicatorul luminos Legătură de pe partea posterioară a imprimantei.
	- Asiguraţi-vă că nu utilizaţi un cablu telefonic pentru conectarea imprimantei.

#### **Verificaţi orice program firewall instalat pe computer**

Firewall-ul de software personal este un program de securitate care protejează un computer împotriva accesului neautorizat. Totuşi, este posibil ca firewall-ul să blocheze comunicatia dintre computer și imprimantă. Dacă apare o problemă de comunicatie cu imprimanta, încercați să dezactivați temporar firewall-ul. Dacă problema persistă, firewall-ul nu este sursa problemei de comunicare. Activati din nou firewall-ul.

# **Imprimanta imprimă lent**

Încercaţi soluţiile următoare dacă imprimanta imprimă foarte încet.

- Soluţia 1: Folosiţi o setare inferioară de calitate a imprimării
- Soluţia 2: Verificarea nivelului de cerneală
- Solut[ia 3: Contacta](#page-115-0)ti asistenta HP

#### **Soluţia 1: Folosiţi o setare inferioară de calitate a imprimării**

**Soluţie:** Verificaţi setarea de calitate a imprimării. **Best** (Optimă) şi **Maximum dpi** (Dpi maxim) oferă calitatea optimă, dar sunt mai lente decât **Normal** (Normală) sau **Draft** (Ciornă). **Draft** (Ciornă) oferă viteza cea mai mare de imprimare.

**Cauză:** Calitatea de imprimare era setată la un nivel înalt.

Dacă acest lucru nu rezolvă problema, încercaţi următoarea soluţie.

#### **Soluţia 2: Verificarea nivelului de cerneală**

**Soluţie:** Verificaţi nivelurile estimate de cerneală din cartuşele de cerneală.

- <span id="page-115-0"></span>**Notă** Avertismentele şi indicatoarele de nivel ale cernelei oferă estimări numai în scopuri de planificare. Când primiți un mesaj de nivel de cerneală scăzut, trebuie să aveţi un cartuş de înlocuire disponibil pentru a evita posibilele întârzieri în imprimare. Nu este necesar să înlocuiti cartusele de cerneală cât timp nu vi se solicită acest lucru.
- **Atenţie** Cartuşele de cerneală nu se deteriorează dacă sunt lăsate în afara imprimantei, dar capul de imprimare trebuie să aibă întotdeauna instalate toate cartuşele după instalarea şi utilizarea imprimantei. Dacă unul sau mai multe sloturi de cartuş sunt lăsate goale o perioadă îndelungată, pot apărea probleme de calitate a imprimării şi capul de imprimare se poate deteriora. Dacă, recent, aţi lăsat recent un cartuş în afara imprimantei pentru o perioadă îndelungată de timp sau s-a produs un blocaj de hârtie şi aţi remarcat că a scăzut calitatea imprimării, curățați capul de imprimare. Pentru informații suplimentare, consultați Curăț[area capului de imprimare.](#page-167-0)

Pentru informaţii suplimentare, consultaţi:

Verificaţ[i nivelurile de cerneal](#page-103-0)ă estimate

**Cauză:** Este posibil să nu aibă suficientă cerneală cartuşele de cerneală.

Dacă acest lucru nu rezolvă problema, încercaţi următoarea soluţie.

#### **Soluţia 3: Contactaţi asistenţa HP**

**Soluţie:** Luaţi legătura cu Asistenţa HP pentru service

Accesati: [www.hp.com/go/customercare](http://h20180.www2.hp.com/apps/Nav?h_pagetype=s-001&h_page=hpcom&h_client=s-h-e008-1&h_product=4322911&h_lang=ro&h_cc=ro). Acest site Web oferă informatii și utilitare care vă pot ajuta să soluţionaţi multe probleme frecvente ale imprimantei.

Dacă vi se solicită, selectaţi ţara/regiunea, apoi executaţi clic pe **Contact HP** (Contactare HP) pentru informatii despre apelarea la suportul tehnic.

**Cauză:** A intervenit o problemă la imprimantă.

#### **Imprimanta scoate zgomote neaşteptate**

Puteţi auzi zgomote neaşteptate scoase de imprimantă. Acestea sunt sunete de service care apar atunci când imprimanta efectuează funcțiile automate de service pentru a menţine capul de imprimare într-o stare optimă.

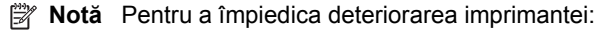

Nu opriţi imprimanta în timp ce imprimanta efectuează funcţia de service. Dacă doriţi să opriţi imprimanta, aşteptaţi ca imprimanta să finalizeze toate lucrările şi apoi opriţi-o de la butonul (Alimentare). Pentru informaţii suplimentare, consultaţi [Oprirea imprimantei.](#page-41-0)

Verificaţi dacă sunt instalate toate cartuşele de cerneală. Dacă lipsesc cartuşe de cerneală, imprimanta va efectua funcţii suplimentare de service pentru a proteja capul de imprimare.

# <span id="page-116-0"></span>**Imprimare pagină goală sau parţial imprimată**

#### **Curăţarea capului de imprimare**

Finalizaţi procedura de curăţare a capului de imprimare. Pentru informaţii suplimentare, consultați Curăț[area capului de imprimare](#page-167-0). Este posibil să fie necesară curățarea capului de imprimare dacă imprimanta a fost oprită incorect.

**Notă** Oprirea incorectă a imprimantei poate cauza probleme de calitate a imprimării, precum pagini goale sau imprimate parţial. Curăţarea capului de imprimare poate rezolva aceste probleme, dar oprirea corectă a imprimantei poate preveni apariția lor. Opriți întotdeauna imprimanta apăsând pe butonul (butonul) Alimentare) de pe imprimantă. Aşteptaţi să se stingă indicatorul luminos

(Alimentare), apoi deconectaţi cablul de alimentare sau opriţi prelungitorul.

#### **Verificaţi dimensiunea hârtiei**

- Asiguraţi-vă că selectaţi setările corecte pentru calitatea imprimării ale driver-ului de imprimare, pentru dimensiunea hârtiei încărcate în tăvile de alimentare.
- Asiguraţi-vă că setările de pagină selectate în driver-ul imprimantei sunt aceeaşi cu dimensiunea hârtiei încărcate în tava de alimentare.

#### **Au fost prinse mai multe pagini**

Pentru informaţii suplimentare, consultaţi [Rezolvare probleme alimentare cu hârtie.](#page-122-0)

#### **Este o pagină albă în fişier**

Verificaţi fişierul pentru a vă asigura că nu este nicio pagină goală.

#### **Un element de pe pagină lipseşte sau este incorect**

#### **Verificaţi pagina de diagnosticare calitate imprimare**

Imprimaţi o pagină de diagnosticare a calităţii imprimării pentru a vă ajuta să vă decideţi dacă să executaţi instrumente de întreţinere pentru a îmbunătăţi calitatea lucrărilor imprimate. Pentru informații suplimentare, consultați [Depanarea calit](#page-117-0)ății [imprim](#page-117-0)ării.

#### **Verificaţi setările marginilor**

Asiguraţi-vă că setările de margine pentru document nu depăşesc zona imprimabilă a imprimantei. Pentru informații suplimentare, consultați [Configurare margini minime.](#page-188-0)

#### **Verificaţi setările de imprimare color**

Asiguraţi-vă ca în driver-ul de imprimare nu este selectată opţiunea **Print in Grayscale (Imprimare în tonuri de gri)**.

#### **Verificarea amplasării imprimantei şi a lungimii cablului USB**

Câmpurile electromagnetice puternice (precum cele generate de cablurile USB) pot cauza uneori deformări usoare ale materialelor imprimate. Deplasați imprimanta departe de sursa câmpurilor electromagnetice. De asemenea, se recomandă să

utilizaţi un cablu USB care este mai scurt de 3 metri pentru a reduce la minim efectele acestor câmpuri electromagnetice.

# <span id="page-117-0"></span>**Poziţionarea textului sau imaginilor este incorectă**

#### **Verificaţi cum este încărcată hârtia de imprimare**

Asiguraţi-vă că ghidajele încadrează perfect marginile topului suportului de imprimare şi asiguraţi-vă că tava nu este supraîncărcată. Pentru informaţii suplimentare, consultaţi [Alimentare suport de imprimare](#page-28-0).

#### **Verificaţi dimensiunea hârtiei**

- Conţinutul unei pagini poate fi trunchiat dacă dimensiunea documentului este mai mare decât hârtia pe care o utilizaţi.
- Asiguraţi-vă că dimensiunea hârtiei selectată în driver-ul imprimantei este aceeaşi cu dimensiunea hârtiei încărcate în tava de alimentare.

#### **Verificaţi setările marginilor**

Dacă textul sau elementele grafice sunt întrerupte la marginea paginii, asiguraţi-vă că setările de marginile ale documentului nu depăşesc zona imprimabilă a imprimantei. Pentru informații suplimentare, consultați [Configurare margini minime.](#page-188-0)

#### **Verificaţi setarea de orientare a paginii**

Asiguraţi-vă că dimensiunea hârtiei şi orientarea paginii selectată în cadrul aplicaţiei este aceeaşi cu cea selectată în driver-ul imprimantei. Pentru informaţii suplimentare, consultati [Imprimarea](#page-42-0).

#### **Verificarea amplasării imprimantei şi a lungimii cablului USB**

Câmpurile electromagnetice puternice (precum cele generate de cablurile USB) pot cauza uneori deformări uşoare ale materialelor imprimate. Deplasaţi imprimata departe de sursa câmpurilor electromagnetice. De asemenea, se recomandă să utilizați un cablu USB care este mai scurt de 3 metri pentru a reduce la minim efectele acestor câmpuri electromagnetice.

Dacă soluțiile de mai sus nu dau rezultate, problema poate fi cauzată de imposibilitatea aplicaţiei de a interpreta corect setările de imprimare. Consultaţi notele despre versiune pentru a afla conflictele de software, consultaţi documentaţia aplicaţiei sau contactaţi producătorul software-ului pentru ajutor specific.

# **Depanarea calităţii imprimării**

Încercaţi soluţiile din această secţiune pentru a rezolva problemele de calitate a imprimării apărute la materialele imprimate.

- **Sfat** Puteţi vizita site-ul Web de asistenţă online HP la adresa [www.hp.com/go/](http://h20180.www2.hp.com/apps/Nav?h_pagetype=s-001&h_page=hpcom&h_client=s-h-e008-1&h_product=4322911&h_lang=ro&h_cc=ro) [customercare](http://h20180.www2.hp.com/apps/Nav?h_pagetype=s-001&h_page=hpcom&h_client=s-h-e008-1&h_product=4322911&h_lang=ro&h_cc=ro) pentru informaţii şi utilitare care vă pot ajuta să soluţionaţi multe probleme frecvente ale imprimantei.
- Soluția 1: Asigurați-vă că utilizați cartușe de cerneală [HP originale](#page-118-0)
- Soluţ[ia 2: Verificarea nivelului de cerneal](#page-118-0)ă
- <span id="page-118-0"></span>• Solutia 3: Verificati hârtia încărcată [în tava de alimentare](#page-119-0)
- Soluţ[ia 4: Verifica](#page-119-0)ţi tipul hârtiei
- Soluţia 5: Verificaţi setă[rile de imprimare](#page-120-0)
- Soluţia 6: Imprimarea ş[i evaluarea unui raport de calitate a imprim](#page-120-0)ării
- Soluț[ia 7: Contacta](#page-121-0)ți asistența HP

# **Soluţia 1: Asiguraţi-vă că utilizaţi cartuşe de cerneală HP originale**

**Soluţie:** Verificaţi pentru a vedea dacă aveţi cartuşe de cerneală HP originale.

HP vă recomandă să utilizaţi cartuşe de cerneală HP originale. Cartuşele de cerneală HP originale sunt proiectate și testate cu imprimantele HP, pentru a vă ajuta să obţineţi uşor rezultate excelente, de fiecare dată.

**EX** Notă HP nu poate să garanteze calitatea sau fiabilitatea consumabilelor non-HP. Service-ul sau reparaţiile imprimantei necesare ca urmare a folosirii unor consumabile de cerneală non-HP nu sunt acoperite de garanție.

În cazul în care credeți că ați cumpărat cartuse de cerneală HP originale, vizitati:

[www.hp.com/go/anticounterfeit](http://www.hp.com/go/anticounterfeit)

**Cauză:** S-au folosit cartuşe de cerneală non-HP.

Dacă acest lucru nu rezolvă problema, încercaţi următoarea soluţie.

# **Soluţia 2: Verificarea nivelului de cerneală**

**Soluţie:** Verificaţi nivelurile estimate de cerneală din cartuşele de cerneală.

- **Notă** Avertismentele şi indicatoarele de nivel ale cernelei oferă estimări numai în scopuri de planificare. Când primiţi un avertisment de nivel de cerneală scăzut, trebuie să aveţi un cartuş de înlocuire disponibil pentru a evita posibilele întârzieri în imprimare. Nu este necesar să înlocuiti cartusele de cerneală cât timp nu vi se solicită acest lucru.
- **Atenţie** Cartuşele de cerneală nu se deteriorează dacă sunt lăsate în afara imprimantei, dar capul de imprimare trebuie să aibă întotdeauna instalate toate cartuşele după instalarea şi utilizarea imprimantei. Dacă unul sau mai multe sloturi de cartuş sunt lăsate goale o perioadă îndelungată, pot apărea probleme de calitate a imprimării şi capul de imprimare se poate deteriora. Dacă, recent, aţi lăsat recent un cartuş în afara imprimantei pentru o perioadă îndelungată de timp sau s-a produs un blocaj de hârtie şi aţi remarcat că a scăzut calitatea imprimării, curățați capul de imprimare. Pentru informații suplimentare, consultați Curăț[area capului de imprimare.](#page-167-0)

Pentru informații suplimentare, consultați:

Verificat[i nivelurile de cerneal](#page-103-0)ă estimate

**Cauză:** Este posibil să nu aibă suficientă cerneală cartuşele de cerneală.

Dacă acest lucru nu rezolvă problema, încercați următoarea soluție.

#### <span id="page-119-0"></span>**Soluţia 3: Verificaţi hârtia încărcată în tava de alimentare**

**Soluţie:** Asiguraţi-vă că hârtia este încărcată corect şi că nu este şifonată sau prea groasă.

- Încărcaţi hârtia cu faţa de imprimat orientată în jos. De exemplu, dacă încărcaţi hârtie foto lucioasă, încărcaţi hârtia cu faţa lucioasă în jos.
- Hârtia trebuie să fie întinsă în tava de alimentare şi nu trebuie să fie îndoită. Dacă hârtia este prea aproape de capul de imprimare în timpul imprimării, este posibil să apară pete de cerneală. Lucrul acesta se poate întâmpla dacă hârtia este ridicată, îndoită sau foarte groasă, aşa cum sunt plicurile poştale.

Pentru informaţii suplimentare, consultaţi:

[Alimentare suport de imprimare.](#page-28-0)

**Cauză:** Hârtia nu a fost alimentată corect sau a fost şifonată sau prea groasă.

Dacă acest lucru nu rezolvă problema, încercaţi următoarea soluţie.

#### **Soluţia 4: Verificaţi tipul hârtiei**

**Soluţie:** HP recomandă să utilizaţi hârtii HP sau orice alt tip de hârtie cu tehnologia ColorLok care este corespunzător pentru imprimantă. Toate tipurile de hârtie cu sigla ColorLok sunt testate independent pentru a corespunde unor standarde ridicate de fiabilitate şi de calitate a imprimării şi pentru a produce documente în culori clare, vii, cu imprimări în negru mai bine reliefate şi documente care se usucă mai repede decât cele pe hârtie simplă obişnuită.

Asiguraţi-vă întotdeauna că hârtia pe care imprimaţi este netedă. Pentru rezultate optime la imprimarea imaginilor, utilizaţi HP Advanced Photo Paper (Hârtie foto superioară HP).

Depozitaţi suportul foto special în ambalajul original într-o pungă de plastic care se poate sigila din nou, pe o suprafaţă netedă, într-un loc răcoros. Când sunteţi pregătit să imprimaţi, scoateţi numai hârtia pe care intenţionaţi să o utilizaţi imediat. Când aţi terminat imprimarea, puneţi la loc hârtiile foto neutilizate în punga de plastic. În acest fel preveniţi ondularea hârtiei foto.

 $\mathbb{R}^n$  **Notă** La această defecțiune, nu este o problemă cu consumabilele de cerneală. Prin urmare, înlocuirea cartuşelor de cerneală nu este necesară.

Pentru informații suplimentare, consultați:

[Selectare suport de imprimare](#page-22-0)

**Cauză:** A fost încărcat un tip greşit de hârtie în tava de alimentare.

Dacă acest lucru nu rezolvă problema, încercaţi următoarea soluţie.

#### <span id="page-120-0"></span>**Soluţia 5: Verificaţi setările de imprimare**

**Solutie:** Verificati setările de imprimare.

• Verificati setările de imprimare pentru a vedea dacă setările de culoare sunt incorecte.

De exemplu, verificați dacă documentul este setat la imprimare în nuanțe de gri. Sau verificati dacă setările de culoare complexe precum saturația, luminozitatea sau nuanța de culoare sunt setate pentru a modifica aspectul culorilor.

• Verificați setarea calității imprimării și asigurați-vă că aceasta corespunde cu tipul hârtiei încărcate în imprimantă.

Este posibil să trebuiască să alegeţi o setare de calitate a imprimării mai scăzută în cazul în care culorile se amestecă între ele. O altă solutie este să alegeți o setare mai ridicată dacă imprimați o fotografie de înaltă calitate și apoi să vă asiguraţi că este încărcată hârtie foto de tipul HP Advanced Photo Paper (Hârtie foto HP superioară) în tava de alimentare.

**Notă** Pe unele ecrane de computer este posibil să apară culorile diferit fată de cele imprimate pe hârtie. În acest caz, nu este nimic în neregulă cu imprimanta, setările de imprimare sau cartuşele de cerneală. Nu este necesară altă depanare.

Pentru informații suplimentare, consultați:

[Selectare suport de imprimare](#page-22-0)

**Cauză:** Setările de imprimare au fost definite corect.

Dacă acest lucru nu rezolvă problema, încercați următoarea soluție.

#### **Soluţia 6: Imprimarea şi evaluarea unui raport de calitate a imprimării**

#### **Soluţie:**

#### **Imprimarea raportului de calitate a imprimării**

- **Panou de control:** Atingeți ▶ (săgeată la dreapta) și apoi atingeți **Setup**(Configurare), selectaţi **Reports**(Rapoarte) şi apoi selectaţi **Print Quality Report**(Raport calitate imprimare).
- **Server Web încorporat:** Faceti clic pe fila **Tools** (Instrumente), faceti clic pe **Print Quality Toolbox** (Casetă instrumente calitate imprimare) din **Utilities** (Utilitare), apoi faceţi clic pe butonul **Print Quality Report** (Raport calitate imprimare).
- **HP Utility (Utilitar HP) (Mac OS X):** În secţiunea **Information And Support** (Informaţii şi asistenţă), faceţi clic pe **Print Quality Diagnostics** (Diagnostice calitate imprimare) şi apoi faceţi clic pe **Print** (Imprimare).

<span id="page-121-0"></span>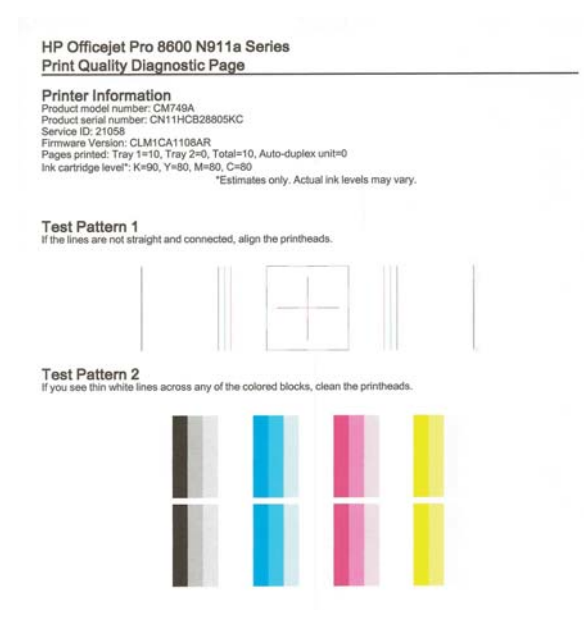

Dacă în raportul de diagnostic privind calitatea imprimării apar defecte, parcurgeți etapele de mai jos:

- **1.** Dacă raportul de diagnosticare a calităţii imprimării arată bare de culoare sau modele estompate, pătate, parţiale sau lipsă, verificaţi dacă există cartuşe de cerneală epuizate şi înlocuiţi cartuşul de culoare aferent barei de culoare sau modelului de culoare necorespunzător. În cazul în care cartuşul de cerneală nu este epuizat, scoateţi şi instalaţi din nou toate cartuşele de cerneală pentru a vă asigura că sunt instalate corect. Scoateti cartușul epuizat doar când aveţi disponibil un cartuş de cerneală nou cu care să îl înlocuiţi. Pentru informaţii despre modul de instalare a cartuşelor noi, consultați [Înlocuirea cartu](#page-104-0)șelor de cerneală.
- **2.** Aliniaţi capul de imprimare. Pentru informaţii suplimentare, consultaţi [Alinierea capului de imprimare](#page-168-0).
- **3.** Curățați capul de imprimare. Pentru informații suplimentare, consultați Curăt[area capului de imprimare](#page-167-0).
- **4.** dacă niciunul dintre paşii anteriori nu a fost de ajutor, contactaţi serviciul de asistenţă HP pentru înlocuirea capului de imprimare. Pentru informaţii suplimentare, consultați [Asisten](#page-108-0)ță HP.

**Cauză:** Problemele de calitate a imprimării pot avea multe cauze: setările software, un fişier de imagine de slabă calitate sau sistemul de imprimare. Dacă nu sunteţi mulţumit de calitatea materialelor imprimate, o pagină de diagnostic privind calitatea imprimării vă poate ajuta să stabiliţi dacă sistemul de imprimare funcţionează corect.

#### **Soluţia 7: Contactaţi asistenţa HP**

**Soluţie:** Luaţi legătura cu Asistenţa HP pentru service

<span id="page-122-0"></span>Accesați: [www.hp.com/go/customercare](http://h20180.www2.hp.com/apps/Nav?h_pagetype=s-001&h_page=hpcom&h_client=s-h-e008-1&h_product=4322911&h_lang=ro&h_cc=ro). Acest site Web oferă informatii si utilitare care vă pot ajuta să soluţionaţi multe probleme frecvente ale imprimantei.

Dacă vi se solicită, selectaţi ţara/regiunea, apoi executaţi clic pe **Contact HP** (Contactare HP) pentru informaţii despre apelarea la suportul tehnic.

**Cauză:** A intervenit o problemă la capul de imprimare.

# **Rezolvare probleme alimentare cu hârtie**

 $\frac{1}{2}$  Sfat Puteti vizita site-ul Web de asistentă online HP la adresa [www.hp.com/go/](http://h20180.www2.hp.com/apps/Nav?h_pagetype=s-001&h_page=hpcom&h_client=s-h-e008-1&h_product=4322911&h_lang=ro&h_cc=ro) [customercare](http://h20180.www2.hp.com/apps/Nav?h_pagetype=s-001&h_page=hpcom&h_client=s-h-e008-1&h_product=4322911&h_lang=ro&h_cc=ro) pentru informaţii şi utilitare care vă pot ajuta să soluţionaţi multe probleme frecvente ale imprimantei.

# **Hârtia nu este acceptată de imprimantă sau tavă**

Utilizaţi doar hârtie care este acceptată de imprimantă şi de tava folosită. Pentru informații suplimentare, consultați Specificaț[ii ale suporturilor.](#page-184-0)

#### **Hârtia nu este preluată dintr-o tavă**

- Asigurați-vă tava conține hârtie. Pentru informații suplimentare, consultați [Alimentare suport de imprimare.](#page-28-0) Dezlipiţi hârtia înainte de încărcarea în tavă.
- Asigurați-vă că ghidajele pentru hârtie sunt poziționate la marcajele corespunzătoare dimensiunii hârtiei pe care o încărcaţi în tavă. De asemenea, asiguraţi-vă că ghidajele sunt fixe, dar nu strânse în jurul teancului de hârtie.
- Asiguraţi-vă că hârtia din tavă nu este ondulată. Remediaţi ondularea hârtiei îndoind-o în direcţie opusă ondulării.

# **Hârtia nu este eliminată corect**

• Asiguraţi-vă că extensia tăvii de ieşire este desfăşurată complet; în caz contrar paginile imprimate ar putea să cadă din imprimantă.

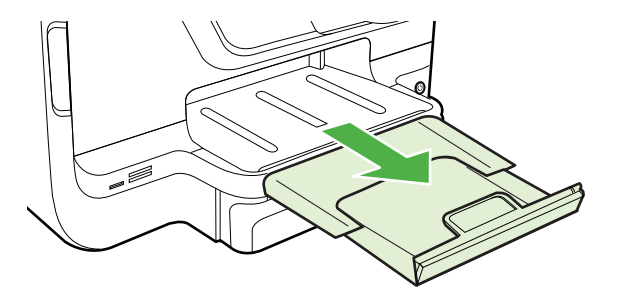

• Îndepărtaţi hârtia în exces din tava de ieşire. Numărul de coli pe care tava de iesire îl poate sustine este limitat.

#### **Paginile sunt oblice**

- Asiguraţi-vă că hârtia încărcată în tăvi este aliniată cu ghidajele pentru hârtie. Dacă este nevoie, trageţi tăvile afară din imprimantă şi reîncărcaţi corect suportul, asigurându-vă că ghidajele pentru hârtie sunt aliniate corect.
- Încărcati hârtie în imprimantă numai atunci când acesta nu imprimă.
- Scoateti și înlocuiți accesoriul de imprimare automată față-verso (duplexor).
	- Împingeţi butonul de pe fiecare parte a unităţii de imprimare faţă-verso, apoi scoateți unitatea.

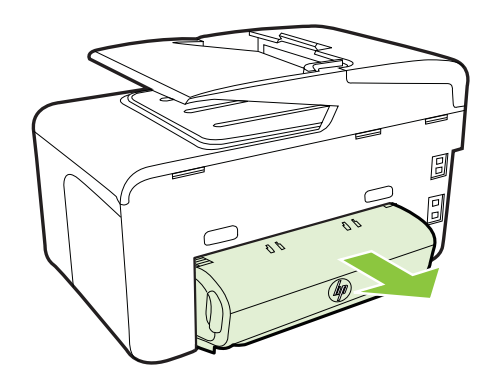

◦ Reintroduceţi unitatea de imprimare faţă-verso în imprimantă.

#### **Sunt preluate mai multe coli simultan**

- Dezlipiti hârtia înainte de încărcarea în tavă.
- Asigurați-vă că ghidajele pentru hârtie sunt poziționate la marcajele corespunzătoare dimensiunii hârtiei pe care o încărcați în tavă. De asemenea, asiguraţi-vă că ghidajele sunt fixe, dar nu strânse în jurul teancului de hârtie.
- Asiguraţi-vă că tava nu este supra-încărcată cu hârtie.
- Dacă se foloseşte un suport de imprimare special, subţire, asiguraţi-vă că tava este complet încărcată. Dacă se foloseşte suport de imprimare disponibil doar în cantităţi mici, pentru a umple tava încercaţi să amplasaţi suportul de imprimare special deasupra unui alt tip de hârtie cu aceleaşi dimensiuni. (Unele suporturi de imprimare sunt preluate mai repede dacă tava este plină.)
- Dacă folosiţi pentru imprimare suporturi speciale groase, încărcaţi tava la1/4 3/4 din capacitate. Dacă este cazul, amplasaţi hârtia deasupra unui alt tip de hârtie de aceeaşi dimensiune, pentru ca înălţimea topului să se încadreze în interval.
- Utilizați hârtie HP pentru performanțe și eficiență optime.

# <span id="page-124-0"></span>**Rezolvare probleme copiere**

- **Sfat** Puteţi vizita site-ul Web de asistenţă online HP la adresa [www.hp.com/go/](http://h20180.www2.hp.com/apps/Nav?h_pagetype=s-001&h_page=hpcom&h_client=s-h-e008-1&h_product=4322911&h_lang=ro&h_cc=ro) [customercare](http://h20180.www2.hp.com/apps/Nav?h_pagetype=s-001&h_page=hpcom&h_client=s-h-e008-1&h_product=4322911&h_lang=ro&h_cc=ro) pentru informații și utilitare care vă pot ajuta să soluționați multe probleme frecvente ale imprimantei.
- Nu este eliminată nici o copie
- Copiile sunt goale
- [Lipsesc documente sau sunt neclare](#page-125-0)
- [Dimensiunea este redus](#page-125-0)ă
- [Calitatea copierii este slab](#page-126-0)ă
- [Sunt vizibile defecte de copiere](#page-126-0)
- [Imprimanta imprim](#page-127-0)ă o jumătate de pagină, apoi evacuează hârtia
- [Hârtie necorespunz](#page-127-0)ătoare

#### **Nu este eliminată nici o copie**

- **Verificaţi alimentarea cu curent**
	- Verificaţi dacă este conectat ferm cablul de alimentare şi dacă imprimanta este pornită.
- **Verificaţi starea imprimantei**
	- Este posibil ca imprimanta să fie ocupată cu o altă operațiune. Verificați afisajul panoului de control pentru informații despre starea lucrărilor. Aşteptaţi ca operaţiunea procesată să fie finalizată.
	- Este posibil ca suportul de imprimare din imprimantă să fie blocat. Verificați dacă există blocaje. Consultaţi [Eliminarea blocajelor.](#page-173-0)
- **Verificaţi tăvile**

Asiguraţi-vă că este încărcat suportul de imprimare. Pentru informaţii suplimentare, consultați [Alimentare suport de imprimare](#page-28-0)

# **Copiile sunt goale**

# • **Verificaţi hârtia**

Este posibil ca suportul să nu se conformeze specificaţiilor Hewlett-Packard pentru suporturi (de exemplu, suportul este prea umed sau prea aspru). Pentru informaţii suplimentare, consultaţi Specificaţ[ii ale suporturilor.](#page-184-0)

#### • **Verificaţi setările**

Este posibil ca setarea de contrast să fie prea deschisă. În panoul de control al imprimantei, atingeţi **Copy** (Copiere), atingeţi **Lighter Darker** (Mai luminos/mai întunecat) şi apoi utilizaţi săgeţile pentru a crea copii mai întunecate.

#### • **Verificaţi tăvile**

În cazul în care copiaţi din alimentatorul automat de documente (ADF), asiguraţivă că originalele au fost încărcate corect. Pentru informații suplimentare, consultaţi [Alimentare original în alimentatorul automat pentru documente \(ADF\)](#page-27-0).

# <span id="page-125-0"></span>**Lipsesc documente sau sunt neclare**

#### • **Verificaţi hârtia**

Este posibil ca suportul să nu se conformeze specificaţiilor Hewlett-Packard pentru suporturi (de exemplu, suportul este prea umed sau prea aspru). Pentru informații suplimentare, consultați Specificaț[ii ale suporturilor.](#page-184-0)

# • **Verificaţi setările**

Setarea de calitate **Fast** (Rapid) (care produce copii de calitate-ciornă) poate fi responsabilă pentru apariţia de documente neclare sau pentru lipsa unor documente. Modificaţi această setare pe opţiunea **Normal** sau **Best** (Optim).

#### • **Verificaţi originalul**

- Acurateţea copiei depinde de calitatea şi dimensiunea originalului. Folosiţi meniul **Copy** (Copiere) pentru a modifica luminozitatea copiei. Dacă originalul este prea deschis la culoare, este posibil ca, copia să nu poată compensa, chiar şi după reglarea contrastului.
- Fundalurile colorate pot cauza contopirea imaginii din prim-plan cu fundalul, sau este posibil ca fundalul să apară într-o nuanţă diferită.
- Dacă copiaţi un original fără chenar, încărcaţi originalul pe geamul-suport al scanerului nu în ADF. Pentru informaţii suplimentare, consultaţi [Alimentare](#page-26-0) [original pe ecran scanare](#page-26-0).
- Când copiaţi o fotografie, asiguraţi-vă că o încărcaţi pe geamul scanerului aşa cum este indicat pe pictograma de pe suprafaţa de scanare.

# **Dimensiunea este redusă**

- Este posibil să fie setate de la panoul de control al imprimantei caracteristica de micşorare/mărire sau alte caracteristici de copiere care micşorează imaginea scanată. Verificați setările aferente lucrării de copiere pentru a vă asigura că acestea sunt corespunzătoare dimensiunii normale.
- Este posibil ca setările programului HP să fie configurate pentru a reduce imaginea scanată. Dacă este necesar, modificați setările. Consultați opțiunea de asistență a software-ului HP pentru informații suplimentare.

# <span id="page-126-0"></span>**Calitatea copierii este slabă**

# • **Pentru creşterea calităţii copiilor**

- Utilizaţi originale de calitate.
- Încărcaţi corect suportul. Dacă suportul este încărcat incorect, acesta poate cauza oblicitatea imprimării, cauzând imagini neclare. Pentru informaţii suplimentare, consultați [Alimentare suport de imprimare.](#page-28-0)
	- Utilizați sau realizați o coală de transport pentru a proteja originalele.

#### • **Verificarea imprimantei**

- Capacul scanerului este posibil să nu fi fost închis corect.
- Este posibil să fie necesară curăţarea geamului sau a căptuşelii capacului scanerului. Pentru informatii suplimentare, consultati Întret[inerea](#page-38-0) [imprimantei.](#page-38-0)
- Este posibil ca alimentatorul automat de documente (ADF) să necesite curătare. Pentru informații suplimentare, consultați Întreț[inerea imprimantei](#page-38-0).
- Imprimati o pagină de diagnosticare a calității de imprimare și urmați instrucțiunile de pe pagina respectivă pentru a solutiona problemele de calitate slabă la copiere. Pentru informații suplimentare, consultați [Depanarea calit](#page-117-0)ății imprimării.

# **Sunt vizibile defecte de copiere**

#### • **Benzi verticale albe sau şterse**

Este posibil ca suportul să nu se conformeze specificaţiilor Hewlett-Packard pentru suporturi (de exemplu, suportul este prea umed sau prea aspru). Pentru informaţii suplimentare, consultaţi Specificaţ[ii ale suporturilor.](#page-184-0)

#### • **Prea decolorat sau întunecat**

Încercați să modificați contrastul și setările de calitate a copiei.

#### • **Linii nedorite**

Este posibil să fie necesară curăţarea geamului, a căptuşelii capacului scanerului sau a cadrului. Pentru informații suplimentare, consultați Întreț[inerea imprimantei](#page-38-0).

# • **Puncte sau benzi negre**

Pe geamul sau pe căptuşeala capacului scanerului poate exista cerneală, adeziv, pastă corectoare sau o substanţă nedorită. Încercaţi să curăţaţi imprimanta. Pentru informații suplimentare, consultați Întreț[inerea imprimantei](#page-38-0).

# • **Copia este înclinată sau oblică**

Dacă folosiți alimentatorul automat de documente (ADF), verificați următoarele:

- Asiguraţi-vă că tava de alimentare ADF nu este prea plină.
- Asiguraţi-vă că ghidajele de lăţime ale ADF sunt aliniate cu marginile hârtiei.
- **Text neclar**
	- Încercaţi să modificaţi contrastul şi setările de calitate a copiei.
	- Setarea de îmbunătățire implicită poate să nu fie adecvată operațiunii de copiere. Verificați setarea și modificați-o pentru a îmbunătăți textul sau fotografiile, dacă aceasta operaţiune este necesară. Pentru informaţii suplimentare, consultați [Schimbarea set](#page-69-0)ărilor de copiere.
- **Text sau imagini umplute incomplet**

Încercați să modificați contrastul și setările de calitate a copiei.

#### <span id="page-127-0"></span>• **Fonturile mari, negre au aspect pătat (neuniform)**

Setarea de îmbunătățire implicită poate să nu fie adecvată operațiunii de copiere. Verificați setarea și modificați-o pentru a îmbunătăți textul sau fotografiile, dacă aceasta operaţiune este necesară. Pentru informaţii suplimentare, consultaţi [Schimbarea set](#page-69-0)ărilor de copiere.

• **În zonele cu tonuri gri deschis sau mediu apar benzi orizontale punctate sau albe**

Setarea de îmbunătăţire implicită poate să nu fie adecvată operaţiunii de copiere. Verificați setarea și modificați-o pentru a îmbunătăți textul sau fotografiile, dacă aceasta operaţiune este necesară. Pentru informaţii suplimentare, consultaţi [Schimbarea set](#page-69-0)ărilor de copiere.

# **Imprimanta imprimă o jumătate de pagină, apoi evacuează hârtia**

#### **Verificaţi cartuşele de cerneală**

Asiguraţi-vă că sunt instalate cartuşele de cerneală corecte şi că nu au un nivel scăzut de cerneală. Pentru informații suplimentare, consultați secțiunile [Instrumente de](#page-253-0) [gestiune a imprimantei](#page-253-0) şi Înţ[elegerea raportului de stare a imprimantei](#page-166-0). Compania HP nu poate garanta calitatea cartuşelor de cerneală non-HP.

#### **Hârtie necorespunzătoare**

#### **Verificaţi setările**

Verificaţi dacă dimensiunea şi tipul suportului încărcat se potrivesc cu setările de la panoul de control.

# **Rezolvare probleme scanare**

- **Sfat** Puteţi vizita site-ul Web de asistenţă online HP la adresa [www.hp.com/go/](http://h20180.www2.hp.com/apps/Nav?h_pagetype=s-001&h_page=hpcom&h_client=s-h-e008-1&h_product=4322911&h_lang=ro&h_cc=ro) [customercare](http://h20180.www2.hp.com/apps/Nav?h_pagetype=s-001&h_page=hpcom&h_client=s-h-e008-1&h_product=4322911&h_lang=ro&h_cc=ro) pentru informații și utilitare care vă pot ajuta să soluționați multe probleme frecvente ale imprimantei.
- [Scanerul nu a realizat nici o ac](#page-128-0)tiune
- [Scanarea dureaz](#page-128-0)ă prea mult
- [O parte a documentului nu a fost scanat](#page-128-0)ă sau lipseşte text
- [Textul nu poate fi editat](#page-129-0)
- [Apar mesaje de eroare](#page-130-0)
- [Calitatea scan](#page-130-0)ării este slabă
- [Sunt vizibile defecte de scanare](#page-131-0)

# <span id="page-128-0"></span>**Scanerul nu a realizat nici o acţiune**

# • **Verificaţi originalul**

Asiguraţi-vă că originalul este încărcat corect. Pentru informaţii suplimentare, consultaţi secţiunea [Alimentare original în alimentatorul automat pentru](#page-27-0) [documente \(ADF\)](#page-27-0) sau [Alimentare original pe ecran scanare.](#page-26-0)

#### • **Verificarea imprimantei**

Este posibil ca imprimanta să iasă din modul Sleep (Repaus) după o perioadă de inactivitate, ceea ce întârzie procesarea o perioadă scurtă de timp. Aşteptaţi până când imprimanta afişează ecranul de început.

#### • **Verificaţi software-ul HP**

Asiguraţi-vă că software-ul HP furnizat cu imprimanta este instalat corect.

# **Scanarea durează prea mult**

# • **Verificaţi setările**

- Dacă setaţi rezoluţia la o valoare prea mare, lucrarea de scanare durează mai mult şi rezultă fişiere mai mari. Pentru a obţine rezultate bune, nu utilizaţi o rezoluţie mai mare decât este necesar. Puteţi să reduceţi rezoluţia pentru a scana mai rapid.
- Dacă se captează o imagine prin TWAIN, puteţi schimba setările astfel încât originalul să fie scanat alb-negru. Consultaţi Asistenţa programului TWAIN pentru informatii.

# • **Verificaţi starea imprimantei**

Dacă trimiteți o operațiune de imprimare sau copiere înainte de a încerca să scanați, este pornită scanarea, dacă scanerul nu este activ. Totuși, procesele de imprimare şi scanare partajează memoria, ceea ce înseamnă că scanarea poate fi mai înceată.

# **O parte a documentului nu a fost scanată sau lipseşte text**

# • **Verificaţi originalul**

- Asiguraţi-vă că aţi încărcat originalul corect. Pentru informaţii suplimentare, consultaţi secţiunea [Alimentare original pe ecran scanare](#page-26-0) sau [Alimentare](#page-27-0) [original în alimentatorul automat pentru documente \(ADF\)](#page-27-0).
- Dacă aţi scanat documentul din alimentatorului automat de documente (ADF), încercaţi să îl scanaţi direct de pe geamul scanerului. Pentru informaţii suplimentare, consultaţi [Alimentare original pe ecran scanare](#page-26-0).
- Fundalurile colorate pot cauza contopirea imaginii din prim-plan cu fundalul. Încercaţi să reglaţi setările înainte de a scana originalul, sau încercaţi să îmbunătăţiţi imaginea după scanarea originalului.

# • **Verificaţi setările**

- Asigurati-vă că dimensiunea hârtiei pe care o scanați este destul de mare pentru originalul pe care îl scanaţi.
- Dacă utilizaţi software-ul imprimantei HP, este posibil ca setările implicite ale software-ului imprimantei HP să fie setate să efectueze automat o anumită activitate, alta decât cea pe care o încercați. Pentru instrucțiuni despre modificarea proprietăților, consultați asistența de pe ecran pentru software-ul imprimantei HP.

# <span id="page-129-0"></span>**Textul nu poate fi editat**

# • **Verificaţi setările**

◦ Asiguraţi-vă că software-ul OCR este instalat.

**Windows**: De pe desktopul computerului, faceţi clic pe **Start**, selectaţi **Programe** sau Toate programele, faceti clic pe HP, selectati numele imprimantei dumneavoastră, apoi faceţi clic pe **Printer Setup & Software** (Configurare şi software imprimantă). Faceţi clic pe **Add More Software** (Adăugare software suplimentar), faceţi clic pe **Customize Software Selections** (Particularizare selectii software) și asigurați-vă că este selectată opțiunea OCR.

**Mac OS X**: Dacă aţi instalat software-ul HP utilizând opţiunea de instalare Minimum, este posibil ca software-ul OCR să nu fi fost instalat. Pentru a instala acest software, deschideţi HP Utility (Utilitar HP). (Pentru informaţii suplimentare, consultați [HP Utility \(Utilitar HP\) \(Mac OS X\).](#page-253-0)) Faceți clic pe pictograma **Applications** (Aplicaţii) din bara de instrumente HP Utility (Utilitar HP), faceţi dublu clic pe **HP Setup Assistant** (Asistent configurare HP), apoi urmați instrucțiunile de pe ecran.

- Când scanaţi originalul, asiguraţi-vă că selectaţi un tip de document din software care creează text editabil. Dacă textul este clasificat ca imagine, acesta nu este convertit la formatul text.
- Dacă folositi un program OCR (Recunoastere optică a caracterelor) separat, programul OCR poate fi conectat la un program de procesare de text care nu îndeplineste operațiuni OCR. Pentru informații suplimentare, consultaţi documentaţia furnizată cu programul OCR.
- Asigurați-vă că ați selectat o limbă OCR care corespunde cu limba utilizată pentru documentul pe care îl scanaţi. Pentru informaţii suplimentare, consultaţi documentaţia furnizată cu programul OCR.
- **Verificaţi originalele**
	- Când scanați documente ca text editabil, originalul trebuie încărcat în tava de scanare cu partea superioară înainte şi cu faţa în jos. De asemenea, asiguraţi-vă că documentul nu este ondulat. Pentru informaţii suplimentare, consultați [Alimentare original pe ecran scanare.](#page-26-0)
	- Este posibil ca software-ul să nu recunoască textul spaţiat prea îngust. De exemplu, dacă textul pe care software-ul îl converteşte are caractere lipsă sau combinate, "rn" poate apărea ca "m".
	- Precizia software-ului depinde de calitatea imaginii, dimensiunea textului, structura originalului și calitatea scanării. Asigurați-vă că originalul are o calitate bună.
	- Fundalul colorat poate face ca imaginile din prim-plan să se amestece prea tare.

# <span id="page-130-0"></span>**Apar mesaje de eroare**

- **Unable to activate TWAIN source** (Imposibil de activat sursa TWAIN) sau **An error occurred while acquiring the image** (A survenit o eroare la preluarea imaginii)
	- Dacă obţineţi o imagine de la alt dispozitiv, cum ar fi o cameră digitală sau un alt scaner, verificaţi că celălalt dispozitiv este compatibil TWAIN. Dispozitivele care nu sunt compatibile cu TWAIN nu functionează cu software-ul HP furnizat cu imprimanta.
	- Dacă utilizaţi o conexiune USB, asiguraţi-vă că aţi conectat cablul USB al dispozitivului la portul corespunzător din spatele computerului.
	- Verificaţi dacă este selectată sursa TWAIN corectă. În software-ul HP, verificaţi sursa TWAIN selectând **Select Scanner** (Selectare scaner) din meniul **File** (Fişier).

• **Reîncărcaţi documentul, apoi reporniţi lucrarea**

Apăsaţi **OK** pe panoul de control al imprimantei şi apoi reîncărcaţi restul documentelor în ADF. Pentru informații suplimentare, consultați [Alimentare](#page-27-0) [original în alimentatorul automat pentru documente \(ADF\).](#page-27-0)

#### **Calitatea scanării este slabă**

#### **Originalul este o fotografie sau o imagine de a doua generaţie**

Fotografiile reimprimate, ca de exemplu fotografiile din ziare sau reviste, sunt imprimate folosind puncte minuscule de cerneală care împreună compun o reproducere a fotografiei originale, ceea ce duce la o pierdere de calitate. Adesea, punctele de cerneală formează figuri nedorite care pot fi detectate la scanarea sau imprimarea imaginii sau când imaginea este afişată pe ecran. Dacă următoarele sugestii nu rezolvă problema, este posibil să fie necesar să utilizați o versiune de calitate mai bună a originalului.

- Pentru eliminarea modelelor nedorite, încercați să reduceți dimensiunea imaginii după scanare.
- Imprimare imagine scanată pentru a vedea dacă, calitatea este mai bună.
- Asigurați-vă că setările de rezoluție și culoare sunt corecte pentru tipul respectiv de operațiune de scanare.
- Pentru cele mai bune rezultate la scanare, utilizaţi geamul scanerului în loc de dispozitivul ADF.

#### **Textul sau imaginile de pe spatele unui original faţă-verso apar în scanare**

Originalele faţă-verso pot produce apariţia în scanare a textului sau imaginilor de pe cealaltă parte dacă originalele sunt imprimate pe hârtie sau suport prea subțire sau prea transparent.

#### **Imaginea este oblică (incorectă)**

Este posibil ca originalul să fi fost încărcat incorect. Nu uitaţi să utilizaţi ghidajele pentru suport când încărcaţi originale în ADF. Pentru informaţii suplimentare, consultaţi [Alimentare original în alimentatorul automat pentru documente \(ADF\).](#page-27-0)

Pentru cele mai bune rezultate la scanare, utilizați geamul scanerului în loc de dispozitivul ADF.

#### <span id="page-131-0"></span>**Calitatea imaginii este mai bună la imprimare**

Imaginea care apare pe ecran nu este întotdeauna o reprezentare exactă a calităţii scanării.

- Încercaţi să modificaţi setările monitorului dvs. pentru a utiliza mai multe culori (sau niveluri de gri). În Windows, de obicei faceţi această modificare deschizând **Display** (Afişaj) în panoul de control Windows.
- Încercaţi să modificaţi setările de rezoluţie şi culoare.

#### **Imaginea scanată prezintă pete, linii, benzi verticale albe sau alte defecte**

- Dacă geamul scanerului este murdar, imaginea rezultată nu are claritate optimă. Pentru instrucțiuni de curățare, consultați Întreț[inerea imprimantei.](#page-38-0)
- Este posibil ca defectele să fie pe original şi să nu fie rezultatul procesului de scanare.

#### **Imaginile apar diferit de cele originale**

Scanați la o rezoluție mai mare.

**Notă** Scanarea la o rezoluţie înaltă poate dura mai mult timp şi poate ocupa mai mult spatiu pe computer.

#### **Pentru creşterea calităţii scanărilor**

- Pentru a scana, utilizaţi geamul în loc de dispozitivul ADF.
- Utilizaţi originale de calitate înaltă.
- Aşezaţi corect suportul. Dacă suportul de imprimare nu este aşezat corect pe sticla scanerului, acesta poate aluneca şi rezultatul va fi neclar. Pentru informaţii suplimentare, consultați [Alimentare original pe ecran scanare](#page-26-0).
- Ajustaţi setările software-ului HP în funcţie de cum doriţi să utilizaţi pagina scanată.
- Utilizaţi sau realizaţi o coală de transport pentru a proteja originalele.
- [Cur](#page-38-0)ătați geamul scanerului. Pentru informații suplimentare, consultați Curățare [geam scaner](#page-38-0).

# **Sunt vizibile defecte de scanare**

#### • **Pagini goale**

Asigurați-vă că documentul originalul este amplasat corect. Amplasați documentul original cu faţa în jos pe scaner, cu colţul din stânga-sus în colţul din dreapta-jos al geamului-suport al scanerului.

- **Prea decolorat sau prea întunecat**
	- Încercaţi să modificaţi setările. Asiguraţi-vă că folosiţi setări corecte de rezoluţie şi culoare.
	- Este posibil ca imaginea originală să fie foarte decolorată sau foarte întunecată sau să fie imprimată pe hârtie colorată.

# • **Linii nedorite**

Pe geamul scanerului poate exista cerneală, adeziv, pastă corectoare sau o substanță nedorită. Încercați să curățați geamul scanerului. Pentru informații suplimentare, consultaţi Întreţ[inerea imprimantei](#page-38-0).

#### <span id="page-132-0"></span>• **Puncte sau benzi negre**

- Pe geamul scanerului poate exista cerneală, adeziv, pastă corectoare sau o substanță nedorită; geamul scanerului poate fi murdar sau zgâriat; sau căptuseala capacului poate fi murdară. Încercați să curățați geamul sau căptușeala capacului scanerului. Pentru informații suplimentare, consultați Întreț[inerea imprimantei.](#page-38-0) Dacă problema nu se corectează prin curățare, geamul scanerului sau căptuşeala capacului trebuie înlocuite.
- Este posibil ca defectele să fie pe original şi să nu fie rezultatul procesului de scanare.

#### • **Text neclar**

Încercați să modificați setările. Asigurați-vă că setările de rezoluție și culoare sunt corecte.

#### • **Dimensiunea este redusă**

Este posibil ca setările software-ului HP să fi fost stabilite pentru reducerea imaginii scanate. Pentru mai multe informații despre modificarea setărilor, consultaţi asistenţa pentru software-ul imprimantei HP.

# **Rezolvare probleme fax**

Această secțiune cuprinde informații despre depanarea configurării pentru fax a imprimantei. Dacă imprimanta nu este configurată corect pentru fax, este posibil să aveți probleme la trimiterea și la recepționarea faxurilor.

Dacă aveți probleme la trimiterea/recepționarea faxurilor, imprimați un raport de testare a faxului pentru a verifica starea imprimantei. Testul va eşua dacă imprimanta nu este configurată corect pentru faxuri. După ce aţi finalizat configurarea imprimantei pentru trimiterea și recepționarea faxurilor, efectuați acest test. Pentru informații suplimentare, consultați [Test configurare fax](#page-241-0).

Dacă testul esuează, analizați raportul pentru informații referitoare la rezolvarea problemelor găsite. Pentru informații suplimentare, consultați [Testul pentru fax](#page-133-0) eş[ueaz](#page-133-0)ă.

- **Sfat** Puteţi vizita site-ul Web de asistenţă online HP la adresa [www.hp.com/go/](http://h20180.www2.hp.com/apps/Nav?h_pagetype=s-001&h_page=hpcom&h_client=s-h-e008-1&h_product=4322911&h_lang=ro&h_cc=ro) [customercare](http://h20180.www2.hp.com/apps/Nav?h_pagetype=s-001&h_page=hpcom&h_client=s-h-e008-1&h_product=4322911&h_lang=ro&h_cc=ro) pentru informații și utilitare care vă pot ajuta să soluționați multe probleme frecvente ale imprimantei.
- [Testul pentru fax e](#page-133-0)şuează
- Pe afiş[aj apare permanent mesajul Recept. ridicat](#page-138-0)
- Imprimanta întâmpină [probleme la trimiterea](#page-139-0) și receptionarea faxurilor
- Imprimanta întâmpină [probleme la trimiterea unui fax manual](#page-141-0)
- Imprimanta nu poate recepţ[iona faxuri, dar poate trimite faxuri](#page-142-0)
- [Imprimanta nu poate trimite faxuri, dar poate recep](#page-145-0)tiona faxuri
- [Tonurile de fax sunt înregistrate de robotul telefonic](#page-145-0)
- [Cablul telefonic furnizat cu imprimanta mea nu este destul de lung](#page-146-0)
- [Faxurile color nu se imprim](#page-146-0)ă
- [Computerul nu poate recep](#page-146-0)ţiona faxuri (Fax pe PC şi Fax pe Mac)

# <span id="page-133-0"></span>**Testul pentru fax eşuează**

Dacă ati rulat un test pentru fax și acesta a esuat, consultați raportul pentru informații elementare despre eroare. Pentru informaţii mai detaliate, consultaţi raportul pentru a vedea care parte a testului a esuat, apoi cititi subiectul corespunzător din această secțiune pentru a afla ce soluții să încercați.

Această secțiune cuprinde următoarele subiecte:

- "Testul hardware fax" a eşuat
- [Testul "Fax Connected to Active Telephone Wall Jack" \(Fax conectat la priz](#page-134-0)ă telefonică [de perete activ](#page-134-0)ă) a eşuat
- [Testul "Phone Cord Connected to Correct Port on Fax" \(Cablul telefonic conectat](#page-134-0) [la portul corect al faxului\) a e](#page-134-0)şuat
- [Testul "Using Correct Type of Phone Cord with Fax" \(Utilizarea unui tip corect de](#page-135-0) [cablu telefonic împreun](#page-135-0)ă cu faxul) a eşuat
- [Testul "Dial Tone Detection" \(Detectare ton de apel\) a e](#page-137-0)şuat
- [Testul "Fax Line Condition" \(Stare linie fax\) a e](#page-138-0)şuat

#### **"Testul hardware fax" a eşuat**

#### **Soluţie:**

- Opriţi imprimanta prin apăsarea butonului (butonul Alimentare) aflat pe panoul de control al imprimantei, apoi deconectaţi cablul de alimentare din partea din spate a imprimantei. După câteva secunde, conectaţi din nou cablul de alimentare, apoi activaţi butonul (butonul Alimentare). Efectuaţi din nou testul. Dacă testul eşuează din nou, continuaţi cu examinarea informaţiilor despre depanare din această secţiune.
- Încercați să trimiteți sau să recepționați un fax. Dacă trimiterea și recepţionarea de faxuri funcţionează, este posibil să nu existe o problemă.
- Dacă rulaţi testul din **Fax Setup Wizard** (Expert configurare fax) (Windows) sau din **HP Setup Assistant** (Asistent configurare HP) (MAC OS X), asiguraţi-vă că imprimanta nu este ocupată cu o altă activitate, precum primirea unui fax sau o copiere. Verificaţi dacă pe afişaj apare un mesaj indicând faptul că imprimanta este ocupată. Dacă este ocupat, asteptați să termine operaţiile curente şi să treacă în starea de inactivitate înainte de a executa testul.
- Asigurați-vă că utilizați cablul telefonic livrat împreună cu imprimanta. Dacă nu utilizaţi cablul telefonic livrat pentru conectarea de la priza telefonică de perete la imprimantă, este posibil să nu puteţi trimite sau recepţiona faxuri. După ce conectați cablul telefonic livrat împreună cu imprimanta, rulați din nou testul pentru fax.
- Dacă utilizaţi un splitter de telefon, acesta poate cauza probleme de funcționalitate a faxului. (Un splitter este un conector cu două cabluri care se introduce în priza telefonică de perete.) Încercați să scoateți splitter-ul și să conectați imprimanta direct la priza telefonică de perete.

După ce rezolvaţi problemele găsite, rulaţi din nou testul pentru fax pentru a vă asigura că este trecut cu succes şi că imprimanta este pregătită pentru faxuri. Dacă testul **Testare hardware fax** esuează din nou și aveți probleme cu trimiterea/recepționarea faxurilor, contactați asistența HP. Vizitați [www.hp.com/](http://h20180.www2.hp.com/apps/Nav?h_pagetype=s-001&h_page=hpcom&h_client=s-h-e008-1&h_product=4322911&h_lang=ro&h_cc=ro) <span id="page-134-0"></span>[go/customercare](http://h20180.www2.hp.com/apps/Nav?h_pagetype=s-001&h_page=hpcom&h_client=s-h-e008-1&h_product=4322911&h_lang=ro&h_cc=ro). Acest site Web oferă informații și utilitare care vă pot ajuta să solutionati multe probleme frecvente ale imprimantei. Dacă vi se solicită, alegeți ţara/regiunea dvs., apoi faceţi clic pe **Contact HP** (Contactare HP) pentru informații despre apelarea asistenței tehnice.

# **Testul "Fax Connected to Active Telephone Wall Jack" (Fax conectat la priză telefonică de perete activă) a eşuat**

#### **Soluţie:**

- Verificați conexiunea între priza telefonică de perete și imprimanta pentru a vă asigura că aţi fixat corespunzător cablul telefonic.
- Asigurați-vă că utilizați cablul telefonic livrat împreună cu imprimanta. Dacă nu utilizaţi cablul telefonic livrat pentru conectarea de la priza telefonică de perete la imprimantă, este posibil să nu puteți trimite sau recepționa faxuri. După ce conectaţi cablul telefonic livrat împreună cu imprimanta, rulaţi din nou testul pentru fax.
- Asiguraţi-vă că imprimanta este conectată corect la priza telefonică de perete. Utilizând cablul telefonic livrat în cutia imprimantei, conectaţi un capăt la priza telefonică de perete, apoi conectaţi celălalt capăt la port-ul cu eticheta 1-LINE din spatele imprimantei. Pentru informatii suplimentare despre configurarea imprimantei pentru faxuri, consultați [Configurarea](#page-216-0) [suplimentar](#page-216-0)ă a faxului.
- Dacă utilizaţi un splitter de telefon, acesta poate cauza probleme de functionalitate a faxului. (Un splitter este un conector cu două cabluri care se introduce în priza telefonică de perete.) Încercați să scoateți splitter-ul și să conectaţi imprimanta direct la priza telefonică de perete.
- Încercați să conectați un telefon și un cablu telefonic funcționale la priza telefonică de perete pe care o utilizați pentru imprimantă și verificați dacă există ton de apel. Dacă nu auziţi un ton de apel, contactaţi compania telefonică și solicitați să verifice linia telefonică.
- Încercaţi să trimiteţi sau să recepţionaţi un fax. Dacă trimiterea şi receptionarea de faxuri funcționează, este posibil să nu existe o problemă.

După ce rezolvați problemele găsite, rulați din nou testul pentru fax pentru a vă asigura că este trecut cu succes şi că imprimanta este pregătită pentru faxuri.

# **Testul "Phone Cord Connected to Correct Port on Fax" (Cablul telefonic conectat la portul corect al faxului) a eşuat**

**Solutie:** Conectati cablul telefonic la port-ul corect.

- 1. Utilizând cablul telefonic livrat în cutia imprimantei, conectați un capăt la priza telefonică de perete, apoi conectaţi celălalt capăt la port-ul cu eticheta 1-LINE din spatele imprimantei.
	- **EX** Notă Dacă utilizați port-ul 2-EXT pentru a conecta imprimanta la priza telefonică de perete, nu veți putea trimite sau recepționa faxuri. Port-ul 2-EXT se utilizează numai pentru conectarea altor echipamente, cum ar fi un robot telefonic.

<span id="page-135-0"></span>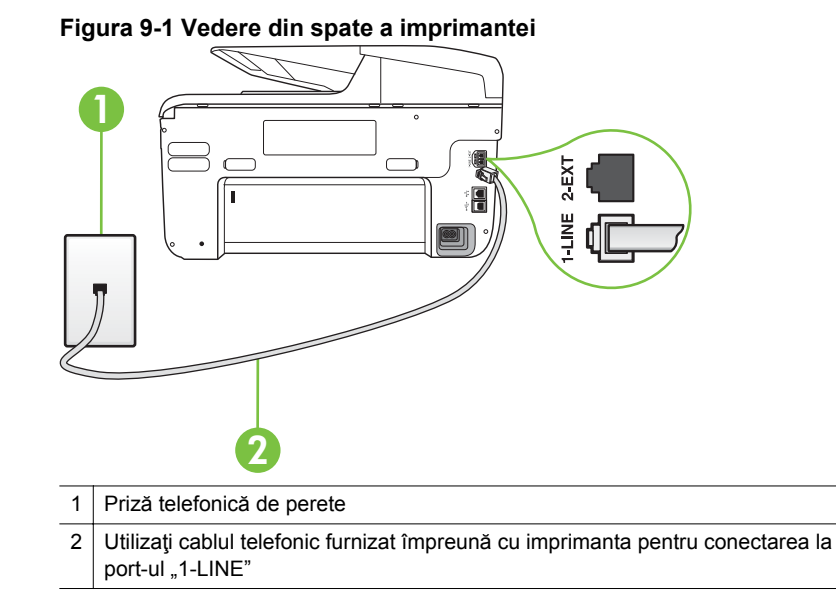

- **2.** După ce aţi conectat cablul telefonic la port-ul 1-LINE, rulaţi din nou testul pentru fax pentru a vă asigura că reuşeşte şi că imprimanta este pregătită pentru faxuri.
- **3.** Încercaţi să trimiteţi sau să recepţionaţi un fax.
- Asigurați-vă că utilizați cablul telefonic livrat împreună cu imprimanta. Dacă nu utilizaţi cablul telefonic livrat pentru conectarea de la priza telefonică de perete la imprimantă, este posibil să nu puteţi trimite sau recepţiona faxuri. După ce conectaţi cablul telefonic livrat împreună cu imprimanta, rulaţi din nou testul pentru fax.
- Dacă utilizați un splitter de telefon, acesta poate cauza probleme de funcționalitate a faxului. (Un splitter este un conector cu două cabluri care se introduce în priza telefonică de perete.) Încercaţi să scoateţi splitter-ul şi să conectaţi imprimanta direct la priza telefonică de perete.

# **Testul "Using Correct Type of Phone Cord with Fax" (Utilizarea unui tip corect de cablu telefonic împreună cu faxul) a eşuat**

# **Soluţie:**

Asigurați-vă că utilizați cablul telefonic livrat împreună cu imprimanta pentru conectarea la priza telefonică de perete. Un capăt al cablului telefonic

trebuie conectat la port-ul cu eticheta 1-LINE din spatele imprimantei, iar celălalt capăt la priza telefonică de perete, asa cum se arată în ilustratie.

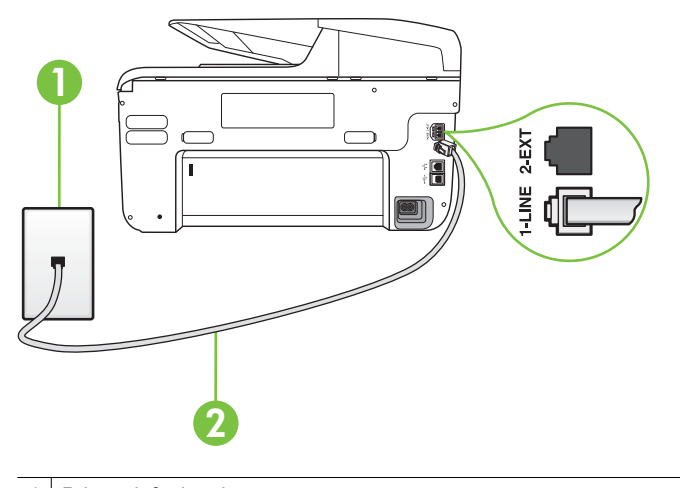

Priză telefonică de perete 2 Utilizați cablul telefonic furnizat împreună cu imprimanta pentru conectarea la port-ul "1-LINE"

În cazul în care cablul telefonic care este livrat cu imprimanta nu este suficient de lung, utilizați un prelungitor. Puteți achiziționa un prelungitor de la un magazin de dispozitive electrice şi electronice care comercializează accesorii pentru telefoane. De asemenea, aveți nevoie de alt cablu telefonic, care poate fi un cablu telefonic standard pe care este posibil să îl aveți deja în casă sau la birou.

- Verificaţi conexiunea între priza telefonică de perete şi imprimanta pentru a vă asigura că ați fixat corespunzător cablul telefonic.
- Asiguraţi-vă că utilizaţi cablul telefonic livrat împreună cu imprimanta. Dacă nu utilizaţi cablul telefonic livrat pentru conectarea de la priza telefonică de perete la imprimantă, este posibil să nu puteţi trimite sau recepţiona faxuri. După ce conectați cablul telefonic livrat împreună cu imprimanta, rulați din nou testul pentru fax.
- Dacă utilizaţi un splitter de telefon, acesta poate cauza probleme de funcționalitate a faxului. (Un splitter este un conector cu două cabluri care se introduce în priza telefonică de perete.) Încercați să scoateți splitter-ul și să conectaţi imprimanta direct la priza telefonică de perete.

# <span id="page-137-0"></span>**Testul "Dial Tone Detection" (Detectare ton de apel) a eşuat**

#### **Soluţie:**

- Alte echipamente care utilizează aceeaşi linie telefonică împreună cu imprimanta pot face ca testul să eşueze. Pentru a afla dacă alt echipament creează probleme, deconectați toate echipamentele de la linia telefonică și rulati din nou testul. Dacă se trece Test detectare ton de apel în absenta celorlalte echipamente, înseamnă că unul sau mai multe dintre echipamente cauzează problemele; încercați să le conectați pe rând și să rulaţi testul de fiecare dată, până când identificaţi echipamentul care determină problema.
- Încercaţi să conectaţi un telefon şi un cablu telefonic funcţionale la priza telefonică de perete pe care o utilizați pentru imprimantă și verificați dacă există ton de apel. Dacă nu auziți un ton de apel, contactați compania telefonică şi solicitaţi să verifice linia telefonică.
- Asiguraţi-vă că imprimanta este conectată corect la priza telefonică de perete. Utilizând cablul telefonic livrat în cutia imprimantei, conectaţi un capăt la priza telefonică de perete, apoi conectaţi celălalt capăt la port-ul cu eticheta 1-LINE din spatele imprimantei.
- Dacă utilizaţi un splitter de telefon, acesta poate cauza probleme de funcționalitate a faxului. (Un splitter este un conector cu două cabluri care se introduce în priza telefonică de perete.) Încercaţi să scoateţi splitter-ul şi să conectați imprimanta direct la priza telefonică de perete.
- Dacă sistemul dvs. telefonic nu utilizează un ton de apel standard (cum este cazul anumitor sisteme PBX), acest fapt ar putea reprezenta cauza eşuării testului. Acest lucru nu creează probleme la trimiterea sau recepţionarea faxurilor. Încercați să trimiteți sau să recepționați un fax.
- Asiguraţi-vă că setarea pentru ţară/regiune este corectă pentru ţara/ regiunea dvs. Dacă ţara/regiunea nu este setată sau este setată incorect, testul poate eşua şi puteţi întâmpina probleme la trimiterea şi recepţionarea faxurilor.
- Asiguraţi-vă că aţi conectat imprimanta la o linie telefonică analogică, deoarece altfel nu veţi putea să trimiteţi sau să primiţi faxuri. Pentru a verifica dacă linia dvs. telefonică este digitală, conectați un telefon analogic obișnuit la linie și ascultați dacă există ton de apel. Dacă nu auziți tonul normal de apel, este posibil ca linia telefonică să fie configurată pentru telefoane digitale. Conectaţi imprimanta la o linie telefonică analogică şi încercați să trimiteți sau să primiți un fax.
- Asigurati-vă că utilizați cablul telefonic livrat împreună cu imprimanta. Dacă nu utilizaţi cablul telefonic livrat pentru conectarea de la priza telefonică de perete la imprimantă, este posibil să nu puteţi trimite sau recepţiona faxuri. După ce conectaţi cablul telefonic livrat împreună cu imprimanta, rulaţi din nou testul pentru fax.

După ce rezolvați problemele găsite, rulați din nou testul pentru fax pentru a vă asigura că este trecut cu succes şi că imprimanta este pregătită pentru faxuri. Dacă testul **Detectare ton** eşuează în continuare, contactaţi compania telefonică si solicitați să verifice linia telefonică.

#### <span id="page-138-0"></span>**Testul "Fax Line Condition" (Stare linie fax) a eşuat**

#### **Soluţie:**

- Asiguraţi-vă că aţi conectat imprimanta la o linie telefonică analogică, deoarece altfel nu veţi putea să trimiteţi sau să primiţi faxuri. Pentru a verifica dacă linia dvs. telefonică este digitală, conectați un telefon analogic obișnuit la linie și ascultați dacă există ton de apel. Dacă nu auziți tonul normal de apel, este posibil ca linia telefonică să fie configurată pentru telefoane digitale. Conectați imprimanta la o linie telefonică analogică și încercați să trimiteți sau să primiți un fax.
- Verificaţi conexiunea între priza telefonică de perete şi imprimanta pentru a vă asigura că ati fixat corespunzător cablul telefonic.
- Asiguraţi-vă că imprimanta este conectată corect la priza telefonică de perete. Utilizând cablul telefonic livrat în cutia imprimantei, conectați un capăt la priza telefonică de perete, apoi conectaţi celălalt capăt la port-ul cu eticheta 1-LINE din spatele imprimantei.
- Alte echipamente care utilizează aceeaşi linie telefonică împreună cu imprimanta pot face ca testul să eşueze. Pentru a afla dacă alt echipament creează probleme, deconectați toate echipamentele de la linia telefonică și rulati din nou testul.
	- Dacă testul **Test stare linie de fax** este trecut cu succes fără celălalt dispozitiv, unul sau mai multe dispozitive creează probleme, încercaţi să le instalați din nou pe rând, reluând testul de fiecare dată, până când identificați dispozitivul care cauzează apariția problemei.
	- Dacă testul **Test stare linie de fax** eşuează în absenţa celorlalte echipamente, conectați imprimanta la o linie telefonică funcțională și continuati să cititi informațiile de depanare din această secțiune.
- Dacă utilizaţi un splitter de telefon, acesta poate cauza probleme de funcționalitate a faxului. (Un splitter este un conector cu două cabluri care se introduce în priza telefonică de perete.) Încercaţi să scoateţi splitter-ul şi să conectați imprimanta direct la priza telefonică de perete.
- Asiguraţi-vă că utilizaţi cablul telefonic livrat împreună cu imprimanta. Dacă nu utilizaţi cablul telefonic livrat pentru conectarea de la priza telefonică de perete la imprimantă, este posibil să nu puteţi trimite sau recepţiona faxuri. După ce conectaţi cablul telefonic livrat împreună cu imprimanta, rulaţi din nou testul pentru fax.

După ce rezolvați problemele găsite, rulați din nou testul pentru fax pentru a vă asigura că este trecut cu succes şi că imprimanta este pregătită pentru faxuri. Dacă testul **Stare linie fax** esuează în continuare și aveti probleme la trimiterea/ receptionarea faxurilor, contactați compania telefonică și solicitați să verifice linia telefonică.

#### **Pe afişaj apare permanent mesajul Recept. ridicat**

**Soluție:** Utilizați un tip greșit de cablu telefonic. Asigurați-vă că utilizați cablul telefonic furnizat împreună cu imprimanta, pentru a conecta imprimanta la linia telefonică. În cazul în care cablul telefonic care este livrat cu imprimanta nu este suficient de lung, utilizați un prelungitor. Puteți achiziționa un prelungitor de la un <span id="page-139-0"></span>magazin de dispozitive electrice şi electronice care comercializează accesorii pentru telefoane. De asemenea, aveţi nevoie de alt cablu telefonic, care poate fi un cablu telefonic standard pe care este posibil să îl aveţi deja în casă sau la birou.

**Soluţie:** Alt echipament care utilizează linia telefonică utilizată de imprimantă poate fi în funcţiune. Asiguraţi-vă că telefoanele în derivaţie (telefoanele de pe aceeaşi linie telefonică, neconectate la imprimantă) sau alte echipamente nu sunt în funcţiune sau scoase din furcă. De exemplu, nu puteţi utiliza imprimanta pentru funcţionalitatea de fax dacă un telefon în derivaţie este scos din furcă sau dacă utilizaţi la computer un modem pe linie comutată pentru a trimite e-mail sau a accesa Internetul.

#### **Imprimanta întâmpină probleme la trimiterea şi recepţionarea faxurilor**

**Soluţie:** Asiguraţi-vă că imprimanta este pornită. Priviţi afişajul imprimantei. Dacă pe afișaj nu apare nimic, iar indicatorul luminos (buton alimentare) nu este aprins, imprimanta este oprită. Asiguraţi-vă că aţi conectat corespunzător cablul de alimentare la imprimantă şi la o sursă de tensiune. Apăsaţi butonul

 $\mathfrak{t}^{\dagger}$ ) pentru a porni imprimanta.

După pornirea imprimantei, HP recomandă să se aştepte cinci minute înainte de a se transmite sau recepţiona un fax. Imprimanta nu poate transmite sau recepţiona faxuri în timpul procesului de iniţializare care urmează după pornire.

**Soluţie:** Dacă a fost activată funcţia Fax to PC (Fax la PC) sau Fax to Mac (Fax la Mac), există posibilitatea să nu puteţi trimite sau primi faxuri dacă memoria faxului este plină (limitată de memoria imprimantei).

#### **Soluţie:**

• Asiguraţi-vă că utilizaţi cablul telefonic livrat împreună cu imprimanta pentru conectarea la priza telefonică de perete. Un capăt al cablului telefonic

trebuie conectat la port-ul cu eticheta 1-LINE din spatele imprimantei, iar celălalt capăt la priza telefonică de perete, asa cum se arată în ilustratie.

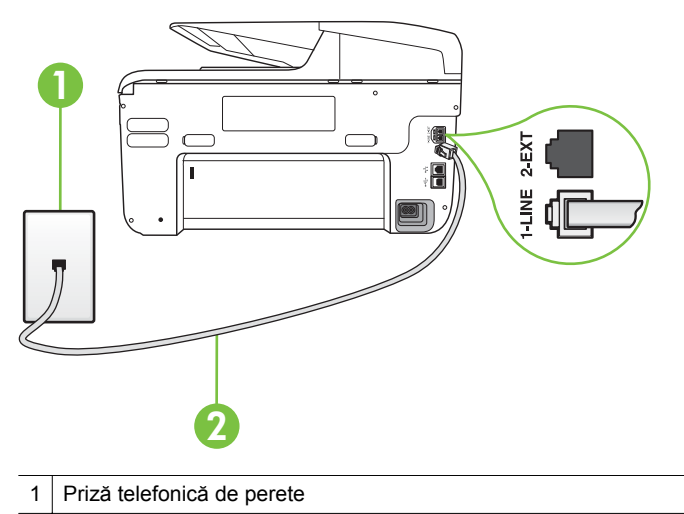

2 Utilizaţi cablul telefonic furnizat împreună cu imprimanta pentru conectarea la port-ul "1-LINE"

În cazul în care cablul telefonic care este livrat cu imprimanta nu este suficient de lung, utilizați un prelungitor. Puteți achiziționa un prelungitor de la un magazin de dispozitive electrice și electronice care comercializează accesorii pentru telefoane. De asemenea, aveti nevoie de alt cablu telefonic, care poate fi un cablu telefonic standard pe care este posibil să îl aveţi deja în casă sau la birou.

- Încercaţi să conectaţi un telefon şi un cablu telefonic funcţionale la priza telefonică de perete pe care o utilizați pentru imprimantă și verificați dacă există ton de apel. Dacă nu auziți un ton de apel, apelați la compania de telefonie locală pentru service.
- Alt echipament care utilizează linia telefonică utilizată de imprimantă poate fi în funcțiune. De exemplu, nu puteți utiliza imprimanta pentru funcţionalitatea de fax dacă un telefon în derivaţie este scos din furcă sau dacă utilizați la computer un modem pe linie comutată pentru a trimite email sau a accesa Internetul.
- Verificaţi dacă eroarea nu a fost cauzată de alt proces. Verificaţi afişajul sau computerul pentru un mesaj de eroare care să conțină informații referitoare la problemă și modalități de soluționare a acesteia. Dacă există o eroare, imprimanta nu poate trimite/receptiona faxuri până la solutionarea acesteia.
- Conexiunea liniei telefonice poate fi zgomotoasă. Liniile telefonice cu calitate slabă a sunetului (zgomot) pot cauza probleme de funcţionalitate a faxului. Verificaţi calitatea sunetului liniei telefonice conectând un telefon la priza telefonică de perete şi ascultând zgomotul static sau de altă natură. Dacă auziți zgomot, dezactivați opțiunea Mod Corectare erori (ECM) și încercaţi din nou să trimiteţi sau să recepţionaţi faxuri. Pentru mai multe informatii despre schimbarea ECM, consultați [Trimiterea unui fax în Mod](#page-77-0) [Corectare erori](#page-77-0). Dacă problema persistă, contactați compania telefonică.
- <span id="page-141-0"></span>• Dacă utilizaţi un serviciu DSL (digital subscriber line), asiguraţi-vă că aveţi conectat un filtru DSL, în caz contrar nu puteți trimite faxuri. Pentru informații suplimentare, consultați [Cazul B: Configurarea imprimantei cu](#page-220-0) [DSL.](#page-220-0)
- Asiguraţi-vă că imprimanta nu este conectată la o priză telefonică de perete destinată telefoanelor digitale. Pentru a verifica dacă linia dvs. telefonică este digitală, conectați un telefon analogic obișnuit la linie și ascultați dacă există ton de apel. Dacă nu auziți tonul normal de apel, este posibil ca linia telefonică să fie configurată pentru telefoane digitale.
- Dacă utilizați un convertor/adaptor pentru terminal de tip PBX sau ISDN, asiguraţi-vă că imprimanta este conectată la port-ul corect şi că adaptorul este setat la tipul corect de echipament de comutare pentru tara/regiunea dvs., dacă este posibil. Pentru informații suplimentare, consultați [Cazul C:](#page-222-0) [Configurarea imprimantei cu un sistem telefonic PBX sau cu o linie ISDN](#page-222-0).
- Dacă imprimanta partajează linia telefonică cu un serviciu DSL, este posibil ca modemul DSL să nu fie legat corect la împământare. Dacă modemul DSL nu este legat corect la împământare, poate induce zgomot pe linia telefonică. Liniile telefonice cu calitate slabă a sunetului (zgomot) pot cauza probleme de funcţionalitate a faxului. Calitatea sunetului liniei telefonice poate fi verificată conectând un telefon la priza telefonică de perete şi ascultând zgomotele statice sau de altă natură. Dacă auziţi zgomot, opriţi modemul DSL şi întrerupeţi complet alimentarea timp de cel puţin 15 minute. Reporniți modemul DSL și ascultați tonul de apel.
	- **Extra)** Notă Este posibil ca în viitor linia să prezinte din nou zgomot static. Dacă imprimanta nu mai trimite sau nu mai recepţionează faxuri, repetaţi procesul.

Dacă linia telefonică prezintă zgomote în continuare, contactaţi compania de telefonie. Pentru informații referitoare la oprirea funcționării modemului DSL, contactați serviciul de asistență al furnizorului DSL.

• Dacă utilizaţi un splitter de telefon, acesta poate cauza probleme de functionalitate a faxului. (Un splitter este un conector cu două cabluri care se introduce în priza telefonică de perete.) Încercaţi să scoateţi splitter-ul şi să conectaţi imprimanta direct la priza telefonică de perete.

# **Imprimanta întâmpină probleme la trimiterea unui fax manual**

#### **Soluţie:**

- **EX** Notă Această soluție posibilă se aplică numai în țările/regiunile unde se primeşte un cablu telefonic cu două fire în pachet cu imprimanta, acestea fiind: Argentina, Australia, Brazilia, Canada, Chile, China, Columbia, Grecia, India, Indonezia, Irlanda, Japonia, Coreea, America Latină, Malaezia, Mexic, Filipine, Polonia, Portugalia, Rusia, Arabia Saudită, Singapore, Spania, Taiwan, Thailanda, SUA, Venezuela şi Vietnam.
- Asiguraţi-vă că telefonul utilizat pentru iniţierea apelului fax este conectat direct la imprimantă. Pentru a trimite manual un fax, telefonul trebuie să fie

conectat direct la port-ul 2-EXT al imprimantei, aşa cum se arată în ilustratie.

<span id="page-142-0"></span>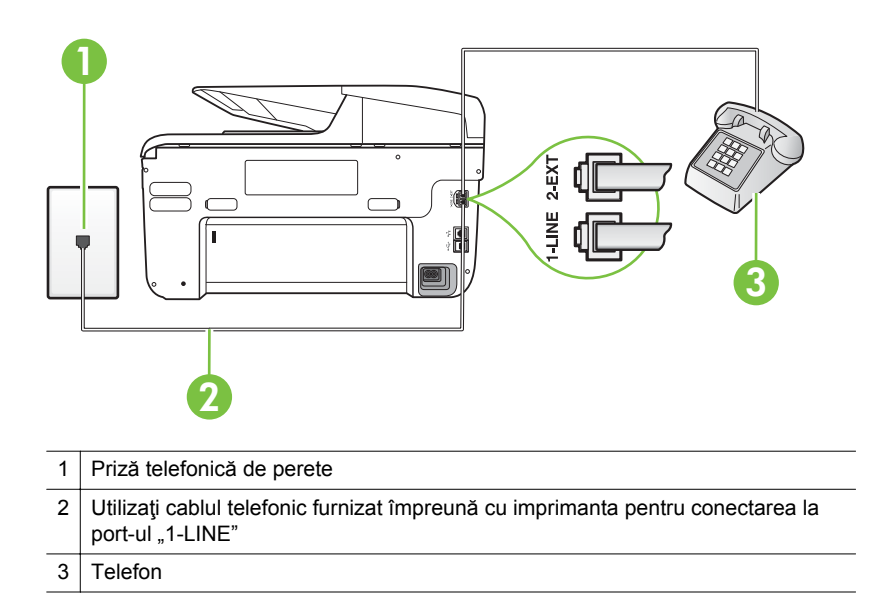

- Dacă trimiteți manual un fax de la telefonul care este conectat direct la imprimantă, trebuie să utilizați tastatura telefonului pentru a trimite faxul. Nu puteți să utilizați tastatura de la panoul de control al imprimantei.
	- **E** Notă Dacă utilizați un sistem telefonic de tip serial, conectați telefonul direct deasupra cablului imprimantei, care are ataşată o mufă pentru perete.

#### **Imprimanta nu poate recepţiona faxuri, dar poate trimite faxuri**

#### **Soluţie:**

- Dacă nu utilizați un serviciu de sonerie distinctivă, asigurați-vă că opțiunea **Semnal de apel distinct** din imprimantă este setată la **Toate semnalele de apel**. Pentru informaţii suplimentare, consultaţi [Modificare model semnal](#page-89-0) [apel pentru semnale distincte](#page-89-0).
- Dacă **Răspuns automat** este configurat ca **Dezactivat**, trebuie să recepţionaţi faxurile manual; în caz contrar imprimanta nu poate primi faxul. Pentru informații despre recepționarea manuală a faxurilor, consultați Recept[ionare manual](#page-78-0)ă fax.
- Dacă aveţi un serviciu de mesagerie vocală pe acelaşi număr de telefon pe care îl utilizati pentru faxuri, va trebui să receptionati faxurile manual. Acest lucru înseamnă că trebuie să răspundeți personal la apelurile de fax de intrare. Pentru informaţii despre configurarea imprimantei când aveţi un serviciu de mesagerie vocală, consultați [Caz F: Linie partajat](#page-225-0)ă voce/fax cu [mesagerie vocal](#page-225-0)ă. Pentru informații despre recepționarea manuală a faxurilor, consultaţi Recepţ[ionare manual](#page-78-0)ă fax.
- Dacă la computer aveți un modem de linie comutată pe aceeași linie telefonică cu imprimanta, verificaţi dacă software-ul care este livrat cu modemul nu este setat pentru a primi faxuri automat. Modemurile care sunt configurate pentru recepționarea automată a faxurilor ocupă linia telefonică pentru a recepţiona faxurile de intrare, ceea ce împiedică imprimanta să primească apeluri fax.
- Dacă aveţi un robot telefonic pe aceeaşi linie cu imprimanta, puteţi întâmpina una dintre următoarele probleme:
	- Este posibil ca robotul telefonic să nu fie configurat corect pentru imprimantă.
	- Mesajul de ieşire poate fi prea lung sau prea puternic pentru a permite imprimantei să detecteze tonurile de fax, iar faxul apelant s-ar putea deconecta.
	- Este posibil ca robotul telefonic să nu aibă o perioadă de linişte suficientă după mesajul de ieşire pentru a-i permite imprimantei să detecteze tonuri de fax. Această problemă este foarte des întâlnită la roboţii telefonici digitali.

Următoarele acţiuni pot conduce la rezolvarea acestor probleme:

- Dacă aveţi un robot telefonic pe aceeaşi linie telefonică pe care o utilizaţi pentru apeluri fax, încercaţi să conectaţi robotul telefonic direct la imprimantă, conform instrucțiunilor din [Caz I: Linie partajat](#page-233-0)ă voce/ [fax cu robot telefonic](#page-233-0).
- Asiguraţi-vă că imprimanta este setată să primească faxuri automat. Pentru informaţii despre configurarea imprimantei pentru a recepţiona automat faxuri, consultați Recepț[ionare fax.](#page-77-0)
- Asiguraţi-vă că opţiunea **Nr. apeluri până la răspuns** este setată la un număr mai mare de apeluri decât robotul telefonic. Pentru informaţii suplimentare, consultați Configurare numă[r de tonuri de apel pân](#page-89-0)ă la ră[spuns](#page-89-0).
- Deconectaţi robotul telefonic şi încercaţi să recepţionaţi un fax. Dacă puteti receptiona un fax fără robotul telefonic, este posibil ca robotul telefonic să fie cauza problemei.
- Reconectaţi robotul telefonic şi înregistraţi din nou mesajul de ieşire. Înregistrați un mesaj de aproximativ 10 secunde. Vorbiți rar și la un volum scăzut atunci când înregistraţi mesajul. Lăsaţi cel puţi cinci secunde de linişte la sfârşitul mesajului vocal. În timpul liniştii nu trebuie să existe nici un zgomot de fond. Încercați din nou să recepţionaţi un fax.
	- **Notă** Este posibil ca unii roboți telefonici digitali să nu înregistreze perioada de linişte de la finalul mesajului de ieşire. Ascultaţi mesajul de ieşire pentru a verifica.
- Dacă imprimanta partajează aceeaşi linie telefonică cu alte tipuri de echipamente telefonice, cum ar fi un robot telefonic, un modem de computer sau un dispozitiv de comutare cu mai multe port-uri este posibil ca nivelul semnalului de fax să fie redus. De asemenea, nivelul semnalului poate fi redus când utilizaţi un splitter sau când conectaţi cabluri suplimentare pentru a prelungi cablul telefonului. Un semnal redus de fax poate provoca probleme în timpul receptionării faxurilor. Pentru a afla dacă alt echipament creează probleme, deconectați tot de la linia telefonică, cu excepția imprimantei și apoi încercați să recepționați un fax. Dacă puteţi recepţiona faxuri cu succes în absenţa celorlalte echipamente, înseamnă că unul sau mai multe dintre celelalte echipamente cauzează problemele; încercaţi să le conectaţi pe rând şi să recepţionaţi un fax de fiecare dată, până când identificati echipamentul care determină
- Dacă utilizați o sonerie specială pentru numărul de fax (utilizați un serviciu de apelare distinctă furnizat de compania telefonică), asigurați-vă că opţiunea **Semnal de apel distinct** a imprimantei este setată identic. Pentru informaţii suplimentare, consultaţi [Modificare model semnal apel pentru](#page-89-0) [semnale distincte.](#page-89-0)

problema.

#### **Imprimanta nu poate trimite faxuri, dar poate recepţiona faxuri**

#### **Soluţie:**

• Este posibil ca imprimanta să formeze prea repede sau prea devreme. Poate fi necesar să inseraţi unele pauze în secvenţa de cifre. De exemplu, dacă trebuie să accesaţi o linie externă înainte de a apela un număr de telefon, introduceți o pauză după numărul de acces. Dacă numărul este 95555555, iar cifra 9 accesează o linie externă, introduceți pauze după cum urmează: 9-555-5555. Pentru a introduce o pauză în numărul de fax pe care îl tastaţi, atingeţi butonul **Space (#)** în mod repetat, până când pe afişaj apare o liniuţă (**-**).

Mai puteţi trimite faxuri utilizând apelarea monitorizată. Aceasta vă permite să ascultaţi linia telefonică în timp ce apelaţi. Puteţi să setaţi viteza de apelare și să răspundeți la solicitări în timp ce apelați. Pentru informații suplimentare, consultați [Trimitere fax utilizând apelarea monitorizat](#page-74-0)ă.

• Formatul numărului introdus la transmiterea faxului nu este corect sau dispozitivul fax destinatar întâmpină probleme. Pentru a verifica acest lucru, încercaţi să apelaţi numărul de fax de la un telefon şi să ascultaţi tonul de fax. Dacă nu auziți tonuri de fax, este posibil ca dispozitivul fax destinatar să nu fie pornit sau conectat, sau ca serviciul de mesagerie vocală să interfereze cu linia telefonică a destinatarului. De asemenea, îi puteţi cere destinatarului să verifice dacă faxul funcţionează corespunzător.

#### **Tonurile de fax sunt înregistrate de robotul telefonic**

#### **Soluţie:**

- Dacă aveţi un robot telefonic pe aceeaşi linie telefonică pe care o utilizaţi pentru apeluri fax, încercați să conectați robotul telefonic direct la imprimantă, conform instrucțiunilor din [Caz I: Linie partajat](#page-233-0)ă voce/fax cu [robot telefonic.](#page-233-0) Dacă nu conectaţi robotul telefonic conform recomandărilor, tonurile de fax pot fi înregistrate pe robotul telefonic.
- Asiguraţi-vă că imprimanta **Nr. apeluri până la răspuns** este setată să recepționeze faxuri automat și că setarea este corectă. Numărul de tonuri de apel după care va răspunde imprimanta trebuie să fie mai mare decât numărul de tonuri de apel pentru robotul telefonic. Dacă robotul telefonic şi imprimanta sunt configurate pentru acelaşi număr de tonuri de apel înainte de răspuns, ambele echipamente vor răspunde la apel, iar tonurile de fax sunt înregistrate pe robotul telefonic.
- Setați robotul telefonic să răspundă după un număr mai mic de semnale de apel şi imprimanta să răspundă după numărul maxim acceptat de semnale de apel. (Numărul maxim de semnale de apel variază în funcție de țară/ regiune). În această setare, robotul telefonic răspunde la apel şi imprimanta monitorizează linia. Dacă imprimanta detectează tonuri de fax, aceasta primeşte faxul. Dacă apelul este un apel vocal, robotul telefonic înregistrează mesajul. Pentru informații suplimentare, consultați [Configurare](#page-89-0) numă[r de tonuri de apel pân](#page-89-0)ă la răspuns.

#### **Cablul telefonic furnizat cu imprimanta mea nu este destul de lung**

**Soluţie:** În cazul în care cablul telefonic care este livrat cu imprimanta nu este suficient de lung, utilizaţi un prelungitor. Puteţi achiziţiona un prelungitor de la un magazin de dispozitive electrice şi electronice care comercializează accesorii pentru telefoane. De asemenea, aveţi nevoie de alt cablu telefonic, care poate fi un cablu telefonic standard pe care este posibil să îl aveţi deja în casă sau la birou.

**Sfat** Dacă împreună cu imprimanta aţi primit un adaptor pentru cablu telefonic cu 2 fire, îl puteţi folosi pentru a prelungi un cablu telefonic cu 4 fire. Pentru informatii despre utilizarea adaptorului pentru cablu telefonic cu 2 fire, consultați documentația acestuia.

#### **Pentru a prelungi cablul telefonic**

- **1.** Utilizând cablul telefonic livrat în cutie cu imprimanta 1-LINE, conectati un capăt la prelungitor, apoi conectaţi celălalt capăt la portul marcat 1-LINE din spatele imprimantei.
- **2.** Conectaţi un alt cablu telefonic la port-ul deschis al conectorului şi la priza telefonică de perete.

#### **Faxurile color nu se imprimă**

**Cauză:** Opţiunea Incoming Fax Printing (Imprimare fax primit) este dezactivată.

**Soluţie:** Pentru a imprima faxuri color, asiguraţi-vă că este activată opţiunea Incoming Fax Printing (Imprimare faxuri primite) de la panoul de control al imprimantei.

#### **Computerul nu poate recepţiona faxuri (Fax pe PC şi Fax pe Mac)**

**Cauză:** Computerul selectat pentru primirea faxurilor este oprit.

**Soluţie:** Asiguraţi-vă că computerul selectat pentru primirea faxurilor este pornit permanent.

**Cauză:** Diferite computere sunt dedicate pentru configurarea şi primirea faxurilor şi unul dintre acestea poate fi oprit.

**Soluţie:** În cazul în care computerul care primeşte faxuri este altul decât cel utilizat pentru configurare, ambele computere trebuie să fie pornite permanent.

**Cauză:** Fax pe PC sau Fax pe Mac nu este activat sau computerul nu este configurat pentru a recepţiona faxuri.

**Soluţie:** Activaţi Fax pe PC sau Fax pe Mac şi asiguraţi-vă că este configurat computerul pentru a recepţiona faxuri.

## **Rezolvarea problemelor utilizând Serviciile Web şi siteurile Web HP**

Această sectiune oferă soluții la problemele obisnuite prin utilizarea Serviciilor Web și a site-urilor Web HP.

- Rezolvarea problemelor utilizând Serviciile Web
- [Rezolvarea problemelor utilizând site-urile Web HP](#page-148-0)

#### **Rezolvarea problemelor utilizând Serviciile Web**

Dacă aveţi probleme cu utilizarea Serviciilor Web, precum ePrint HP şi Printer Apps (Aplicaţii imprimantă), verificaţi următoarele:

- Asiguraţi-vă că imprimanta este conectată la Internet utilizând o conexiune Ethernet sau fără fir.
	- **Notă** Nu puteți folosi aceste funcții web dacă imprimanta este conectată printr-un cablu USB.
- Asiguraţi-vă că pe imprimantă s-au instalat cele mai recente actualizări de produs. Pentru informatii suplimentare, consultati [Actualizarea imprimantei.](#page-40-0)
- Asiguraţi-vă că Serviciile Web sunt activate pe imprimantă. Pentru informaţii suplimentare, consultați [Configurarea Serviciilor Web utilizând panoul de control](#page-99-0) [al imprimantei](#page-99-0).
- Asigurați-vă că hub-ul, switch-ul sau router-ul de rețea sunt pornite și funcţionează corespunzător.
- În cazul în care conectați imprimanta utilizând un cablu Ethernet, asigurați-vă că nu conectaţi imprimanta folosind un cablu de telefon sau un cablu crossover pentru conectarea imprimantei la reţea şi cablul Ethernet este conectat corect la imprimantă. Pentru informații suplimentare, consultați [Rezolvarea problemelor de](#page-154-0) comunicaţii prin reţea cablată [\(Ethernet\).](#page-154-0)
- În cazul în care conectați imprimanta folosind o conexiune wireless, asigurați-vă că reţeaua wireless funcţionează corect. Pentru informaţii suplimentare, consultaţi [Rezolvarea problemelor de comunica](#page-154-0)ţii wireless.
- <span id="page-148-0"></span>• Dacă utilizaţi HP ePrint, verificaţi următoarele:
	- Asiguraţi-vă că adresa de e-mail a imprimantei este corectă.
	- Asiguraţi-vă că adresa de e-mail a imprimantei este singura adresă listată pe rândul "To" (Către) al mesajului de e-mail. Dacă sunt listate și alte adrese de e-mail pe rândul "To" (Către), este posibil ca atașările pe care le trimiteti să nu fie imprimate.
	- Asiguraţi-vă că trimiteţi documente care îndeplinesc cerinţele HP ePrint. Pentru informații suplimentare, consultați Specificaț[ii Servicii Web](#page-190-0).
- Dacă reţeaua dumneavoastră utilizează setări de proxy pentru conectarea le Internet, asigurați-vă că setările de proxy pe care le introduceți sunt valide:
	- Verificaţi setările asociate browserului Web pe care îl utilizaţi (precum Internet Explorer, Firefox sau Safari).
	- Consultaţi-vă cu administratorul IT sau cu persoana care a configurat paravanul de protecţie.

Dacă setările proxy utilizate de către paravanul de protecție au fost modificate, trebuie să actualizaţi aceste setări în panoul de control al imprimantei. Dacă aceste setări nu sunt actualizate, nu veţi putea utiliza Serviciile Web.

Pentru informații suplimentare, consultați [Configurarea Serviciilor Web](#page-99-0) [utilizând panoul de control al imprimantei.](#page-99-0)

**Sfat** Pentru ajutor suplimentar cu privire la configurarea şi utilizarea serviciilor Web, vizitați ePrintCenter ([www.eprintcenter.com\)](http://www.eprintcenter.com).

#### **Rezolvarea problemelor utilizând site-urile Web HP**

Dacă aveți probleme cu utilizarea site-urilor Web HP din computerul dvs., verificați următoarele:

- Asiguraţi-vă că aţi conectat la Internet computerul pe care îl utilizaţi.
- Asigurați-vă că browserul Web îndeplinește cerințele minime de sistem. Pentru informaţii suplimentare, consultaţi Specificaţ[ii site Web HP.](#page-191-0)
- Dacă browserul dvs. Web foloseşte setări proxy pentru conectarea la Internet, încercaţi să dezactivaţi aceste setări. Pentru informaţii suplimentare, consultaţi documentaţia furnizată împreună cu browserul Web.

## **Rezolvarea problemelor legate de HP Digital Solutions (Soluţii digitale HP)**

**Sfat** Puteţi vizita site-ul Web de asistenţă online HP la adresa [www.hp.com/go/](http://h20180.www2.hp.com/apps/Nav?h_pagetype=s-001&h_page=hpcom&h_client=s-h-e008-1&h_product=4322911&h_lang=ro&h_cc=ro) [customercare](http://h20180.www2.hp.com/apps/Nav?h_pagetype=s-001&h_page=hpcom&h_client=s-h-e008-1&h_product=4322911&h_lang=ro&h_cc=ro) pentru informații și utilitare care vă pot ajuta să soluționați multe probleme frecvente ale imprimantei.

Această secţiune cuprinde următoarele subiecte:

- [Rezolvarea problemelor legate de HP Direct Digital Filing \(Clasare digital](#page-149-0)ă directă [HP\)](#page-149-0)
- [Rezolvarea problemelor legate de HP Digital Fax \(Fax digital HP\)](#page-151-0)

## <span id="page-149-0"></span>**Rezolvarea problemelor legate de HP Direct Digital Filing (Clasare digitală directă HP)**

Această secțiune cuprinde următoarele subiecte:

- Probleme obişnuite
- [Imposibil de scanat c](#page-150-0)ătre folderul de reţea
- [Imposibil de scanat c](#page-150-0)ătre e-mail
- [Caseta de dialog de partajare este diferit](#page-151-0)ă după ce se configurează HP Direct [Digital Filing \(Clasare digital](#page-151-0)ă directă HP) (Windows)

#### **Probleme obişnuite**

#### **Imaginile scanate sunt decupate incorect când se scanează utilizând opţiunea de dimensionare automată a hârtiei**

Utilizaţi dimensiunea corectă de hârtie, dacă este disponibilă şi utilizaţi modul automat numai când utilizaţi suporturi/fotografii mici.

#### **Imprimanta nu este configurată corect în reţea**

Asiguraţi-vă că imprimanta este configurată corect şi că este conectată la reţea:

- Încercaţi să imprimaţi un document utilizând imprimanta.
- Verificaţi setările de reţea pentru imprimantă şi asiguraţi-vă că acesta are o adresă IP validă.
- Executaţi comanda PING pentru imprimantă şi asiguraţi-vă că acesta răspunde. Pentru informații suplimentare, consultați documentația pentru sistemul dvs. de operare.
- În cazul în care conectaţi imprimanta utilizând un cablu Ethernet, asiguraţi-vă că nu conectaţi imprimanta folosind un cablu de telefon sau un cablu crossover pentru conectarea imprimantei la reţea şi cablul Ethernet este conectat corect la imprimantă. Pentru informaţii suplimentare, consultaţi [Rezolvarea problemelor de](#page-154-0) comunicații prin rețea cablată [\(Ethernet\).](#page-154-0)
- În cazul în care conectați imprimanta folosind o conexiune wireless, asigurați-vă că reţeaua wireless funcţionează corect. Pentru informaţii suplimentare, consultaţi [Rezolvarea problemelor de comunica](#page-154-0)ţii wireless.

#### **Numele serverului nu poate fi găsit sau interpretat**

Conexiunea la server poate eşua dacă numele de server furnizat în timpul configurării nu poate fi interpretat ca o anumită adresă IP.

- Încercaţi să utilizaţi adresa IP a serverului.
- Când utilizați DNS, asigurați-vă că respectați următoarele cerințe:
	- Încercaţi să utilizaţi nume DNS complete.
	- Asiguraţi-vă că serverul DNS este configurat corect pe imprimantă.

#### $\Diamond$ : **Sfat** Dacă ați modificat recent setările DNS, opriți și porniți imprimanta.

Pentru informații suplimentare, contactați administratorul de rețea sau persoana care a instalat reţeaua.

#### <span id="page-150-0"></span>**Imposibil de scanat către folderul de reţea**

**Notă** HP Direct Digital Filing (Clasare digitală directă HP) nu acceptă Active Directory.

#### **Computerul în care se află folderul de reţea este oprit**

Asiguraţi-vă că computerul în care se află folderul de reţea este pornit şi conectat la reţea.

#### **Folderul de reţea nu a fost configurat corect**

- Asigurați-vă că folderul este creat pe server. Pentru informații suplimentare, consultaţi documentaţia disponibilă pentru sistemul de operare utilizat.
- Asiguraţi-vă că folderul a fost partajat şi că utilizatorii pot să citească şi să scrie în folder. Dacă utilizaţi un computer Macintosh, asiguraţi-vă că aţi activat partajarea SMB. Pentru informaţii suplimentare, consultaţi documentaţia disponibilă pentru sistemul de operare utilizat.
- Asiguraţi-vă că numele folderului conţine numai litere sau caractere acceptate de sistemul de operare. Pentru informatii suplimentare, consultati documentatia disponibilă pentru sistemul de operare.
- Asiguraţi-vă că numele folderului este introdus în formatul corect în software-ul HP. Pentru informații suplimentare, consultați informațiile din expert sau din asistentul de instalare.
- Asiguraţi-vă că au fost introduse corect numele de utilizator şi parola. Pentru informaţii suplimentare, consultaţi informaţiile din expert sau din asistentul de instalare.

#### **Discul este plin**

Asiguraţi-vă că serverul care conţine folderul de reţea are suficient spaţiu pe disc.

#### **Imprimanta nu poate crea un nume de fişier unic utilizând prefixul şi sufixul asociat sau prefixul numelui de fişier nu a fost configurat corect**

- Imprimanta poate crea maxim 9.999 fişiere utilizând acelaşi prefix şi sufix. Dacă aţi scanat multe fişiere într-un folder, schimbaţi prefixul.
- Asiguraţi-vă că prefixul numelui de fişier utilizează numai litere sau caractere acceptate de sistemul de operare. Pentru informații suplimentare, consultați documentaţia disponibilă pentru sistemul de operare.

#### **Imposibil de scanat către e-mail**

**Notă** Scanare către e-mail este acceptată doar în HP Office jet Pro 8600 Plus și HP Officejet Pro 8600 Premium.

#### **Profilul de e-mail nu a fost configurat corect**

Asiguraţi-vă că au fost specificate setările valide pentru serverul SMTP de ieşire în software-ul HP. Pentru informatii suplimentare despre setările serverului SMTP. consultaţi documentaţia furnizată de furnizorul dvs. de servicii e-mail.

#### <span id="page-151-0"></span>**Mesajele de e-mail sunt trimise la unii destinatari, dar nu şi la alţii, când trimiteţi la mai mulţi destinatari**

Este posibil ca adresele de e-mail să nu fie corecte sau să nu fie recunoscute de serverul de e-mail. Asigurați-vă că adresele de e-mail ale tuturor destinatarilor au fost introduse corect în software-ul HP. Verificaţi folderul de e-mail Inbox pentru a vedea dacă aţi primit mesaje de notificare a livrării nereuşite de la serverul de email.

#### **Trimiterea mesajelor mari de e-mail**

Unele servere de e-mail au fost configurate astfel încât să respingă mesajele de email mai mari decât o dimensiune predefinită. Pentru a determina dacă un server de e-mail are o limită maximă predefinită pentru dimensiunea fişierului, consultaţi documentaţia furnizată de furnizorul dvs. de servicii e-mail. Dacă serverul de e-mail are o astfel de limită, schimbaţi dimensiunea maximă a ataşării de e-mail pentru profilul de e-mail de ieşire cu o valoare mai mică decât cea a serverului de e-mail.

#### **Caseta de dialog de partajare este diferită după ce se configurează HP Direct Digital Filing (Clasare digitală directă HP) (Windows)**

Dacă utilizaţi un computer pe care este instalat Windows XP, puteţi să configuraţi directoare utilizând Simple File Sharing (SFS). Un director configurat utilizând SFS este partajat în mod anonim: nu necesită nume de utilizator sau parolă și toți utilizatorii pot citi şi scrie în director. De asemenea, caseta de dialog utilizată pentru activarea partajării este diferită de cea standard din Windows.

Oricum, pentru a asigura că datele trimise de la imprimantă sunt sigure, Expertul scanare către folder de rețea nu acceptă SFS și computerul afișează caseta de dialog de partajare standard în loc de caseta de dialog SFS. Pentru informaţii suplimentare, consultaţi documentaţia disponibilă pentru sistemul de operare utilizat.

### **Rezolvarea problemelor legate de HP Digital Fax (Fax digital HP)**

**Notă** Fax to Network Folder (Fax către folder de reţea) nu acceptă Active Directory.

**Notă** Fax către e-mail este acceptată doar în HP Officejet Pro 8600 Plus şi HP Officejet Pro 8600 Premium.

#### **Computerul în care se află folderul de reţea este oprit**

Dacă utilizați Fax to Network Folder (Fax către folder de rețea), asigurați-vă că computerul selectat pentru primirea faxurilor este pornit permanent şi conectat la reţea.

#### **Folderul de reţea nu a fost configurat corect**

Dacă utilizați Fax to Network Folder (Fax către folder de rețea), verificați următoarele:

- Asigurati-vă că folderul este creat pe server. Pentru informații suplimentare, consultaţi documentaţia disponibilă pentru sistemul de operare utilizat.
- Asigurați-vă că folderul a fost partajat și că utilizatorii pot să citească și să scrie în folder. Dacă utilizaţi un computer Macintosh, asiguraţi-vă că aţi activat partajarea SMB. Pentru informaţii suplimentare, consultaţi documentaţia disponibilă pentru sistemul de operare utilizat.
- Asiguraţi-vă că numele folderului conţine numai litere sau caractere acceptate de sistemul de operare. Pentru informatii suplimentare, consultati documentatia disponibilă pentru sistemul de operare.
- Asiguraţi-vă că numele folderului este introdus în formatul corect în software-ul HP. Pentru informatii suplimentare, consultați informațiile din expert sau din asistentul de instalare.
- Asiguraţi-vă că au fost introduse corect numele de utilizator şi parola. Pentru informaţii suplimentare, consultaţi informaţiile din expert sau din asistentul de instalare.

#### **Condiţii de eroare interferează cu HP Digital Fax (Fax digital HP)**

Dacă imprimanta a fost configurată pentru a imprima faxurile primite dar nu mai are hârtie, încărcaţi hârtie în tava de alimentare sau rezolvaţi eroarea. După ce faxurile primite sunt imprimate, ele sunt salvate în folderul de reţea sau sunt redirecţionate către adresa de e-mail desemnată.

#### **Memoria internă este plină**

Dacă memoria internă din imprimantă este plină, nu puteţi să trimiteţi sau să primiţi faxuri. Dacă memoria este plină deoarece au fost stocate multe faxuri nesalvate, urmati instructiunile de pe panoul de control al imprimantei.

**Atentie** Prin golirea jurnalului de faxuri și a memoriei interne se șterg faxurile nesalvate stocate în memoria imprimantei.

#### **Dată şi oră incorecte pe faxuri**

Dacă sunteți într-o țară/regiune în care se respectă ora de vară, este posibil ca marcajul de oră pentru faxuri să nu reflecte întotdeauna ora corectă pentru fusul orar local. În plus, este posibil să fie afectate numele fişierelor implicite ale faxurilor arhivate (care includ marcaje de oră).

Pentru a vedea ora corectă când primiți faxuri, imprimați jurnalul de faxuri din panoul de control al imprimantei.

Pentru ca ora corectă să fie raportată pe faxuri cât timp se utilizează ora de vară, utilizaţi EWS pentru a schimba manual fusul orar utilizat de imprimanta cu unul care reflectă ora corectă:

- Deschideţi EWS. Pentru informaţii suplimentare, consultaţi [Pentru a deschide](#page-254-0) [serverul web încorporat](#page-254-0).
- Faceţi clic pe fila **Settings** (Setări), apoi, la **Preferences** (Preferinţe), faceţi clic pe **Time Zone** (Fus orar).
- Selectaţi fusul orar care corespunde orei corecte (în mod tipic un fus orar care este înainte cu o oră decât al dvs.).
- **Ex Nota** Când tara/regiunea dvs. revine la ora standard, schimbati fusul orar pentru a reflecta fusul dvs. orar.

## **Rezolvarea problemelor dispozitivului de memorie**

- **Sfat** Puteţi vizita site-ul Web de asistenţă online HP la adresa [www.hp.com/go/](http://h20180.www2.hp.com/apps/Nav?h_pagetype=s-001&h_page=hpcom&h_client=s-h-e008-1&h_product=4322911&h_lang=ro&h_cc=ro) [customercare](http://h20180.www2.hp.com/apps/Nav?h_pagetype=s-001&h_page=hpcom&h_client=s-h-e008-1&h_product=4322911&h_lang=ro&h_cc=ro) pentru informații și utilitare care vă pot ajuta să soluționați multe probleme frecvente ale imprimantei.
- **E** Notă Dacă porniți o operațiune legată de dispozitivul de memorie de la un computer, consultaţi Ajutorul programului pentru informaţii referitoare la depanare.
- Imprimanta nu poate citi dispozitivul de memorie
- Imprimanta nu poate citi fotografii de pe dispozitivul de memorie

#### **Imprimanta nu poate citi dispozitivul de memorie**

#### • **Verificaţi dispozitivul de memorie**

- Asiguraţi-vă că este un tip compatibil de dispozitiv de memorie. Pentru informaţii suplimentare, consultaţi Specificaţ[ii dispozitiv de memorie.](#page-191-0)
- Unele dispozitive de memorie au un comutator care controlează modul în care pot fi utilizate. Asiguraţi-vă că acest comutator este setat astfel încât dispozitivul de memorie să poată fi citit.
- Verificaţi dacă în capetele dispozitivului de memorie există murdărie sau materiale care acoperă un orificiu sau deranjează un contact metalic. Curățați contactele cu o țesătură fără scame și cu cantități mici de alcool izopropilic.
- Asigurați-vă că dispozitivul de memorie funcționează corespunzător testându-l împreună cu alte dispozitive.

#### • **Verificaţi slotul dispozitivului de memorie**

- Asiguraţi-vă că dispozitivul de memorie este introdus complet în slotul corespunzător. Pentru informații suplimentare, consultați [Insera](#page-33-0)ți un [dispozitiv de memorie](#page-33-0).
- Scoateţi cardul de memorie (când indicatorul luminos nu clipeşte) şi cu o lanternă priviţi în interiorul suportului liber. Verificaţi dacă acele mici din interior sunt îndoite. Când imprimanta este oprită, puteţi îndrepta uşor acele îndoite cu ajutorul vârfului unui pix. Dacă unul dintre acele îndoite atinge alt ac, înlocuiţi cititorul de carduri de memorie sau duceţi imprimanta la reparat. Pentru informații suplimentare, consultați [Asisten](#page-108-0)ță HP. Acest site Web oferă informaţii şi utilitare care vă pot ajuta să soluţionaţi multe probleme frecvente ale imprimantei.

### **Imprimanta nu poate citi fotografii de pe dispozitivul de memorie**

#### **Verificaţi dispozitivul de memorie**

Este posibil ca dispozitivul de memorie să fie deteriorat.

## <span id="page-154-0"></span>**Rezolvarea problemelor de comunicaţii prin reţea cablată (Ethernet)**

 $\frac{1}{2}$  **Sfat** Puteți vizita site-ul Web de asistență online HP la adresa [www.hp.com/go/](http://h20180.www2.hp.com/apps/Nav?h_pagetype=s-001&h_page=hpcom&h_client=s-h-e008-1&h_product=4322911&h_lang=ro&h_cc=ro) [customercare](http://h20180.www2.hp.com/apps/Nav?h_pagetype=s-001&h_page=hpcom&h_client=s-h-e008-1&h_product=4322911&h_lang=ro&h_cc=ro) pentru informații și utilitare care vă pot ajuta să soluționați multe probleme frecvente ale imprimantei.

Dacă nu puteţi conecta imprimanta la reţeaua cablată (Ethernet), efectuaţi una sau mai multe din sarcinile următoare.

- **Notă** După corectarea oricăreia dintre următoarele probleme, executaţi din nou programul de instalare.
- Depanare generală reţea

#### **Depanare generală reţea**

Dacă nu puteţi instala software-ul imprimantei HP furnizată cu imprimanta, verificaţi dacă:

- Toate conexiunile prin cablu ale calculatorului şi imprimantei sunt sigure.
- Rețeaua este funcțională și hub-ul, switch-ul sau ruterul de rețea este pornit.
- Toate aplicaţiile, inclusiv programele de protecţie anti-virus, programele de protecţie anti-spyware şi firewall-urile sunt închise sau dezactivate în cazul calculatoarelor care rulează Windows.
- Imprimanta este instalată în aceeaşi sub-reţea cu calculatoarele care o utilizează.

Dacă programul de instalare nu poate descoperi imprimanta, imprimați pagina de configurare a retelei și introduceți manual adresa IP în programul de instalare. Pentru informații suplimentare, consultați [Familiarizarea cu pagina de configurare a re](#page-171-0)țelei.

## **Rezolvarea problemelor de comunicaţii wireless**

Această secţiune oferă informaţii despre rezolvarea problemelor pe care le puteţi întâmpina la conectarea imprimantei la reţeaua wireless.

Urmaţi aceste sugestii în ordine, începând cu cele listate în secţiunea "Depanarea de bază pentru comunicațiile wireless". Dacă întâmpinați în continuare probleme, urmați sugestiile furnizate în secțiunea "Depanarea avansată pentru comunicațiile wireless".

Această secţiune cuprinde următoarele subiecte:

- [Depanare de baz](#page-155-0)ă privind funcţia fără fir
- [Depanarea avansat](#page-156-0)ă a reţelei fără fir
- După [rezolvarea problemelor](#page-161-0)
- **Sfat** Pentru informaţii suplimentare despre depanarea problemelor wireless, vizitati [www.hp.com/go/wirelessprinting.](http://www.hp.com/go/wirelessprinting)

<span id="page-155-0"></span>**Sfat** Dacă utilizaţi un computer pe care se execută Windows, HP vă oferă un instrument numit Utilitar HP de diagnosticare a retelei de resedintă care vă poate ajuta să găsiți aceste informații pentru unele sisteme. Pentru a utiliza acest instrument, vizitați Centrul HP de imprimare wireless ([www.hp.com/go/](http://www.hp.com/go/wirelessprinting) [wirelessprinting\)](http://www.hp.com/go/wirelessprinting) şi apoi faceţi clic pe **Utilitarul de diagnosticare a reţelei** în secţiunea **Legături rapide**. (Momentan, este posibil ca acest instrument să nu fie disponibil în toate limbile.)

**Notă** După ce rezolvați problema, urmați instrucțiunile din După [rezolvarea](#page-161-0) [problemelor](#page-161-0).

#### **Depanare de bază privind funcţia fără fir**

Parcurgeți următorii pași în ordinea prezentată.

#### **Pasul 1 - Asiguraţi-vă că indicatorul luminos fără fir (802.11) este aprins**

Dacă indicatorul luminos albastru de lângă butonul wireless al imprimantei nu este aprins, este posibil ca funcționalitatea wireless să nu fi fost activată.

Pentru a activa funcția wireless, atingeți (săgeată la dreapta), atingeți **Setup**(Configurare), atingeţi **Network**(Reţea), atingeţi **Wireless Radio** (Radio wireless), apoi selectaţi **Yes**(Da).

**Notă** Dacă imprimanta HP acceptă o conexiune de reţea Ethernet, asiguraţi-vă că nu a fost conectat la imprimantă un cablu Ethernet. Prin conectarea unui cablu Ethernet se dezactivează funcţionalitatea fără fir a imprimantei.

#### **Pasul 2 - Reporniţi componentele reţelei fără fir**

Opriţi ruterul şi imprimanta, apoi porniţi-le din nou în această ordine: mai întâi ruterul, apoi imprimanta. Dacă tot nu reusiti să vă conectați, opriți ruterul, imprimanta și computerul. Uneori, o problemă de comunicație în rețea se rezolvă prin oprirea și pornirea alimentării cu energie electrică.

#### **Pasul 3 - Executaţi Print Wireless Network Test (Imprimare test reţea wireless)**

În cazul problemelor de retea wireless, executați Print Wireless Network Test (Imprimare test reţea wireless).

Pentru a imprima o pagină Print Wireless Network (Imprimare reţea wireless), atingeţi (săgeată la dreapta ), atingeţi **Setup** (Configurare), atingeţi **Network** (Reţea), apoi selectaţi **Print Wireless Network Test** (Imprimare test reţea wireless) sau **Wireless Network Test** (Test reţea wireless). Dacă este detectată o problemă, raportul de test imprimat include recomandări care pot contribui la rezolvarea problemei.

**Sfat** Dacă Print Wireless Network Test (Imprimare test reţea wireless) indică faptul că semnalul este slab, încercați să mutați imprimanta mai aproape de ruterul wireless.

#### <span id="page-156-0"></span>**Depanarea avansată a reţelei fără fir**

Dacă ați încercat sugestiile furnizate în [Depanare de baz](#page-155-0)ă privind funcția fără fir și încă nu vă puteţi conecta imprimanta la reţeaua fără fir, încercaţi următoarele sugestii, în ordinea prezentată:

- Pasul 1: Asiguraţi-vă că computerul este conectat la reţea
- Pasul 2: Asiguraţi-vă că [imprimanta este conectat](#page-157-0)ă la reţea
- Pasul 3: Verificați dacă [software-ul firewall blocheaz](#page-158-0)ă comunicația
- Pasul 4: Asiguraţi-vă că [imprimanta este online](#page-159-0) şi pregătită
- Pasul 5: Asigurați-vă că [versiunea wireless a imprimantei este setat](#page-160-0)ă ca driver implicit de imprimantă [\(numai pentru Windows\)](#page-160-0)
- Pasul 6: Asigurați-vă că nu aț[i conectat computerul la re](#page-160-0)țea prin intermediul unei ret[ele virtuale private \(VPN\).](#page-160-0)

#### **Pasul 1: Asiguraţi-vă că computerul este conectat la reţea**

Asiguraţi-vă că aţi conectat computerul la reţea - fie la reţeaua cu fir (Ethernet), fie la rețeaua wireless. În cazul în care computerul nu este conectat la rețea, nu puteți utiliza imprimanta în retea.

#### **Pentru a verifica conectarea la o reţea prin cablu (Ethernet)**

Multe computere au indicatoare luminoase lângă portul la care se conectează cablul Ethernet de la ruter. De obicei sunt două indicatoare luminoase, unul care este aprins şi altul care luminează intermitent. În cazul în care computerul are indicatoare luminoase, verificaţi dacă acestea sunt aprinse. Dacă indicatoarele luminoase nu sunt aprinse, încercaţi să reconectaţi cablul Ethernet la computer şi la ruter. Dacă tot nu se aprind, poate fi o problemă la ruter, la cablul Ethernet sau la computer.

**Notă** Computerele Macintosh nu au indicatoare luminoase. Pentru verificarea conexiunii Ethernet la un computer Macintosh, faceţi clic pe **System Preferences** (Preferinţe sistem) din Dock, apoi faceţi clic pe **Network** (Reţea). În cazul în care conexiunea Ethernet funcţionează corect, în lista de conexiune apare **Built-In Ethernet** (Ethernet încorporat), împreună cu adresa IP și cu alte informații de stare. Dacă **Built-in Ethernet** (Ethernet încorporat) nu apare în listă, poate fi o problemă la ruter, la cablul Ethernet sau la computer. Pentru mai multe informaţii, faceţi clic pe butonul Help (Ajutor) din fereastră.

#### **Pentru a verifica o conexiune fără fir**

- **1.** Asiguraţi-vă că funcţionalitatea wireless a computerului a fost activată. (Pentru informaţii suplimentare, consultaţi documentaţia livrată cu computerul.)
- **2.** Dacă nu folosiţi un nume unic de reţea wireless (SSID), computerul wireless se poate conecta la o reţea din vecinătate care nu este a dvs.

Paşii următori vă pot ajuta să stabiliţi dacă computerul este conectat la reţeaua dvs.:

#### **Windows**

<span id="page-157-0"></span>**a**. Faceţi clic pe **Start**, faceţi clic pe **Panou de control**, indicaţi **Conexiuni în retea** si apoi faceti clic pe **View Network Status and Tasks** (Vizualizare stare și sarcini rețea).

- sau -

Faceţi clic pe **Start** (Pornire), selectaţi **Settings** (Setări), faceţi clic pe **Control Panel** (Panou de control), faceţi dublu clic pe **Network Connections** (Conexiuni la reţea), faceţi clic pe meniul **View** (Vizualizare) şi apoi selectaţi **Details** (Detalii).

Lăsați caseta de dialog a rețelei deschisă în timp ce continuați cu pasul următor.

- **b.** Deconectati cablul de alimentare de la ruterul wireless. Starea conexiunii computerului trebuie să se schimbe în **Not Connected** (Neconectat).
- **c**. Reconectaţi cablul de alimentare la ruterul wireless. Starea conexiunii trebuie să se schimbe în **Connected** (Conectat).

#### **Mac OS X**

- ▲ Faceţi clic pe pictograma AirPort din bara de meniu din partea de sus a ecranului. Din meniul care apare, puteţi determina dacă AirPort este activat si la ce retea wireless este conectat computerul.
	- **E** Notă Pentru instrucțiuni mai detaliate despre conexiunea AirPort, faceți clic pe **System Preferences** (Preferinţe sistem) din Dock, apoi faceţi clic pe **Network** (Reţea). Dacă conexiunea wireless funcţionează corect, apare un punct verde lângă AirPort în lista de conexiuni. Pentru mai multe informaţii, faceţi clic pe butonul Help (Ajutor) din fereastră.

Dacă nu puteţi conecta computerul la reţea, contactaţi persoana care a configurat rețeaua sau producătorului ruterului, deoarece poate exista o problemă de hardware la ruter sau la computer.

**Sfat** Dacă puteţi să accesaţi Internetul şi utilizaţi un computer cu sistem de operare Windows, puteţi utiliza, de asemenea, HP Network Assistant (Asistent de retea HP) pentru ajutor la configurarea unei retele. Pentru a utiliza acest instrument, vizitaţi [www.hp.com/sbso/wireless/tools-setup.html?](http://www.hp.com/sbso/wireless/tools-setup.html?jumpid=reg_R1002_USEN) [jumpid=reg\\_R1002\\_USEN](http://www.hp.com/sbso/wireless/tools-setup.html?jumpid=reg_R1002_USEN). (Acest site Web este disponibil numai în engleză.)

#### **Pasul 2: Asiguraţi-vă că imprimanta este conectată la reţea**

Dacă imprimanta nu este conectată la aceeaşi reţea ca şi computerul, nu puteţi utiliza imprimanta în rețea. Urmați pașii descriși în această secțiune pentru a afla dacă imprimanta este conectată în mod activ la reţeaua corectă.

**Notă** Dacă ruterul wireless sau Apple AirPort Base Station utilizează un SSID ascuns, imprimanta nu poate detecta automat reţeaua.

#### <span id="page-158-0"></span>**A: Asiguraţi-vă că imprimanta este în reţea**

- **1.** Dacă imprimanta acceptă și este conectat la o rețea Ethernet, asigurați-vă că nu este conectat un cablu Ethernet în partea din spate a imprimantei. Dacă un cablu Ethernet este conectat în partea din spate, conectivitatea wireless este dezactivată.
- **2.** Dacă imprimanta este conectată la o reţea fără fir, imprimaţi pagina de configurare a retelei. Pentru informatii suplimentare, consultati [Familiarizarea cu](#page-171-0) [pagina de configurare a re](#page-171-0)ţelei.
- **3.** După ce pagina a fost imprimată, verificați starea rețelei și URL-ul:

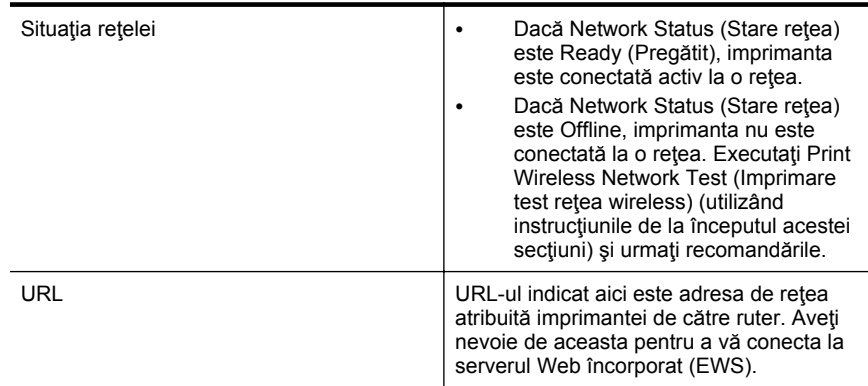

Pentru informații suplimentare despre conectarea imprimantei la o rețea wireless, consultați [Configurarea imprimantei pentru comunica](#page-245-0)ții fără fir.

### **B: Încercaţi să vedeţi dacă puteţi accesa serverul Web încorporat (EWS).**

După ce aţi stabilit că atât computerul cât şi imprimanta au conexiuni active la o reţea, puteți să verificați dacă sunt conectate la aceeași rețea deschizând serverul Web încorporat al imprimantei (EWS). Pentru informații suplimentare, consultați [Server web](#page-253-0) [încorporat.](#page-253-0)

#### **Pentru acces la EWS**

- **1.** De pe computer, deschideţi EWS. Pentru informaţii suplimentare, consultaţi [Server web încorporat.](#page-253-0)
	- **EX** Notă Dacă utilizați un server proxy în browserul dvs., ar putea fi necesară dezactivarea acestuia pentru accesarea serverului EWS.
- **2.** Dacă puteţi deschide EWS, încercaţi să folosiţi imprimanta în reţea (pentru a imprima, de exemplu) pentru a vedea dacă configurarea reţelei a fost reuşită.

Dacă nu puteți deschide EWS sau aveți încă probleme la folosirea imprimantei în reţea, continuaţi cu secţiunea următoare privind paravanele de protecţie.

#### **Pasul 3: Verificaţi dacă software-ul firewall blochează comunicaţia**

Dacă nu puteți să accesați serverul EWS și sunteți sigur că atât imprimanta cât și dispozitivul HP au conexiuni active la aceeaşi reţea, este posibil ca software-ul de securitate firewall să blocheze comunicația. Dezactivați temporar orice software de securitate firewall în curs de execuție pe computer și încercați din nou să deschideți <span id="page-159-0"></span>serverul EWS. Dacă puteți să deschideți serverul EWS, încercați să utilizați imprimanta (pentru imprimare).

Dacă reuşiţi să deschideţi serverul EWS şi utilizaţi imprimanta în timp ce paravanul de protecție este oprit, va trebui să reconfigurați setările paravanului de protecție pentru a permite computerului şi imprimantei să comunice între ele în reţea. Pentru informaţii suplimentare, consultați Configuraț[i software-ul dvs. firewall pentru a func](#page-161-0)ționa cu [imprimanta.](#page-161-0)

Dacă puteți deschide EWS, dar nu puteți folosi imprimanta nici cu paravanul de protecție dezactivat, încercați să activați paravanul de protecție pentru a recunoaște imprimanta. Pentru informații suplimentare, consultați documentația furnizată împreună cu software-ul paravanului de protecție.

#### **Pasul 4: Asiguraţi-vă că imprimanta este online şi pregătită**

Dacă software-ul HP este instalat, puteți să verificați starea imprimantei de la computer, pentru a vedea dacă imprimanta este în pauză sau offline, stare în care nu o puteţi utiliza.

Pentru a verifica starea imprimantei, urmați instrucțiunile pentru sistemul dumneavoastră de operare:

#### **Windows**

- **1.** Faceţi clic pe **Start**, apoi faceţi clic pe **Imprimante** sau **Imprimante şi faxuri** sau **Dispozitive şi imprimante**.
	- sau -

Faceţi clic pe **Start** (Start), apoi **Control Panel** (Panou de control) şi faceţi dublu clic pe **Printers** (Imprimante).

- **2.** Dacă imprimantele de pe computer nu sunt afişate în Detalii vizualizare, faceţi clic pe meniul **View** (Vizualizare) şi apoi faceţi clic pe **Details** (Detalii).
- **3.** În funcţie de starea imprimantei, efectuaţi una dintre acţiunile următoare:
	- **a**. Dacă imprimanta este **Offline**, faceţi clic cu butonul din dreapta al mouseului pe imprimantă, apoi faceţi clic pe **Use Printer Online** (Utilizare imprimantă online).
	- **b**. Dacă imprimanta este **În pauză**, faceţi clic cu butonul din dreapta al mouseului pe imprimantă, apoi faceţi clic pe **Resume Printing** (Reluare imprimare).
- **4.** Încercaţi să utilizaţi imprimanta în reţea.

#### **Mac OS X**

- **1.** Faceti clic pe **System Preferences** (Preferinte sistem) în Dock, iar apoi faceti clic pe **Print & Fax (Imprimare & Fax)** sau pe **Print & Scan** (Imprimare & Scanare).
- **2.** Selectaţi imprimanta, apoi faceţi clic pe **Open Print Queue** (Deschide coadă de imprimare).
- **3.** Dacă lucrarea de imprimare se află în aşteptare, faceţi clic pe **Resume** (Reluare).
- **4.** Dacă imprimanta este în stare de pauză, faceţi clic pe **Resume Printer** (Reluare imprimantă).

Dacă puteţi să utilizaţi imprimanta după ce aţi parcurs paşii de mai sus, însă observaţi că simptomele persistă pe măsură ce continuaţi să utilizaţi imprimanta, este posibil ca

<span id="page-160-0"></span>firewall-ul să interfereze. Pentru informații suplimentare, consultați [Configura](#page-161-0)ți [software-ul dvs. firewall pentru a func](#page-161-0)tiona cu imprimanta.

Dacă tot nu reuşiţi să utilizaţi imprimanta în reţea, continuaţi cu secţiunea următoare, pentru ajutor suplimentar privind depanarea.

#### **Pasul 5: Asiguraţi-vă că versiunea wireless a imprimantei este setată ca driver implicit de imprimantă (numai pentru Windows)**

Dacă instalați din nou software-ul HP, este posibil ca programul de instalare să creeze o a doua versiune de driver în folderul **Imprimante** sau **Imprimante şi faxuri** sau **Dispozitive și imprimante**. Dacă aveți dificultăți la imprimare sau la conectarea imprimantei, asigurați-vă că este setată ca implicită versiunea corectă a driverului de imprimantă.

**1.** Faceţi clic pe **Start**, apoi faceţi clic pe **Imprimante** sau **Imprimante şi faxuri** sau **Dispozitive şi imprimante**.

- sau -

Faceţi clic pe **Start** (Start), apoi **Control Panel** (Panou de control) şi faceţi dublu clic pe **Printers** (Imprimante).

- **2.** Stabiliţi dacă versiunea driverului de imprimantă din folderul **Imprimante** sau **Imprimante şi faxuri** sau **Dispozitive şi imprimante** este conectată wireless:
	- **a**. Faceţi clic dreapta pe pictograma imprimantei, apoi faceţi clic pe **Printer Properties** (Proprietăţi imprimantă), **Document Defaults** (Setări implicite document) sau **Printing Preferences** (Preferinţe imprimare).
	- **b**. Pe fila **Ports** (Porturi), căutați un port în listă cu un marcaj. Versiunea de driver de imprimantă care este conectată fără fir are **HP network rediscovery port monitor** (Monitor de port de redescoperire retea HP) ca descriere pentru port, în dreptul marcajului.
- **3.** Faceţi clic dreapta pe pictograma imprimantei pentru versiunea driverului imprimantei care este conectată fără fir şi selectaţi **Set as Default Printer** (Setare ca imprimantă implicită).
- **Notă** Dacă există mai multe pictograme în folderul pentru imprimantă, faceţi clic pe pictograma imprimatei pentru versiunea driverului imprimantei care este conectată în mod wireless şi selectaţi **Set as Default Printer** (Se stabileşte ca imprimantă implicită).

#### **Pasul 6: Asiguraţi-vă că nu aţi conectat computerul la reţea prin intermediul unei reţele virtuale private (VPN).**

O reţea virtuală privată (VPN) este o reţea de computere care utilizează Internetul pentru a furniza o conexiune la distanță, securizată, la rețeaua unei organizații. Totuși, majoritatea serviciilor VPN nu vă permit să accesaţi dispozitivele locale (precum imprimanta) din reţeaua locală, în timp ce computerul este conectat la VPN.

Pentru a conecta imprimanta, deconectaţi-vă de la VPN.

**Sfat** Pentru a utiliza imprimanta în timp ce sunteți conectat la VPN, puteți conecta imprimanta la computer cu un cablu USB. Imprimanta utilizează conexiunile USB şi de reţea în acelaşi timp.

Pentru mai multe informaţii, contactaţi administratorul de reţea sau persoana care a configurat reteaua fără fir.

#### <span id="page-161-0"></span>**După rezolvarea problemelor**

După ce rezolvați problemele și ați conectat cu succes imprimanta la rețeaua fără fir, efectuaţi paşii de mai jos pentru sistemul dumneavoastră de operare:

#### **Windows**

- **1.** De pe desktopul computerului, faceţi clic pe **Start**, selectaţi **Programe** sau **Toate programele**, faceţi clic pe **HP**, selectaţi numele imprimantei dumneavoastră, apoi faceţi clic pe **Printer Setup & Software** (Configurare şi software imprimantă).
- **2.** Faceţi clic pe **Connect a new printer** (Conectare imprimantă nouă) şi apoi selectați tipul de conexiune pe care doriți să îl utilizați.

#### **Mac OS X**

- **1.** Deschideți [HP](#page-253-0) Utility (Utilitar HP). Pentru informații suplimentare, consultați HP [Utility \(Utilitar HP\) \(Mac OS X\).](#page-253-0)
- **2.** Faceţi clic pe pictograma **Applications** (Aplicaţii) din bara de instrumente HP Utility (Utilitar HP), faceţi dublu clic pe **HP Setup Assistant** (Asistent configurare HP), apoi urmați instrucțiunile de pe ecran.

## **Configuraţi software-ul dvs. firewall pentru a funcţiona cu imprimanta**

Un firewall personal, care este un software de protecţie pentru computerul dvs., poate să blocheze comunicația în rețea între imprimantă și computer.

Dacă aveți probleme precum:

- Imprimanta nu este găsită când se instalează software-ul HP
- Nu se poate imprima, lucrarea de imprimare este blocată în coadă sau imprimanta se opreşte
- Erori de comunicare la scanare sau mesaje de scaner ocupat
- Nu se poate vedea starea imprimantei de pe computer

Este posibil ca firewall-ul să împiedice imprimanta să notifice computerele din reţea în legătură cu locul în care poate fi găsit.

Dacă utilizaţi software-ul HP pe un computer cu sistemul de operare Windows şi acesta nu poate găsi imprimanta HP în timpul instalării (și știti că dispozitivul HP este în reţea), sau dacă aţi instalat deja cu succes software-ul HP şi apar probleme, verificaţi următoarele:

- Dacă tocmai aţi instalat software-ul HP, încercaţi să opriţi şi să reporniţi computerul şi imprimanta.
- Păstraţi actualizat software-ul de securitate. Mulţi furnizori de software de securitate oferă actualizări care corectează probleme cunoscute și oferă cele mai recente mijloace de apăsare împotriva atacurilor informatice.
- Dacă firewall-ul are setările de securitate "Maxim", "Mediu" sau "Scăzut", utilizați setarea "Mediu" când computerul este conectat la rețea.
- Dacă ați modificat setările implicite ale firewall-ului, reveniți la setarea implicită.
- Dacă firewall-ul are o setare numită "zonă de încredere", utilizați această setare când computerul este conectat la retea.
- Dacă firewall-ul are o setare "fără afișare mesaje de avertizare", aceasta trebuie dezactivată. Când instalaţi software HP şi utilizaţi imprimanta HP, pot apărea mesaje din partea firewall-ului cu optiuni de "permitere" sau "deblocare". Trebuie să permiteţi orice software HP care generează o avertizare. De asemenea, dacă avertizarea are opțiunea "memorare această acțiune" sau "creare regulă pentru aceasta", selectați această opțiune. Acesta este modul prin care firewall-ul află care sunt sursele de încredere din reţea.
- Nu activaţi mai multe programe firewall în acelaşi timp în computer. De exemplu, dacă aveţi activat în acelaşi timp firewall-ul Windows furnizat de sistemul de operare și un firewall tert. Dacă aveți activate mai multe programe firewall în acelaşi timp, computerul nu va fi mai sigur şi pot apărea probleme.

Pentru mai multe informatii despre utilizarea imprimantei cu software firewall, accesati [www.hp.com/go/wirelessprinting](http://www.hp.com/go/wirelessprinting) şi apoi faceţi clic pe **Firewall Help** (Ajutor firewall) în sectiunea **Need Help Troubleshooting?** (Aveti nevoie de ajutor la depanare?).

**Notă** Deocamdată, unele secţiuni ale acestui site nu sunt disponibile în toate limbile.

## **Rezolvare probleme de control al imprimantei**

**Sfat** Puteţi vizita site-ul Web de asistenţă online HP la adresa [www.hp.com/go/](http://h20180.www2.hp.com/apps/Nav?h_pagetype=s-001&h_page=hpcom&h_client=s-h-e008-1&h_product=4322911&h_lang=ro&h_cc=ro) [customercare](http://h20180.www2.hp.com/apps/Nav?h_pagetype=s-001&h_page=hpcom&h_client=s-h-e008-1&h_product=4322911&h_lang=ro&h_cc=ro) pentru informații și utilitare care vă pot ajuta să soluționați multe probleme frecvente ale imprimantei.

Această secţiune oferă soluţii pentru problemele obişnuite care implică gestionarea imprimantei. Această secţiune cuprinde următorul subiect:

Serverul web încorporat nu poate fi deschis

**Notă** Pentru a utiliza EWS-ul încorporat, imprimanta trebuie să fie conectată la o retea utilizând fie o conexiune Ethernet, fie o conexiune wireless. Nu puteti utiliza serverul Web încorporat dacă imprimanta este conectată la un calculator prin cablu USB.

#### **Serverul web încorporat nu poate fi deschis**

#### **Verificaţi configurarea reţelei**

- Asiguraţi-vă că nu utilizaţi un cablu telefonic sau un cablu crossover pentru a conecta imprimanta la retea.
- Asiguraţi-vă că, cablul de reţea este conectat corespunzător la imprimantă.
- Verificaţi că distribuitorul de reţea, comutatorul sau ruterul este pornit şi funcționează corect.

#### **Verificaţi computerul**

Asigurați-vă că, computerul utilizat este conectat la rețea.

**Notă** Pentru a utiliza EWS, imprimanta trebuie să fie conectată la o reţea utilizând fie o conexiune Ethernet, fie o conexiune wireless. Nu puteti utiliza serverul Web încorporat dacă imprimanta este conectată la un calculator prin cablu USB.

#### **Verificaţi browserul Web**

- Asiguraţi-vă că browserul Web îndeplineşte cerinţele minime de sistem. Pentru informaţii suplimentare, consultaţi Specificaţ[ii server Web încorporat](#page-183-0).
- Dacă browserul dvs. Web foloseşte setări proxy pentru conectarea la Internet, încercaţi să dezactivaţi aceste setări. Pentru informaţii suplimentare, consultaţi documentaţia disponibilă cu browserul Web.
- Asiguraţi-vă că JavaScript şi modulele cookie sunt activate în browserul Web. Pentru informații suplimentare, consultați documentația disponibilă cu browserul Web.

#### **Verificaţi adresa IP a imprimantei**

- Pentru a verifica adresa IP a imprimantei, obțineți adresa IP prin imprimarea unei pagini de configurare a reţelei. Atingeţi (săgeată la dreapta ), selectaţi **Setup**(Configurare), selectaţi **Network** (Reţea) şi apoi selectaţi **Print Network Settings**(Imprimare setări reţea).
- De la promptul de comandă (Windows) sau de la Network Utility (Utilitar rețea) (Mac OS X), executaţi comanda ping pentru imprimantă, utilizând adresa IP. Network Utility (Utilitar reţea) este situat în folderul **Utilities** (Utilitare) din folderul **Applications** (Aplicaţii) la nivelul superior al hard discului.

De exemplu, dacă adresa IP este 123.123.123.123, tastați următoarele prompt-ul de comandă (Windows):

C:\Ping 123.123.123.123

– Sau –

În Network Utility (Utilitar reţea) (Mac OS X), daţi clic pe fila **Ping**, tastaţi 123.123.123.123 în casetă şi apoi daţi clic pe **Ping**.

Dacă apare un răspuns, adresa IP este corectă. Dacă apare un răspuns de timeout, adresa IP este incorectă.

## **Depanarea problemelor legate de instalare**

- **Sfat** Puteţi vizita site-ul Web de asistenţă online HP la adresa [www.hp.com/go/](http://h20180.www2.hp.com/apps/Nav?h_pagetype=s-001&h_page=hpcom&h_client=s-h-e008-1&h_product=4322911&h_lang=ro&h_cc=ro) [customercare](http://h20180.www2.hp.com/apps/Nav?h_pagetype=s-001&h_page=hpcom&h_client=s-h-e008-1&h_product=4322911&h_lang=ro&h_cc=ro) pentru informaţii şi utilitare care vă pot ajuta să soluţionaţi multe probleme frecvente ale imprimantei.
- [Sugestii de instalare hardware](#page-164-0)
- [Sugestii pentru instalarea software-ului HP](#page-164-0)
- [Rezolvare probleme re](#page-165-0)ţea

#### <span id="page-164-0"></span>**Sugestii de instalare hardware**

#### **Verificarea imprimantei**

- Asiguraţi-vă ca banda şi materialele de împachetare au fost îndepărtate din interiorul şi de pe exteriorul imprimantei.
- Asiguraţi-vă că imprimanta este încărcată cu hârtie.
- Asigurați-vă că nu este aprins și nu clipește niciun indicator luminos cu excepția indicatorului Ready (Pregătit), care trebuie să fie aprins. Dacă indicatorul luminos Atenție clipește, verificați mesajele de pe panoul de control al imprimantei.

#### **Verificaţi conexiunile hardware**

- Asigurați-vă că toate firele și cablurile pe care le utilizați sunt în stare bună de funcționare.
- Verificati conectarea cablului de alimentare la imprimantă și la o sursă de alimentare care funcţionează corect.

#### **Verificarea capului de imprimare şi a cartuşelor de cerneală**

- Asiguraţi-vă că toate capetele de imprimare şi cartuşele de cerneală sunt instalate corespunzător, în sloturile corecte codificate cu ajutorul culorilor. Imprimanta nu functionează dacă nu sunt instalate toate acestea.
- Asigurați-vă că blocatorul capului de imprimare este închis corect.

#### **Sugestii pentru instalarea software-ului HP**

#### **Verificaţi calculatorul**

- Asiguraţi-vă că, calculatorul rulează unul dintre sistemele de operare compatibile. Pentru informații suplimentare, consultați Cerinț[e de sistem.](#page-182-0)
- Asiguraţi-vă că, calculatorul întruneşte cel puţin cerinţele minime de sistem. Pentru informații suplimentare, consultați Cerinț[e de sistem](#page-182-0)
- Asiguraţi-vă că driver-ele USB nu au fost dezactivate din Windows Device Manager (Administrator de dispozitive Windows).
- Dacă utilizați un calculator care rulează Windows, și calculatorul nu detectează imprimanta, executati programul utilitar de dezinstalare (util\ccc\uninstall.bat de pe CD-ul de instalare) pentru a realiza o dezinstalare completă a driver-ului imprimantei. Reporniţi calculatorul şi reinstalaţi driverul de imprimantă.

#### **Verificaţi cerinţele preliminare de instalare**

- Asigurați-vă că utilizați CD-ul de instalare care conține software-ul HP corect pentru sistemul dvs. de operare.
- Înainte de a instala software-ul HP, asiguraţi-vă că toate programele sunt închise.
- Dacă, calculatorul nu recunoaşte calea tastată de Dvs. către unitatea CD-ROM, asigurați-vă că litera specificată pentru unitate este corectă.
- Dacă, calculatorul nu recunoaşte CD-ul de instalare în unitatea CD-ROM, inspectați CD-ul de instalare pentru eventuale defecțiuni. Puteți descărca driver-ul imprimantei de pe site-ul Web HP ([www.hp.com/go/customercare\)](http://h20180.www2.hp.com/apps/Nav?h_pagetype=s-001&h_page=hpcom&h_client=s-h-e008-1&h_product=4322911&h_lang=ro&h_cc=ro).

<span id="page-165-0"></span>**Notă** După corectarea oricărei probleme, executaţi din nou programul de instalare.

#### **Rezolvare probleme reţea**

#### **Depanare generală reţea**

- Dacă nu puteți instala software-ul HP, verificați dacă:
	- Toate conexiunile prin cablu ale calculatorului şi imprimantei sunt sigure.
	- Reţeaua este funcţională şi hub-ul, switch-ul sau ruterul de reţea este pornit.
	- Toate aplicaţiile, inclusiv programele de protecţie anti-virus, programele de protecţie anti-spyware şi firewall-urile sunt închise sau dezactivate în cazul calculatoarelor care rulează Windows.
	- Asiguraţi-vă că imprimanta este instalată în aceeaşi sub-reţea cu calculatoarele care o utilizează.
	- Dacă programul de instalare nu poate descoperi imprimanta, imprimaţi pagina de configurare a retelei și introduceți manual adresa IP în programul de instalare. Pentru informații suplimentare, consultați [Familiarizarea cu](#page-171-0) [pagina de configurare a re](#page-171-0)ţelei.
- Dacă utilizaţi un computer care rulează Windows, asiguraţi-vă că porturile de rețea create în driverul de imprimantă corespund adresei IP a imprimantei:
	- Imprimaţi pagina de configurare a reţelei imprimantei. Pentru informaţii suplimentare, consultați [Familiarizarea cu pagina de configurare a re](#page-171-0)țelei.
	- Faceţi clic pe **Start**, apoi faceţi clic pe **Imprimante** sau **Imprimante şi faxuri** sau **Dispozitive şi imprimante**.
		- sau -

Faceţi clic pe **Start** (Start), apoi **Control Panel** (Panou de control) şi faceţi dublu clic pe **Printers** (Imprimante).

- Faceţi clic dreapta pe pictograma imprimantei, faceţi clic pe **Printer Properties** (Proprietăţi imprimantă), apoi faceţi clic pe fila **Ports** (Porturi).
- Selectaţi portul TCP/IP pentru imprimantă, apoi faceţi clic pe **Configure Port** (Configurare port).
- Comparaţi adresa IP listată în caseta de dialog şi asiguraţi-vă că, corespunde cu adresa IP listată pe pagina de configurare a retelei. Dacă adresele IP sunt diferite, modificaţi adresa IP în caseta de dialog pentru ca aceasta să corespundă cu adresa de pe pagina de configurare a reţelei.
- Faceţi clic pe **OK** de două ori pentru a salva setările şi a închide casetele de dialog.

#### **Probleme la conectarea la o reţea prin cablu**

- Dacă indicatorul luminos **Link** (Legătură) de pe conectorul de reţea nu se aprinde, asigurați-vă că sunt îndeplinite toate condițiile din secțiunea "Depanarea problemelor generale de reţea".
- Deşi nu se recomandă să atribuiţi imprimantei o adresă IP statică, este posibil să rezolvaţi unele dintre problemele de la instalare (cum ar fi conflictul cu un firewall personal) dacă faceți acest lucru.

#### **Pentru a reseta setările de reţea ale imprimantei**

- **1.** Atingeţi (săgeată la dreapta ), atingeţi **Configurare**, apoi atingeţi **Reţea**. Atingeţi **Restabilire setări implicite reţea**, apoi selectaţi **Da**. Apare un mesaj care indică faptul că setările implicite pentru reţea au fost restaurate.
- **2.** Atingeţi (săgeată la dreapta ), atingeţi **Setup**(Configurare), selectaţi **Reports**(Rapoarte) şi apoi selectaţi **Print Network Configuration Page** (Imprimare pagină configurare reţea) pentru a imprima o pagină de configurare reţea şi pentru a verifica dacă au fost resetate setările reţelei.

## **Înţelegerea raportului de stare a imprimantei**

Utilizati raportul de stare a imprimantei pentru vizualizarea informatiilor curente despre imprimantă și starea cartușelor de cerneală. De asemenea, utilizați raportul de stare a imprimantei pentru ajutor în cazul problemelor de depanare legate de imprimantă.

De asemenea, raportul de stare a imprimantei conține un jurnal cu evenimente recente.

Dacă doriți să contactați telefonic HP, este adesea util să imprimați raportul de stare a imprimantei înainte de a suna.

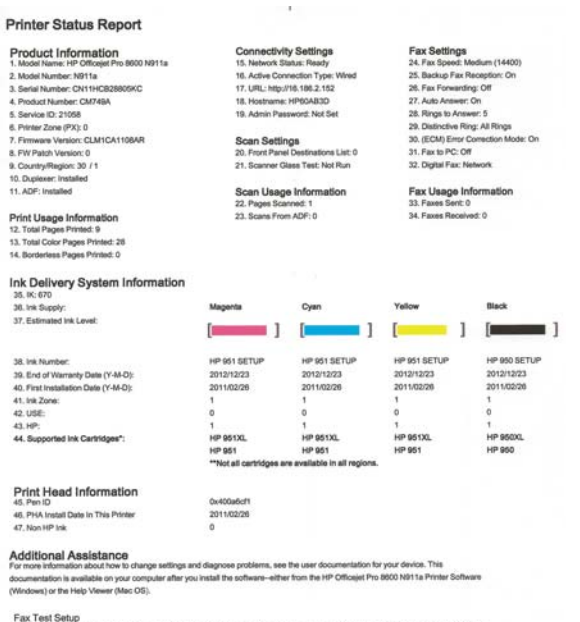

Fax Test Setup<br>To verify the your product is setup correctly for Fax, run the Fax Test. You can access this test from the device control panel or from the<br>HP Officejet Pro 8600 NB11a Printer Schware.

Wireless Network Test

To verify your product is setup correctly for Wireless, run the Wireless Network Test. You can access this test from the device control panel work Toolbox accessed from the HP Officejet Pro 8600 N911a Printer Software

- <span id="page-167-0"></span>**1. Informaţii imprimantă:** Afişează informaţii despre imprimantă (cum ar fi numele imprimantei, numărul modelului, numărul seriei şi numărul versiunii firmware), accesoriile care sunt instalate (accesoriul de imprimare automată faţă-verso sau duplexorul) şi numărul de pagini imprimate din tăvi şi accesorii.
- **2. Informaţii sistem livrare cerneală:** Prezintă nivelurile de cerneală estimate (reprezentate în formă grafică drept indicatoare) şi numerele de piese şi datele de expirare a garanţiei pentru cartuşele de cerneală.
	- **Notă** Avertismentele şi indicatoarele referitoare la nivelurile de cerneală furnizează informații estimative numai în scop de planificare. Când primiți un mesaj de avertizare referitor la nivelul scăzut de cerneală, aveţi grijă să fie disponibil un cartuş de schimb pentru a evita posibilele întârzieri la imprimare. Nu este necesar să înlocuiţi cartuşele cât timp nu vi se solicită acest lucru.
- **3. Asistenţă suplimentară:** Oferă informaţii despre locurile pe care le puteţi accesa pentru a obţine informaţii suplimentare despre imprimantă, precum şi informaţii despre cum să configurați un text de fax și despre cum să executați Print Wireless Network Test (Imprimare test reţea wireless).

#### **Pentru a imprima raportul de stare a imprimantei**

De pe ecranul Home (Reședință), atingeți ke (săgeată la dreapta) și apoi selectați **Setup**(Configurare). Toque em **Relatórios** e selecione **Relatório de status da impressora**.

## **Întreţinerea capului de imprimare**

Dacă aveți probleme la imprimare, este posibil să aveți o problemă la capul de imprimare. Trebuie să parcurgeţi procedurile din secţiunile următoare numai când vi se recomandă să faceţi acest lucru pentru a rezolva problemele de calitate a imprimării.

Efectuarea inutilă a procedurilor de aliniere și curățare poate irosi cerneală și poate scurta durata de viaţă a cartuşelor.

Această secțiune cuprinde următoarele subiecte:

- Curăţarea capului de imprimare
- [Alinierea capului de imprimare](#page-168-0)
- Reinstalaţ[i capul de imprimare](#page-169-0)

#### **Curăţarea capului de imprimare**

Dacă materialul imprimat este pătat sau incorecte sau lipsă, capul de imprimare poate necesita curăţare.

Curătarea se efectuează în două etape. Fiecare etapă durează în jur de două minute, utilizează o foaie de hârtie şi o cantitate mai mare de cerneală. După fiecare etapă, verificaţi calitatea paginii imprimate. Trebuie să iniţiaţi următoarea fază a curăţării numai în cazul în care calitatea imprimării este slabă.

În cazul în care calitatea imprimării este tot proastă după ce ati parcurs ambele stadii de curățare, încercați să aliniați imprimanta. Dacă problemele de calitate la imprimare persistă după aliniere şi curăţare, contactaţi serviciul de asistenţă HP. Pentru informaţii suplimentare, consultați [Asisten](#page-108-0)ță HP.

<span id="page-168-0"></span>**Notă** Curățarea consumă cerneală, deci curățați capul de imprimare numai când este necesar. Procesul de curătare durează câteva minute. Este posibil ca în timpul procesului să se genereze zgomot. Înainte de a curăţa capul de imprimare, asigurati-vă că ați încărcat hârtie. Pentru informații suplimentare, consultați [Alimentare suport de imprimare](#page-28-0).

Oprirea incorectă a imprimantei poate cauza probleme de calitate a imprimării. Pentru informaţii suplimentare, consultaţi [Oprirea imprimantei.](#page-41-0)

#### **Pentru a curăţa capul de imprimare de la panoul frontal**

- **1.** Încărcaţi hârtie albă Letter, A4, sau Legal neutilizată în tava principală de alimentare.
- **2.** Atingeţi (săgeată la dreapta ) şi apoi selectaţi **Setup**(Configurare).
- **3.** Atingeţi **Tools**(Instrumente) şi apoi selectaţi **Clean Printhead**(Curăţare cap de imprimare).

#### **Pentru a curăţa capul de imprimare de la Cutia cu instrumente (Windows)**

- 1. Deschideti Toolbox (Cutia de instrumente). Pentru informatii suplimentare, consultaţi Deschideţ[i Toolbox \(Caseta de instrumente\).](#page-253-0)
- **2.** Din fila **Servicii dispozitiv**, faceţi clic pe pictograma din stânga opţiunii **Curăţare capete de imprimare**.
- **3.** Urmati instructiunile de pe ecran.

#### **Pentru a curăţa capul de imprimare cu ajutorul HP Utility (Utilitar HP) (Mac OS X)**

- **1.** Deschideţi HP Utility (Utilitar HP). Pentru informaţii suplimentare, consultaţi [HP](#page-253-0) [Utility \(Utilitar HP\) \(Mac OS X\).](#page-253-0)
- **2.** În secţiunea **Information And Support** (Informaţii şi asistenţă), daţi clic pe **Clean Printheads**(Curăţare capete imprimare).
- **3.** Faceţi clic pe **Clean** (Curăţare) şi apoi urmaţi instrucţiunile de pe ecran.

#### **Pentru a curăţa capul de imprimare de la serverul web încorporat (EWS)**

- **1.** Deschideţi EWS. Pentru informaţii suplimentare, consultaţi [Pentru a deschide](#page-254-0) [serverul web încorporat](#page-254-0).
- **2.** Daţi clic pe fila **Tools** (Instrumente), apoi daţi clic pe **Print Quality Toolbox** (Casetă instrumente calitate imprimare) din secţiunea **Utilities** (Utilitare).
- **3.** Dați clic pe **Clean Printhead** (Curățare cap imprimare) și urmați instrucțiunile de pe ecran.

#### **Alinierea capului de imprimare**

Imprimanta aliniază automat capul de imprimare în timpul configurării iniţiale.

Este posibil să doriţi să utilizaţi această caracteristică atunci când pagina de stare a imprimantei prezintă dungi sau linii albe în interiorul coloanelor pentru culori sau dacă aveți probleme de calitate a imprimării pe materialele imprimate.

#### <span id="page-169-0"></span>**Pentru a alinia capul imprimantei de la panoul de control**

- **1.** Încărcaţi hârtie albă Letter, A4, sau Legal neutilizată în tava principală de alimentare.
- **2.** Pe panoul de control al imprimantei, atingeți ► (săgeată la dreapta) și apoi atingeţi **Setup**(Configurare).
- **3.** Atingeţi **Tools**(Instrumente) şi apoi selectaţi **Align Printer**(Aliniere imprimantă).

#### **Pentru a alinia capul de imprimare de la Cutia cu instrumente (Windows)**

- **1.** Deschideti Toolbox (Cutia de instrumente). Pentru informatii suplimentare, consultaţi Deschideţ[i Toolbox \(Caseta de instrumente\).](#page-253-0)
- **2.** Din fila **Servicii dispozitiv**, faceţi clic pe pictograma din stânga opţiunii **Aliniere capete de imprimare**.
- **3.** Urmati instructiunile de pe ecran.

#### **Pentru a alinia capul de imprimare de la HP Utility (Utilitar HP) (Mac OS X)**

- **1.** Deschideți [HP](#page-253-0) Utility (Utilitar HP). Pentru informații suplimentare, consultați HP [Utility \(Utilitar HP\) \(Mac OS X\).](#page-253-0)
- **2.** În secţiunea **Information And Support** (Informaţii şi asistenţă), daţi clic pe **Align Printhead**(Aliniază cap imprimare).
- **3.** Faceți clic pe Align (Aliniere) și urmați instructiunile de pe ecran.

#### **Pentru a alinia capul de imprimare de pe serverul web încorporat (EWS)**

- **1.** Deschideţi EWS. Pentru informaţii suplimentare, consultaţi [Pentru a deschide](#page-254-0) [serverul web încorporat](#page-254-0).
- **2.** Daţi clic pe fila **Tools** (Instrumente), apoi daţi clic pe **Print Quality Toolbox** (Casetă instrumente calitate imprimare) din secţiunea **Utilities** (Utilitare).
- **3.** Faceţi clic pe **Align Printhead** şi urmaţi instrucţiunile de pe ecran.

#### **Reinstalaţi capul de imprimare**

**Notă** Această procedură trebuie efectuată numai când apare mesajul **Missing or Failed Printhead** (Cap de imprimare lipsă sau defect) şi imprimanta a fost oprită şi repornită pentru a rezolva problema. Dacă mesajul nu dispare, încercați următoarea procedură.

#### **Pentru a reinstala capul de imprimare**

- **1.** Asiguraţi-vă că imprimanta este pornită.
- **2.** Deschideţi uşa de acces a cartuşelor de cerneală.

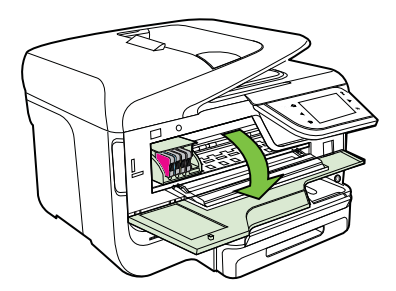

**3.** Ridicaţi maneta zăvorului de pe cartuşul de imprimare.

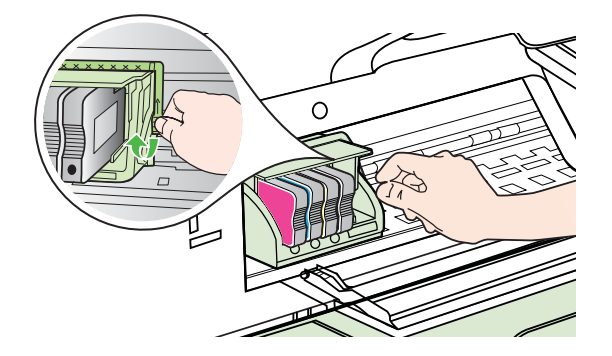

**4.** Scoateţi capul de imprimare ridicându-l şi trăgându-l afară din imprimantă.

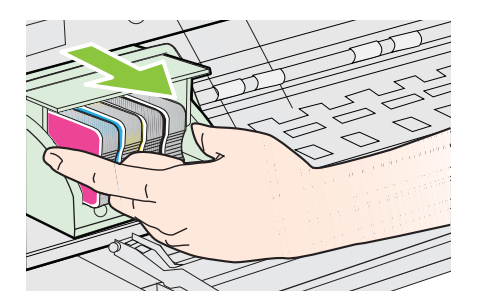

**5.** Asiguraţi-vă că mânerul zăvorului este ridicat, apoi reintroduceţi capul de imprimare.

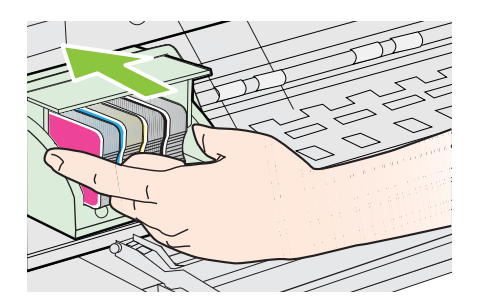

- **6.** Coborâţi cu grijă mânerul zăvorului.
	- **Notă** Asiguraţi-vă că aţi coborât mânerul zăvorului înainte de a reintroduce capul de imprimare. Dacă se lasă mânerul zăvorului ridicat, aceasta poate duce la aşezarea incorectă a cartuşelor de cerneală şi probleme de imprimare. Blocajul trebuie să rămână în jos pentru instalarea corectă a cartuşelor de imprimare.
- **7.** Închideţi uşa de acces a cartuşelor de cerneală.

## <span id="page-171-0"></span>**Familiarizarea cu pagina de configurare a reţelei**

Dacă imprimanta este conectată la o reţea, puteţi imprima o pagină de configurare a reţelei pentru a vizualiza setările de reţea ale imprimantei. Puteţi utiliza pagina de configurare a reţelei pentru a vă ajuta la depanarea problemelor de conectare la reţea. Dacă doriți să contactați telefonic HP, este adesea util să imprimați această pagină înainte de a suna.

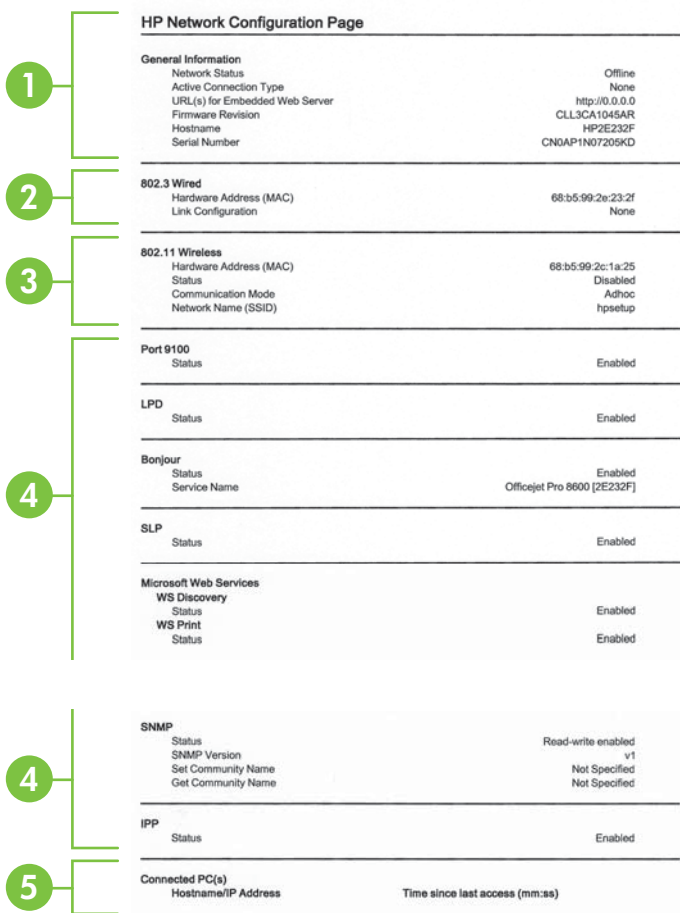

- **1. Informaţii generale:** Prezintă informaţii despre starea actuală şi tipul conexiunii la reţea, şi alte informaţii, ca de exemplu adresa URL a serverului Web încorporat.
- **2. 802.3 prin cablu:** Prezintă informaţii despre conexiunea cablată la reţea activă, ca de exemplu adresa IP, masca subreţelei, gateway-ul implicit, precum şi adresa hardware a imprimantei.
- **3. 802.11 wireless (numai la unele modele):** Prezintă informaţii despre conexiunea reţelei wireless, precum numele de gazdă, adresa IP, masca de subretea, poarta implicită și serverul.
- **4. Miscellaneous (Diverse):** Afişează informaţii despre setările mai avansate ale retelei.
	- **Port 9100**: Imprimanta acceptă imprimarea brută IP prin Port 9100 TCP. Acest port TCP/IP din imprimantă, în proprietatea HP, este portul implicit pentru imprimare. Este accesat de software-ul HP (de exemplu, Portul standard HP).
	- **LPD**: Line Printer Daemon (LPD) se referă la protocoale şi programe asociate cu serviciile de derulare pentru imprimarea linie cu linie care pot fi instalate în diverse sisteme TCP/IP.
		- **Ex Notă** Funcția LPD poate fi utilizată cu orice implementare gazdă a LPD care este conformă cu documentul RFC 1179. Cu toate acestea, procesul pentru configurarea derulatoarelor imprimantei poate să fie diferit. Consultați documentația sistemului dvs. pentru informații despre configurarea acestor sisteme.
	- **Bonjour**: Serviciile Bonjour (care utilizează mDNS sau Multicast Domain Name System) sunt utilizate în mod uzual de reţelele de dimensiuni mici pentru adrese IP şi rezoluţie a numelor (prin port UDP 5353), în care nu este utilizat un server convenţional DNS.
	- **SLP**: Protocolul Service Location (SLP) este un protocol internet standard care furnizează un mediu ce permite aplicatiilor de retea să detecteze existența, locația și configurația serviciilor în rețelelor companiilor. Acest protocol simplifică descoperirea şi utilizarea resurselor de reţea precum imprimante, servere Web, echipamente de fax, camere video, sisteme de fisiere, servicii de backup (unități cu bandă), baze de date, directoare, servere de mail, calendare.
	- **Microsoft Web Services**: Activaţi sau dezactivaţi protocoalele Microsoft Web Services Dynamic Discovery (WS Discovery) sau serviciile Microsoft Web Services for Devices (WSD) Print acceptate de imprimantă. Dezactivati serviciile de imprimare neutilizate pentru a nu permite accesul prin acele servicii.
		- **Ex Notă** Pentru mai multe informații despre WS Discovery și WSD Print, accesati [www.microsoft.com](http://www.microsoft.com).
	- **SNMP**: Protocolul Simplu de Administrare în Retea (Simple Network Management Protocol - SNMP) este utilizat de aplicaţiile de administrare retea pentru administrarea dispozitivelor. Imprimanta acceptă protocolul SNMPv1 în reteaua IP.
	- **WINS:** Dacă aveti un server Dynamic Host Configuration Protocol (DHCP) în reteaua dvs., imprimanta obține automat adresa IP de la acel server și înregistrează numele cu orice servicii de nume dinamice conforme cu RFC 1001 şi 1002 atâta timp cât a fost specificată o adresă IP de server WINS.
- **5. PC(-uri) conectat(e)**: Enumeră computerele conectate la această imprimantă, precum şi ultima dată la care aceste computere au accesat imprimanta.

#### **Pentru a imprima o pagină de configuraţie a reţelei de la panoul de control al imprimantei**

De pe ecranul Home (Reședință), atingeți kesigeată la dreapta) și apoi selectați **Setup**(Configurare). Atingeţi **Rapoarte** şi selectaţi **Pagină configurare reţea**.

# **Eliminarea blocajelor**

Ocazional, suporturile de imprimare se blochează în timpul unei operaţii.

Această secţiune cuprinde următoarele subiecte:

- Eliminarea blocajelor de hârtie
- [Evitarea producerii blocajelor de hârtie](#page-176-0)

#### **Eliminarea blocajelor de hârtie**

Blocaje de hârtie pot apărea fie în interiorul imprimantei, fie în alimentatorul automat de documente.

- **Atentie** Pentru a evita posibilele deteriorări ale capului de imprimare, eliminați blocajele de hârtie cât mai curând.
- $\forall$ : **Sfat** Dacă observați o calitate slabă a imprimării, curățați capul de imprimare. Pentru informaţii suplimentare, consultaţi Curăţ[area capului de imprimare.](#page-167-0)

Urmaţi aceşti paşi pentru a elimina un blocaj de hârtie.

#### **Pentru a elimina un blocaj din imprimantă**

- **1.** Scoateţi toată hârtia din tava de ieşire.
	- **Atenţie** Încercarea de a elimina un blocaj de hârtie prin partea frontală a imprimantei poate să deterioreze mecanismul de imprimare. Accesaţi şi curăţaţi întotdeauna blocajele de hârtie prin accesoriul de imprimare automată față-verso (duplexor).
- **2.** Verificaţi unitatea de imprimare faţă-verso.
	- **a**. Împingeţi butonul de pe fiecare parte a unităţii de imprimare faţă-verso, apoi scoateţi unitatea.

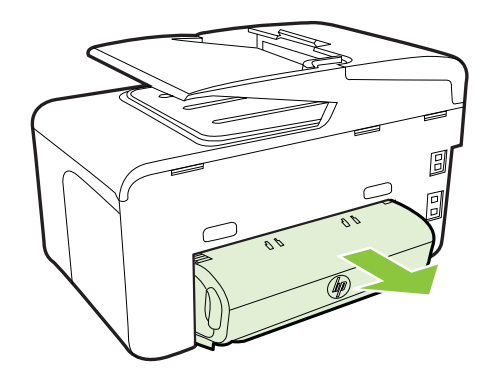

- **b**. Localizaţi hârtia blocată în interiorul imprimantei, prindeţi-o cu ambele mâini si trageți-o către dvs.
- **c**. Dacă blocajul nu este acolo, apăsaţi siguranţa din partea superioară a duplexorului și coborâți capacul. Dacă suportul este blocat în interior, scoateti-l cu atentie. Închideti capacul.

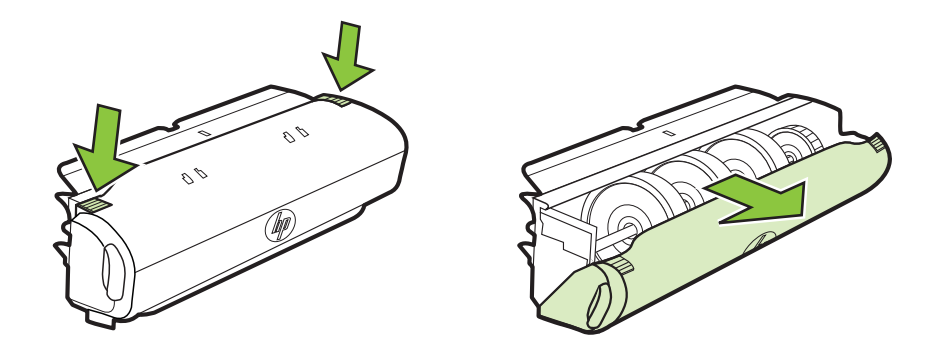

- **d**. Reintroduceţi unitatea de imprimare faţă-verso în imprimantă.
- **3.** Deschideţi capacul superior şi îndepărtaţi murdăria.
- **4.** Dacă nu ați localizat blocajul și Tava 2 este instalată, trageți afară tava și îndepărtaţi hârtia blocată, dacă este posibil. Dacă nu, executaţi următoarele operaţiuni:
	- **a**. Asiguraţi-vă că imprimanta este oprită şi deconectaţi cablul de alimentare.
	- **b.** Ridicati imprimantei de pe tava 2.
	- **c**. Scoateţi suportul de imprimare blocat din partea de jos a imprimantei sau din tava 2.
	- **d**. Reaşezaţi imprimanta peste tava 2.
- **5.** Deschideţi uşa de acces a cartuşelor de cerneală. Dacă există hârtie rămasă în interiorul imprimantei, asigurați-vă că a fost mutat carul spre partea din dreapta a imprimantei, scoateti toate resturile de hârtie sau suporturile încretite, apoi trageti suportul spre dvs. prin partea superioară a imprimantei.
	- **A Avertisment** Nu umblați în imprimantă când acesta este pornită sau când carul de imprimare este blocat. Când deschideţi uşa de acces la cartuşul de cerneală, carul trebuie să revină la poziţia sa din partea dreaptă a imprimantei. Dacă acesta nu se deplasează către dreapta, opriţi imprimanta înainte de a elimina orice blocaj.
- **6.** După eliminarea blocajului, închideți toate capacele, porniți imprimanta (dacă ați oprit-o) şi retrimiteţi operaţiunea de imprimare.

#### **Pentru a elimina un blocaj de hârtie din alimentatorul automat pentru documente**

1. Ridicati capacul alimentatorului automat pentru documente.

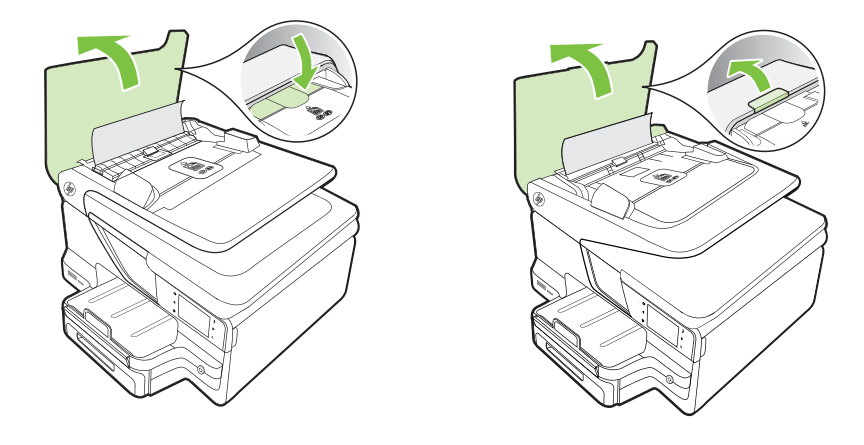

**2.** Ridicaţi clema de pe marginea din faţă a capacului alimentatorului automat pentru documente.

- SAU -

Apăsaţi clema verde aflată în centru alimentatorului automat pentru documente.

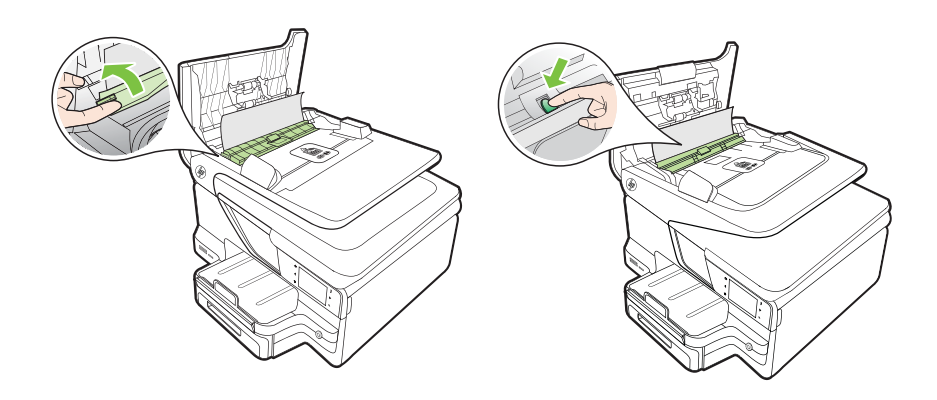

- **3.** Trageţi cu grijă hârtia afară de pe role.
	- **Atenţie** Dacă hârtia se rupe când o scoateţi din role, verificaţi dacă nu sunt bucăţi rupte de hârtie pe role şi roţi care ar putea rămâne în interiorul imprimantei. Dacă nu scoateţi toate bucăţile de hârtie din imprimantă, este posibil să se producă şi alte blocaje de hârtie.

<span id="page-176-0"></span>**4.** Dacă aţi apăsat clema verde în pasul 2, trageţi-o la loc.

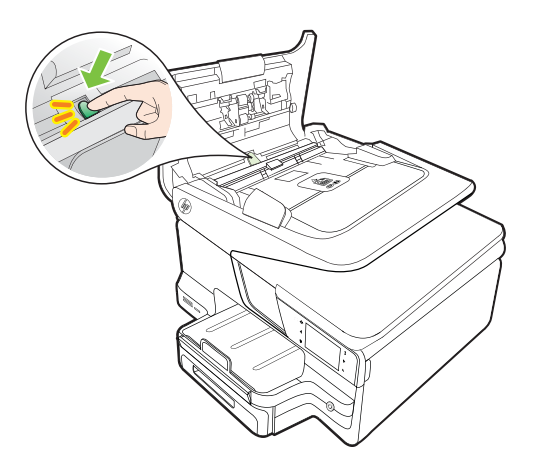

**5.** Închideţi capacul alimentatorului automat pentru documente.

### **Evitarea producerii blocajelor de hârtie**

Pentru a evita blocajele de hârtie, respectaţi indicaţiile următoare.

- Înlăturaţi cu regularitate colile tipărite din tava de ieşire.
- Asigurați-vă că hârtia pe care imprimați nu este șifonată, îndoită sau deteriorată.
- Preveniţi şifonarea sau îndoirea hârtiei prin stocarea hârtiei neutilizate în pungi închise ermetic, asezate pe suprafete drepte.
- Nu utilizaţi hârtie prea groasă sau prea subţire pentru imprimantă.
- Asiguraţi-vă că tăvile sunt încărcate corect şi că nu sunt prea pline. Pentru informaţii suplimentare, consultaţi [Alimentare suport de imprimare](#page-28-0).
- Asiguraţi-vă că hârtia încărcată în tava de alimentare stă orizontal şi că marginile nu sunt îndoite.
- Nu puneţi o cantitate prea mare de hârtie în tava alimentatorului de documente. Pentru informaţii despre numărul maxim de coli permis în alimentatorul automat de documente, consultați Specificaț[ii ale suporturilor.](#page-184-0)
- Nu combinaţi tipuri şi dimensiuni de hârtie diferite în tava de alimentare; întregul top de hârtie din tava de alimentare trebuie să fie de aceeaşi dimensiune şi de acelaşi tip.
- Ajustați ghidajul de lățime pentru hârtie al tăvii de alimentare, astfel încât să încadreze fix toate colile de hârtie. Asiguraţi-vă că ghidajul de lăţime nu îndoaie hârtia din tava de alimentare.
- Nu împingeţi hârtia prea adânc în tava de alimentare.
- Utilizați tipurile de hârtie recomandate pentru imprimantă. Pentru informații suplimentare, consultați Specificaț[ii ale suporturilor.](#page-184-0)
- Dacă imprimanta va rămâne curând fără hârtie, mai întâi lăsați să se epuizeze hârtia din imprimantă și apoi adăugați hârtie. Nu încercați să adăugați hârtie în timp ce imprimanta încearcă să preia o coală.

#### Capitol 9

- Dacă imprimaţi o pagină faţă-verso, nu imprimaţi imagini cu grad mare de saturaţie pe hârtie subţire.
- Asiguraţi-vă că imprimanta este curată. Pentru informaţii suplimentare, consultaţi Întreţ[inerea imprimantei.](#page-38-0)

# **A Informaţii tehnice**

Această secţiune cuprinde următoarele subiecte:

- Informații despre garanție
- Specificaţ[iile imprimantei](#page-181-0)
- Informaț[ii legale](#page-193-0)
- [Caracteristici ecologice](#page-201-0)
- Licenţ[e de la ter](#page-205-0)ţi

## **Informaţii despre garanţie**

Această secţiune cuprinde următoarele subiecte:

- Declaraţie de garanţie limitată [Hewlett-Packard](#page-179-0)
- Informaț[ii despre garan](#page-180-0)ția cartușelor de cerneală

#### <span id="page-179-0"></span>**Declaraţie de garanţie limitată Hewlett-Packard**

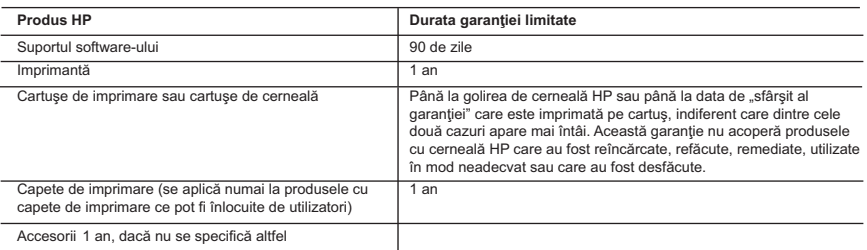

#### A. Domeniul garanţiei limitate

- 1. Hewlett-Packard (HP) garantează clientului utilizator final că produsele HP specificate mai sus nu vor prezenta defecte materiale sau de execuție pe durata specificată mai sus, durată care începe de la data achiziționării de către client.
- 2. Pentru produsele software, garanția limitată HP se aplică numai pentru imposibilitatea de a se executa instrucțiunile de programare. HP nu garantează că funcţionarea oricărui produs se va desfăşura fără întreruperi sau fără erori.
- 3. Garanţia limitată HP acoperă numai acele defecte care apar în urma utilizării normale a produsului şi nu acoperă oricare alte probleme, inclusiv cele rezultate din:
	- a. Întreţinere incorectă sau modificare;
	- b. Software, suporturi, piese de schimb sau componente care nu sunt furnizate sau acceptate de HP;
	- c. Functionare în afara specificațiilor pentru produs;
	- d. Modificare neautorizată sau utilizare necorespunzătoare.
- 4. Pentru imprimantele HP, utilizarea unui cartus care nu provine de la HP sau a unui cartus reumplut nu afectează nici garanția pentru client, nici contractul de asistență HP cu clientul. Totusi, dacă funcționarea necorespunzătoare sau defectarea imprimantei se datorează utilizării unui cartuş de cerneală care nu provine de la HP, care este reumplut sau care este expirat, HP va tarifa timpul său standard şi materialele necesare pentru repararea imprimantei după acel eşec în funcţionare sau acea defecțiune.
- 5. Dacă în timpul perioadei de garanţie HP primeşte o notificare despre un defect al oricărui produs care este acoperit de garanția HP, HP va repara sau va înlocui produsul defect, la alegerea făcută de HP.
- 6. Dacă HP nu poate să repare sau să înlocuiască, după caz, un produs defect care este acoperit de garanţia HP, HP va restitui prețul de achiziție al produsului, la un interval de timp rezonabil după notificarea defectului.
- 7. HP nu are obligaţia să repare, să înlocuiască sau să restituie preţul până când clientul nu returnează produsul la HP.
- 8. Oricare produs înlocuitor poate să fie nou sau ca și nou, cu condiția să aibă o funcționalitate cel puțin egală cu a produsului înlocuit.
- 9. Produsele HP pot să conțină componente sau materiale recondiționate, cu performanțe echivalente cu ale celor noi.
- 10. Declarația de garanție limitată HP este valabilă în toate țările/regiunile în care produsul specificat în garanția HP este distribuit de HP. Contractele pentru servicii suplimentare de garanție, cum ar fi service la sediul clientului, pot fi disponibile de la oricare centru de service HP din ţările/regiunile în care produsul este distribuit de HP sau de un importator autorizat.
- B. Limitări ale garanției

ÎN LIMITA PERMISĂ DE LEGISLATIA LOCALĂ, NICI HP SI NICI FURNIZORII SĂI TERTI NU ASIGURĂ ALTE GARANTII SAU CLAUZE DE ORICE FEL, EXPLICITE SAU IMPLICITE, LEGATE DE VANDABILITATE, DE CALITATEA SATISFĂCĂTOARE ŞI DE POTRIVIREA CU UN SCOP PARTICULAR.

- C. Limitările răspunderii
	- .<br>1. În limita permisă de legislația locală, remediile din această Declarație de garanție sunt numai ale clientului și sunt exclusive.
	- 2. ÎN LIMITA PERMISĂ DE LEGILE LOCALE, CU EXCEPŢIA OBLIGAŢIILOR STABILITE SPECIAL MAI DEPARTE ÎN ACEASTĂ DECLARAŢIE DE GARANŢIE, HP SAU FURNIZORII SĂI TERŢI NU VOR FI ÎN NICIUN CAZ RĂSPUNZĂTORI PENTRU DAUNE CU CARACTER DIRECT, INDIRECT, SPECIAL, ACCIDENTAL SAU PE CALE DE CONSECINŢĂ, INDIFERENT DACĂ SOLICITAREA ACESTORA SE BAZEAZĂ PE CONTRACT, PREJUDICIU SAU ORICARE ALTĂ TEORIE LEGALĂ SAU PE FAPTUL CĂ POSIBILITATEA APARIŢIEI UNOR ASTFEL DE DAUNE A FOST ADUSĂ LA CUNOŞTINŢA HP SAU A FURNIZORILOR SĂI.

- 1. Această Declaraţie de garanţie îi dă clientului drepturile legale specifice. Clientul poate să aibă şi alte drepturi care diferă de la un stat la altul în Statele Unite, de la o provincie la alta în Canada și de la o tară la alta în alte părți ale lumii.
- 2. În măsura în care această Declarație de garanție este incompatibilă cu legile locale, această Declarație de garanție se va considera modificată pentru a fi compatibilă cu legile locale. Sub asemenea legi locale, anumite negări şi limitări din această Declaratie de garantie este posibil să nu se aplice clientului. De exemplu, în unele state din Statele Unite, precum și în alte guvernări din afara Statelor Unite (inclusiv provincii din Canada), sunt posibile:
	- a. Excluderea negărilor şi limitărilor din această Declaraţie de garanţie care limitează drepturile statutare ale unui client (de ex. în Marea Britanie);
	- b. În alte privinţe se limitează posibilitatea unui producător de a impune asemenea negări sau limitări; sau c. Acordarea unor drepturi suplimentare clientului, legate de garanţie, precizarea duratei garanţiilor implicite pe care
	-
- producătorul nu le poate nega sau precizarea limitărilor privind durata garanţiilor implicite.<br>3. TERMENII DIN ACEASTĂ DECLARAȚIE DE GARANȚIE, ÎN LIMITA PERMISĂ DE LEGE, NU EXCLUD, NU RESTRICŢIONEAZĂ SAU MODIFICĂ, ŞI SUNT SUPLIMENTARI FAŢĂ DE, DREPTURILE STATUTARE OBLIGATORII APLICABILE VÂNZĂRILOR DE PRODUSE HP CĂTRE CLIENŢI.

#### **Garanţia Producătorului HP**

Mai jos am inclus numele şi adresa entităţii HP care este responsabilă cu îndeplinirea obligaţiilor aferente Garanţiei producătorului HP în tara dvs.

**România:** Hewlett-Packard România SRL, Bd. Lascăr Catargiu nr. 47-53, Europe House Business Center, Et 3, Sector 1, Bucureşti Aveţi drepturi legale suplimentare împotriva vânzătorului pe baza contractului de achiziţie. Aceste drepturi nu sunt afectate de Garanţia Producătorului HP. Vă rugăm să contactaţi vânzătorul.

D. Legislaţia locală
### **Informaţii despre garanţia cartuşelor de cerneală**

Garanţia cartuşului HP este aplicabilă atunci când produsul este utilizat în imprimanta HP pentru care a fost proiectat. Această garanție nu acoperă produsele cu cerneală HP care au fost reîncărcate, refabricate, remediate, utilizate necorespunzător sau falsificate.

În timpul perioadei de garanţie, produsul este acoperit cât timp cerneala HP nu este epuizată şi nu a trecut data de sfârşit a garanţiei. Data de sfârşit a garanţiei, în format AAAA-LL, poate fi găsită pe produs conform ilustraţiilor de mai jos:

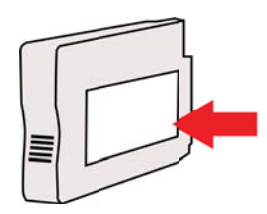

# **Specificaţiile imprimantei**

Această secţiune cuprinde următoarele subiecte:

- Specificaţii fizice
- Caracteristici şi capacitate produs
- Specificaţ[ii procesor](#page-182-0) şi memorie
- Cerinț[e de sistem](#page-182-0)
- Specificaț[ii protocol re](#page-183-0)țea
- Specificaț[ii server Web încorporat](#page-183-0)
- Specificaț[ii ale suporturilor](#page-184-0)
- Specificaț[ii imprimare](#page-189-0)
- [Specifica](#page-189-0)ții copiere
- [Specifica](#page-189-0)ții fax
- Specificaț[ii scanare](#page-190-0)
- Specificații Servicii Web ș[i site-uri Web HP](#page-190-0)
- Specificaț[ii de mediu](#page-191-0)
- Specificaț[ii electrice](#page-191-0)
- Specificaț[ii emisii acustice](#page-191-0)
- Specificat[ii dispozitiv de memorie](#page-191-0)

### **Specificaţii fizice**

#### **Dimensiune imprimantă (lăţime x înălţime x adâncime)**

- HP Officejet Pro 8600: 494 x 300 x 460 mm (19,4 x 11,8 x 18,1 inchi)
- HP Officejet Pro 8600 Plus şi HP Officejet Pro 8600 Premium: 494 x 315 x 460 mm (19,4 x 12,4 x 18,1 inchi)
- **Cu tava 2:** Adaugă 82 mm (2,6 inchi) la înălţimea imprimantei

#### **Greutatea imprimantei**

Greutatea imprimantei nu include consumabilele de imprimare, accesoriul de imprimare automată față-verso (duplexor), sau Tava 2.

- HP Officejet Pro 8600: 10,67 kg (23,6 livre)
- HP Officejet Pro 8600 Plus şi HP Officejet Pro 8600 Premium: 11,58 kg (25,5 livre)
- **Cu tava 2:** Adaugă 2,96 kg (6,5 lb)
- **Cu accesoriul de imprimare automată faţă-verso (duplexor):** Se adaugă 0,63 kg (1,4 lb)

### **Caracteristici şi capacitate produs**

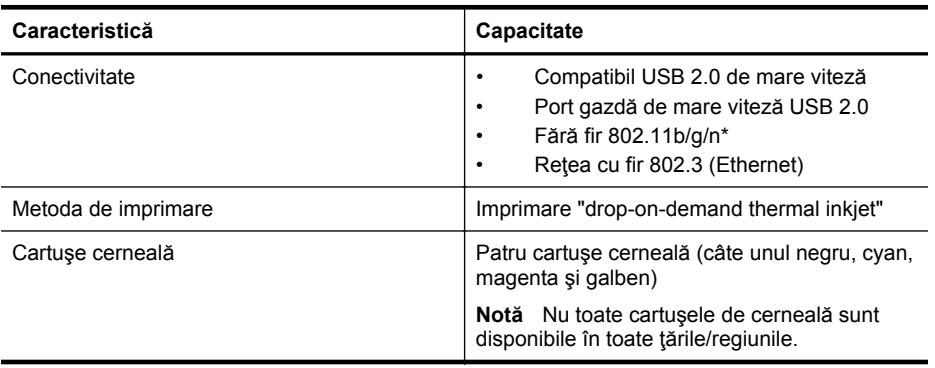

<span id="page-182-0"></span>(continuare)

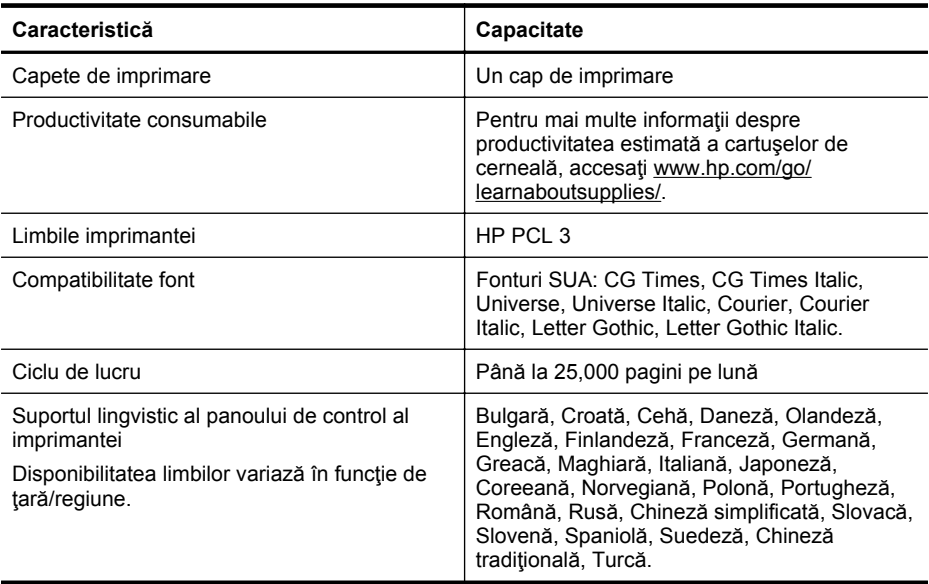

\* Imprimanta acceptă banda de frecvenţă 802.11n de 2,4 GHz.

#### **Specificaţii procesor şi memorie**

#### **Procesor imprimantă**

ARM R4

#### **Memorie imprimantă**

HP Officejet Pro 8600: RAM integrat de 64 MB HP Officejet Pro 8600 Plus şi HP Officejet Pro 8600 Premium: RAM integrat de 128 MB

#### **Cerinţe de sistem**

**Notă** Pentru cele mai recente informații despre sistemele de operare acceptate și despre cerințele de sistem, vizitați [www.hp.com/go/customercare.](http://h20180.www2.hp.com/apps/Nav?h_pagetype=s-001&h_page=hpcom&h_client=s-h-e008-1&h_product=4322911&h_lang=ro&h_cc=ro) Acest site Web oferă informații și utilitare care vă pot ajuta să soluționați multe probleme frecvente ale imprimantei.

#### **Compatibilitate sistem de operare**

- Windows XP Service Pack 3, Windows Vista, Windows 7
- Mac OS X v10.5, v10.6, v10.7
- Linux (Pentru mai multe informaţii, consultaţi [http://hplipopensource.com/hplip-web/](http://hplipopensource.com/hplip-web/index.html) [index.html\)](http://hplipopensource.com/hplip-web/index.html)

#### **Cerinţe minime de sistem**

- Microsoft® Windows® 7: procesor de 1 GHz 32 biţi (x86) sau 64 biţi (x64); 1 GB (32 biţi) sau 2 GB (64 biţi) de RAM, 1,5 GB spaţiu liber pe unitate de disc, unitate CD-ROM/DVD sau conexiune la Internet, port USB; Internet Explorer
- Microsoft Windows Vista®: procesor de 800 MHz 32 biţi (x86) sau 64 biţi (x64); 1 GB (32 biți) sau 2 GB (64 biți) de RAM, 1,5 GB spațiu liber pe unitate de disc, unitate CD-ROM/ DVD sau conexiune la Internet, port USB; Internet Explorer
- <span id="page-183-0"></span>• Microsoft Windows XP Service Pack 3 sau o versiune ulterioară (numai 32 biţi): Procesor Intel® Pentium® II, Celeron® sau un procesor compatibil; minim 233 MHz; 128 MB RAM, 750 MB spaţiu liber pe unitate de disc, unitate CD-ROM/DVD sau conexiune la Internet, port USB, Internet Explorer 6.0 sau o versiune ulterioară
- Mac OS X v10.5, v10.6, v10.7; procesor PowerPC G4, G5 sau Intel Core, 900 MB spatiu liber disponibil pe hard disk, unitate CD-ROM/DVD sau conexiune de Internet, port USB

#### **Specificaţii protocol reţea**

#### **Compatibilitate sistem de operare reţea**

- Windows XP (32 biţi) (ediţiile Professional şi Home), Windows Vista 32 biţi şi 64 biţi (Ultimate Edition, Enterprise Edition şi Business Edition), Windows 7 (32 biţi şi 64 biţi)
- Windows Small Business Server 2003 32 biti si 64 biti, Windows 2003 Server 32 biti si 64 biți, Windows 2003 Server R2 32-biți și 64 biți (Standard Edition, Enterprise Edition)
- Windows Small Business Server 2008 64 biţi, Windows 2008 Server 32 biţi şi 64 biţi, Windows 2008 Server R2 64 biţi (Standard Edition, Enterprise Edition)
- Citrix XenDesktop 4
- Citrix XenServer 5.5
- Mac OS X v10.5, v10.6, v10.7
- Microsoft Windows 2003 Server Terminal Services
- Microsoft Windows 2003 Server Terminal Services cu Citrix Presentation Server 4.0
- Microsoft Windows 2003 Server Terminal Services cu Citrix Presentation Server 4.5
- Microsoft Windows 2003 Server Terminal Services cu Citrix XenApp 5.0
- Microsoft Windows 2003 Server Terminal Services cu Citrix Metaframe XP cu Feature Release 3
- Microsoft Windows 2003 Small Business Server Terminal Services
- Servicii de terminal Microsoft Windows Server 2008
- Microsoft Windows Small Business Server 2008 Terminal Services
- Microsoft Windows 2008 Server Terminal Services cu Citrix XenApp 5.0
- Novell Netware 6.5, Open Enterprise Server 2

#### **Protocoale reţea compatibile**

TCP/IP

#### **Administrare reţea**

Server web încorporat (posibilitatea de configurare la distanță și de administrare a imprimantelor din retea)

### **Specificaţii server Web încorporat**

#### **Cerinţe**

- Rețea TCP/IP (rețelele IPX/SPX nu sunt compatibile)
- Un browser Web (Microsoft Internet Explorer 7.0 sau o versiune ulterioară, Mozilla Firefox 3.0 sau o versiune ulterioară, Safari 3.0 sau o versiune ulterioară sau Google Chrome 3.0 sau o versiune ulterioară)
- O conexiune la reţea (nu puteţi utiliza serverul Web încorporat conectat direct la un calculator prin cablu USB)
- Conexiune la internet (pentru unele funcţii).
	- **Notă** Puteți deschide serverul Web încorporat fără a fi conectat la Internet. Cu toate acestea, unele funcţii nu sunt disponibile.

**Notă** Serverul Web încorporat trebuie să fie de aceeaşi parte a firewall-ului ca şi imprimanta.

### <span id="page-184-0"></span>**Specificaţii ale suporturilor**

Utilizaţi aceste tabele pentru a determina suportul corect pe care să-l utilizaţi cu imprimanta şi pentru a determina ce caracteristici funcţionează cu suportul.

- Întelegere specificații pentru tipuri de suport de imprimare compatibile
- [Configurare margini minime](#page-188-0)
- Indicaț[ii pentru imprimare pe ambele p](#page-188-0)ărți ale unei coli

### **Înţelegere specificaţii pentru tipuri de suport de imprimare compatibile**

Utilizaţi tabelele pentru a determina suportul corect pe care să-l utilizaţi cu imprimanta şi pentru a determina ce caracteristici funcționează cu suportul.

- Întelegere dimensiuni compatibile
- Înțelegere tipuri și greutăț[i suport de imprimare](#page-186-0)

#### **Înţelegere dimensiuni compatibile**

**Notă** Tava 2 este disponibilă opțional.

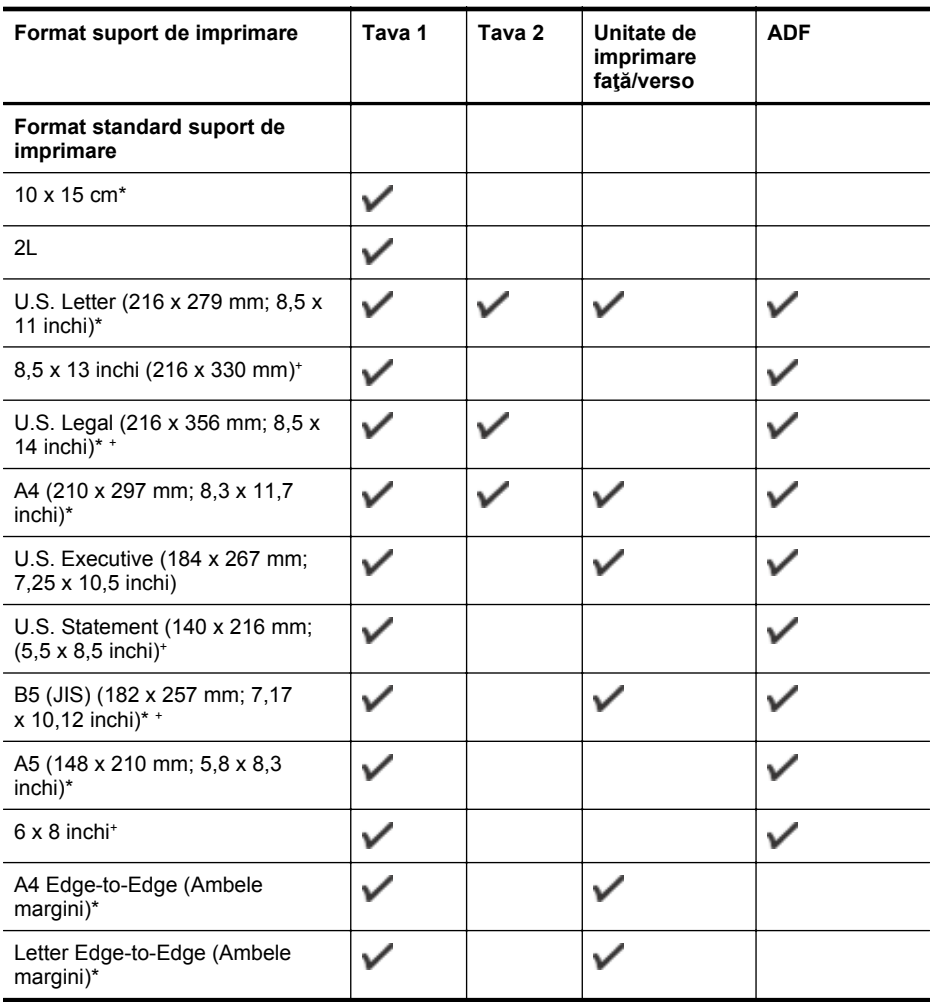

#### Anexa A

#### (continuare)

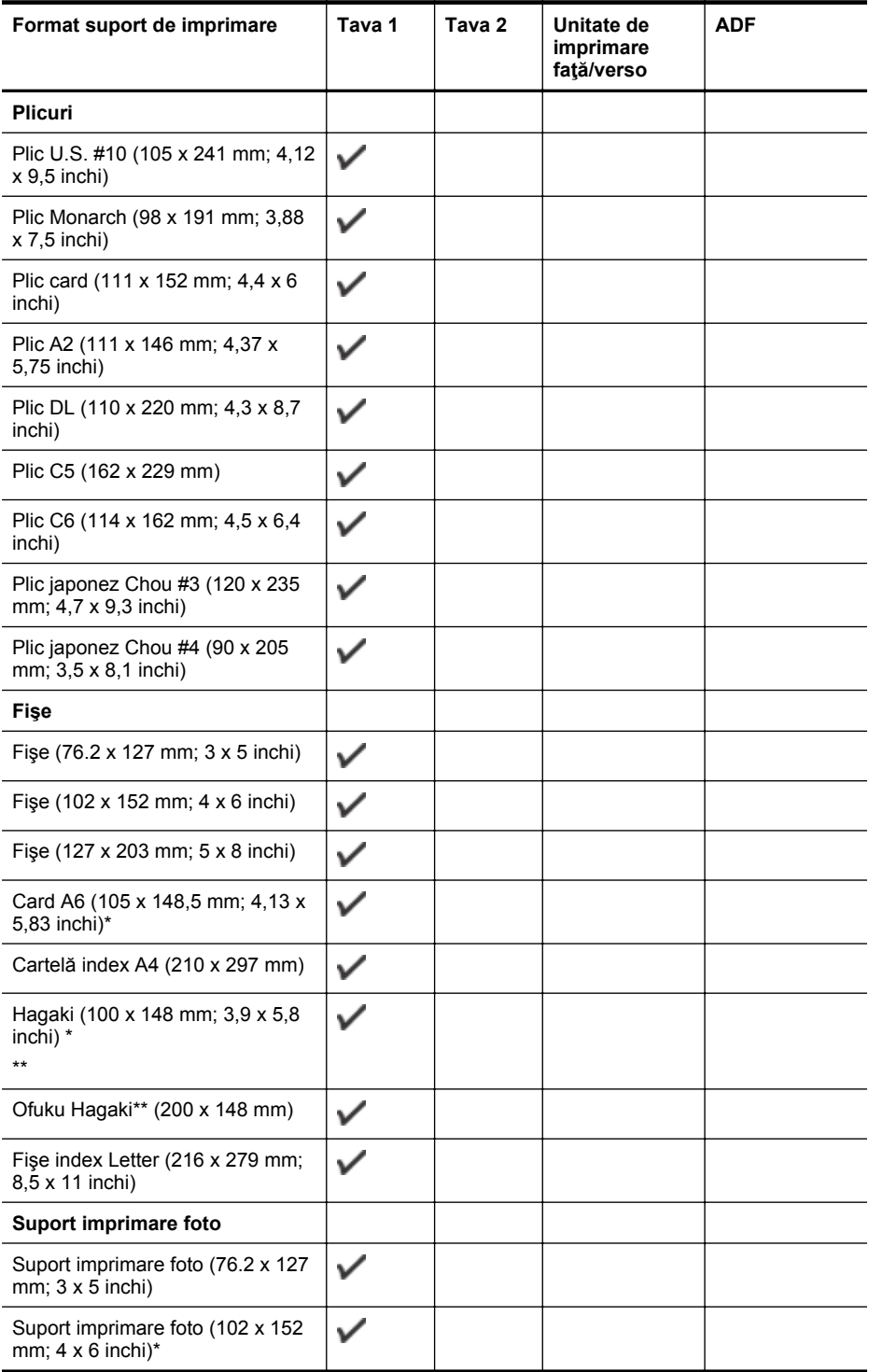

#### <span id="page-186-0"></span>(continuare)

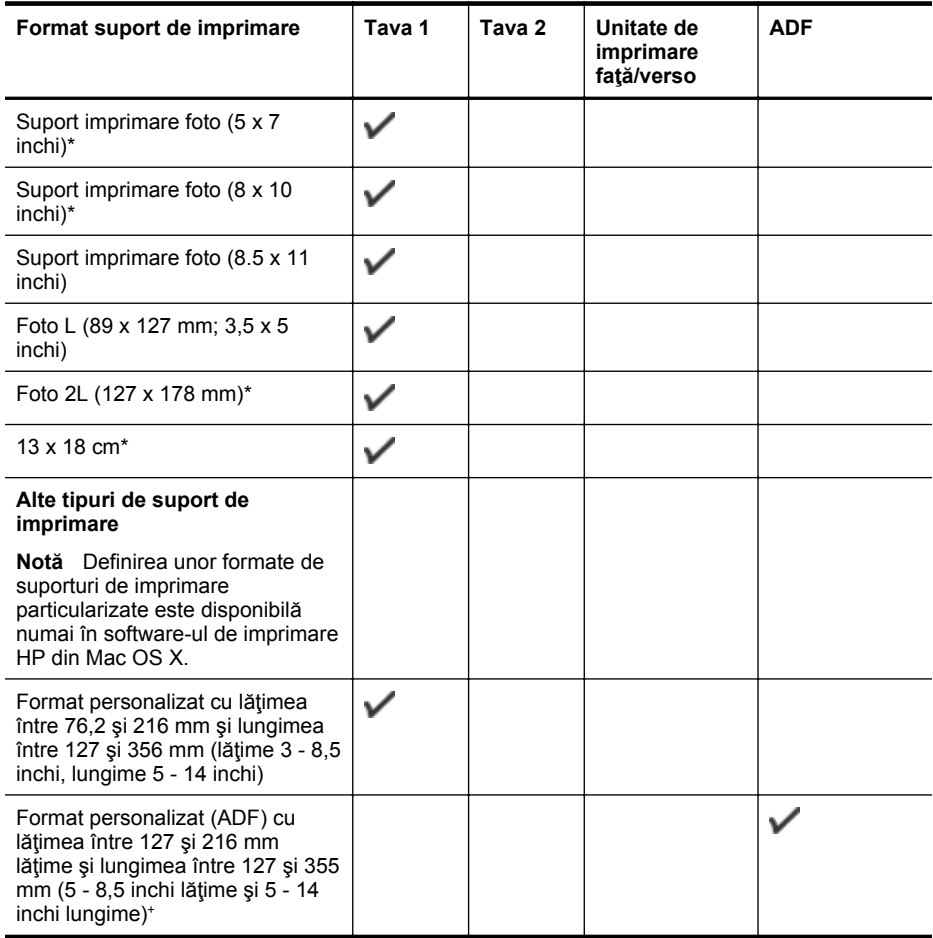

\* Aceste dimensiuni pot fi utilizate pentru imprimarea fără chenar.

\*\* Imprimanta este compatibilă numai cu hagaki simple şi cu jet de cerneală folosite de Poşta japoneză. Nu este compatibilă cu hagaki foto folosite de Poşta japoneză.

+ Numai scanările pe o singură parte şi lucrările de copiere sunt acceptate de ADF.

#### **Înţelegere tipuri şi greutăţi suport de imprimare**

**Notă** Tava 2 este disponibilă la unele modele.

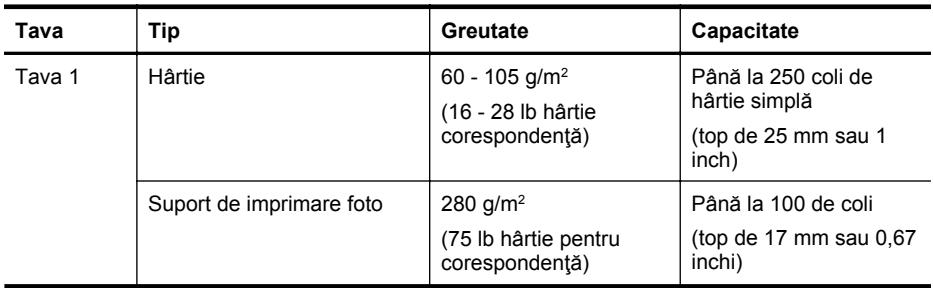

#### Anexa A

(continuare)

| Tava                                         | Tip                                                                | Greutate                                                                                       | Capacitate                                                                                                    |
|----------------------------------------------|--------------------------------------------------------------------|------------------------------------------------------------------------------------------------|----------------------------------------------------------------------------------------------------|
|                                              | Plicuri                                                            | $75 - 90$ g/m <sup>2</sup><br>(20 - 24 lb plic hârtie<br>corespondență)                        | Până la 30 de coli<br>(top de 17 mm sau 0,67<br>inchi)                                                                                                    |
|                                              | Fise                                                               | Până la 200 g/m <sup>2</sup><br>$(110 lb$ fise)                                                | Până la 80 fișe                                                                                                    |
| Tava 2                                       | Doar hârtie simplă                                                 | 60 - 105 g/m <sup>2</sup><br>(16 - 28 lb hârtie<br>corespondență)                              | Până la 250 coli de<br>hârtie simplă<br>(top de 25 mm sau 1,0<br>inchi)                                                                                                    |
| Unitate de<br>imprimare<br>față/verso        | Simplu și broșură                                                  | 60 - 105 g/m <sup>2</sup><br>(16 - 28 lb hârtie<br>corespondentă)                              | Neaplicabil                                                                                                    |
| Tavă de<br>ieșire                            | Toate tipurile de suport de<br>imprimare compatibile               |                                                                                                | Până la 150 coli de<br>hârtie simplă<br>(imprimare text)                                                                                                    |
| Alimentator<br>ul automat<br>de<br>documente | Toate suporturile acceptate,<br>cu excepția hârtiei<br>fotografice | 60 - 90 $q/m^2$<br>(16 - 24 lb hârtie<br>corespondentă)<br>numai suporturi cu<br>granule lungi | HP Officejet Pro 8600:<br>Până la 35 de coli de<br>hârtie simplă (5 mm sau<br>0,19 inchi teanc)<br>HP Officejet Pro 8600<br>Plus și HP Officejet Pro<br>8600 Premium: Până la<br>50 de coli de hârtie<br>simplă (11 mm sau 0,43<br>inchi teanc) |

### <span id="page-188-0"></span>**Configurare margini minime**

Marginile documentului trebuie să fie egale sau să depăşească aceste margini, pentru orientare portret.

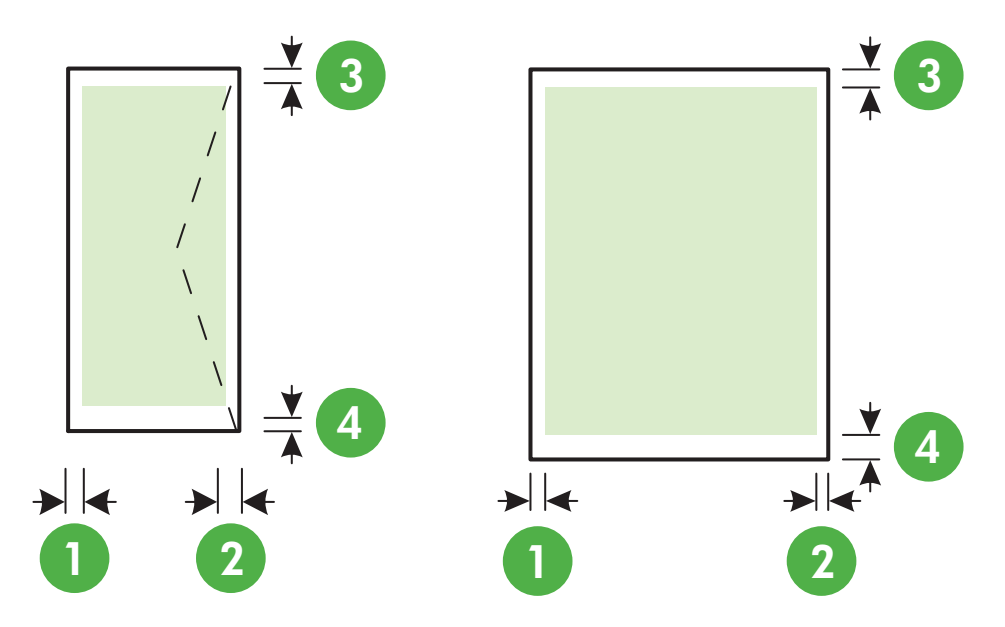

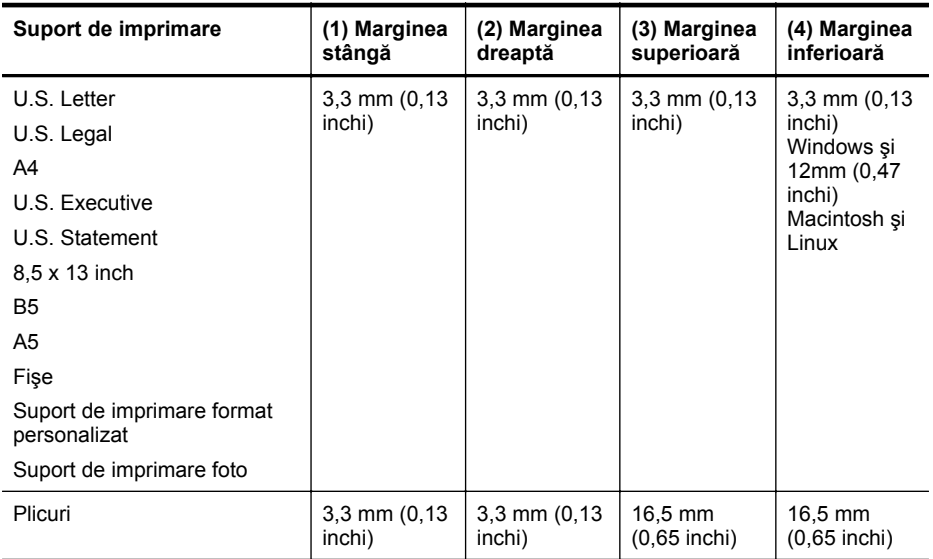

#### **Indicaţii pentru imprimare pe ambele părţi ale unei coli**

- Utilizaţi întotdeauna suporturi de imprimare conforme cu specificaţiile imprimantei: Pentru informaţii suplimentare, consultaţi Specificaţ[ii ale suporturilor.](#page-184-0)
- Precizaţi din aplicaţie sau din driver-ul imprimantei opţiunile de imprimare faţă-verso.

#### <span id="page-189-0"></span>Anexa A

- Nu imprimati pe ambele fețe când utilizați plicuri, hârtie foto, suport de imprimare lucios sau hârtie mai uşoară de 16 lb (60 g/m²) sau mai grea de 28 lb (105 g/m²). La utilizarea acestor tipuri de suport de imprimare, pot apărea blocaje de hârtie.
- Unele tipuri de suporturi necesită o anumită orientare la imprimarea pe ambele feţe ale unei pagini. Acestea includ hârtie cu antet, hârtie preimprimată şi hârtie cu filigran sau cu găuri perforate. Când imprimaţi de la un calculator care utilizează Windows, imprimanta imprimă mai întâi prima faţă a materialului de imprimat. Încărcaţi suportul cu faţa de imprimat orientată în jos.
- Pentru imprimare față-verso automată, atunci când se finalizează imprimarea pe o față a suportului de imprimare, imprimanta reţine suportul şi intră în pauză cât timp se usucă cerneala. Când cerneala se usucă, suportul este tras înapoi în imprimantă şi este imprimată şi cealaltă faţă. Când s-a finalizat imprimarea, suportul este plasat pe tava de ieşire. Nu luaţi suportul de imprimare înainte de finalizarea imprimării.
- Puteţi să imprimaţi pe ambele feţe ale unei suport de imprimare personalizat acceptat întorcând suportul cu faţa în jos şi reintroducându-l în imprimantă. Pentru informaţii suplimentare, consultați Specificaț[ii ale suporturilor](#page-184-0).

#### **Specificaţii imprimare**

#### **Rezoluţie imprimare negru**

600 x 600 dpi cu cerneală neagră cu pigment

#### **Rezoluţie imprimare color**

Până la 4800 x 1200 dpi optimizat pe hârtie foto specială HP, cu rezoluție de intrare de 1200 x 1200 dpi

#### **Specificaţii copiere**

- Procesare digitală a imaginilor
- Până la 99 de exemplare după original (variază în funcție de model)
- Zoom digital: 25 400% (variază în funcție de model)
- Încadrare în pagină, previzualizare copie

### **Specificaţii fax**

- Capacitate walk-up pentru fax alb-negru şi color.
- Până la 110 de numere cu apelare rapidă (variază în funcție de model).
- Memorie de până la 120 de pagini (variază în funcție de model, pe baza ITU-T Test Image #1 la rezoluție standard). Paginile mai complicate sau cu rezoluție mai înaltă vor dura mai mult şi utilizează mai multă memorie.
- Trimitere şi recepţionare manuală a faxurilor.
- Reapelare automată de până la cinci ori când numărul apelat este ocupat (variază în funcție de model).
- Reapelare automată o dată când numărul apelat nu răspunde (variază în funcție de model).
- Rapoarte de confirmare și de activitate.
- Fax CCITT/ITU Group 3 cu mod de corectare a erorilor.
- Transmisie de 33,6 Kbps.
- 4 secunde per pagină la 33,6 Kbps (pe baza testului de imagine ITU-T #1, la rezoluție standard). Paginile mai complicate sau cu rezoluție mai înaltă vor dura mai mult și utilizează mai multă memorie.
- Detectare a soneriilor cu comutare automată fax/robot telefonic.

<span id="page-190-0"></span>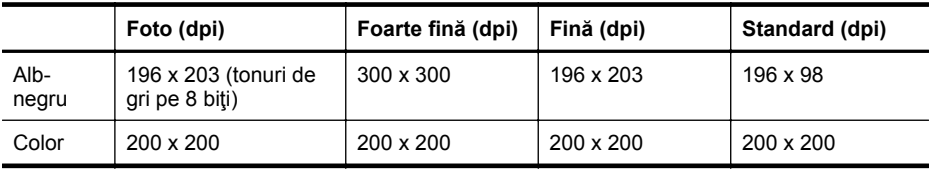

#### **Specificaţii pentru funcţia Fax to PC (Fax la PC)**

- Tip de fişier acceptat: TIFF necomprimat
- Tipuri de fax acceptate: faxuri alb-negru

#### **Specificaţii scanare**

- Software-ul OCR integrat realizează automat conversia textului scanat în text editabil
- Interfaţă compatibilă Twain (numai pentru Windows)
- Rezoluţie: Optică 4800 x 4800 ppi
- Color: Color 24 de biţi, tonuri de gri (256 de niveluri de gri) 8 biţi
- Dimensiune maximă de scanare de pe geamul-suport: HP Officejet Pro 8600: 216 x 297 mm HP Officejet Pro 8600 Plus şi HP Officejet Pro 8600 Premium: 216 x 356 mm
- Dimensiune maximă de scanare de la ADF: 216 x 356 mm

### **Specificaţii Servicii Web şi site-uri Web HP**

- Specificaţii Servicii Web
- Specificaț[ii site Web HP](#page-191-0)

#### **Specificaţii Servicii Web**

O conexiune la Internet, utilizând fie o reţea cu fir (Ethernet), fie una fără fir.

#### **HP ePrint**

- Dimensiunea maximă a e-mailului şi a ataşărilor: 5 MB
- Număr maxim de ataşări: 10

**Notă** Adresa de e-mail a imprimantei trebuie să fie singura adresă listată pe rândul "To" (Către) al mesajului de e-mail.

Tipuri de fişier acceptate:

- PDF
- HTML
- Formate fişier text standard
- Microsoft Word, PowerPoint
- Fişiere imagine, precum PNG, JPEG, TIFF, GIF, BMP
- **Notă** Este posibil să puteți utiliza și alte tipuri de fișiere cu HP ePrint. Totusi, HP nu poate garanta că acestea vor funcţiona corect cu imprimanta, deoarece nu au fost testate în totalitate.

#### **Printer Apps (Aplicaţii pentru imprimantă)**

Pentru a utiliza anumite Printer Apps (Aplicații pentru imprimantă), poate fi necesar să configurați un cont pe un site Web partener. Pentru mai multe informații, vizitați [www.eprintcenter.com.](http://www.eprintcenter.com)

#### <span id="page-191-0"></span>**Specificaţii site Web HP**

- Un browser Web (Microsoft Internet Explorer 6.0 sau o versiune ulterioară, Mozilla Firefox 2.0 sau o versiune ulterioară, Safari 3.2.3 sau o versiune ulterioară sau Google Chrome 3.0) cu plug-in Adobe Flash (versiunea 10 sau o versiune ulterioară).
- O conexiune de Internet

#### **Specificaţii de mediu**

#### **Mediu de operare**

Temperatură de funcţionare: 5° - 40° C (41° - 104° F) Umiditate de funcţionare: 15 - 80% RH fără condens Condiții de operare recomandate: 15° - 32° C (59° - 90° F) Umiditate relativă recomandată: 20 - 80 % RH fără condens

#### **Mediu de transportare**

Temperatură maximă de transportare: De la -40° la 60° C (de la -40° la 140° F) Umiditate maximă de transportare: 5 - 90% RH fără condens

#### **Specificaţii electrice**

#### **Alimentare curent electric**

Adaptor universal de curent electric (intern)

#### **Cerinţe de alimentare**

Tensiune de alimentare: 100 - 240 VAC, 50/60 Hz Tensiune de ieşire: +32 V/+12 V la 1095 mA/170 mA

#### **Consum**

34 W la imprimare (mod ciornă rapid); 36 W la copiere (mod ciornă rapid)

#### **Specificaţii emisii acustice**

Imprimare în mod ciornă, niveluri de zgomot conform ISO 7779

#### **HP Officejet Pro 8600**

- Presiune sunet (poziţie martor) LpAm 57 (dBA) (imprimare ciornă monocromă)
- Putere sunet LwAd 7,1 (BA)

#### **HP Officejet Pro 8600 Plus şi HP Officejet Pro 8600 Premium**

- Presiune sunet (poziţie martor) LpAm 56 (dBA) (imprimare ciornă monocromă)
- Putere sunet LwAd 7,0 (BA)

#### **Specificaţii dispozitiv de memorie**

Această secțiune cuprinde următoarele subiecte:

- Specificaț[ii card memorie](#page-192-0)
- Unităț[i flash USB](#page-192-0)

### <span id="page-192-0"></span>**Specificaţii card memorie**

#### **Specificaţii**

- Număr maxim recomandat de fişiere pe un card de memorie: 2,000
- Capacitate maximă recomandată pe fişier individual: maxim 12 megapixeli, maxim 8 MB (fişiere TIFF, minim 50 MB)
- Capacitate maximă recomandată card de memorie: 64 GB (doar stare solidă)

**Notă** Apropierea de oricare dintre valorile maxime recomandate pentru un card de memorie poate determina scăderea vitezei de funcţionare a imprimantei.

#### **Tipuri de cartele de memorie acceptate**

- Secure Digital (SD), Mini SD, Micro SD
- High Capacity Secure Digital

### **Unităţi flash USB**

HP a testat în totalitate următoarele unităţi flash USB împreună cu imprimanta:

- **Kingston:** Unitate flash Data Traveler 100 USB 2.0 (4 GB, 8 GB şi 16 GB)
- **Lexar JumpDrive Traveller:** 1 GB
- **Imation:** 1 GB USB Swivel
- **SanDisk:** Unitate flash Ultra Titanium plus USB 4 GB
- **HP:** 8 GB HI-SPEED USB Flash Drive v100w

**E** Notă Veți putea utiliza alte unități flash USB cu imprimanta. Totuși, HP nu poate garanta că acestea vor funcţiona corect cu imprimanta, deoarece nu au fost testate în totalitate.

# **Informaţii legale**

Imprimanta îndeplineşte cerinţele de produs stabilite de agenţiile de reglementare din ţara/ regiunea dvs.

Această secţiune cuprinde următoarele subiecte:

- [Declara](#page-194-0)tie FCC
- Notă [pentru utilizatorii din Coreea](#page-194-0)
- VCCI (Clasa B) declaraț[ie de conformitate pentru utilizatorii din Japonia](#page-195-0)
- Notă [pentru utilizatorii din Japonia cu privire la cablul de alimentare](#page-195-0)
- Declarat[ie privind emisia de zgomot pentru Germania](#page-195-0)
- Notă [de reglementare pentru Uniunea European](#page-195-0)ă
- Declarat[ie privind indicatorul luminos](#page-196-0)
- Gradul de stră[lucire al carcaselor dispozitivelor periferice pentru Germania](#page-196-0)
- Notă pentru utilizatorii reț[elei telefonice din SUA: cerin](#page-197-0)țe FCC
- Notă pentru utilizatorii reț[elei de telefonie canadiene](#page-198-0)
- Notă pentru utilizatorii reț[elei de telefonie germane](#page-198-0)
- Declarat[ie privind faxurile prin cablu în Australia](#page-198-0)
- Informat[ii legale pentru produse wireless](#page-199-0)
- Numă[r de autorizare a modelului](#page-200-0)

### <span id="page-194-0"></span>**FCC statement**

The United States Federal Communications Commission (in 47 CFR 15.105) has specified that the following notice be brought to the attention of users of this product.

This equipment has been tested and found to comply with the limits for a Class B digital device, pursuant to Part 15 of the FCC Rules. These limits are designed to provide reasonable protection against harmful interference in a residential installation. This equipment generates, uses and can radiate radio frequency energy and, if not installed and used in accordance with the instructions, may cause harmful interference to radio communications. However, there is no guarantee that interference will not occur in a particular installation. If this equipment does cause harmful interference to radio or television reception, which can be determined by turning the equipment off and on, the user is encouraged to try to correct the interference by one or more of the following measures:

- Reorient the receiving antenna.
- Increase the separation between the equipment and the receiver.
- Connect the equipment into an outlet on a circuit different from that to which the receiver is connected.
- Consult the dealer or an experienced radio/TV technician for help.

For further information, contact:

Manager of Corporate Product Regulations Hewlett-Packard Company 3000 Hanover Street Palo Alto, Ca 94304 (650) 857-1501

Modifications (part 15.21)

The FCC requires the user to be notified that any changes or modifications made to this device that are not expressly approved by HP may void the user's authority to operate the equipment.

This device complies with Part 15 of the FCC Rules. Operation is subject to the following two conditions: (1) this device may not cause harmful interference, and (2) this device must accept any interference received, including interference that may cause undesired operation.

### **Notă pentru utilizatorii din Coreea**

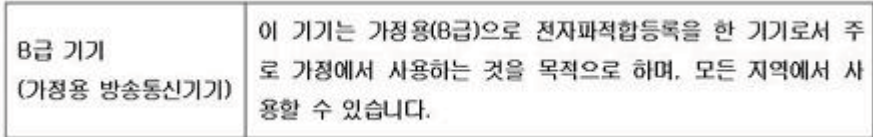

### <span id="page-195-0"></span>**VCCI (Clasa B) declaraţie de conformitate pentru utilizatorii din Japonia**

この装置は、クラスB情報技術装置です。この装置は、家 庭環境で使用することを目的としていますが、この装置が ラジオやテレビジョン受信機に近接して使用されると、受 信障害を引き起こすことがあります。取扱説明書に従って 正しい取り扱いをして下さい。

VCCLB

#### **Notă pentru utilizatorii din Japonia cu privire la cablul de alimentare**

製品には、同梱された電源コードをお使い下さい。 同梱された電源コードは、他の製品では使用出来ません。

#### **Declaraţie privind emisia de zgomot pentru Germania**

Geräuschemission

LpA < 70 dB am Arbeitsplatz im Normalbetrieb nach DIN 45635 T. 19

#### **Notă de reglementare pentru Uniunea Europeană**

Produsele care poartă marcajul CE sunt conforme cu următoarele directive U.E.:

- Directiva pentru Joasă Tensiune 2006/95/EC
- Directiva EMC 2004/108/EC
- Directiva Ecodesign 2009/125/CE, unde este în vigoare

Conformitatea CE este validă numai dacă este alimentat cu adaptorul c.a. corect, cu marcaj CE, furnizat de HP.

Dacă acest produs are funcționalitatea de telecomunicație, el este, de asemenea, conform cu cerințele esențiale ale următoarei directive U.E.:

Directiva R&TTE 1999/5/EC

Conformitatea cu aceste directive presupune conformitatea cu standardele europene armonizate aplicabile (normele europene) enumerate în Declaraţia de conformitate UE eliberată de HP pentru acest produs sau gamă de produse, disponibilă (numai în engleză) în documentaţia produsului sau pe următorul site Web: [www.hp.com/go/certificates](http://www.hp.com/go/certificates) (introduceti codul produsului în câmpul de căutare).

<span id="page-196-0"></span>Conformitatea este indicată de unul din următoarele marcaje pentru conformitate plasat pe produs:

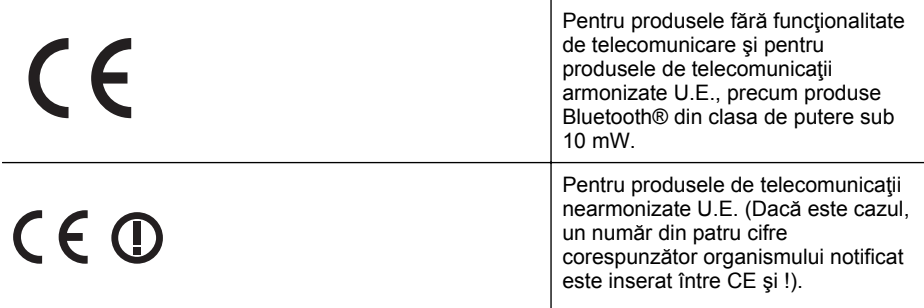

Consultaţi eticheta referitoare la reglementări prevăzută pe produs.

Funcţionalitatea de telecomunicaţie de pe acest produs poate fi utilizată în următoarele ţări U.E. şi EFTA: Austria, Belgia, Bulgaria, Cipru, Republica Cehă, Danemarca, Estonia, Finlanda, Franţa, Germania, Grecia, Ungaria, Islanda, Irlanda, Italia, Letonia, Liechtenstein, Lituania, Luxemburg, Malta, Olanda, Norvegia, Polonia, Portugalia, România, Republica Slovacă, Slovenia, Spania, Suedia, Elveţia şi Marea Britanie.

Conectorul pentru telefon (nedisponibil pentru toate produsele) este destinat conectării la reţele de telefonie analogice.

#### **Produse cu dispozitive LAN**

Este posibil ca în unele ţări să existe obligaţii specifice sau impuneri speciale legate de functionarea retelelor LAN fără fir, precum utilizarea exclusivă în interior sau restricții pentru canalele disponibile. Asiguraţi-vă că setările specifice ţării pentru reţele fără fir sunt corecte.

#### **Franţa**

Pentru funcționarea acestui produs în rețele LAN fără fir de 2,4 GHz, se aplică anumite restricții: Acest echipament poate fi utilizat în interior pentru întreaga bandă de frecvență 2400 - 2483,5 MHz (canalele 1 - 13). Pentru utilizarea în exterior, poate fi utilizată numai banda de frecvență 2400 - 2454 MHz (canalele 1 - 7). Pentru cele mai recente reglementări, consultați [www.arcep.fr](http://www.arcep.fr).

Punctul de contact pentru aspecte legate de reglementări este:

Hewlett-Packard GmbH, Dept./MS: HQ-TRE, Herrenberger Strasse 140, 71034 Boeblingen, GERMANIA

### **Declaraţie privind indicatorul luminos**

LED indicator statement The display LEDs meet the requirements of EN 60825-1.

### **Gradul de strălucire al carcaselor dispozitivelor periferice pentru Germania**

Das Gerät ist nicht für die Benutzung im unmittelbaren Gesichtsfeld am Bildschirmarbeitsplatz vorgesehen. Um störende Reflexionen am Bildschirmarbeitsplatz zu vermeiden, darf dieses Produkt nicht im unmittelbaren Gesichtsfeld platziert werden.

### <span id="page-197-0"></span>**Notă pentru utilizatorii reţelei telefonice din SUA: cerinţe FCC**

#### **Notice to users of the U.S. telephone network: FCC requirements**

This equipment complies with FCC rules, Part 68. On this equipment is a label that contains, among other information, the FCC Registration Number and Ringer Equivalent Number (REN) for this equipment. If requested, provide this information to your telephone company.

An FCC compliant telephone cord and modular plug is provided with this equipment. This equipment is designed to be connected to the telephone network or premises wiring using a compatible modular jack which is Part 68 compliant. This equipment connects to the telephone network through the following standard network interface jack: USOC  $RI-11C$ .

The REN is useful to determine the quantity of devices you may connect to your telephone line and still have all of those devices ring when your number is called. Too many devices on one line might result in failure to ring in response to an incoming call. In most, but not all, areas the sum of the RENs of all devices should not exceed five (5). To be certain of the number of devices you may connect to your line, as determined by the REN, you should call your local telephone company to determine the maximum REN for your calling area.

If this equipment causes harm to the telephone network, your telephone company might discontinue your service temporarily. If possible, they will notify you in advance. If advance notice is not practical, you will be notified as soon as possible. You will also be advised of your right to file a complaint with the FCC. Your telephone company might make changes in its facilities, equipment, operations, or procedures that could affect the proper operation of your equipment. If they do, you will be given advance notice so you will have the opportunity to maintain uninterrupted service. If you experience trouble with this equipment, please contact the manufacturer, or look elsewhere in this manual, for warranty or repair information. Your telephone company might ask you to disconnect this equipment from the network until the problem has been corrected or until you are sure that the equipment is not malfunctioning.

This equipment may not be used on coin service provided by the telephone company.

Connection to party lines is subject to state tariffs. Contact your state public utility commission, public service commission, or corporation commission for more information.

This equipment includes automatic dialing capability. When programming and/or making test calls to emergency numbers:

- Remain on the line and explain to the dispatcher the reason for the call.
- Perform such activities in the off-peak hours, such as early morning or late evening.

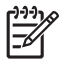

**Note** The FCC hearing aid compatibility rules for telephones are not applicable to this equipment.

The Telephone Consumer Protection Act of 1991 makes it unlawful for any person to use a computer or other electronic device, including fax machines, to send any message unless such message clearly contains in a margin at the top or bottom of each transmitted page or on the first page of transmission, the date and time it is sent and an identification of the business, other entity, or other individual sending the message and the telephone number of the sending machine or such business, other entity, or individual. (The telephone number provided might not be a 900 number or any other number for which charges exceed local or long-distance transmission charges.) In order to program this information into your fax machine, you should complete the steps described in the software.

#### <span id="page-198-0"></span>**Note à l'attention des utilisateurs du réseau téléphonique canadien/Notice to users of the Canadian telephone network**

Cet appareil est conforme aux spécifications techniques des équipements terminaux d'Industrie Canada. Le numéro d'enregistrement atteste de la conformité de l'appareil. L'abréviation IC qui précède le numéro d'enregistrement indique que l'enregistrement a été effectué dans le cadre d'une Déclaration de conformité stipulant que les spécifications techniques d'Industrie Canada ont été respectées. Néanmoins, cette abréviation ne signifie en aucun cas que l'appareil a été validé par Industrie Canada.

Pour leur propre sécurité, les utilisateurs doivent s'assurer que les prises électriques reliées à la terre de la source d'alimentation, des lignes téléphoniques et du circuit métallique d'alimentation en eau sont, le cas échéant, branchées les unes aux autres. Cette précaution est particulièrement importante dans les zones rurales.

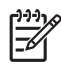

Remarque Le numéro REN (Ringer Equivalence Number) attribué à chaque appareil terminal fournit une indication sur le nombre maximal de terminaux qui peuvent être connectés à une interface téléphonique. La terminaison d'une interface peut se composer de n'importe quelle combinaison d'appareils, à condition que le total des numéros REN ne dépasse pas 5.

Basé sur les résultats de tests FCC Partie 68, le numéro REN de ce produit est 0.0B.

This equipment meets the applicable Industry Canada Terminal Equipment Technical Specifications. This is confirmed by the registration number. The abbreviation IC before the registration number signifies that registration was performed based on a Declaration of Conformity indicating that Industry Canada technical specifications were met. It does not imply that Industry Canada approved the equipment.

Users should ensure for their own protection that the electrical ground connections of the power utility, telephone lines and internal metallic water pipe system, if present, are connected together. This precaution might be particularly important in rural areas.

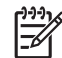

**Note** The REN (Ringer Equivalence Number) assigned to each terminal device provides an indication of the maximum number of terminals allowed to be connected to a telephone interface. The termination on an interface might consist of any combination of devices subject only to the requirement that the sum of the Ringer Equivalence Numbers of all the devices does not exceed 5.

The REN for this product is 0.0B, based on FCC Part 68 test results.

#### **Notă pentru utilizatorii reţelei de telefonie germane**

### **Hinweis für Benutzer des deutschen Telefonnetzwerks**

Dieses HP-Fax ist nur für den Anschluss eines analogen Public Switched Telephone Network (PSTN) gedacht. Schließen Sie den TAE N-Telefonstecker, der im Lieferumfang des HP All-in-One enthalten ist, an die Wandsteckdose (TAE 6) Code N an. Dieses HP-Fax kann als einzelnes Gerät und/oder in Verbindung (mit seriellem Anschluss) mit anderen zugelassenen Endgeräten verwendet werden.

#### **Declaraţie privind faxurile prin cablu în Australia**

In Australia, the HP device must be connected to Telecommunication Network through a line cord which meets the requirements of the Technical Standard AS/ACIF S008.

#### <span id="page-199-0"></span>**Informaţii legale pentru produse wireless**

Această sectiune contine următoarele informații despre reglementări referitoare la produsele wireless:

- Expunerea la radiaţiile de radiofrecvenţă
- Notă pentru utilizatorii din Brazilia
- Notă pentru utilizatorii din Canada
- Notă [pentru utilizatorii din Taiwan](#page-200-0)

#### **Expunerea la radiaţiile de radiofrecvenţă**

### **Exposure to radio frequency radiation**

**Caution** The radiated output power of this device is far below the FCC radio frequency exposure limits. Nevertheless, the device shall be used in such a manner that the potential for human contact during normal operation is minimized. This product and any attached external antenna, if supported, shall be placed in such a manner to minimize the potential for human contact during normal operation. In order to avoid the possibility of exceeding the FCC radio frequency exposure limits, human proximity to the antenna shall not be less than 20 cm (8 inches) during normal operation.

### **Notă pentru utilizatorii din Brazilia**

#### **Aviso aos usuários no Brasil**

Este equipamento opera em caráter secundário, isto é, não tem direito à proteção contra interferência prejudicial, mesmo de estações do mesmo tipo, e não pode causar interferência a sistemas operando em caráter primário. (Res.ANATEL 282/2001).

### **Notă pentru utilizatorii din Canada**

### **Notice to users in Canada/Note à l'attention des utilisateurs canadiens**

**For Indoor Use.** This digital apparatus does not exceed the Class B limits for radio noise emissions from the digital apparatus set out in the Radio Interference Regulations of the Canadian Department of Communications. The internal wireless radio complies with RSS 210 and RSS GEN of Industry Canada.

**Utiliser à l'intérieur.** Le présent appareil numérique n'émet pas de bruit radioélectrique dépassant les limites applicables aux appareils numériques de la classe B prescrites dans le Règlement sur le brouillage radioélectrique édicté par le ministère des Communications du Canada. Le composant RF interne est conforme a la norme RSS-210 and RSS GEN d'Industrie Canada.

#### <span id="page-200-0"></span>**Notă pentru utilizatorii din Taiwan**

低功率電波輻射性電機管理辦法

第十二條

經型式認證合格之低功率射頻電機,非經許可,公司、商號或使用者均不得擅自變更頻 率、加大功率或變更設計之特性及功能。

第十四條

低功率射頻電機之使用不得影響飛航安全及干擾合法通信;經發現有干擾現象時,應立 即停用,並改善至無干擾時方得繼續使用。

前項合法通信,指依電信法規定作業之無線電通信。低功率射頻電機須忍受合法通信或 工業、科學及醫藥用電波輻射性電機設備之干擾。

#### **Număr de autorizare a modelului**

Pentru identificarea impusă de agențiile de reglementare, produsul dvs. are asociat un număr de model în nomenclator. Numărul de model de nomenclator pentru produsul dvs. este SNPRC-1101-01. Acest număr de nomenclator nu trebuie confundat cu numele comercial (Seria HP Officejet Pro 8600 e-All-in-One) sau cu numărul de produs.

# **Caracteristici ecologice**

Compania Hewlett-Packard este hotărâtă să furnizeze produse de calitate în contextul protecţiei mediului. La proiectarea acestui produs s-a ţinut cont de reciclare. Numărul materialelor a fost redus la minimum, asigurându-se în același timp o funcționalitate și o fiabilitate corespunzătoare. Au fost proiectate materiale cu aspecte diferite care pot fi separate cu usurință. Dispozitivele de fixare și celelalte conexiuni sunt ușor de găsit, de accesat și de demontat utilizând instrumente obişnuite. Componentele prioritare au fost proiectate pentru acces rapid în cazul demontării şi reparării.

Pentru informații suplimentare, vizitați site-ul Web HP despre preocuparea față de mediu:

[www.hp.com/hpinfo/globalcitizenship/environment/index.html](http://www.hp.com/hpinfo/globalcitizenship/environment/index.html)

Această secţiune cuprinde următoarele subiecte:

- Hârtie utilizată
- Componente din plastic
- Specificatii privind siguranta materialelor
- Programul de reciclare
- Programul HP de reciclare a consumabilelor pentru dispozitive cu jet de cerneală
- [Casarea echipamentelor uzate de c](#page-202-0)ătre utilizatorii din gospodăriile particulare din Uniunea [European](#page-202-0)ă
- [Consum](#page-203-0)
- Substant[e chimice](#page-203-0)
- Informaţ[ii despre acumulator](#page-203-0)
- [Note RoHS \(numai pentru China\)](#page-204-0)
- [Note RoHS \(numai pentru Ucraina\)](#page-204-0)

### **Hârtie utilizată**

Acest produs permite utilizarea de hârtie reciclată, în conformitate cu DIN 19309 şi EN 12281:2002.

#### **Componente din plastic**

Componentele din plastic care depăşesc 25 grame sunt marcate în conformitate cu standardele internaţionale care impun identificarea materialelor plastice în scopul reciclării, la sfârşitul perioadei de exploatare a produsului.

#### **Specificaţii privind siguranţa materialelor**

Documentele cu informaţii privind siguranţa materialelor (MSDS) pot fi obţinute de pe site-ul Web HP:

[www.hp.com/go/msds](http://www.hp.com/go/msds)

#### **Programul de reciclare**

HP oferă un număr din ce în ce mai mare de programe de returnare a produselor şi de reciclare în multe ţări/regiuni şi are parteneri care deţin unele dintre cele mai mari centre de reciclare a produselor electronice în toată lumea. HP conservă resursele revânzând unele dintre cele mai populare produse ale sale. Pentru informaţii suplimentare despre reciclarea produselor HP, vizitaţi:

[www.hp.com/hpinfo/globalcitizenship/environment/recycle/](http://www.hp.com/hpinfo/globalcitizenship/environment/recycle/)

#### **Programul HP de reciclare a consumabilelor pentru dispozitive cu jet de cerneală**

Compania HP este angajată în lupta pentru protejarea mediului. Programul de reciclare a consumabilelor HP Inkjet este disponibil în multe ţări/regiuni şi vă permite să reciclaţi gratuit cartusele de imprimare și cartusele de cerneală uzate. Pentru mai multe informații, vizitați următorul site Web:

#### <span id="page-202-0"></span>**Casarea echipamentelor uzate de către utilizatorii din gospodăriile particulare din Uniunea Europeană**

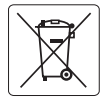

#### **European Union Battery Directive**

**English**

**Italiano**

**Español**

**Česky Dansk**

> **Nederlands Eesti Suomi**

**Ελληνικά Magyar Latviski**

**Lietuviškai Polski**

**Português**

**Slovenčina**

**Slovenščina Svenska** This product contains a battery that is used to maintain data integrity of real time clock or product settings and is designed to last the life of the<br>product. Any attempt to service or replace this battery should be perfo

#### **Directive sur les batteries de l'Union Européenne Français**

Ce produit contient une batterie qui permet de maintenir l'intégrité des données pour les paramètres du produit ou l'horloge en temps réel et qui a<br>été conçue pour durer aussi longtemps que le produit. Toute tentative de r technicien qualifié.

#### **Batterie-Richtlinie der Europäischen Union Deutsch**

Dieses Produkt enthält eine Batterie, die dazu dient, die Datenintegrität der Echtzeituhr sowie der Produkteinstellungen zu erhalten, und die für die<br>Lebensdauer des Produkts ausreicht. Im Bedarfsfall sollte das Instandhal durchgeführt werd

Direttiva dell'Unione Europea relativa alla raccolta, al trattamento e allo smattimento di batterie e accumulatori<br>Questo prodolto contiene una batteria utilizzata per preservare l'integrità dei dell'orologio in tempo rede

#### **Directiva sobre baterías de la Unión Europea**

Este producto contiene una batería que se utiliza para conservar la integridad de los datos del reloj de tiempo real o la configuración del producto<br>y está diseñada para durar toda la vida útil del producto. El mantenimien mantenimiento cualificado.

**Směrnice Evropské unie pro nakládání s bateriemi**<br>Tento výrobek obsahuje baterii, která slouží k uchování správných dat hodin reálného času nebo nastavení výrobku. Baterie je navržena tak, aby vydržela celou životnost výrobku. Jakýkoliv pokus o opravu nebo výměnu baterie by měl provést kvalifikovaný servisní technik.

**EU's batteridirektiv**<br>Produktei indeholder et batteri, som bruges til at vedligeholde dataintegriteten for realtidsur-eller produktindstillinger og er beregnet til at holde i<br>hele produktets levetid. Service på batteriet

**Richtlijn batterijen voor de Europese Unie**<br>Dit product bevat een batterij die wordt gebruik voor een juiste tijdsaanduiding van de klok en het behoud van de<br>deze ontworpen om gedurende de levensduur van het product mee t gekwalificeerde onderhoudstechnicus worden uitgevoerd.

**Euroopa Liidu aku direktiiv**<br>Toode sisaldab akut, mida kasutatakse reaalaja kella andmeühtsuse või toote sätete säilitamiseks. Aku on valmistatud kestma terve toote kasutusaja. Akut tohib hooldada või vahetada ainult kvalifitseeritud hooldustehnik.

#### **Euroopan unionin paristodirektiivi**

Tämä laite sisältää pariston, jota käytetään reaaliaikaisen kellon tietojen ja laitteen asetusten säilyttämiseen. Pariston on suunniteltu kestävän laitteen<br>koko käyttöiän ajan. Pariston mahdollinen korjaus tai vaihto on jä

**Οδηγία της Ευρωπαϊκής Ένωσης για τις ηλεκτρικές στήλες**<br>Αυτό το <mark>προϊόν περιλαμβάνει μια μπατορία, η οποία χρησιμοποιείται για τη διατήρηση της ακεραιότητας των δεδομένων<br>αυτής της μπατορίας θα πρέπει να πραγματοποιούντα</mark>

#### **Az Európai unió telepek és akkumulátorok direktívája**

A termék tartalmaz egy elemet, melynek feladata az, hogy biztosítsa a valós idejű óra vagy a termék beállításainak adatintegritását. Az elem úgy<br>van tervezve, hogy végig kitartson a termék használata során. Az elem bármily

#### **Eiropas Savienības Bateriju direktīva**

Produktam ir baterija, ko izmanto reālā laika pulksteņa vai produkta iestatījumu datu integritātes saglabāšanai, un tā ir paredzēta visam produkta<br>dzīves ciklam. Jebkura apkope vai baterijas nomaiņa ir jāveic atbilstoši kv

**Europos Sąjungos baterijų ir akumuliatorių direktyva**<br>Šiame gaminyje yra baterija, kuri naudojama, kad būtų galima prižiūrėti realaus laiko laikiama arba gaminio nuostatas; ji skirta veikti<br>visą gaminio eksploatavimo laik

**Dyrektywa Unii Europejskiej w sprawie baterii i akumulatorów**<br>Produkt zawiera baterię wykorzystywaną do zachowania integralności danych zegara czasu rzeczywistego lub ustawień produktu, która<br>podtrzymuje działanie produkt

**Diretiva sobre baterias da União Européia**<br>Este produto contém uma bateria que é usada para manter a integridade dos dados do relógio em tempo real ou das configurações do produto e<br>é projetada para ter a mesma duração qu

#### **Smernica Európskej únie pre zaobchádzanie s batériami**

Tento výrobok obsahuje batériu, ktorá slúži na uchovanie správnych údajov hodín reálneho času alebo nastavení výrobku. Batéria je skonštruovaná<br>tak, aby vydržala celú životnosť výrobku. Akýkoľvek pokus o opravu alebo výmen

**Direktiva Evropske unije o baterijah in akumulatorjih**<br>V tem izdelku je baterija, ki zagotorija natančnost podatkov ure v realnem času ali nastavitev izdelkni življenjski dobi izdelka. Kakršno koli<br>popravilo ali zamenjavo

**EU:s batteridirektiv**<br>Produkten innehåller ett batteri som används för att upprätthålla data i realtidsklockan och produktinställningarna. Batteriet ska räcka produktens<br>hela livslängd. Endast kvalificerade serviceteknike

**Директива за батерии на Европейския съюз** тью.<br>1 за поддържане на целостта на данните на часовника в реално време или настройките за продукта, създадена на издържи през целия живот на продукта. Сервизът или замяната на батерията трябва да се извършва от квалифициран техник. **Български**

#### **Directiva Uniunii Europene referitoare la baterii Română**

Acest produs conține o baterie care este utilizată pentru a menține integritatea datelor ceasului de timp real sau setărilor produsului și care este<br>proiectată să funcționeze pe întreaga durată de viață a produsului. Orice un tehnician de service calificat.

#### <span id="page-203-0"></span>**Consum**

Echipamentele Hewlett-Packard pentru imprimare şi pentru imagini marcate cu sigla ENERGY STAR® sunt autorizate conform specificațiilor ENERGY STAR ale Agenției pentru Protecția Mediului din S.U.A. privind echipamentele pentru imagini. Următorul marcaj apare pe produsele pentru imagini autorizate prin programul ENERGY STAR.

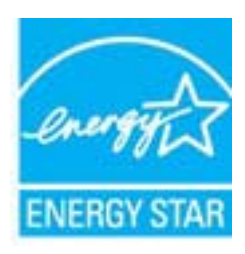

ENERGY STAR este o marcă de servicii înregistrată în S.U.A., a APM S.U.A. În calitate de partener ENERGY STAR, firma HP a stabilit că acest produs corespunde criteriilor ENERGY STAR pentru eficienţa consumului de energie.

Informaţii suplimentare despre modelele de produse de procesare a imaginii calificate ENERGY STAR sunt enumerate la:

[www.hp.com/go/energystar](http://www.hp.com/go/energystar)

#### **Substanţe chimice**

HP este angajat în a le oferi clienţilor noştri informaţii despre substanţele chimice din produsele noastre necesare pentru a respecta cerinţele legale precum REACH (*Regulamentul CE Nr. 1907/2006 al Parlamentului European şi al Consiliului*). Un raport cu informaţii despre substanţele chimice pentru acest produs poate fi găsit la: [www.hp.com/go/reach.](http://www.hp.com/go/reach)

#### **Informaţii despre acumulator**

Imprimanta dispune de acumulatori interni utilizați pentru a menține configurările imprimantei atunci când aceasta nu este activată. Aceştia pot necesita o manevrare şi o dezafectare speciale. Această secțiune cuprinde următoarele subiecte:

- Dezafectarea acumulatorilor în Taiwan
- Atentionare pentru utilizatorii din California

**Dezafectarea acumulatorilor în Taiwan**

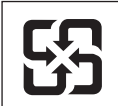

廢電池請回收

Please recycle waste batteries.

#### **Atenţionare pentru utilizatorii din California**

Acumulatorul furnizat cu acest produs poate conține materiale pe bază de perclorat. Poate fi nevoie de o manevrare specială. Pentru mai multe informaţii, vizitaţi următorul site Web: [www.dtsc.ca.gov/hazardouswaste/perchlorate](http://www.dtsc.ca.gov/hazardouswaste/perchlorate).

### <span id="page-204-0"></span>**Note RoHS (numai pentru China)**

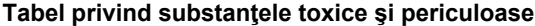

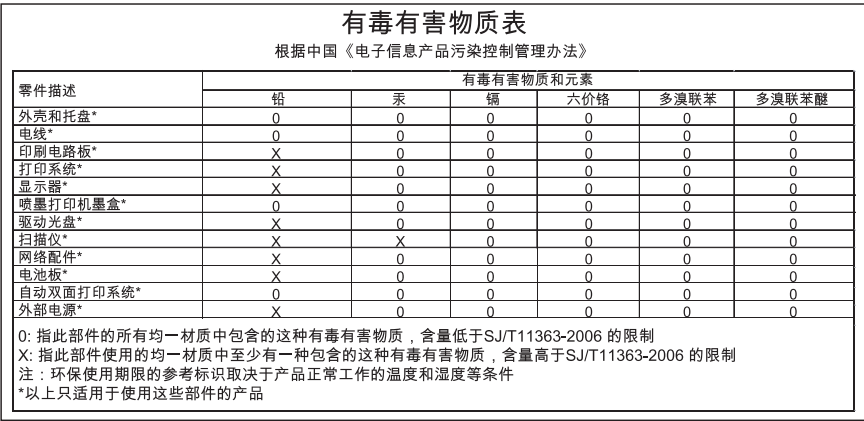

## **Note RoHS (numai pentru Ucraina)**

Обладнання відповідає вимогам Технічного регламенту щодо обмеження використання деяких небезпечних речовин в електричному та електронному обладнанні, затвердженого постановою Кабінету Міністрів України від 3 грудня 2008 No 1057

# **Licenţe de la terţi**

LICENSE.aes-pubdom--crypto --------------------- /\* rijndael-alg-fst.c \* \* @version 3.0 (December 2000) \* \* Optimised ANSI C code for the Rijndael cipher (now AES) \* \* @author Vincent Rijmen <vincent.rijmen@esat.kuleuven.ac.be> \* @author Antoon Bosselaers <antoon.bosselaers@esat.kuleuven.ac.be> \* @author Paulo Barreto <paulo.barreto@terra.com.br> \* \* This code is hereby placed in the public domain. \* \* THIS SOFTWARE IS PROVIDED BY THE AUTHORS ''AS IS'' AND ANY EXPRESS \* OR IMPLIED WARRANTIES, INCLUDING, BUT NOT LIMITED TO, THE IMPLIED \* WARRANTIES OF MERCHANTABILITY AND FITNESS FOR A PARTICULAR PURPOSE \* ARE DISCLAIMED. IN NO EVENT SHALL THE AUTHORS OR CONTRIBUTORS BE \* LIABLE FOR ANY DIRECT, INDIRECT, INCIDENTAL, SPECIAL, EXEMPLARY, OR \* CONSEQUENTIAL DAMAGES (INCLUDING, BUT NOT LIMITED TO, PROCUREMENT OF \* SUBSTITUTE GOODS OR SERVICES; LOSS OF USE, DATA, OR PROFITS; OR \* BUSINESS INTERRUPTION) HOWEVER CAUSED AND ON ANY THEORY OF LIABILITY, \* WHETHER IN CONTRACT, STRICT LIABILITY, OR TORT (INCLUDING NEGLIGENCE \* OR OTHERWISE) ARISING IN ANY WAY OUT OF THE USE OF THIS SOFTWARE, \* EVEN IF ADVISED OF THE POSSIBILITY OF SUCH DAMAGE. \*/

#### LICENSE.expat-mit--expat

---------------------

Copyright (c) 1998, 1999, 2000 Thai Open Source Software Center Ltd

Permission is hereby granted, free of charge, to any person obtaining a copy of this software and associated documentation files (the "Software"), to deal in the Software without restriction, including without limitation the rights to use, copy, modify, merge, publish, distribute, sublicense, and/or sell copies of the Software, and to permit persons to whom the Software is furnished to do so, subject to the following conditions:

The above copyright notice and this permission notice shall be included in all copies or substantial portions of the Software.

THE SOFTWARE IS PROVIDED "AS IS", WITHOUT WARRANTY OF ANY KIND, EXPRESS OR IMPLIED, INCLUDING BUT NOT LIMITED TO THE WARRANTIES OF MERCHANTABILITY, FITNESS FOR A PARTICULAR PURPOSE AND NONINFRINGEMENT. IN NO EVENT SHALL THE AUTHORS OR COPYRIGHT HOLDERS BE LIABLE FOR ANY CLAIM, DAMAGES OR OTHER LIABILITY, WHETHER IN AN ACTION OF CONTRACT, TORT OR OTHERWISE, ARISING FROM, OUT OF OR IN CONNECTION WITH THE SOFTWARE OR THE USE OR OTHER DEALINGS IN THE SOFTWARE.

LICENSE.hmac-sha2-bsd--nos\_crypto

---------------------

/\* HMAC-SHA-224/256/384/512 implementation

\* Last update: 06/15/2005

\* Issue date: 06/15/2005

\*

\*

\* Copyright (C) 2005 Olivier Gay (olivier.gay@a3.epfl.ch)

\* All rights reserved.

\* Redistribution and use in source and binary forms, with or without

\* modification, are permitted provided that the following conditions

\* are met:

\* 1. Redistributions of source code must retain the above copyright

\* notice, this list of conditions and the following disclaimer.

\* 2. Redistributions in binary form must reproduce the above copyright

\* notice, this list of conditions and the following disclaimer in the

\* documentation and/or other materials provided with the distribution.

\* 3. Neither the name of the project nor the names of its contributors

\* may be used to endorse or promote products derived from this software

\* without specific prior written permission.

\*

\* THIS SOFTWARE IS PROVIDED BY THE PROJECT AND CONTRIBUTORS ``AS IS'' AND

\* ANY EXPRESS OR IMPLIED WARRANTIES, INCLUDING, BUT NOT LIMITED TO, THE \* IMPLIED WARRANTIES OF MERCHANTABILITY AND FITNESS FOR A PARTICULAR **PURPOSE** 

\* ARE DISCLAIMED. IN NO EVENT SHALL THE PROJECT OR CONTRIBUTORS BE LIABLE \* FOR ANY DIRECT, INDIRECT, INCIDENTAL, SPECIAL, EXEMPLARY, OR CONSEQUENTIAL

\* DAMAGES (INCLUDING, BUT NOT LIMITED TO, PROCUREMENT OF SUBSTITUTE GOODS

\* OR SERVICES; LOSS OF USE, DATA, OR PROFITS; OR BUSINESS INTERRUPTION)

\* HOWEVER CAUSED AND ON ANY THEORY OF LIABILITY, WHETHER IN CONTRACT, **STRICT** 

\* HOWEVER CAUSED AND ON ANY THEORY OF LIABILITY, WHETHER IN CONTRACT, **STRICT** 

\* LIABILITY, OR TORT (INCLUDING NEGLIGENCE OR OTHERWISE) ARISING IN ANY WAY

\* OUT OF THE USE OF THIS SOFTWARE, EVEN IF ADVISED OF THE POSSIBILITY OF

\* SUCH DAMAGE.

\*/

LICENSE.md4-pubdom--jm\_share\_folder

---------------------

#### Anexa A

LibTomCrypt is public domain. As should all quality software be.

All of the software was either written by or donated to Tom St Denis for the purposes of this project. The only exception is the SAFER.C source which has no known license status (assumed copyrighted) which is why SAFER,C is shipped as disabled.

Tom St Denis

LICENSE.md5-pubdom--jm\_share\_folder

---------------------

LibTomCrypt is public domain. As should all quality software be.

All of the software was either written by or donated to Tom St Denis for the purposes of this project. The only exception is the SAFER.C source which has no known license status (assumed copyrighted) which is why SAFER,C is shipped as disabled.

Tom St Denis

LICENSE.open\_ssl--open\_ssl

---------------------

Copyright (C) 1995-1998 Eric Young (eay@cryptsoft.com) All rights reserved.

This package is an SSL implementation written by Eric Young (eay@cryptsoft.com). The implementation was written so as to conform with Netscapes SSL.

This library is free for commercial and non-commercial use as long as the following conditions are aheared to. The following conditions apply to all code found in this distribution, be it the RC4, RSA, lhash, DES, etc., code; not just the SSL code. The SSL documentation included with this distribution is covered by the same copyright terms except that the holder is Tim Hudson (tjh@cryptsoft.com).

Copyright remains Eric Young's, and as such any Copyright notices in the code are not to be removed.

If this package is used in a product, Eric Young should be given attribution as the author of the parts of the library used.

This can be in the form of a textual message at program startup or in documentation (online or textual) provided with the package.

Redistribution and use in source and binary forms, with or without modification, are permitted provided that the following conditions are met:

1. Redistributions of source code must retain the copyright notice, this list of conditions and the following disclaimer.

2. Redistributions in binary form must reproduce the above copyright notice, this list of conditions and the following disclaimer in the documentation and/or other materials provided with the distribution. 3. All advertising materials mentioning features or use of this software

must display the following acknowledgement:

"This product includes cryptographic software written by

Eric Young (eay@cryptsoft.com)"

 The word 'cryptographic' can be left out if the rouines from the library being used are not cryptographic related :-).

4. If you include any Windows specific code (or a derivative thereof) from the apps directory (application code) you must include an acknowledgement: "This product includes software written by Tim Hudson (tjh@cryptsoft.com)"

THIS SOFTWARE IS PROVIDED BY ERIC YOUNG ``AS IS'' AND

ANY EXPRESS OR IMPLIED WARRANTIES, INCLUDING, BUT NOT LIMITED TO, THE IMPLIED WARRANTIES OF MERCHANTABILITY AND FITNESS FOR A PARTICULAR **PURPOSE** 

ARE DISCLAIMED. IN NO EVENT SHALL THE AUTHOR OR CONTRIBUTORS BE LIABLE FOR ANY DIRECT, INDIRECT, INCIDENTAL, SPECIAL, EXEMPLARY, OR CONSEQUENTIAL DAMAGES (INCLUDING, BUT NOT LIMITED TO, PROCUREMENT OF SUBSTITUTE GOODS OR SERVICES; LOSS OF USE, DATA, OR PROFITS; OR BUSINESS INTERRUPTION) HOWEVER CAUSED AND ON ANY THEORY OF LIABILITY, WHETHER IN CONTRACT, **STRICT** 

LIABILITY, OR TORT (INCLUDING NEGLIGENCE OR OTHERWISE) ARISING IN ANY WAY OUT OF THE USE OF THIS SOFTWARE, EVEN IF ADVISED OF THE POSSIBILITY OF SUCH DAMAGE.

The licence and distribution terms for any publically available version or derivative of this code cannot be changed. i.e. this code cannot simply be copied and put under another distribution licence [including the GNU Public Licence.]

====================================================================

Copyright (c) 1998-2001 The OpenSSL Project. All rights reserved.

Redistribution and use in source and binary forms, with or without modification, are permitted provided that the following conditions are met:

1. Redistributions of source code must retain the above copyright notice, this list of conditions and the following disclaimer.

2. Redistributions in binary form must reproduce the above copyright notice, this list of conditions and the following disclaimer in the documentation and/or other materials provided with the distribution.

3. All advertising materials mentioning features or use of this software must display the following acknowledgment: "This product includes software developed by the OpenSSL Project for use in the OpenSSL Toolkit. (http://www.openssl.org/)"

4. The names "OpenSSL Toolkit" and "OpenSSL Project" must not be used to endorse or promote products derived from this software without prior written permission. For written permission, please contact openssl-core@openssl.org.

5. Products derived from this software may not be called "OpenSSL" nor may "OpenSSL" appear in their names without prior written permission of the OpenSSL Project.

6. Redistributions of any form whatsoever must retain the following acknowledgment:

 "This product includes software developed by the OpenSSL Project for use in the OpenSSL Toolkit (http://www.openssl.org/)"

THIS SOFTWARE IS PROVIDED BY THE OpenSSL PROJECT ``AS IS'' AND ANY EXPRESSED OR IMPLIED WARRANTIES, INCLUDING, BUT NOT LIMITED TO, THE IMPLIED WARRANTIES OF MERCHANTABILITY AND FITNESS FOR A PARTICULAR PURPOSE ARE DISCLAIMED. IN NO EVENT SHALL THE OpenSSL PROJECT OR ITS CONTRIBUTORS BE LIABLE FOR ANY DIRECT, INDIRECT, INCIDENTAL, SPECIAL, EXEMPLARY, OR CONSEQUENTIAL DAMAGES (INCLUDING, BUT NOT LIMITED TO, PROCUREMENT OF SUBSTITUTE GOODS OR SERVICES; LOSS OF USE, DATA, OR PROFITS; OR BUSINESS INTERRUPTION) HOWEVER CAUSED AND ON ANY THEORY OF LIABILITY, WHETHER IN CONTRACT, STRICT LIABILITY, OR TORT (INCLUDING NEGLIGENCE OR OTHERWISE) ARISING IN ANY WAY OUT OF THE USE OF THIS SOFTWARE, EVEN IF ADVISED OF THE POSSIBILITY OF SUCH DAMAGE.

====================================================================

This product includes cryptographic software written by Eric Young (eay@cryptsoft.com). This product includes software written by Tim Hudson (tjh@cryptsoft.com).

==================================================================== Copyright (c) 1998-2006 The OpenSSL Project. All rights reserved.

Redistribution and use in source and binary forms, with or without modification, are permitted provided that the following conditions are met:

1. Redistributions of source code must retain the above copyright

notice, this list of conditions and the following disclaimer.

2. Redistributions in binary form must reproduce the above copyright notice, this list of conditions and the following disclaimer in the documentation and/or other materials provided with the distribution.

3. All advertising materials mentioning features or use of this software must display the following acknowledgment: "This product includes software developed by the OpenSSL Project for use in the OpenSSL Toolkit. (http://www.openssl.org/)"

4. The names "OpenSSL Toolkit" and "OpenSSL Project" must not be used to endorse or promote products derived from this software without prior written permission. For written permission, please contact openssl-core@openssl.org.

5. Products derived from this software may not be called "OpenSSL" nor may "OpenSSL" appear in their names without prior written permission of the OpenSSL Project.

6. Redistributions of any form whatsoever must retain the following acknowledgment:

 "This product includes software developed by the OpenSSL Project for use in the OpenSSL Toolkit (http://www.openssl.org/)"

THIS SOFTWARE IS PROVIDED BY THE OpenSSL PROJECT ``AS IS'' AND ANY EXPRESSED OR IMPLIED WARRANTIES, INCLUDING, BUT NOT LIMITED TO, THE IMPLIED WARRANTIES OF MERCHANTABILITY AND FITNESS FOR A PARTICULAR PURPOSE ARE DISCLAIMED. IN NO EVENT SHALL THE OpenSSL PROJECT OR ITS CONTRIBUTORS BE LIABLE FOR ANY DIRECT, INDIRECT, INCIDENTAL, SPECIAL, EXEMPLARY, OR CONSEQUENTIAL DAMAGES (INCLUDING, BUT NOT LIMITED TO, PROCUREMENT OF SUBSTITUTE GOODS OR SERVICES; LOSS OF USE, DATA, OR PROFITS; OR BUSINESS INTERRUPTION) HOWEVER CAUSED AND ON ANY THEORY OF LIABILITY, WHETHER IN CONTRACT, STRICT LIABILITY, OR TORT (INCLUDING NEGLIGENCE OR OTHERWISE) ARISING IN ANY WAY OUT OF THE USE OF THIS SOFTWARE, EVEN IF ADVISED OF THE POSSIBILITY OF SUCH DAMAGE.

====================================================================

This product includes cryptographic software written by Eric Young (eay@cryptsoft.com). This product includes software written by Tim Hudson (tjh@cryptsoft.com).

====================================================================

#### Anexa A

Copyright 2002 Sun Microsystems, Inc. ALL RIGHTS RESERVED. ECC cipher suite support in OpenSSL originally developed by SUN MICROSYSTEMS, INC., and contributed to the OpenSSL project.

LICENSE.sha2-bsd--nos\_crypto

---------------------

/\* FIPS 180-2 SHA-224/256/384/512 implementation

\* Last update: 02/02/2007

\* Issue date: 04/30/2005

\*

\* Copyright (C) 2005, 2007 Olivier Gay <olivier.gay@a3.epfl.ch>

\* All rights reserved.

\*

\*

\* Redistribution and use in source and binary forms, with or without

\* modification, are permitted provided that the following conditions

\* are met:

\* 1. Redistributions of source code must retain the above copyright

\* notice, this list of conditions and the following disclaimer.

\* 2. Redistributions in binary form must reproduce the above copyright

\* notice, this list of conditions and the following disclaimer in the

\* documentation and/or other materials provided with the distribution.

\* 3. Neither the name of the project nor the names of its contributors

\* may be used to endorse or promote products derived from this software

\* without specific prior written permission.

\* THIS SOFTWARE IS PROVIDED BY THE PROJECT AND CONTRIBUTORS ``AS IS'' AND

\* ANY EXPRESS OR IMPLIED WARRANTIES, INCLUDING, BUT NOT LIMITED TO, THE

 \* IMPLIED WARRANTIES OF MERCHANTABILITY AND FITNESS FOR A PARTICULAR PURPOSE

\* ARE DISCLAIMED. IN NO EVENT SHALL THE PROJECT OR CONTRIBUTORS BE LIABLE

 \* FOR ANY DIRECT, INDIRECT, INCIDENTAL, SPECIAL, EXEMPLARY, OR **CONSEQUENTIAL** 

 \* DAMAGES (INCLUDING, BUT NOT LIMITED TO, PROCUREMENT OF SUBSTITUTE GOODS

 \* OR SERVICES; LOSS OF USE, DATA, OR PROFITS; OR BUSINESS INTERRUPTION) \* HOWEVER CAUSED AND ON ANY THEORY OF LIABILITY, WHETHER IN CONTRACT,

**STRICT** 

\* LIABILITY, OR TORT (INCLUDING NEGLIGENCE OR OTHERWISE) ARISING IN ANY WAY

\* OUT OF THE USE OF THIS SOFTWARE, EVEN IF ADVISED OF THE POSSIBILITY OF

\* SUCH DAMAGE.

---------------------

\*/

LICENSE.unicode--jm\_share\_folder

/\*

\* Copyright 2001-2004 Unicode, Inc.

\* Disclaimer

\*

\*

\* This source code is provided as is by Unicode, Inc. No claims are

\* made as to fitness for any particular purpose. No warranties of any

\* kind are expressed or implied. The recipient agrees to determine

\* applicability of information provided. If this file has been

\* purchased on magnetic or optical media from Unicode, Inc., the

\* sole remedy for any claim will be exchange of defective media

\* within 90 days of receipt.

\* Limitations on Rights to Redistribute This Code

\* Unicode, Inc. hereby grants the right to freely use the information

\* supplied in this file in the creation of products supporting the

\* Unicode Standard, and to make copies of this file in any form

\* for internal or external distribution as long as this notice

\* remains attached.

\*/

\*

\*

#### LICENSE.zlib--zlib

---------------------

zlib.h -- interface of the 'zlib' general purpose compression library version 1.2.3, July 18th, 2005

#### Copyright (C) 1995-2005 Jean-loup Gailly and Mark Adler

This software is provided 'as-is', without any express or implied warranty. In no event will the authors be held liable for any damages arising from the use of this software.

Permission is granted to anyone to use this software for any purpose, including commercial applications, and to alter it and redistribute it freely, subject to the following restrictions:

1. The origin of this software must not be misrepresented; you must not claim that you wrote the original software. If you use this software in a product, an acknowledgment in the product documentation would be appreciated but is not required.

2. Altered source versions must be plainly marked as such, and must not be misrepresented as being the original software.

3. This notice may not be removed or altered from any source distribution.

Jean-loup Gailly Mark Adler jloup@gzip.org madler@alumni.caltech.edu

#### Anexa A

The data format used by the zlib library is described by RFCs (Request for Comments) 1950 to 1952 in the files http://www.ietf.org/rfc/rfc1950.txt (zlib format), rfc1951.txt (deflate format) and rfc1952.txt (gzip format).

# **B Consumabile şi accesorii HP**

Această secţiune oferă informaţii despre consumabilele şi accesoriile HP pentru imprimantă. Informatiile din acest document se pot modifica, vizitati site-ul Web HP [\(www.hpshopping.com\)](http://www.hpshopping.com) pentru actualizări. De asemenea, puteți achiziționa articole prin intermediul site-ului Web.

**Notă** Nu toate cartuşele sunt disponibile în toate ţările/regiunile. EZ

Această secţiune cuprinde următoarele subiecte:

- Comandarea altor consumabile de imprimare
- **Consumabile**

# **Comandarea altor consumabile de imprimare**

Pentru a comanda consumabile online sau a crea o listă imprimabilă de cumpărături, deschideţi software-ul HP livrat cu imprimanta dvs. şi faceţi clic pe pictograma **Shopping** (Cumpărături). Selectaţi **Shop for Supplies Online** (Achiziţionare consumabile online). Software-ul HP încarcă, cu permisiunea dvs., informaţii despre imprimantă, inclusiv numărul de model, numărul de serie şi nivelurile estimate de cerneală. Consumabilele HP care funcționează în imprimanta dvs. sunt preselectate. Aveți posibilitatea să modificați cantitățile, să adăugați sau să eliminați articole și să imprimați lista sau să cumpărați online de la magazinul HP sau de la alți comercianți online (opţiunile diferă în funcţie de ţară/regiune). De asemenea, în mesajele de alertă privind nivelul de cerneală apar și informații despre cartuse și legături pentru cumpărături online.

De asemenea, puteți să comandați online vizitând [www.hp.com/buy/supplies.](http://www.hp.com/buy/supplies) Dacă vi se solicită, alegeți țara/regiunea dvs., urmați solicitările pentru a selecta imprimanta, apoi consumabilele de care aveţi nevoie.

**Notă** Comandarea interactivă a cartușelor nu este acceptată în toate țările/regiunile. Oricum, multe ţări au informaţii despre comandarea prin telefon, localizarea unui magazin local şi imprimarea unei liste de cumpărături. În plus, puteţi selecta opţiunea "Cum se cumpără" din partea de sus a paginii [www.hp.com/buy/supplies](http://www.hp.com/buy/supplies) pentru a obține informații despre cumpărarea produselor HP în ţara dumneavoastră.

# **Consumabile**

- Cartuse de cerneală și capete de imprimare
- [Suport imprimare HP](#page-215-0)

### **Cartuşe de cerneală şi capete de imprimare**

Comandarea interactivă a cartuşelor nu este acceptată în toate ţările/regiunile. Oricum, multe ţări au informaţii despre comandarea prin telefon, localizarea unui magazin local şi imprimarea unei liste de cumpărături. În plus, puteți selecta opțiunea "Cum se cumpără" din partea de sus a paginii [www.hp.com/buy/supplies](http://www.hp.com/buy/supplies) pentru a obtine informatii despre cumpărarea produselor HP în tara dumneavoastră.

<span id="page-215-0"></span>Utilizaţi doar cartuşe de schimb care au acelaşi număr de cartuş ca şi cartuşul de cerneală pe care îl înlocuiți. Puteți găsi numărul cartușului în următoarele locații:

- În serverul Web încorporat, printr-un clic pe fila **Tools** (Instrumente), apoi sub **Product Information** (Informaţii produs) printr-un clic pe **Ink Gauge** (Indicator de cerneală). Pentru informaţii suplimentare, consultaţi [Server web încorporat](#page-253-0).
- Pe raportul de stare a imprimantei (consultaţi Înţ[elegerea raportului de stare a imprimantei\)](#page-166-0).
- Pe eticheta cartușului de cerneală pe care îl înlocuiți. Pe un autocolant în interiorul imprimantei.
	- **Atenţie** Cartuşul de cerneală **Setup** (Configurare) livrat împreună cu imprimanta nu este disponibil pentru achiziţionare separată. Verificaţi numărul de cartuş corect prin EWS, pe raportul de stare a imprimantei sau pe autocolantul din interiorul imprimantei.
- **Notă** Avertismentele şi indicatoarele referitoare la nivelurile de cerneală furnizează informaţii estimative numai în scop de planificare. Când primiți un mesaj de avertizare referitor la nivelul scăzut de cerneală, aveţi grijă să fie disponibil un cartuş de schimb pentru a evita posibilele întârzieri la imprimare. Nu este necesar să înlocuiţi cartuşele cât timp nu vi se solicită acest lucru.

#### **Suport imprimare HP**

Pentru a comanda suporturi precum HP Premium Paper, vizitaţi [www.hp.com.](http://www.hp.com)

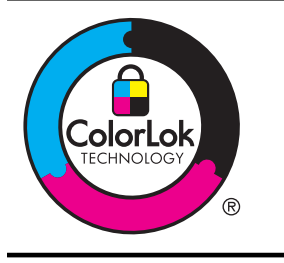

HP recomandă utilizarea hârtiei simple cu sigla ColorLok pentru imprimarea şi copierea documentelor obişnuite. Toate tipurile de hârtie cu sigla ColorLok sunt testate independent pentru a corespunde unor standarde ridicate de fiabilitate şi de calitate a imprimării şi pentru a produce documente în culori clare, vii, cu imprimări în negru mai bine reliefate, documente care se usucă mai repede decât cele pe hârtie simplă obisnuită. Căutați hârtie cu sigla ColorLok într-o diversitate de greutăţi şi dimensiuni, de la cei mai mari fabricanţi de hârtie.
# <span id="page-216-0"></span>**C Configurarea suplimentară a faxului**

După finalizarea tuturor etapelor din ghidul începătorului, utilizaţi instrucţiunile din această sectiune pentru a finaliza configurarea faxului. Păstrați ghidul începătorului pentru a-l utiliza în viitor.

Din această secțiune aflați cum să configurați imprimanta astfel încât serviciul de fax să funcționeze cu succes în combinație cu echipamentele și serviciile de care beneficiați deja pe aceeaşi linie telefonică pe care este instalat şi .

**Sfat** De asemenea, puteți utiliza aplicația Fax Setup Wizard (Expert configurare fax) ÈΩÉ. (Windows) sau HP Fax Setup Assistant (Asistent configurare fax HP) (Mac OS X) care vă vor ajuta să configuraţi rapid unele setări importante ale faxului, cum ar fi modul de răspuns sau informaţiile din antetul faxului. Puteţi accesa aceste instrumente de la software-ul HP instalat odată cu imprimanta. După ce executați aceste instrumente, urmați procedurile descrise în această secţiune pentru a finaliza configurarea faxului.

Această secțiune cuprinde următoarele subiecte:

- Setare servicii fax (sisteme paralele de telefonie)
- [Configurare fax tip serial](#page-240-0)
- [Test configurare fax](#page-241-0)

## **Setare servicii fax (sisteme paralele de telefonie)**

Înainte de a configura imprimanta pentru fax, stabiliti tipul de sistem telefonic utilizat în tara/ regiunea dvs. Instructiunile pentru configurarea faxului diferă în functie de tipul sistemului de telefonie, serial sau paralel.

- În cazul în care ţara/regiunea dvs. nu este listată în tabel, aveţi probabil un sistem telefonic de tip serial. Într-un sistem de telefonie de tip serial, tipul de conector al echipamentului telefonic partajat (modemuri, telefoane şi roboţi telefonici) nu permite o conexiune fizică la portul "2-EXT" de la imprimantă. În schimb, toate echipamentele trebuie să fie conectate la o priză telefonică de perete.
	- **Notă** În unele ţări/regiuni care utilizează sisteme de telefonie de tip serial, cablul telefonic care este livrat cu imprimanta este posibil să aibă ataşată o fişă suplimentară pentru priza de perete. Acest lucru vă permite să conectaţi alte dispozitive de telecomunicaţii la priza de perete la care conectaţi imprimanta.

Este posibil să trebuiască să conectați telefonul furnizat la adaptorul livrat pentru țara/ regiunea dvs.

• Dacă ţara/regiunea dvs. apare în tabel, probabil aveţi un sistem telefonic de tip paralel. Întrun sistem de telefonie de tip paralel, aveti posibilitatea să conectați echipamente de telefonie partajate la linia telefonică utilizând portul "2-EXT" din spatele imprimantei.

**E** Not**ă** Dacă dețineți un sistem telefonic de tip paralel, HP vă recomandă să utilizați cablul telefonic cu două fire livrat împreună cu imprimanta pentru a o conecta la priza telefonică de perete.

### Anexa C

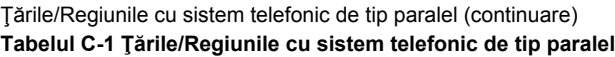

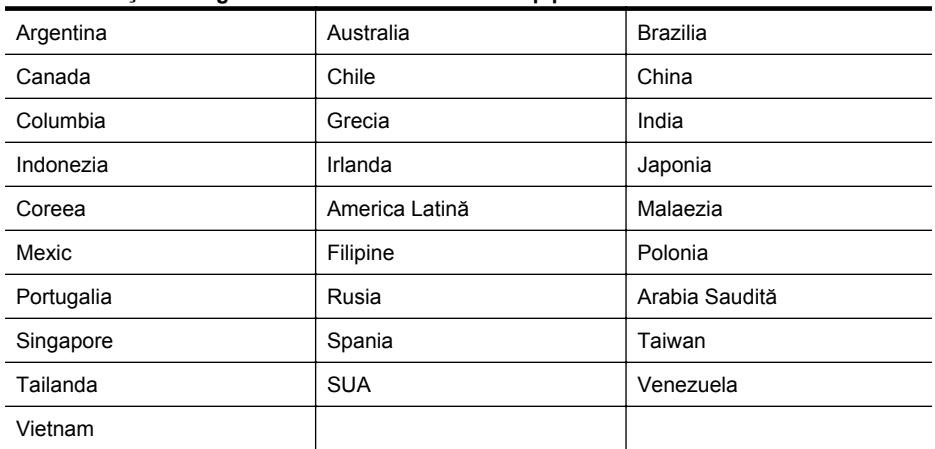

Dacă nu sunteţi sigur ce tip de sistem telefonic aveţi (serial sau paralel), consultaţi compania de telefonie.

Această secţiune cuprinde următoarele subiecte:

- Selectați configurarea corectă a faxului pentru acasă sau la serviciu
- [Caz A: Linie fax separat](#page-220-0)ă (nu se recepţionează apeluri vocale)
- [Cazul B: Configurarea imprimantei cu DSL](#page-220-0)
- [Cazul C: Configurarea imprimantei cu un sistem telefonic PBX sau cu o linie ISDN](#page-222-0)
- [Caz D: Fax cu un serviciu de apelare distinct](#page-223-0)ă pe aceeaşi linie
- [Caz E: Linie partajat](#page-224-0)ă voce/fax
- Caz F: Linie partajată [voce/fax cu mesagerie vocal](#page-225-0)ă
- Caz G: Linie fax partajată [cu modem pentru computer \(nu se recep](#page-226-0)ţionează apeluri vocale)
- Caz H: Linie partajată [voce/fax cu modem de calculator](#page-229-0)
- Caz I: Linie partajată [voce/fax cu robot telefonic](#page-233-0)
- Cazul J: Linie partajată [voce/fax cu modem de calculator](#page-234-0) și robot telefonic
- Caz K: Linie partajată [voce/fax cu modem dial-up pentru calculator](#page-238-0) şi mesagerie vocală

### **Selectaţi configurarea corectă a faxului pentru acasă sau la serviciu**

Pentru a utiliza cu succes serviciul de fax, este necesar să cunoașteți tipurile de echipamente și servicii (dacă există) care partajează aceeaşi linie telefonică cu imprimanta. Acest lucru este important, deoarece poate fi necesar să conectați unele dintre echipamentele de birou direct la imprimantă şi, de asemenea, să modificaţi unele setări pentru fax înainte de a putea să utilizaţi serviciul de fax cu succes.

- **1.** Stabiliţi dacă sistemului dvs. telefonic este în serie sau paralel. Consultaţi [Setare servicii fax](#page-216-0) [\(sisteme paralele de telefonie\).](#page-216-0)
	- **a**. Sistem telefonic de tip serial—Consultati [Configurare fax tip serial.](#page-240-0)
	- **b**. Sistem telefonic de tip paralel—Treceti la pasul 2.
- **2.** Selectați combinația de echipament și servicii pentru linia dumneavoastră de fax.
	- DSL: Un serviciu DSL furnizat de compania dvs. telefonică. (Linia DSL poate fi denumită ADSL în ţara/regiunea dvs.)
	- PBX: Un sistem telefonic PBX sau ISDN.
	- Serviciu de apelare distinctă: Un serviciu de apel distinct prin compania telefonică oferă posibilitatea de a apela mai multe numere de telefon cu modele de apel diferite.
- Apeluri vocale: Apelurile vocale sunt recepţionate la acelaşi număr de telefon pe care îl utilizați și pentru apelurile de fax de pe imprimantă.
- Modem de computer: Un modem de computer se află pe aceeaşi linie telefonică cu imprimanta. Dacă răspunsul este Da la oricare dintre întrebările următoare, înseamnă că utilizaţi un modem de computer:
	- Trimiteţi şi recepţionaţi faxuri direct către şi de la aplicaţii software ale computerului prin intermediul unei conexiuni dial-up?
	- Trimiteti sau receptionati mesaje e-mail pe computer printr-o conexiune dialup?
	- Accesaţi Internet-ul de la computer printr-o conexiune dial-up?
- Robot telefonic: Un robot telefonic care preia apeluri vocale la acelaşi număr de telefon pe care îl folosiți pentru apelurile de fax de la imprimantă.
- Serviciu de mesagerie vocală: Un abonament la serviciul de mesagerie vocală, asigurat de compania de telefonie la acelaşi număr de telefon utilizat pentru apelurile de fax de la imprimantă.
- **3.** Din tabelul următor, selectați combinația de echipamente și servicii corespunzătoare setării dvs. de acasă sau de la birou. Apoi căutaţi configurarea recomandată pentru fax. În secțiunile următoare sunt incluse instrucțiuni pas-cu-pas pentru fiecare variantă.
- **Notă** În cazul în care configurația existentă în locuința sau biroul dvs. nu este descrisă în această sectiune, configurați imprimanta ca pe un telefon analogic obisnuit. Asigurați-vă că utilizati cablul telefonic livrat împreună cu echipamentul, conectând un capăt al acestuia la priza telefonică de perete şi celălalt capăt la portul etichetat 1-LINE de pe spatele imprimantei. Dacă utilizați alt cablu telefonic, puteți întâmpina dificultăți la trimiterea și primirea faxurilor.

Este posibil să trebuiască să conectați telefonul furnizat la adaptorul livrat pentru țara/ regiunea dvs.

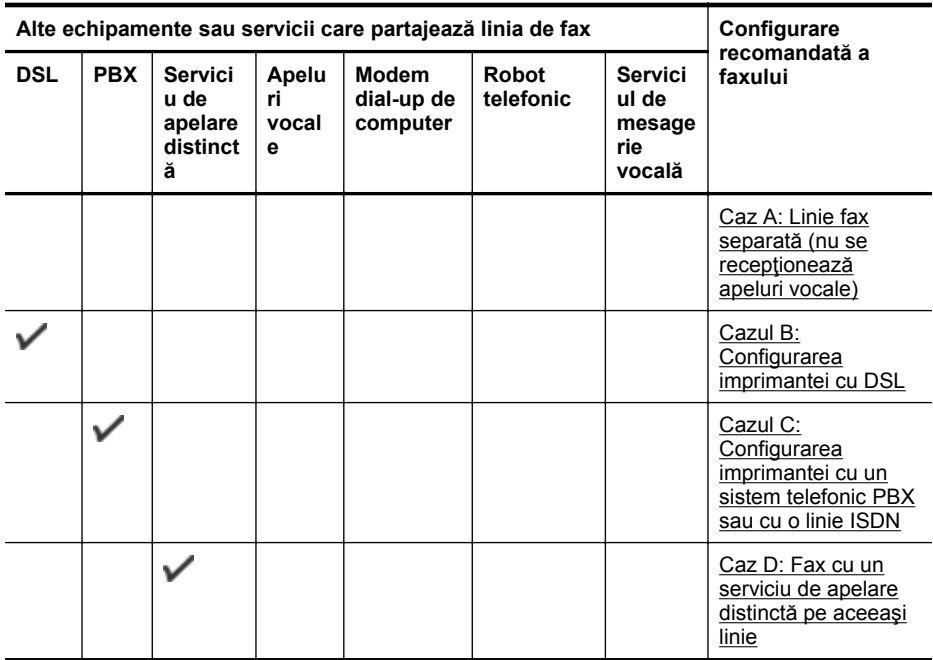

### Anexa C

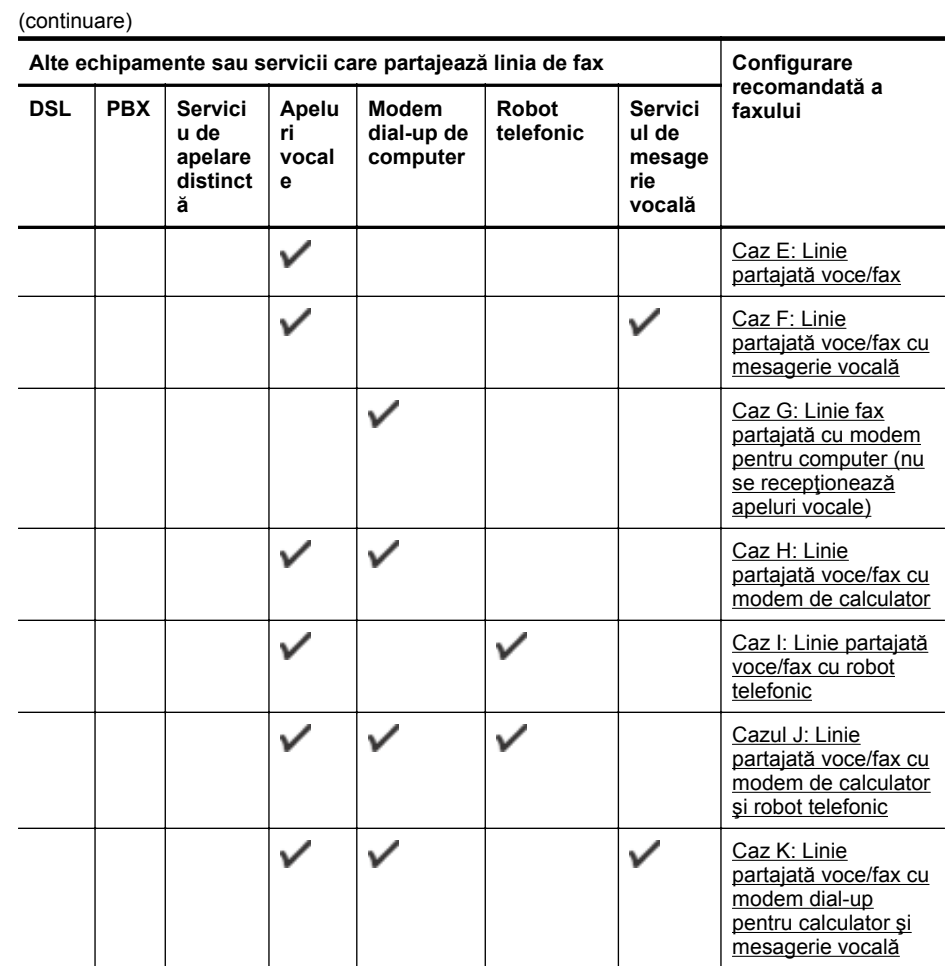

### <span id="page-220-0"></span>**Caz A: Linie fax separată (nu se recepţionează apeluri vocale)**

Dacă aveți o linie telefonică separată pe care nu recepționați apeluri vocale și nu aveți nici un alt echipament conectat la această linie telefonică, configurați imprimanta conform descrierii din această secţiune.

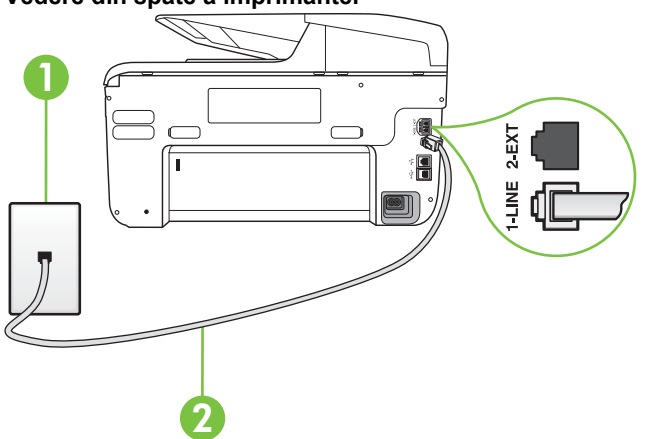

### **Vedere din spate a imprimantei**

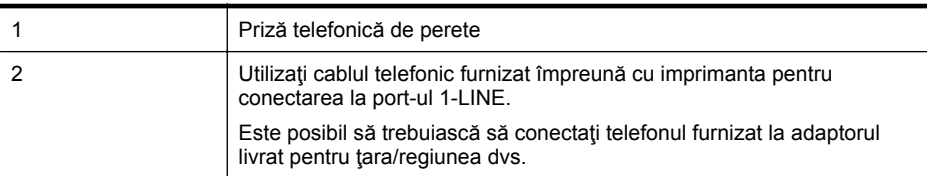

### **Pentru a configura imprimanta cu o linie de fax separată**

- **1.** Utilizând cablul telefonic livrat în cutia imprimantei, conectaţi un capăt la priza telefonică de perete, apoi conectați celălalt capăt la port-ul cu eticheta 1-LINE din spatele imprimantei.
	- **Notă** Este posibil să trebuiască să conectaţi telefonul furnizat la adaptorul livrat pentru ţara/regiunea dvs.

Dacă nu utilizaţi cablul furnizat pentru conectare de la priza telefonică de perete la imprimantă, este posibil să nu puteți utiliza cu succes funcționalitatea de fax. Acest cablu telefonic special este diferit de cablurile telefonice pe care le aveţi deja în casă sau la birou.

- **2.** Activaţi setarea **Răspuns automat**.
- **3.** (Opţional) Schimbaţi setarea **Nr. apeluri până la răspuns** la valoarea cea mai mică (două semnale de apel).
- **4.** Efectuaţi un test pentru fax.

Atunci când sună telefonul, imprimanta răspunde automat după numărul de semnale de apel stabilit prin setarea **Nr. apeluri până la răspuns**. Apoi imprimanta începe să emită tonuri de recepție de fax către echipamentul sursă fax și recepționează faxul.

### **Cazul B: Configurarea imprimantei cu DSL**

Dacă beneficiați de un serviciu DSL furnizat de compania de telefonie și nu aveți niciun echipament conectat la imprimantă, utilizați instrucțiunile din această secțiune pentru conectarea unui filtru DSL între priza telefonică de perete şi imprimantă. Filtrul DSL elimină semnalul digital

care poate interfera cu imprimanta, pentru o comunicare adecvată a imprimantei cu linia telefonică. (Linia DSL poate fi denumită ADSL în tara/regiunea dvs.)

**<sup>2</sup> Notă** Dacă dețineți o linie DSL și nu conectați filtrul DSL, nu puteți trimite și recepționa faxuri cu imprimanta.

### **Vedere din spate a imprimantei**

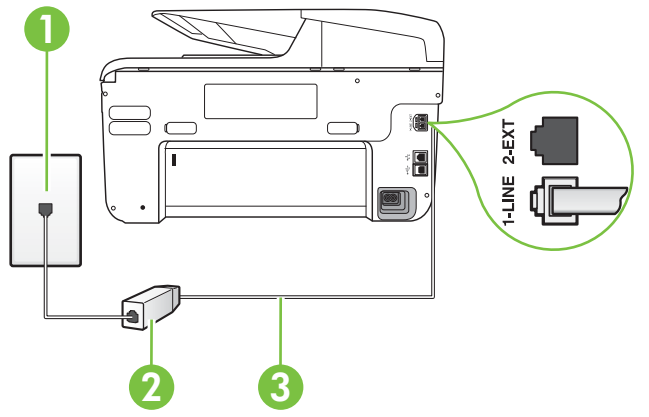

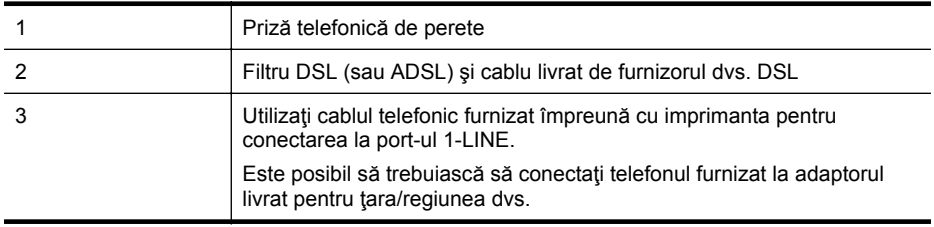

### **Pentru a configura imprimanta cu DSL**

- **1.** Obţineţi un filtru DSL de la furnizorul DSL.
- **2.** Utilizând cablul telefonic livrat în cutie cu imprimanta conectaţi un capăt la portul deschis de pe filtrul DSL şi apoi conectaţi celălalt capăt la portul marcat 1-LINE, din spatele imprimantei.
	- **Notă** Este posibil să trebuiască să conectați telefonul furnizat la adaptorul livrat pentru ţara/regiunea dvs.

Dacă nu utilizați cablul furnizat pentru a face conexiunea de la filtrul DSL la imprimantă, este posibil să nu puteţi utiliza cu succes funcţionalitatea de fax. Acest cablu telefonic special este diferit de cablurile telefonice pe care le aveţi deja în casă sau la birou. Deoarece este furnizat un singur cablu telefonic, este posibil să fie necesar să obţineţi cabluri telefonice suplimentare pentru această configurație.

- **3.** Conectati un cablu telefonic suplimentar de la filtrul DSL la priza telefonică de perete.
- **4.** Efectuati un test pentru fax.

Dacă întâmpinați probleme la configurarea imprimantei cu echipamentul opțional, contactați furnizorul local de servicii sau comerciantul pentru asistenţă suplimentară.

### <span id="page-222-0"></span>**Cazul C: Configurarea imprimantei cu un sistem telefonic PBX sau cu o linie ISDN**

Dacă utilizați un sistem telefonic PBX sau un convertor/adaptor terminal ISDN, efectuați următoarele acţiuni:

- Dacă utilizati un PBX sau un convertor/adaptor terminal ISDN, conectati imprimanta la portul pentru fax şi telefon. De asemenea, asiguraţi-vă că adaptorul terminal este setat la tipul corect de comutator pentru tara/regiunea dvs.
	- **Notă** Unele sisteme ISDN permit configurarea porturilor pentru anumite echipamente telefonice. De exemplu, un port poate fi atribuit pentru telefon și faxuri corespunzătoare grupului cu numărul 3, iar un alt port pentru scopuri multiple. Dacă întâmpinaţi probleme atunci când sunteţi conectat la port-ul pentru fax/telefon al convertorului ISDN, încercaţi să utilizați portul stabilit pentru scopuri multiple, acesta putând fi marcat prin denumirea "multi-combi" sau printr-o denumite asemănătoare.
- Dacă utilizaţi un sistem telefonic PBX, setaţi tonul pentru apel în aşteptare pe poziţia "dezactivat".
	- **Notă** Numeroase sisteme PBX digitale au un ton pentru apeluri în asteptare care este "activat" în mod implicit. Tonul pentru apeluri în asteptare interferează cu transmisia de fax şi nu poate trimite sau recepţiona faxuri cu imprimanta. Pentru instrucţiuni referitoare la dezactivarea tonului pentru apeluri în aşteptare, consultaţi documentaţia furnizată împreună cu sistemul telefonic PBX.
- Dacă utilizaţi un sistem telefonic PBX, formaţi numărul pentru o linie exterioară înainte de a forma numărul de fax.
- Asigurati-vă că utilizați cablul furnizat pentru a conecta imprimanta la priza telefonică de perete. În caz contrar, este posibil să nu puteți utiliza corespunzător serviciul de fax. Acest cablu telefonic special este diferit de cablurile telefonice pe care le aveți deja în casă sau la birou. În cazul în care cablul telefonic furnizat este prea scurt, achiziţionaţi un conector de la un magazin local de produse electronice și prelungiți-l.

Este posibil să trebuiască să conectați telefonul furnizat la adaptorul livrat pentru țara/ regiunea dvs.

Dacă întâmpinați probleme la configurarea imprimantei cu echipamentul opțional, contactați furnizorul local de servicii sau comerciantul pentru asistentă suplimentară.

### <span id="page-223-0"></span>**Caz D: Fax cu un serviciu de apelare distinctă pe aceeaşi linie**

Dacă, prin intermediul companiei telefonice, sunteţi abonat la un serviciu de semnale de apel distincte care vă permite să aveți mai multe numere de telefon pe o linie telefonică, fiecare cu un tip de sonerie distinct, configurați imprimanta conform descrierii din această secțiune.

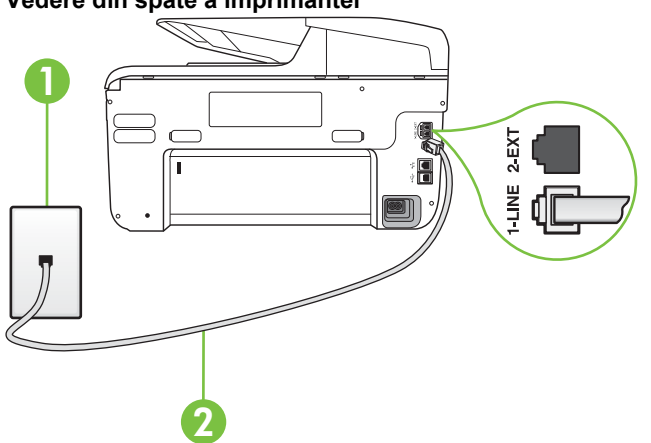

### **Vedere din spate a imprimantei**

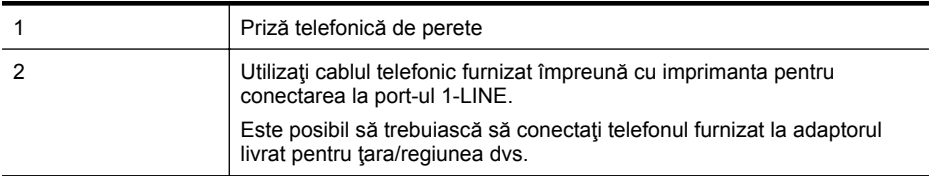

### **Pentru configurarea imprimantei cu un serviciu de semnale de apel distincte**

- **1.** Utilizând cablul telefonic livrat în cutia imprimantei, conectaţi un capăt la priza telefonică de perete, apoi conectaţi celălalt capăt la port-ul cu eticheta 1-LINE din spatele imprimantei.
	- **Notă** Este posibil să trebuiască să conectați telefonul furnizat la adaptorul livrat pentru ţara/regiunea dvs.

Dacă nu utilizaţi cablul furnizat pentru conectare de la priza telefonică de perete la imprimantă, este posibil să nu puteți utiliza cu succes funcționalitatea de fax. Acest cablu telefonic special este diferit de cablurile telefonice pe care le aveţi deja în casă sau la birou.

**2.** Activaţi setarea **Răspuns automat**.

- <span id="page-224-0"></span>**3.** Schimbaţi setarea **Semnal de apel distinct** astfel încât să corespundă modelului pe care compania telefonică l-a asociat numărului dvs. de fax.
	- **Notă** În mod implicit, imprimanta este setată pentru a răspunde la toate tipurile de sonerii. Dacă nu setați opțiunea Semnal de apel distinct astfel încât să corespundă modelului de sonerie asociat numărului dvs. de telefon, este posibil ca imprimanta să răspundă atât la apelurile vocale, cât şi la apelurile de fax sau să nu răspundă deloc.
	- tó: Sfat De asemenea, puteți utiliza funcția Detectare tip sonerie din panoul de control al imprimantei pentru a configura o apelare distinctă. Cu această funcție, imprimanta recunoaște și înregistrează tipul de sonerie al unui apel primit și, în funcție de acest apel, determină automat tipul distinct de sonerie pe care compania de telefonie l-a asociat apelurilor de fax. Pentru informatii suplimentare, consultati [Modificare model](#page-89-0) [semnal apel pentru semnale distincte.](#page-89-0)
- **4.** (Opţional) Schimbaţi setarea **Nr. apeluri până la răspuns** la valoarea cea mai mică (două semnale de apel).
- **5.** Efectuati un test pentru fax.

Imprimanta răspunde automat la apelurile primite care au modelul de semnal selectat (setarea **Semnal de apel distinct**), după numărul de apeluri selectat (setarea **Nr. apeluri până la** răspuns). Apoi imprimanta începe să emită tonuri de recepție de fax către echipamentul sursă fax si recepționează faxul.

Dacă întâmpinați probleme la configurarea imprimantei cu echipamentul opțional, contactați furnizorul local de servicii sau comerciantul pentru asistenţă suplimentară.

### **Caz E: Linie partajată voce/fax**

Dacă receptionați atât apeluri vocale cât și apeluri fax la același număr de telefon și nu aveți alte echipamente (sau mesagerie vocală) pe această linie telefonică, configuraţi imprimanta conform descrierii din această secţiune.

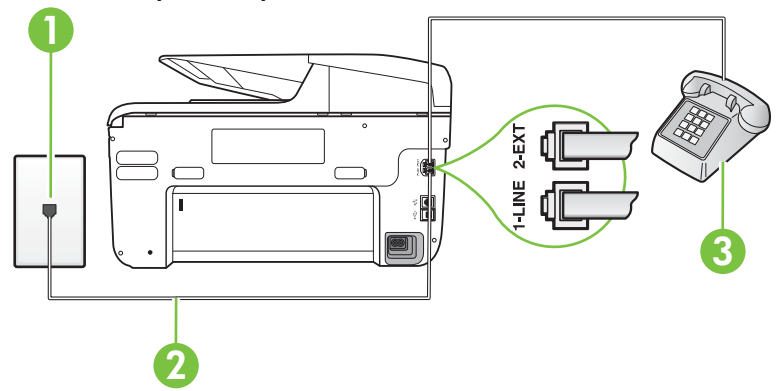

### **Vedere din spate a imprimantei**

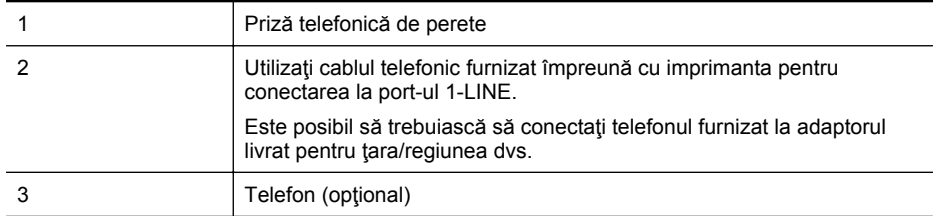

### <span id="page-225-0"></span>**Pentru configurarea imprimantei cu o linie partajată voce/fax**

- **1.** Utilizând cablul telefonic livrat în cutia imprimantei, conectaţi un capăt la priza telefonică de perete, apoi conectaţi celălalt capăt la port-ul cu eticheta 1-LINE din spatele imprimantei.
	- **Notă** Este posibil să trebuiască să conectați telefonul furnizat la adaptorul livrat pentru ţara/regiunea dvs.

Dacă nu utilizaţi cablul furnizat pentru conectare de la priza telefonică de perete la imprimantă, este posibil să nu puteți utiliza cu succes funcționalitatea de fax. Acest cablu telefonic special este diferit de cablurile telefonice pe care le aveţi deja în casă sau la birou.

- **2.** Optaţi pentru una din următoarele acţiuni:
	- Dacă aveţi un sistem telefonic de tip paralel, scoateţi mufa albă din port-ul 2-EXT din spatele imprimantei, apoi conectați un telefon la acest port.
	- Dacă aveți un sistem telefonic de tip serial, puteți să conectați telefonul direct deasupra cablului imprimantei, care are ataşată o mufă pentru perete.
- **3.** În continuare, trebuie să decideţi cum doriţi ca imprimanta să răspundă la apeluri, automat sau manual:
	- Dacă setaţi imprimanta să răspundă la apeluri **automat**, acesta va răspunde la toate apelurile de primire şi va primi faxurile. În acest caz, imprimanta nu poate face distincția între apelurile de fax și cele vocale; dacă bănuiți că apelul este de tip vocal, trebuie să răspundeți înaintea imprimantei. Pentru a configura imprimanta să răspundă automat la apeluri, activaţi setarea **Răspuns automat**.
	- Dacă setaţi imprimanta să răspundă la faxuri **manual**, trebuie să răspundeţi dvs. la apelurile de fax de intrare; în caz contrar, imprimanta nu va putea receptiona faxurile. Pentru a configura imprimanta să răspundă manual la apeluri, dezactivaţi setarea **Răspuns automat**.
- **4.** Efectuati un test pentru fax.

Dacă răspundeți înaintea imprimantei și auziți tonuri de fax de la un echipament fax expeditor, trebuie să răspundeți manual la apelul de fax.

Dacă întâmpinați probleme la configurarea imprimantei cu echipamentul opțional, contactați furnizorul local de servicii sau comerciantul pentru asistenţă suplimentară.

### **Caz F: Linie partajată voce/fax cu mesagerie vocală**

Dacă receptionați atât apeluri vocale cât și apeluri fax la același număr de telefon și sunteți abonat la un serviciu de mesagerie vocală prin intermediul companiei telefonice, configuraţi imprimanta conform descrierii din această sectiune.

**E** Not**ă** Nu puteți recepționa faxuri în mod automat dacă aveți un serviciu de mesagerie vocală pe același număr de telefon pe care îl utilizați pentru apeluri fax. Va trebui să răspundeți manual la faxuri, adică va trebui să fiti disponibil pentru a prelua personal apelurile fax primite. Dacă doriți să recepționați faxuri automat, contactați compania telefonică pentru a obține un abonament la un serviciu de apelare distinctă, sau pentru a obtine o linie telefonică separată pentru faxuri.

### <span id="page-226-0"></span>**Vedere din spate a imprimantei**

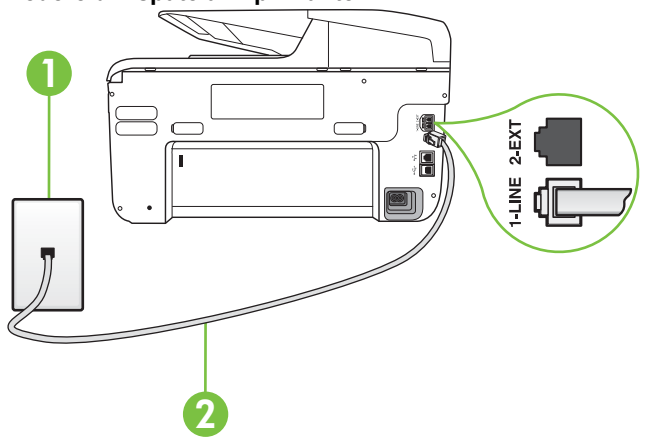

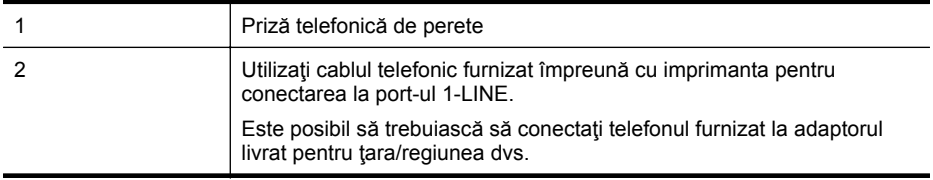

### **Pentru a configura imprimanta pentru o linie cu mesagerie vocală**

- 1. Utilizând cablul telefonic livrat în cutia imprimantei, conectați un capăt la priza telefonică de perete, apoi conectați celălalt capăt la port-ul cu eticheta 1-LINE din spatele imprimantei. Este posibil să trebuiască să conectați telefonul furnizat la adaptorul livrat pentru țara/ regiunea dvs.
	- **Notă** Este posibil să trebuiască să conectați telefonul furnizat la adaptorul livrat pentru ţara/regiunea dvs.

Dacă nu utilizaţi cablul furnizat pentru conectare de la priza telefonică de perete la imprimantă, este posibil să nu puteţi utiliza cu succes funcţionalitatea de fax. Acest cablu telefonic special este diferit de cablurile telefonice pe care le aveţi deja în casă sau la birou.

### **2.** Dezactivaţi setarea **Răspuns automat**.

**3.** Efectuaţi un test pentru fax.

Dacă nu sunteţi disponibil pentru a răspunde personal la apelurile de fax primite, imprimanta nu va primi faxuri. Trebuie să inițiați un fax manual înainte ca mesageria vocală să preia linia.

Dacă întâmpinați probleme la configurarea imprimantei cu echipamentul opțional, contactați furnizorul local de servicii sau comerciantul pentru asistență suplimentară.

### **Caz G: Linie fax partajată cu modem pentru computer (nu se recepţionează apeluri vocale)**

Dacă aveți o linie de fax pe care nu recepționați apeluri vocale și un modem de computer conectat pe această linie, configuraţi imprimanta conform descrierii din această secţiune.

- **Notă** Dacă aveţi un modem dial-up de computer, modemul dial-up al computerului împarte linia telefonică cu imprimanta. Nu puteţi utiliza simultan modemul şi imprimanta. De exemplu, nu puteți utiliza imprimanta pentru serviciul de fax când utilizați modemul de computer pentru a trimite un e-mail sau pentru acces la Internet.
- Configurarea imprimantei cu un modem de computer
- [Configurarea imprimantei cu un modem DSL/ADSL de computer](#page-228-0)

### **Configurarea imprimantei cu un modem de computer**

Dacă utilizați aceeași linie telefonică pentru trimiterea faxurilor și pentru un modem dial-up de computer, urmați aceste instrucțiuni pentru configurarea imprimantei.

### **Vedere din spate a imprimantei**

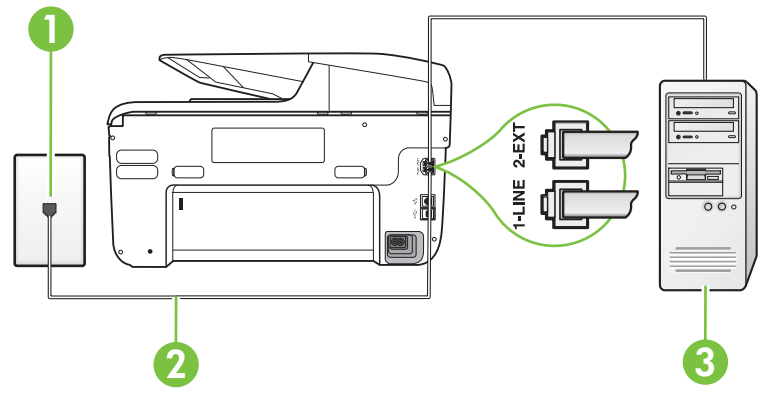

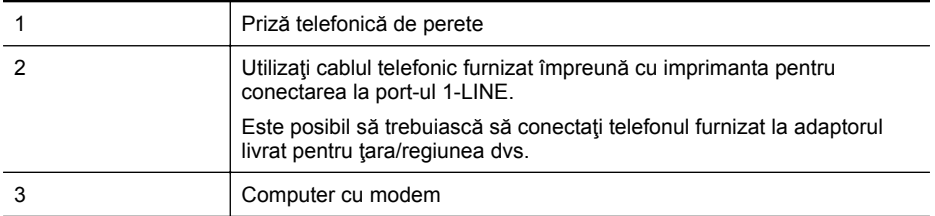

### **Pentru a configura imprimanta cu un modem de computer**

- **1.** Scoateti conectorul alb de la port-ul cu eticheta 2-EXT din spatele imprimantei.
- **2.** Găsiţi cablul telefonic care se conectează între spatele computerului (modemul dial-up al computerului) şi priza telefonică de perete. Deconectaţi cablul de la priza telefonică şi conectaţi-l la port-ul cu eticheta 2-EXT din spatele imprimantei.
- **3.** Utilizând cablul telefonic livrat în cutia imprimantei, conectaţi un capăt la priza telefonică de perete, apoi conectați celălalt capăt la port-ul cu eticheta 1-LINE din spatele imprimantei.
	- **Notă** Este posibil să trebuiască să conectaţi telefonul furnizat la adaptorul livrat pentru tara/regiunea dvs.

Dacă nu utilizați cablul furnizat pentru conectare de la priza telefonică de perete la imprimantă, este posibil să nu puteți utiliza cu succes funcționalitatea de fax. Acest cablu telefonic special este diferit de cablurile telefonice pe care le aveţi deja în casă sau la birou.

- <span id="page-228-0"></span>**4.** Dacă software-ul modemului este configurat să primească automat faxuri pe computer, dezactivați această setare.
	- **Notă** Dacă nu dezactivați setarea pentru recepționarea automată a faxurilor din software-ul modemului, imprimanta nu poate să primească faxuri.
- **5.** Activaţi setarea **Răspuns automat**.
- **6.** (Opţional) Schimbaţi setarea **Nr. apeluri până la răspuns** la valoarea cea mai mică (două semnale de apel).
- **7.** Efectuaţi un test pentru fax.

Atunci când sună telefonul, imprimanta răspunde automat după numărul de semnale de apel stabilit prin setarea **Nr. apeluri până la răspuns**. Apoi imprimanta începe să emită tonuri de recepție de fax către echipamentul sursă fax și recepționează faxul.

Dacă întâmpinați probleme la configurarea imprimantei cu echipamentul opțional, contactați furnizorul local de servicii sau comerciantul pentru asistenţă suplimentară.

### **Configurarea imprimantei cu un modem DSL/ADSL de computer**

Dacă dispuneți de o linie DSL și utilizați acea linie telefonică pentru a trimite faxuri, urmați aceste instrucţiuni pentru configurarea faxului.

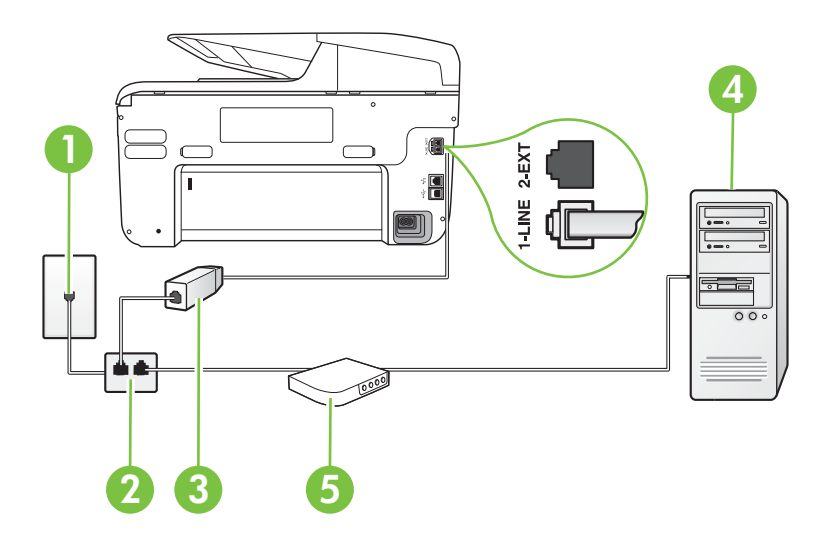

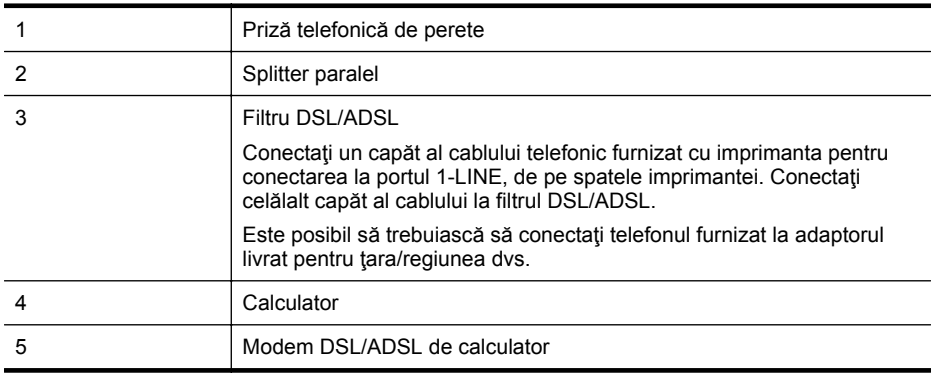

<span id="page-229-0"></span>**Notă** Trebuie să achiziționați un splitter paralel. Un splitter paralel are un port RJ-11 în partea frontală şi două port-uri RJ-11 în partea din spate. Nu utilizaţi un splitter telefonic pentru 2 linii, un splitter serial sau un splitter paralel cu două port-uri RJ-11 în partea frontală şi o fişă în partea din spate.

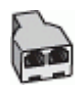

### **Pentru a configura imprimanta cu un modem DSL/ADSL de computer**

- 1. Obtineti un filtru DSL de la furnizorul DSL.
- 2. Utilizând cablul telefonic furnizat în cutie cu imprimanta, conectați un capăt la filtrul DSL, apoi conectaţi celălalt capăt la portul marcat 1-LINE din spatele imprimantei.
	- **Notă** Este posibil să trebuiască să conectați telefonul furnizat la adaptorul livrat pentru ţara/regiunea dvs.

Dacă nu utilizaţi cablul furnizat pentru a face conexiunea de la filtrul DSL la spatele imprimantei, este posibil să nu puteţi utiliza cu succes funcţionalitatea de fax. Acest cablu telefonic special este diferit de cablurile telefonice pe care le aveti deja în casă sau la birou.

- **3.** Conectati filtrul DSL la splitter-ul paralel.
- **4.** Conectaţi modem-ul DSL la splitter-ul paralel.
- **5.** Conectaţi splitter-ul paralel la priza de perete.
- **6.** Efectuaţi un test pentru fax.

Atunci când sună telefonul, imprimanta răspunde automat după numărul de semnale de apel stabilit prin setarea **Nr. apeluri până la răspuns**. Apoi imprimanta începe să emită tonuri de recepție de fax către echipamentul sursă fax și recepționează faxul.

Dacă întâmpinați probleme la configurarea imprimantei cu echipamentul opțional, contactați furnizorul local de servicii sau comerciantul pentru asistenţă suplimentară.

### **Caz H: Linie partajată voce/fax cu modem de calculator**

Există două moduri diferite de configurare a imprimantei împreună cu un calculator, în functie de numărul de porturi pentru telefon disponibile la calculator. Înainte să începeţi, verificaţi dacă pe computer există unul sau două port-uri pentru telefon.

**EX** Not**ă** Dacă pe computer există un singur port pentru telefon, va trebui să achiziționați un splitter paralel (denumit şi conector), conform ilustraţiei. (Un splitter paralel are un port RJ-11 în partea frontală şi două port-uri RJ-11 în partea din spate. Nu utilizaţi un splitter telefonic pentru două linii, un splitter serial sau un splitter paralel cu două port-uri RJ-11 în partea frontală şi o fişă în partea din spate.

- Linie partajată voce/fax cu modem dial-up de calculator
- Linie partajată [voce/fax cu modem DSL/ADSL de calculator](#page-231-0)

### **Linie partajată voce/fax cu modem dial-up de calculator**

Dacă utilizaţi linia telefonică atât pentru apeluri vocale cât şi pentru apeluri fax, utilizaţi aceste instrucțiuni pentru a configura faxul.

Există două moduri diferite de configurare a imprimantei împreună cu un calculator, în functie de numărul de porturi pentru telefon disponibile la calculator. Înainte să începeţi, verificaţi dacă pe computer există unul sau două port-uri pentru telefon.

 $\mathbb{R}^n$  **Notă** Dacă pe computer există un singur port pentru telefon, va trebui să achiziționați un splitter paralel (denumit și conector), conform ilustrației. (Un splitter paralel are un port RJ-11 în partea frontală şi două port-uri RJ-11 în partea din spate. Nu utilizaţi un splitter telefonic pentru două linii, un splitter serial sau un splitter paralel cu două port-uri RJ-11 în partea frontală şi o fişă în partea din spate.

### **Exemplu de splitter paralel**

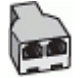

**Pentru a configura imprimanta pe aceeaşi linie telefonică cu un computer care are două port-uri pentru telefon**

### **Vedere din spate a imprimantei**

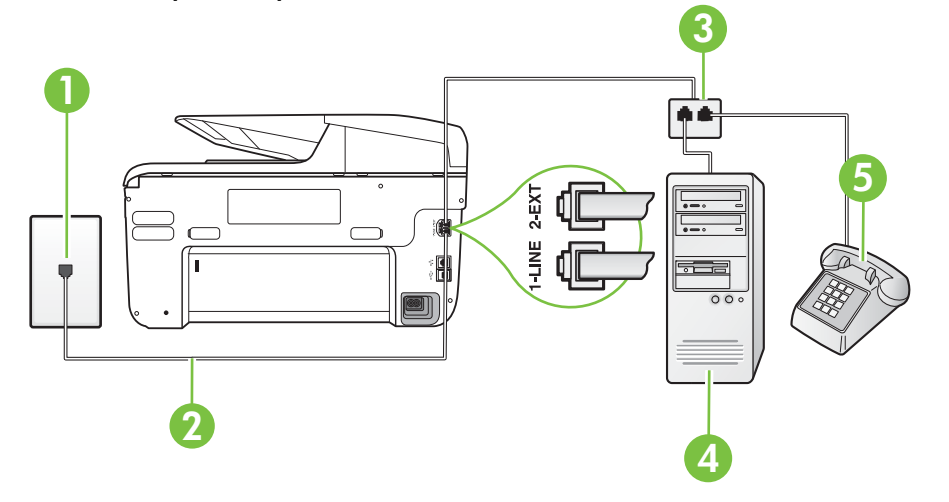

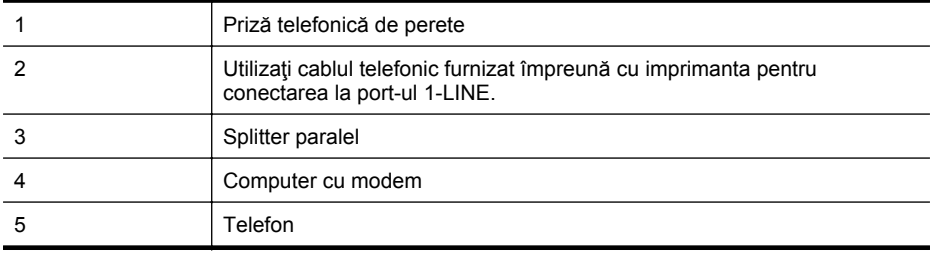

- **1.** Scoateţi conectorul alb de la port-ul cu eticheta 2-EXT din spatele imprimantei.
- **2.** Găsiţi cablul telefonic care se conectează între spatele computerului (modemul dial-up al computerului) şi priza telefonică de perete. Deconectaţi cablul de la priza telefonică şi conectaţi-l la port-ul cu eticheta 2-EXT din spatele imprimantei.
- **3.** Conectați un telefon la port-ul "OUT" din partea din spate a modemului dial-up de computer.
- <span id="page-231-0"></span>**4.** Utilizând cablul telefonic livrat în cutia imprimantei, conectaţi un capăt la priza telefonică de perete, apoi conectați celălalt capăt la port-ul cu eticheta 1-LINE din spatele imprimantei.
	- **Notă** Este posibil să trebuiască să conectați telefonul furnizat la adaptorul livrat pentru tara/regiunea dvs.

Dacă nu utilizați cablul furnizat pentru conectare de la priza telefonică de perete la imprimantă, este posibil să nu puteţi utiliza cu succes funcţionalitatea de fax. Acest cablu telefonic special este diferit de cablurile telefonice pe care le aveţi deja în casă sau la birou.

**5.** Dacă software-ul modemului este configurat să primească automat faxuri pe computer, dezactivati această setare.

**Notă** Dacă nu dezactivaţi setarea pentru recepţionarea automată a faxurilor din software-ul modemului, imprimanta nu poate să primească faxuri.

- **6.** În continuare, trebuie să decideţi cum doriţi ca imprimanta să răspundă la apeluri, automat sau manual:
	- Dacă setaţi imprimanta să răspundă la apeluri **automat**, acesta va răspunde la toate apelurile de primire şi va primi faxurile. În acest caz, imprimanta nu poate face distincția între apelurile de fax și cele vocale; dacă bănuiți că apelul este de tip vocal, trebuie să răspundeți înaintea imprimantei. Pentru a configura imprimanta să răspundă automat la apeluri, activaţi setarea **Răspuns automat**.
	- Dacă setaţi imprimanta să răspundă la faxuri **manual**, trebuie să răspundeţi dvs. la apelurile de fax de intrare; în caz contrar, imprimanta nu va putea recepţiona faxurile. Pentru a configura imprimanta să răspundă manual la apeluri, dezactivați setarea **Răspuns automat**.
- **7.** Efectuaţi un test pentru fax.

Dacă răspundeți înaintea imprimantei și auziți tonuri de fax de la un echipament fax expeditor, trebuie să răspundeţi manual la apelul de fax.

Dacă utilizaţi linia telefonică pentru apeluri vocale, fax şi pentru modem-ul dial-up al calculatorului, urmați aceste instrucțiuni pentru a configura faxul.

Dacă întâmpinați probleme la configurarea imprimantei cu echipamentul opțional, contactați furnizorul local de servicii sau comerciantul pentru asistenţă suplimentară.

### **Linie partajată voce/fax cu modem DSL/ADSL de calculator**

Utilizaţi aceste instrucţiuni dacă, calculatorul dispune de un modem DSL/ADSL

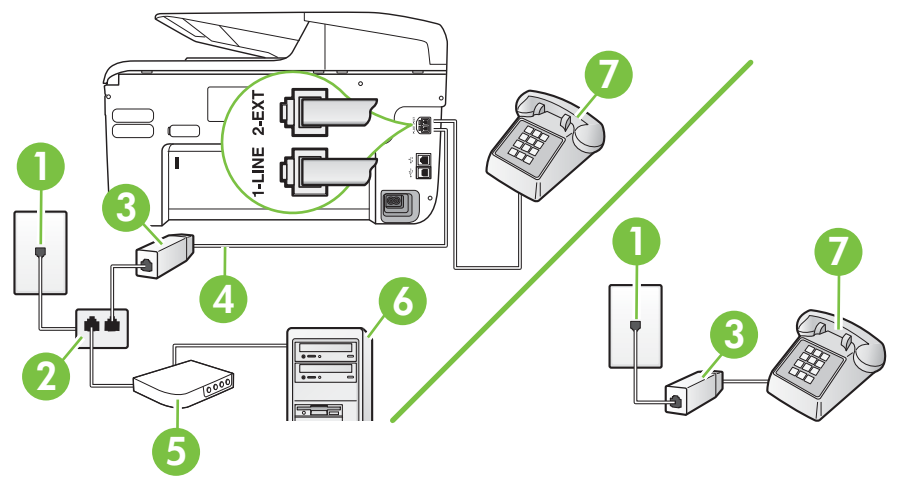

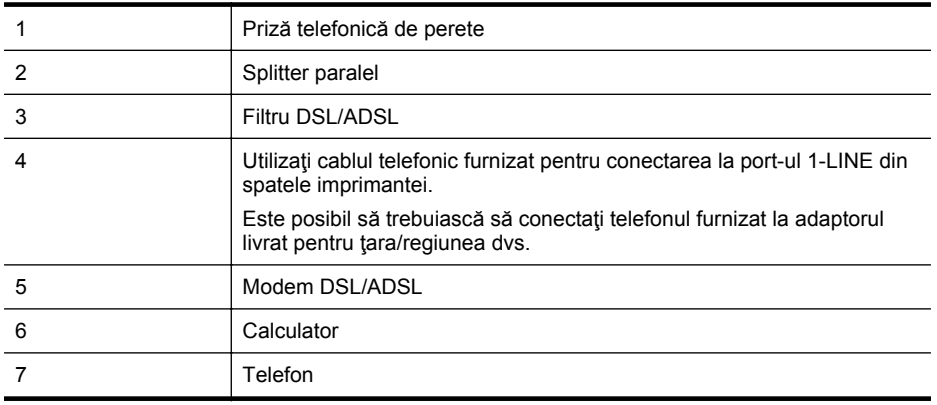

**Notă** Trebuie să achiziționați un splitter paralel. Un splitter paralel are un port RJ-11 în partea frontală și două port-uri RJ-11 în partea din spate. Nu utilizați un splitter telefonic pentru 2 linii, un splitter serial sau un splitter paralel cu două port-uri RJ-11 în partea frontală şi o fişă în partea din spate.

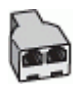

### **Pentru a configura imprimanta cu un modem DSL/ADSL de computer**

- 1. Obtineti un filtru DSL de la furnizorul DSL.
	- **Notă** Telefoanele din alte locuri de acasă/de la birou care împart acelaşi număr de telefon cu serviciul DSL trebuie să fie conectate la filtre DSL suplimentare pentru a evita zgomotul când se efectuează apeluri telefonice.
- **2.** Utilizând cablul telefonic livrat în cutie cu imprimantele, conectaţi un capăt la filtrul DSL, apoi conectați celălalt capăt la portul marcat 1-LINE din spatele imprimantei.
	- **Notă** Este posibil să trebuiască să conectați telefonul furnizat la adaptorul livrat pentru tara/regiunea dvs.

Dacă nu utilizați cablul furnizat pentru a face conexiunea de la filtrul DSL la imprimantă, este posibil să nu puteţi utiliza cu succes funcţionalitatea de fax. Acest cablu telefonic special este diferit de cablurile telefonice pe care le aveţi deja în casă sau la birou.

- **3.** Dacă aveţi un sistem telefonic de tip paralel, scoateţi mufa albă din port-ul 2-EXT din spatele imprimantei, apoi conectați un telefon la acest port.
- 4. Conectati filtrul DSL la splitter-ul paralel.
- **5.** Conectati modem-ul DSL la splitter-ul paralel.
- **6.** Conectaţi splitter-ul paralel la priza de perete.
- **7.** Efectuati un test pentru fax.

Atunci când sună telefonul, imprimanta răspunde automat după numărul de semnale de apel stabilit prin setarea **Nr. apeluri până la răspuns**. Apoi imprimanta începe să emită tonuri de recepţie de fax către echipamentul sursă fax şi recepţionează faxul.

Dacă întâmpinați probleme la configurarea imprimantei cu echipamentul opțional, contactați furnizorul local de servicii sau comerciantul pentru asistență suplimentară.

### <span id="page-233-0"></span>**Caz I: Linie partajată voce/fax cu robot telefonic**

Dacă recepţionaţi atât apeluri vocale cât şi apeluri fax la acelaşi număr de telefon şi aveţi, de asemenea, un robot telefonic care răspunde la apelurile vocale primite la numărul de telefon respectiv, configurați imprimanta conform descrierii din această sectiune.

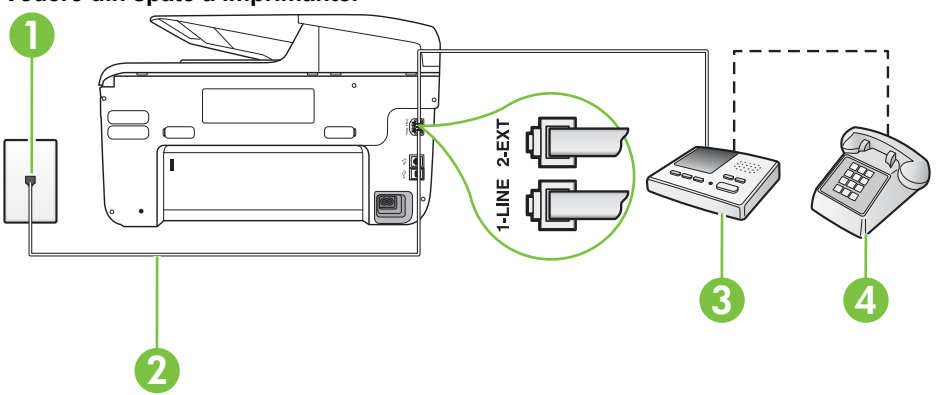

### **Vedere din spate a imprimantei**

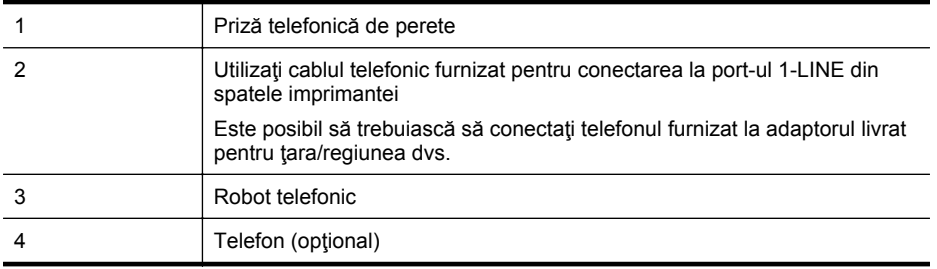

### **Pentru a configura imprimanta pentru o linie partajată voce/fax cu un robot telefonic**

- **1.** Scoateti conectorul alb de la port-ul cu eticheta 2-EXT din spatele imprimantei.
- 2. Deconectați robotul telefonic de la priza telefonică de perete și conectați-l la port-ul 2-EXT din spatele imprimantei.

**Notă** Dacă nu conectați robotul telefonic direct la imprimantă, tonurile de fax primite vor fi înregistrate pe robotul telefonic şi nu veţi putea recepţiona faxuri cu imprimanta.

- **3.** Utilizând cablul telefonic livrat în cutia imprimantei, conectaţi un capăt la priza telefonică de perete, apoi conectați celălalt capăt la port-ul cu eticheta 1-LINE din spatele imprimantei.
	- **X** Notă Este posibil să trebuiască să conectați telefonul furnizat la adaptorul livrat pentru ţara/regiunea dvs.

Dacă nu utilizaţi cablul furnizat pentru conectare de la priza telefonică de perete la imprimantă, este posibil să nu puteţi utiliza cu succes funcţionalitatea de fax. Acest cablu telefonic special este diferit de cablurile telefonice pe care le aveţi deja în casă sau la birou.

- <span id="page-234-0"></span>**4.** (Opţional) Dacă robotul telefonic nu are telefon încorporat, este recomandat să conectaţi un telefon la port-ul "OUT" din spatele robotului telefonic.
	- **Notă** Dacă robotul telefonic nu permite conectarea unui telefon extern, puteti să achizitionati și să utilizați un splitter paralel (denumit și conector) pentru a conecta atât robotul telefonic, cât și telefonul la imprimantă. Pentru a realiza aceste conexiuni puteti utiliza cabluri telefonice standard.
- **5.** Activaţi setarea **Răspuns automat**.
- **6.** Setaţi robotul telefonic să răspundă după un număr mic de apeluri.
- **7.** Modificaţi setarea **Nr. apeluri până la răspuns** de la imprimantă la numărul maxim de apeluri acceptat de imprimantă. (Numărul maxim de semnale de apel variază în funcție de ţară/regiune).
- **8.** Efectuaţi un test pentru fax.

Când sună telefonul, robotul telefonic răspunde după numărul stabilit de semnale de apel şi redă mesajul de întâmpinare pe care l-aţi înregistrat. Imprimanta monitorizează apelul în acest timp, "asteptând" tonuri de fax. Dacă sunt detectate tonuri de faxuri receptionate, imprimanta emite tonuri de receptionare fax și receptionează faxul; dacă nu există tonuri de fax, imprimanta se opreşte din monitorizarea liniei şi robotul telefonic poate înregistra un mesaj vocal.

Dacă întâmpinați probleme la configurarea imprimantei cu echipamentul opțional, contactați furnizorul local de servicii sau comerciantul pentru asistenţă suplimentară.

### **Cazul J: Linie partajată voce/fax cu modem de calculator şi robot telefonic**

Dacă receptionați atât apeluri vocale, cât și apeluri de fax la același număr de telefon și aveți un modem de computer şi un robot telefonic conectate la această linie telefonică, configuraţi imprimanta conform descrierii din această secţiune.

- **E** Notă Deoarece modemul pentru computer partajează linia cu imprimanta, nu puteți utiliza simultan modemul şi imprimanta. De exemplu, nu puteţi utiliza imprimanta pentru serviciul de fax când utilizați modemul de computer pentru a trimite un e-mail sau pentru acces la Internet.
- Linie partajată voce/fax cu modem dial-up de computer şi robot telefonic
- Linie partajată [voce/fax cu modem DSL/ADSL de calculator](#page-237-0) şi robot telefonic

### **Linie partajată voce/fax cu modem dial-up de computer şi robot telefonic**

Există două moduri diferite de configurare a imprimantei împreună cu un calculator, în functie de numărul de porturi pentru telefon disponibile la calculator. Înainte să începeţi, verificaţi dacă pe computer există unul sau două port-uri pentru telefon.

**Notă** Dacă pe computer există un singur port pentru telefon, va trebui să achiziționați un splitter paralel (denumit şi conector), conform ilustraţiei. (Un splitter paralel are un port RJ-11 în partea frontală şi două port-uri RJ-11 în partea din spate. Nu utilizaţi un splitter telefonic pentru două linii, un splitter serial sau un splitter paralel cu două port-uri RJ-11 în partea frontală şi o fişă în partea din spate.

### **Exemplu de splitter paralel**

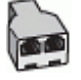

**Pentru a configura imprimanta pe aceeaşi linie telefonică cu un computer care are două port-uri pentru telefon**

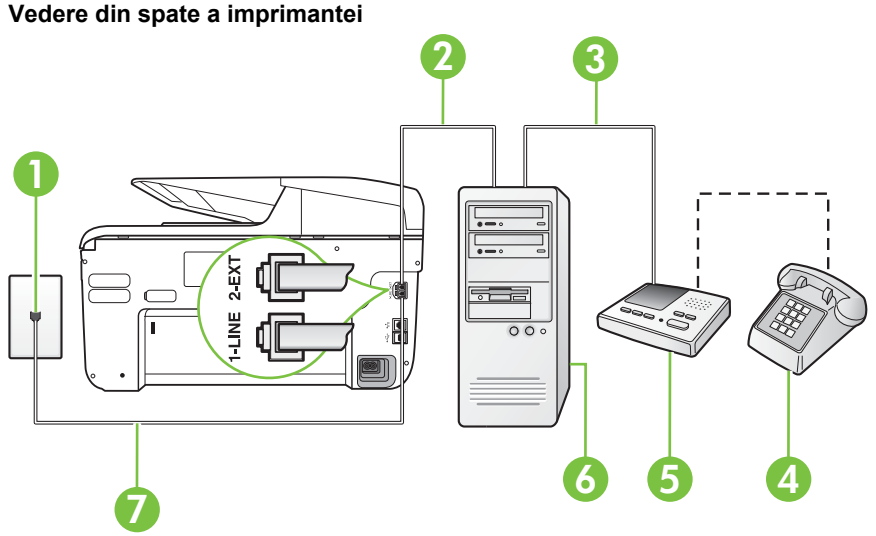

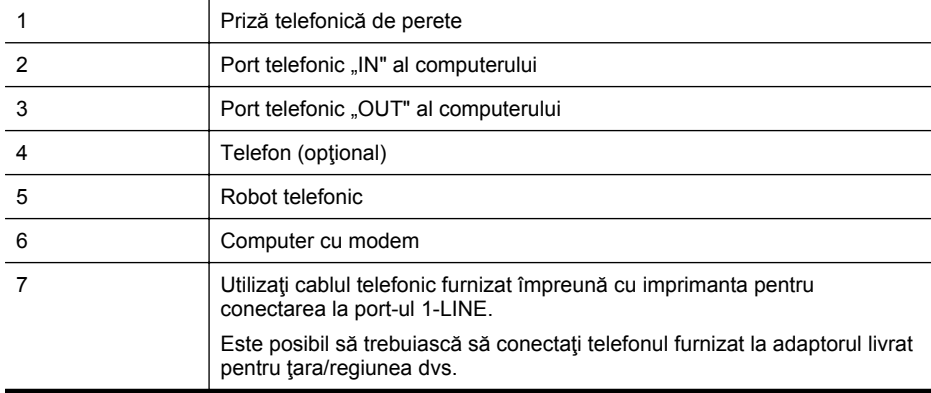

- **1.** Scoateţi conectorul alb de la port-ul cu eticheta 2-EXT din spatele imprimantei.
- **2.** Găsiţi cablul telefonic care se conectează între spatele computerului (modemul dial-up al computerului) şi priza telefonică de perete. Deconectaţi cablul de la priza telefonică şi conectaţi-l la port-ul cu eticheta 2-EXT din spatele imprimantei.
- **3.** Deconectaţi robotul telefonic de la priza telefonică de perete şi conectaţi-l la portul cu eticheta "OUT" din partea din spate a computerului (modelul de dial-up al computerului).

- **4.** Utilizând cablul telefonic livrat în cutia imprimantei, conectaţi un capăt la priza telefonică de perete, apoi conectați celălalt capăt la port-ul cu eticheta 1-LINE din spatele imprimantei.
	- **Notă** Este posibil să trebuiască să conectați telefonul furnizat la adaptorul livrat pentru tara/regiunea dvs.

Dacă nu utilizați cablul furnizat pentru conectare de la priza telefonică de perete la imprimantă, este posibil să nu puteţi utiliza cu succes funcţionalitatea de fax. Acest cablu telefonic special este diferit de cablurile telefonice pe care le aveţi deja în casă sau la birou.

- **5.** (Optional) Dacă robotul telefonic nu are telefon încorporat, este recomandat să conectați un telefon la port-ul "OUT" din spatele robotului telefonic.
	- **Notă** Dacă robotul telefonic nu permite conectarea unui telefon extern, puteți să achiziționați și să utilizați un splitter paralel (denumit și conector) pentru a conecta atât robotul telefonic, cât şi telefonul la imprimantă. Pentru a realiza aceste conexiuni puteţi utiliza cabluri telefonice standard.
- **6.** Dacă software-ul modemului este configurat să primească automat faxuri pe computer, dezactivaţi această setare.
	- ⊯ **Notă** Dacă nu dezactivaţi setarea pentru recepţionarea automată a faxurilor din software-ul modemului, imprimanta nu poate să primească faxuri.
- **7.** Activaţi setarea **Răspuns automat**.
- **8.** Setaţi robotul telefonic să răspundă după un număr mic de apeluri.
- **9.** Modificaţi setarea **Rings to Answer (Semnale de apel pentru răspuns)** pentru la numărul maxim de semnale de apel acceptat de produs. (Numărul maxim de semnale de apel variază în funcție de țară/regiune).
- **10.** Efectuati un test pentru fax.

Când sună telefonul, robotul telefonic răspunde după numărul stabilit de semnale de apel şi redă mesajul de întâmpinare pe care l-aţi înregistrat. Imprimanta monitorizează apelul în acest timp, "așteptând" tonuri de fax. Dacă sunt detectate tonuri de faxuri recepționate, imprimanta emite tonuri de recepţionare fax şi recepţionează faxul; dacă nu există tonuri de fax, imprimanta se opreşte din monitorizarea liniei şi robotul telefonic poate înregistra un mesaj vocal.

Dacă întâmpinați probleme la configurarea imprimantei cu echipamentul opțional, contactați furnizorul local de servicii sau comerciantul pentru asistenţă suplimentară.

### **Linie partajată voce/fax cu modem DSL/ADSL de calculator şi robot telefonic**

<span id="page-237-0"></span>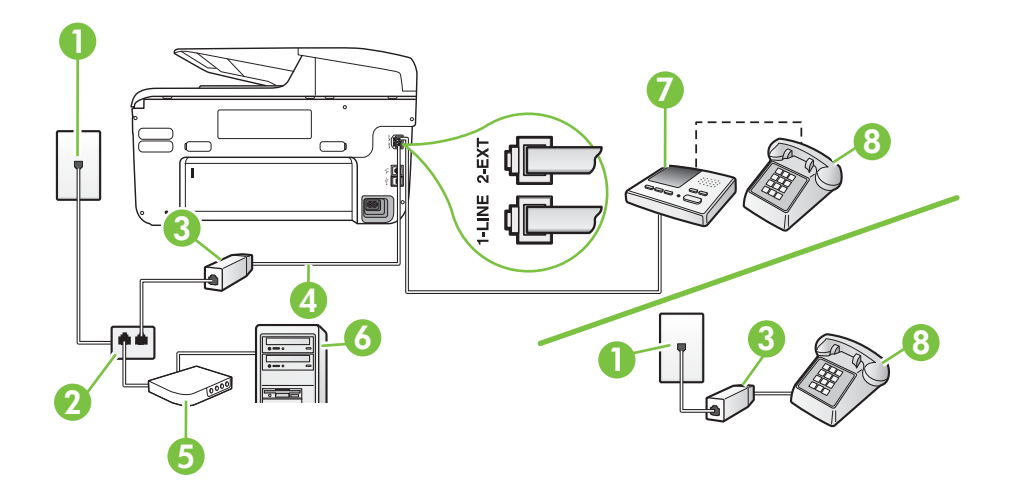

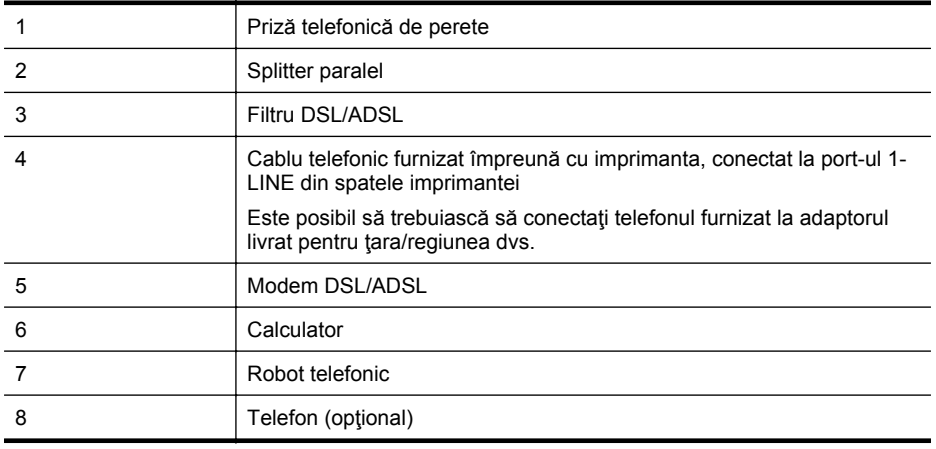

**Notă** Trebuie să achiziționați un splitter paralel. Un splitter paralel are un port RJ-11 în partea frontală şi două port-uri RJ-11 în partea din spate. Nu utilizaţi un splitter telefonic pentru 2 linii, un splitter serial sau un splitter paralel cu două port-uri RJ-11 în partea frontală şi o fişă în partea din spate.

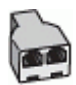

### <span id="page-238-0"></span>**Pentru a configura imprimanta cu un modem DSL/ADSL de computer**

- **1.** Obţineţi un filtru DSL/ADSL de la furnizorul DSL/ADSL.
	- **Notă** Telefoanele din alte locuri de acasă/de la birou care împart acelaşi număr de ₩ telefon cu serviciul DSL/ADSL trebuie să fie conectate la filtre DSL/ADSL suplimentare pentru a evita zgomotul când se efectuează apeluri telefonice.
- 2. Utilizând cablul telefonic livrat în cutie cu imprimanta, conectați un capăt la filtrul DSL/ ADSL, apoi conectaţi celălalt capăt la portul marcat 1-LINE din spatele imprimantei.
	- **Notă** Este posibil să trebuiască să conectați telefonul furnizat la adaptorul livrat pentru ţara/regiunea dvs.

Dacă nu utilizaţi cablul furnizat pentru a face conexiunea de la filtrul DSL/ADSL la imprimantă, este posibil să nu puteţi utiliza cu succes funcţionalitatea de fax. Acest cablu telefonic special este diferit de cablurile telefonice pe care le aveti deia în casă sau la birou.

- **3.** Conectaţi filtrul DSL/ADSL la splitter.
- **4.** Deconectaţi robotul telefonic de la priza telefonică de perete şi conectaţi-l la port-ul 2-EXT din spatele imprimantei.

**Notă** Dacă nu conectați robotul telefonic direct la imprimantă, tonurile de fax primite vor fi înregistrate pe robotul telefonic şi nu veţi putea recepţiona faxuri cu imprimanta.

- **5.** Conectati modem-ul DSL la splitter-ul paralel.
- **6.** Conectaţi splitter-ul paralel la priza de perete.
- **7.** Setaţi robotul telefonic să răspundă după un număr mic de apeluri.
- **8.** Modificaţi setarea **Nr. apeluri până la răspuns** de la imprimantă la numărul maxim de apeluri acceptat de imprimantă.

**Notă** Numărul maxim de apeluri variază în funcție de țară/regiune.

### **9.** Efectuaţi un test pentru fax.

Când sună telefonul, robotul telefonic răspunde după numărul stabilit de semnale de apel şi redă mesajul de întâmpinare pe care l-aţi înregistrat. Imprimanta monitorizează apelul în acest timp, "asteptând" tonuri de fax. Dacă sunt detectate tonuri de faxuri receptionate, imprimanta emite tonuri de receptionare fax și receptionează faxul; dacă nu există tonuri de fax, imprimanta se opreşte din monitorizarea liniei şi robotul telefonic poate înregistra un mesaj vocal.

Dacă utilizați aceeași linie telefonică pentru telefon, fax și pentru modem-ul DSL al calculatorului, urmați aceste instrucțiuni pentru a configura faxul.

Dacă întâmpinați probleme la configurarea imprimantei cu echipamentul opțional, contactați furnizorul local de servicii sau comerciantul pentru asistentă suplimentară.

### **Caz K: Linie partajată voce/fax cu modem dial-up pentru calculator şi mesagerie vocală**

Dacă recepționați atât apeluri vocale, cât și apeluri de fax la același număr de telefon, utilizați un modem dial-up de computer pe aceeași linie telefonică și sunteți abonat la un serviciu de mesagerie vocală prin intermediul companiei de telefonie, configuraţi imprimanta conform descrierii din această secțiune.

**EV** Not**ă** Nu puteți recepționa faxuri în mod automat dacă aveți un serviciu de mesagerie vocală pe acelaşi număr de telefon pe care îl utilizaţi pentru apeluri fax. Va trebui să răspundeţi manual la faxuri, adică va trebui să fiti disponibil pentru a prelua personal apelurile fax primite. Dacă doriți să recepționați faxuri automat, contactați compania telefonică pentru a obține un abonament la un serviciu de apelare distinctă, sau pentru a obţine o linie telefonică separată pentru faxuri.

Deoarece modemul pentru computer partajează linia cu imprimanta, nu puteți utiliza simultan modemul și imprimanta. De exemplu, nu puteți utiliza imprimanta pentru serviciul de fax dacă utilizati modemul de computer pentru a trimite un e-mail sau pentru acces la Internet.

Există două moduri diferite de configurare a imprimantei împreună cu un calculator, în funcţie de numărul de porturi pentru telefon disponibile la calculator. Înainte să începeţi, verificaţi dacă pe computer există unul sau două port-uri pentru telefon.

Dacă pe computer există un singur port pentru telefon, va trebui să achizitionați un splitter paralel (denumit și conector), conform ilustrației. (Un splitter paralel are un port RJ-11 în partea frontală și două port-uri RJ-11 în partea din spate. Nu utilizați un splitter telefonic pentru două linii, un splitter serial sau un splitter paralel cu două port-uri RJ-11 în partea frontală şi o fişă în partea din spate.

### **Exemplu de splitter paralel**

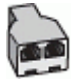

• Dacă pe computer sunt două port-uri pentru telefon, configuraţi imprimanta după cum urmează.

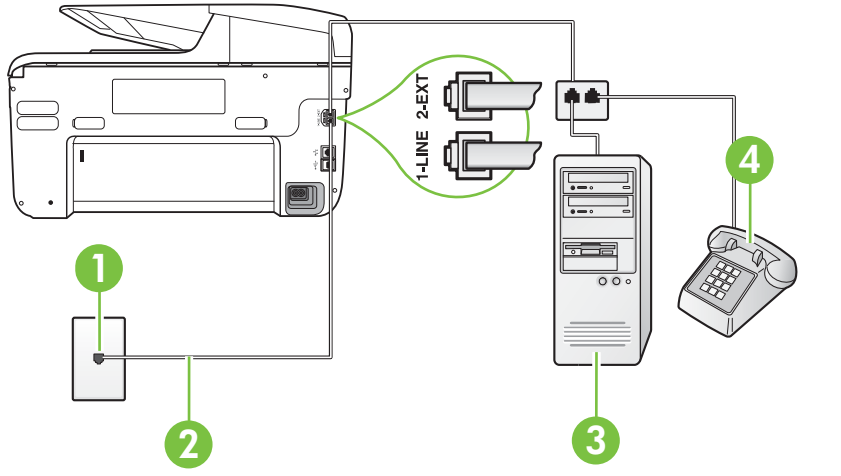

### **Vedere din spate a imprimantei**

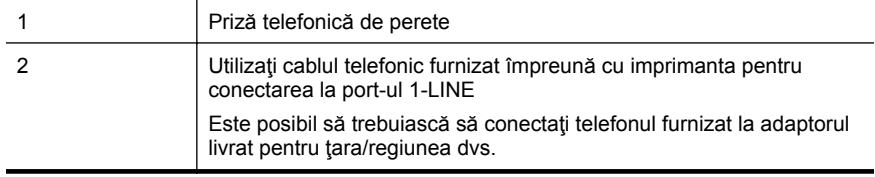

<span id="page-240-0"></span>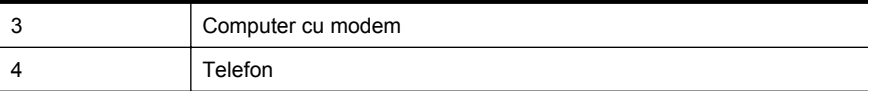

### **Pentru a configura imprimanta pe aceeaşi linie telefonică cu un computer care are două port-uri pentru telefon**

- **1.** Scoateţi conectorul alb de la port-ul cu eticheta 2-EXT din spatele imprimantei.
- **2.** Găsiti cablul telefonic care se conectează între spatele computerului (modemul dial-up al computerului) și priza telefonică de perete. Deconectați cablul de la priza telefonică și conectaţi-l la port-ul cu eticheta 2-EXT din spatele imprimantei.
- **3.** Conectaţi un telefon la port-ul "OUT" din partea din spate a modemului dial-up de computer.
- **4.** Utilizând cablul telefonic livrat în cutia imprimantei, conectaţi un capăt la priza telefonică de perete, apoi conectaţi celălalt capăt la port-ul cu eticheta 1-LINE din spatele imprimantei.
	- **Notă** Este posibil să trebuiască să conectați telefonul furnizat la adaptorul livrat pentru ţara/regiunea dvs.

Dacă nu utilizaţi cablul furnizat pentru conectare de la priza telefonică de perete la imprimantă, este posibil să nu puteți utiliza cu succes funcționalitatea de fax. Acest cablu telefonic special este diferit de cablurile telefonice pe care le aveţi deja în casă sau la birou.

- **5.** Dacă software-ul modemului este configurat să primească automat faxuri pe computer, dezactivati această setare.
	- **Notă** Dacă nu dezactivați setarea pentru recepționarea automată a faxurilor din software-ul modemului, imprimanta nu poate să primească faxuri.
- **6.** Dezactivaţi setarea **Răspuns automat**.
- **7.** Efectuaţi un test pentru fax.

Dacă nu sunteţi disponibil pentru a răspunde personal la apelurile de fax primite, imprimanta nu va primi faxuri.

Dacă întâmpinați probleme la configurarea imprimantei cu echipamentul opțional, contactați furnizorul local de servicii sau comerciantul pentru asistență suplimentară.

# **Configurare fax tip serial**

Pentru informații referitoare la configurarea imprimantei pentru serviciul de fax utilizând un sistem de telefonie de tip serial, consultați site-ul web de Configurare a faxului pentru țara/regiunea dvs.

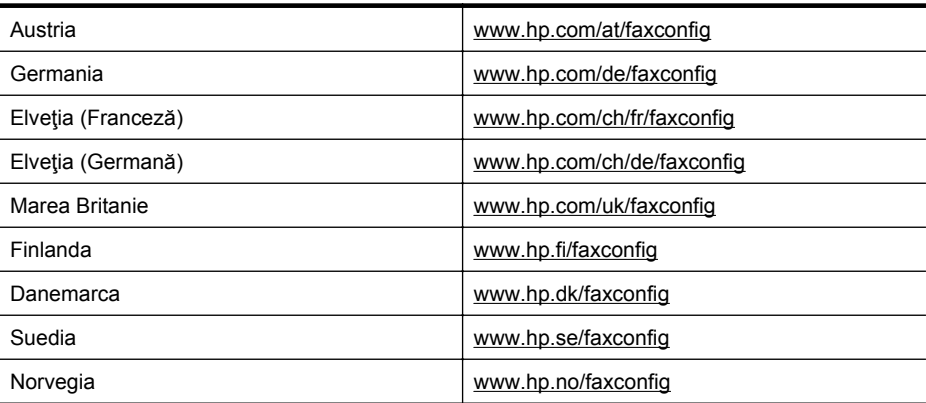

<span id="page-241-0"></span>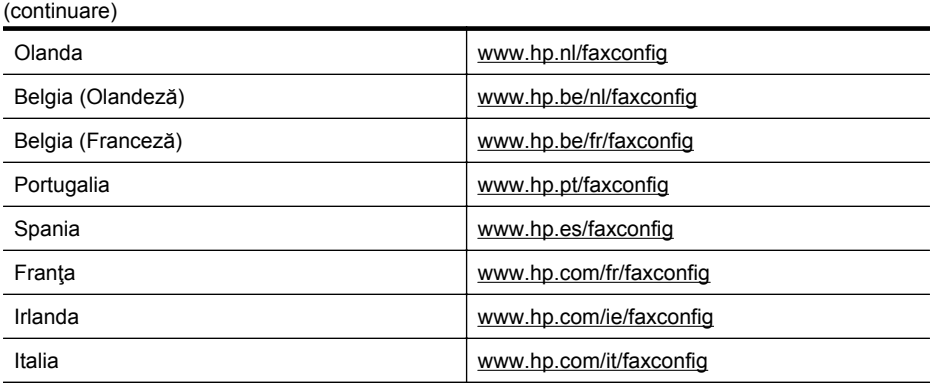

# **Test configurare fax**

Aveţi posibilitatea să testaţi configuraţia faxului pentru a verifica starea imprimantei şi pentru a vă asigura că este configurată corect pentru faxuri. După ce aţi finalizat configurarea imprimantei pentru trimiterea și receptionarea faxurilor, efectuați acest test. Testul efectuează următoarele:

- Testează hardware-ul faxului
- Verifică dacă tipul corect de cablu telefonic este conectat la imprimantă
- Verifică dacă acel cablu telefonic a fost conectat la portul corect
- Verifică existența tonului de apel
- Verifică dacă există o linie telefonică activă
- Verifică starea conexiunii la linia telefonică

Imprimanta imprimă un raport cu rezultatele testului. Dacă testul esuează, examinați raportul pentru informaţii despre cum să rezolvaţi problema şi reexecutaţi testul.

### **Pentru a testa configuraţia faxului prin intermediul panoului de control al imprimantei**

- **1.** Configurati imprimanta pentru functionalitatea de fax în functie de instructiunile de configurare specifice pentru acasă sau birou.
- **2.** Asiguraţi-vă că sunt instalate cartuşele de cerneală şi că în tava de alimentare este încărcată hârtie de dimensiune standard înainte de a lansa testul.
- **3.** Din panoul de control al imprimantei, atingeţi (săgeată la dreapta ) şi apoi selectaţi **Setup**(Configurare).
- **4.** Selectati **Tools** (Instrumente), apoi selectati **Run Fax Test** (Executare test fax). Imprimanta afişează starea testului pe afişaj şi imprimă un raport.
- **5.** Analizaţi raportul.
	- Dacă testul este trecut cu succes dar întâmpinaţi în continuare probleme la utilizarea faxului, verificați setările faxului prezentate în raport și asigurați-vă că acestea sunt corecte. O setare inexistentă sau incorectă poate cauza probleme la utilizarea faxului.
	- Dacă testul eşuează, analizaţi raportul pentru informaţii suplimentare şi rezolvaţi problemele depistate.

# **D Configurarea reţelei**

Puteți gestiona setările de rețea pentru imprimantă prin intermediul panoului de control al imprimantei asa cum este descris în sectiunea următoare. Setările avansate suplimentare sunt disponibile în serverul Web încorporat, un instrument pentru configurație și stare pe care îl accesați din browserul dvs. Web utilizând o conexiune de rețea existentă la imprimantă. Pentru informaţii suplimentare, consultaţi [Server web încorporat](#page-253-0).

Această secţiune cuprinde următoarele subiecte:

- Modificarea setărilor de bază pentru retea
- Modificare setări avansate reţea
- [Configurarea imprimantei pentru comunica](#page-245-0)ţii fără fir
- Dezinstalarea ş[i reinstalarea software-ului HP](#page-251-0)

# **Modificarea setărilor de bază pentru reţea**

Panoul de control al dispozitivului vă permite să setați și să administrați o conexiune wireless și să efectuați diverse operații de administrare a rețelei. Aceasta include vizualizarea setărilor rețelei, restabilirea setărilor prestabilite ale reţelei, pornirea şi oprirea radioului wireless şi schimbarea setărilor reţelei.

Această secţiune cuprinde următoarele subiecte:

- Vizualizare şi imprimare setări reţea
- Porniți și opriți radioul wireless

### **Vizualizare şi imprimare setări reţea**

Puteți afișa un rezumat al setărilor de rețea pe panoul de control al imprimantei sau în software-ul HP furnizat cu imprimanta. Puteţi imprima o pagină de configurare a reţelei mai detaliată, care indică toate setările importante ale rețelei, cum ar fi adresa IP, viteza legăturii, DNS-ul și mDNS-ul. Pentru informații suplimentare, consultați [Familiarizarea cu pagina de configurare a re](#page-171-0)țelei.

### **Porniţi şi opriţi radioul wireless**

În mod prestabilit, radioul wireless este pornit, după cum indică ledul albastru din partea frontală a imprimantei. Pentru a rămâne conectat la o reţea wireless, radioul trebuie să fie pornit. Totuşi, dacă imprimanta dvs. este conectată la o retea prin cablu sau dispuneți de o conexiune prin USB, radioul nu este utilizat. În această situație, este preferabil să închideți radioul.

- **1.** Atingeţi (săgeată la dreapta ), atingeţi **Setup**(Configurare), apoi atingeţi **Network**(Reţea).
- **2.** Atingeţi **Wireless**, apoi atingeţi **On** (Activat) pentru a porni radioul sau atingeţi **Off** (Dezactivat) pentru a opri radioul.

# **Modificare setări avansate reţea**

**Atenţie** Setările de reţea sunt furnizate pentru a vă asigura confortul. Totuşi, dacă nu sunteţi un utilizator avansat este recomandat să nu modificaţi unele din aceste setări (de exemplu viteza conexiunii, setările IP, gateway-ul implicit şi setările de firewall).

Această sectiune cuprinde următoarele subiecte:

- [Setare vitez](#page-243-0)ă legătură
- [Vizualizare set](#page-243-0)ări IP
- [Modificare set](#page-243-0)ări IP
- Configurarea setă[rilor de firewall ale imprimantei](#page-243-0)
- [Resetarea set](#page-245-0)ărilor de retea

### <span id="page-243-0"></span>Anexa D

### **Setare viteză legătură**

Puteți modifica viteza cu care sunt transmise datele prin rețea. Setarea prestabilită este **Automat(ă)**.

- **1.** Atingeţi (săgeată la dreapta ), atingeţi **Setup**(Configurare), apoi atingeţi **Network**(Reţea).
- **2.** Atingeţi **Advanced Setup** (Configurare avansată), apoi atingeţi **Link Speed** (Viteză conexiune).
- **3.** Atingeţi numărul din dreptul vitezei conexiunii care corespunde hardware-ului de reţea.

### **Vizualizare setări IP**

Pentru a vizualiza adresa IP a imprimantei:

- Imprimaţi pagina de configurare a reţelei. Pentru informaţii suplimentare, consultaţi [Familiarizarea cu pagina de configurare a re](#page-171-0)ţelei. -Sau-
- Deschideţi software-ul HP (Windows), faceţi dublu clic pe **Estimated Ink Levels** (Niveluri cerneală estimate), faceţi clic pe fila **Device Information** (Informaţii dispozitiv). Adresa IP este listată în secțiunea **Network Information** (Informații rețea).

### **Modificare setări IP**

Setarea prestabilită a IP-ului pentru setările IP este **Automat(ă)**, prin care setările IP sunt stabilite automat. Totusi, dacă sunteți un utilizator avansat, puteți să modificați manual setări precum adresa IP, masca de subreţea sau poarta implicită.

- **Atenţie** Aveţi grijă atunci când asociaţi manual o adresă IP. Dacă introduceţi o adresă IP nevalidă în timpul instalării, componentele reţelei nu se pot conecta la imprimantă.
- 1. Atingeti (săgeată la dreapta), **Setup** (Configurare), apoi atingeți **Network** (Rețea).
- **2.** Atingeţi **Advanced Setup** (Configurare avansată), apoi atingeţi **IP Settings** (Setări IP).
- **3.** Apare un mesaj care avertizează că modificarea adresei IP scoate imprimanta din rețea. Atingeţi **OK** pentru a continua.
- **4. Automatic** (Automat) este selectat în mod implicit. Pentru a modifica manual setările, atingeţi **Manual**, apoi introduceţi informaţiile corespunzătoare pentru setările următoare:
	- **Adresă IP**
	- **Mască subreţea**
	- **Poartă implicită**
	- **Adresă DNS**
- **5.** Efectuaţi modificările, apoi atingeţi **Done** (Gata).

### **Configurarea setărilor de firewall ale imprimantei**

Funcțiile firewall oferă securitate la nivel de rețea în rețelele IPv4 și IPv6. Firewall-ul asigură un control simplu al adreselor IP cu acces autorizat.

**Notă** Pe lângă protecţia prin firewall la nivel de reţea, imprimanta acceptă şi standarde deschise secure sockets layer (SSL) la nivel de transport, pentru aplicaţii sigure client-server, de exemplu autentificarea client-server sau navigarea Web HTTPS.

Pentru funcționarea firewall-ului în imprimantă, trebuie să configurați o politică a firewall-ului care va fi aplicată unui trafic IP specificat. Paginile de politică a firewall-ului sunt accesate prin EWS şi afişate în browserul Web.

După configurarea unei politici, aceasta este activată doar atunci când faceţi clic pe **Apply** (Aplicare) în EWS.

### **Crearea şi utilizarea regulilor firewall**

Regulile firewall vă permit să controlați traficul IP. Utilizați regulile firewall pentru a permite sau respinge traficul IP în funcție de adrese IP și servicii.

Introduceţi până la zece reguli; fiecare din acestea trebuie să specifice adresele gazdă, serviciile şi acţiunile necesare pentru respectivele adrese şi servicii.

Această sectiune cuprinde următoarele subiecte:

- Crearea unei reguli firewall
- Modificarea priorităţii regulilor firewall
- Modificarea opţiunilor firewall-ului
- Resetarea setărilor firewall-ului
- [Limite ale regulilor,](#page-245-0) şabloanelor și serviciilor

### **Crearea unei reguli firewall**

Pentru a crea o regulă firewall, parcurgeți pașii următori:

- 1. Deschideti serverul Web încorporat. Pentru informatii suplimentare, consultati [Server web](#page-253-0) [încorporat](#page-253-0).
- **2.** Faceţi clic pe fila **Settings** (Setări), apoi clic pe **Firewall Rules** (Reguli firewall).
- **3.** Faceti clic pe **New** (Nou) si apoi urmati instructiunile afisate pe ecran.
- **Notă** După ce faceţi clic pe **Apply** (Aplicare), conexiunea la EWS poate fi întreruptă temporar o perioadă scurtă de timp. Dacă adresa IP nu a fost modificată, conexiunea EWS va fi reactivată. Totuşi, dacă adresa IP a fost modificată, utilizaţi adresa IP nouă pentru a deschide EWS.

### **Modificarea priorităţii regulilor firewall**

Pentru a modifica prioritatea utilizării unei reguli firewall, parcurgeți pașii următori:

- **1.** Deschideţi serverul Web încorporat. Pentru informaţii suplimentare, consultaţi [Server web](#page-253-0) [încorporat](#page-253-0).
- **2.** Faceţi clic pe fila **Settings** (Setări), apoi clic pe **Firewall Rules Priority** (Prioritate reguli firewall).
- **3.** Selectați prioritatea în care doriți să fie utilizată regula din lista Rule Precedence (Prioritate reguli), 10 fiind prioritatea cea mai mare şi 1 fiind prioritatea cea mai mică.
- **4.** Faceţi clic pe **Apply** (Aplicare).

### **Modificarea opţiunilor firewall-ului**

Pentru a modifica opțiunile firewall-ului, parcurgeți pașii următori:

- 1. Deschideti serverul Web încorporat. Pentru informatii suplimentare, consultati [Server web](#page-253-0) [încorporat](#page-253-0).
- **2.** Faceţi clic pe fila **Settings** (Setări), apoi clic pe **Firewall Options** (Opţiuni firewall).
- **3.** Modificaţi setările, apoi faceţi clic pe **Apply** (Aplicare).

**Notă** După ce faceţi clic pe **Apply** (Aplicare), conexiunea la EWS poate fi întreruptă temporar o perioadă scurtă de timp. Dacă adresa IP nu a fost modificată, conexiunea EWS va fi reactivată. Totuşi, dacă adresa IP a fost modificată, utilizaţi adresa IP nouă pentru a deschide EWS.

### **Resetarea setărilor firewall-ului**

Pentru a reseta setările firewall-ului la valorile implicite din fabrică, restabiliti setările de retea ale imprimantei. Pentru informații suplimentare, consultați [Rezolvare probleme re](#page-165-0)țea.

### <span id="page-245-0"></span>**Limite ale regulilor, şabloanelor şi serviciilor**

Atunci când creaţi reguli firewall, reţineţi următoarele limite ale regulilor, şabloanelor şi serviciilor.

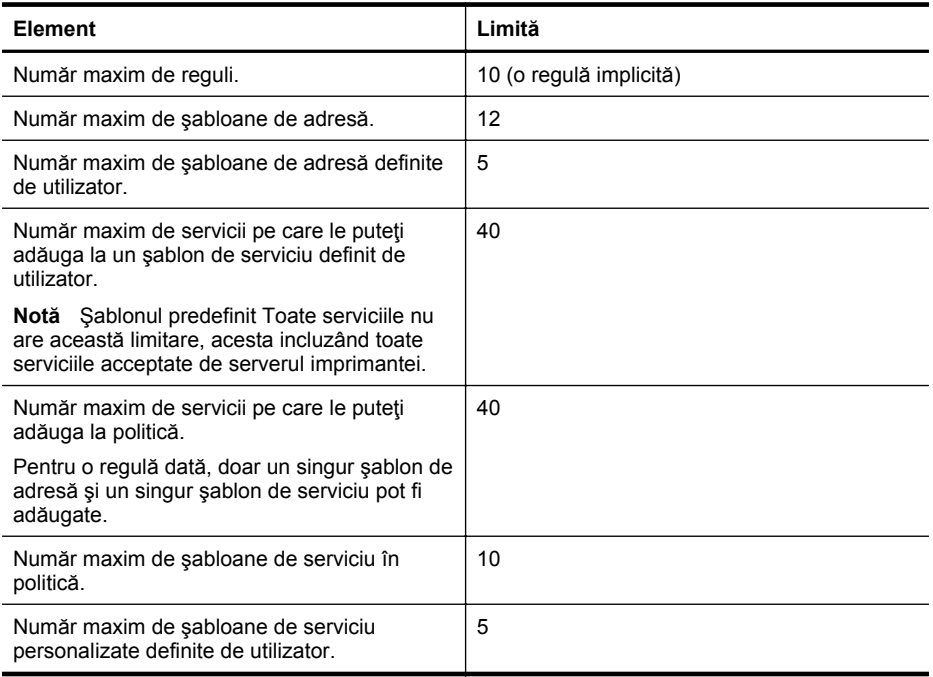

### **Resetarea setărilor de reţea**

Pentru a reseta parola de administrator și setările de rețea, parcurgeți pașii următori:

- **1.** La panoul de control al imprimantei, atingeţi (săgeată la dreapta ), atingeţi **Configurare**, apoi atingeţi **Reţea**.
- **2.** Atingeţi **Restabilire setări implicite reţea**, apoi selectaţi **Da**. Apare un mesaj care indică faptul că setările implicite pentru reţea au fost restaurate.
- **Notă** Imprimaţi pagina de configurare a reţelei şi verificaţi dacă setările de reţea au fost resetate. Pentru informații suplimentare, consultați [Familiarizarea cu pagina de configurare a](#page-171-0) ret[elei.](#page-171-0)

Notă Dacă resetați setările de retea ale imprimantei, vor fi resetate și setările de firewall ale imprimantei. Pentru mai multe informaţii despre configurarea setărilor de firewall ale imprimantei, consultați Configurarea setă[rilor de firewall ale imprimantei](#page-243-0).

# **Configurarea imprimantei pentru comunicaţii fără fir**

Puteţi configura imprimanta pentru comunicaţii wireless.

Această secţiune cuprinde următoarele subiecte:

- [Înainte de a începe...](#page-246-0)
- [Configurarea imprimantei în re](#page-246-0)ţeaua fără fir
- [Schimbarea tipului de conexiune](#page-248-0)
- [Pentru a testa conexiunea wireless](#page-249-0)
- Instrucţ[iuni pentru asigurarea securit](#page-249-0)ăţii reţelei fără fir
- Instrucț[iuni pentru reducerea interferen](#page-251-0)țelor într-o rețea wireless
- <span id="page-246-0"></span>**Notă** Dacă întâmpinați probleme la conectarea imprimantei, consultați [Rezolvarea](#page-154-0) [problemelor de comunica](#page-154-0)ţii wireless.
- **Sfat** Pentru mai multe informaţii despre configurarea şi utilizarea imprimantei în modul fără fir, vizitati HP Wireless Printing Center (Centrul de imprimare fără fir HP) [\(www.hp.com/go/](http://www.hp.com/go/wirelessprinting) [wirelessprinting\)](http://www.hp.com/go/wirelessprinting).

### **Înainte de a începe...**

Înainte de a începe configurarea conexiunii fără fir, verificaţi următoarele:

- Imprimanta nu este conectată la reţea cu ajutorul unui cablu de reţea.
- Rețeaua fără fir este configurată și funcționează corect.
- Imprimanta şi computerele care utilizează imprimanta se află în aceeaşi reţea (subreţea).

În timp ce conectaţi imprimanta, este posibil să vi se solicite introducerea numelui reţelei fără fir (SSID) şi a unei parole fără fir:

- Numele reţelei fără fir este numele reţelei dumneavoastră fără fir.
- Parola fără fir împiedică alte persoane să se conecteze la rețeaua fără fir fără permisiunea dumneavoastră. În funcție de nivelul de securitate necesar, rețeaua dvs. wireless poate utiliza o cheie WPA sau o parolă WEP.

Dacă nu ați modificat numele rețelei sau cheia de acces de securitate de la configurarea rețelei wireless, le puteți găsi uneori pe partea laterală sau din spatele ruterului.

Dacă nu puteți găsi numele rețelei sau cheia de acces de securitate sau nu vă amintiți aceste informatii, consultati documentația disponibilă pe computerul dvs. sau pe ruterul wireless. Dacă încă nu găsiţi aceste informaţii, contactaţi administratorul de reţea sau persoana care a instalat reteaua wireless.

**Sfat** Dacă utilizaţi un computer pe care se execută Windows, HP vă oferă un instrument numit Utilitar HP de diagnosticare a retelei de reședință care vă poate ajuta să găsiți aceste informatii pentru unele sisteme. Pentru a utiliza acest instrument, vizitati Centrul HP de imprimare wireless [\(www.hp.com/go/wirelessprinting\)](http://www.hp.com/go/wirelessprinting) şi apoi faceţi clic pe **Utilitarul de diagnosticare a reţelei** în secţiunea **Legături rapide**. (Momentan, este posibil ca acest instrument să nu fie disponibil în toate limbile.)

### **Configurarea imprimantei în reţeaua fără fir**

Pentru a configura imprimanta în rețeaua fără fir, utilizați una din următoarele metode:

- Configurarea imprimantei utilizând software-ul de imprimantă HP (recomandat)
- Configurarea imprimantei utilizând Wireless Setup Wizard (Expert pentru configurare wireless)
- Configurarea imprimantei utilizând WiFi Protected Setup (Configurare protejată WiFi) (WPS)
- Configurarea imprimantei utilizând serverul Web încorporat (EWS)
- **Notă** Dacă ati utilizat deja imprimanta cu un tip de conexiune diferit, precum o conexiune USB, urmați instrucțiunile din [Schimbarea tipului de conexiune](#page-248-0) pentru a configura imprimanta în reţeaua fără fir.

### **Configurarea imprimantei utilizând software-ul de imprimantă HP**

Pe lângă activarea caracteristicilor cheie ale imprimantei, puteți utiliza software-ul de imprimantă HP primit cu imprimanta dumneavoastră pentru a configura comunicaţiile fără fir.

Dacă ați utilizat deja imprimanta cu un tip de conexiune diferit, precum o conexiune USB, urmați instrucțiunile din [Schimbarea tipului de conexiune](#page-248-0) pentru a configura imprimanta în rețeaua fără fir.

### **Configurarea imprimantei utilizând Wireless Setup Wizard (Expert pentru configurare wireless)**

Expertul pentru configurare wireless oferă un mod facil de configurare şi de administrare a unei conexiuni wireless la imprimanta dvs. de la panoul de control al imprimantei.

- **1.** Configurarea hardware-ului imprimantei. Consultaţi ghidul cu noţiuni introductive sau afişul de instalare furnizat împreună cu imprimanta.
- **2.** Din panoul de control al imprimantei, atingeţi (săgeată la dreapta ), atingeţi **Configurare**, apoi atingeţi **Reţea**.
- **3.** Atingeţi **Wireless**, atingeţi **Wireless Setup Wizard** (Expert pentru configurare wireless), apoi atingeţi **OK**.
- **4.** Urmaţi instrucţiunile de pe ecran pentru a finaliza configurarea.

**Notă** Dacă nu puteți găsi numele rețelei wireless (SSID) și parola wireless (fraza de acces WPA, cheia WEP), consultați [Înainte de a începe....](#page-246-0)

### **Configurarea imprimantei utilizând WiFi Protected Setup (Configurare protejată WiFi) (WPS)**

Wi-Fi Protected Setup (Configurare protejată WiFi) (WPS) vă permite să configuraţi rapid imprimanta în rețeaua fără fir, fără a fi nevoie să introduceți numele rețelei fără fir (SSID), parola fără fir (fraza de acces WPA, cheia WEP) sau alte setări fără fir.

**Notă** Configuraţi modul fără fir utilizând WPS doar dacă reţeaua dumneavoastră fără fir utilizează metoda de criptare a datelor WPA. Dacă reţeaua dumneavoastră fără fir utilizează WEP sau nu utilizează deloc criptarea, utilizaţi una dintre celelalte metode furnizate în această secţiune pentru a configura imprimanta în reţeaua fără fir.

**Notă** Pentru a utiliza WPS, asiguraţi-vă că ruterul fără fir sau punctul de acces fără fir

acceptă WPS. Ruterele care acceptă WPS au adesea un buton (WPS) sau un buton etichetat .WPS".

Puteți utiliza una din următoarele metode pentru a configura imprimanta utilizând WPS:

- Metoda apăsării pe buton: Utilizaţi (WPS) sau butonul WPS, dacă este disponibil, de pe ruter.
- Metoda PIN: Introduceti codul PIN generat de imprimantă în software-ul de configurare a ruterului.

### **Pentru a conecta imprimanta utilizând metoda apăsării pe buton**

- **1.** Din panoul de control al imprimantei, atingeți kanalie (săgeată la dreapta), atingeți **Setup**(Configurare), apoi atingeţi **Network**(Reţea).
- **2.** Atingeţi **Wi-Fi Protected Setup** (Configurare protejată WiFi) (WPS), apoi urmaţi instrucţiunile de pe ecran.
- **3.** Atunci când vi se solicită, atingeţi **Push Button** (Buton).
- **4.** Pe ruterul fără fir sau pe punctul de acces fără fir, apăsaţi şi ţineţi apăsat butonul WPS timp de 3 secunde.

Aşteptaţi circa două minute. Dacă imprimanta se conectează cu succes, indicatorul luminos fără fir nu mai clipeşte, ci rămâne aprins.

### **Pentru a conecta imprimanta utilizând metoda PIN**

- **1.** Din panoul de control al imprimantei, atingeţi (săgeată la dreapta ), atingeţi **Setup**(Configurare), apoi atingeţi **Network**(Reţea). Un PIN WPS este imprimat în partea de jos a paginii.
- **2.** Atingeţi **Wi-Fi Protected Setup** (Configurare protejată WiFi) (WPS), apoi urmaţi instrucțiunile de pe ecran.
- <span id="page-248-0"></span>**3.** Atunci când vi se solicită, atingeţi **PIN**. Codul PIN WPS apare pe afişaj.
- **4.** Deschideţi utilitarul sau software-ul de configurare pentru ruterul wireless sau pentru punctul de acces wireless, apoi introduceţi codul PIN WPS.
	- **Notă** Pentru mai multe informații despre utilizarea utilitarului de configurare, consultați documentaţia furnizată împreună cu ruterul sau cu punctul de acces.

Aşteptaţi circa două minute. Dacă imprimanta se conectează cu succes, indicatorul luminos fără fir nu mai clipeşte, ci rămâne aprins.

### **Configurarea imprimantei utilizând serverul Web încorporat (EWS)**

Dacă imprimanta este conectată la o retea, puteți utiliza serverul Web încorporat (EWS) al imprimantei pentru a configura comunicaţiile fără fir.

- 1. Deschideți EWS. Pentru informații suplimentare, consultați [Server web încorporat](#page-253-0).
- **2.** În fila **Home** (Reşedinţă), faceţi clic pe **Wireless Setup Wizard** (Expert configurare fără fir) din caseta **Setup** (Configurare).
- **3.** Urmaţi instrucţiunile de pe ecran.
- **Sfat** Puteţi, de asemenea, să configuraţi comunicaţiile fără fir introducând sau modificând setări fără fir individuale. Pentru a modifica aceste setări, în fila **Network** (Reţea), faceţi clic pe **Advanced** (Complex) din secţiunea **Wireless (802.11)** din partea din stânga, modificaţi setările wireless, apoi faceţi clic pe **Apply** (Aplicare).

### **Schimbarea tipului de conexiune**

După ce aţi instalat software-ul HP şi aţi conectat imprimanta la computer sau la o reţea, puteţi utiliza software-ul HP pentru a modifica tipul conexiunii (de exemplu, de la o conexiune USB la o conexiune fără fir).

**Notă** Dacă schimbați cu o conexiune wireless, asigurați-vă că nu există un cablu Ethernet conectat la imprimantă. Prin conectarea unui cablu Ethernet se dezactivează funcționalitatea fără fir a imprimantei.

Este posibil să vi se solicite să conectaţi temporar un cablu USB în timpul procesului de configurare.

### **Pentru a trece de la o conexiune Ethernet la o conexiune fără fir**

- **1.** La panoul de control al imprimantei, atingeţi (săgeată la dreapta ), atingeţi **Configurare**, apoi atingeţi **Reţea**.
- **2.** Atingeţi **Wireless**, atingeţi **Wireless Setup Wizard** (Expert pentru configurare wireless), apoi atingeţi **OK**.
- **3.** Urmaţi instrucţiunile de pe ecran pentru a finaliza configurarea.

**Notă** Dacă nu puteți găsi numele rețelei wireless (SSID) și parola wireless (fraza de acces WPA, cheia WEP), consultați [Înainte de a începe...](#page-246-0).

### **Pentru a trece de la o conexiune USB la o conexiune fără fir**

Parcurgeti instructiunile pentru sistemul dvs. de operare.

### **Windows**

- **1.** De pe desktopul computerului, faceţi clic pe **Start**, selectaţi **Programe** sau **Toate programele**, faceţi clic pe **HP**, selectaţi numele imprimantei dumneavoastră, apoi faceţi clic pe **Printer Setup & Software** (Configurare şi software imprimantă).
- **2.** Faceţi clic pe **Connect a new printer** (Conectare imprimantă nouă) şi apoi faceţi clic pe **Conversie imprimantă conectată prin USB la modul fără fir**.
- **3.** Urmaţi instrucţiunile de pe ecran pentru a finaliza configurarea.

### <span id="page-249-0"></span>**Mac OS X**

- **1.** Deschideți [HP Utility](#page-253-0) (Utilitar HP). Pentru informații suplimentare, consultați HP Utility [\(Utilitar HP\) \(Mac OS X\).](#page-253-0)
- **2.** Faceţi clic pe pictograma **Applications** (Aplicaţii) din bara de instrumente HP Utility (Utilitar HP).
- **3.** Faceti dublu clic pe **HP Setup Assistant** (Asistent configurare HP) si apoi urmati instrucţiunile de pe ecran.

### **Pentru a trece de la o conexiune fără fir la o conexiune USB sau Ethernet**

Pentru a trece de la o conexiune fără fir la o conexiune USB sau Ethernet, conectati cablul USB sau Ethernet la imprimantă.

**Notă** Dacă utilizați un computer cu Mac OS X, adăugați imprimanta în coada de imprimare. Faceţi clic pe **System Preferences** (Preferinţe sistem) din Dock, faceţi clic pe **Print & Fax** (Imprimare şi fax) sau **Print & Scan** (Imprimare şi scanare) din secţiunea **Hardware**, faceţi clic pe +, apoi selectati imprimanta.

### **Pentru a testa conexiunea wireless**

Imprimaţi o pagină de test al reţelei fără fir pentru informaţii despre conexiunea wireless a imprimantei. Pagina de test a retelei fără fir oferă informații despre starea, adresa hardware (MAC) şi adresa IP ale imprimantei. Dacă imprimanta este conectată la o reţea, pagina de test afişează detalii despre setările de reţea.

### **Pentru a imprima pagina de test a reţelei fără fir**

- **1.** La panoul de control al imprimantei, atingeţi (săgeată la dreapta ), atingeţi **Configurare**, apoi atingeţi **Reţea**.
- **2.** Atingeţi **Wireless** (Fără fir), apoi atingeţi **Print Wireless Network Test** (Imprimare test retea wireless).

### **Instrucţiuni pentru asigurarea securităţii reţelei fără fir**

Următoarele informaţii vă pot ajuta să asiguraţi securitatea reţelei fără fir şi a imprimantei fără fir împotriva utilizării neautorizate.

Pentru mai multe informații, vizitați [www.hp.com/go/wirelessprinting.](http://www.hp.com/go/wirelessprinting)

Această sectiune cuprinde următoarele subiecte:

- [Prezentare general](#page-250-0)ă a setărilor de securitate
- Adă[ugarea adreselor hardware la un ruter f](#page-250-0)ără fir (filtrare MAC)
- Alte îndrumă[ri pentru securitatea f](#page-250-0)ără fir

### <span id="page-250-0"></span>**Prezentare generală a setărilor de securitate**

Pentru a ajuta la îmbunătățirea securității rețelei fără fir și la prevenirea accesului neautorizat, imprimanta acceptă multe tipuri de autentificare în rețea, inclusiv WEP, WPA și WPA2.

- WEP: Oferă securitate prin criptarea datelor transmise prin unde radio de la un dispozitiv fără fir la alt dispozitiv fără fir. Dispozitivele aflate într-o reţea capabila WEP, utilizează chei WEP pentru criptarea datelor. Dacă reţeaua dvs. utilizează WEP, trebuie să cunoaşteţi cheia (cheile) WEP pe care aceasta le utilizează.
- WPA: Sporeste nivelul protecției datelor în eter și controlul accesului în cadrul rețelelor fără fir existente şi viitoare. Acest protocol rezolvă toate punctele slabe cunoscute ale WEP, mecanismul de securitate nativ, original al standardului 802.11. WPA utilizează Temporal Key Integrity Protocol (Protocol temporal de integritate a cheii) (TKIP) pentru criptare şi utilizează 802.1X pentru autentificare cu unul dintre tipurile standard Extensible Authentication Protocol (Protocol de autentificare extensibil) (EAP) disponibile în prezent.
- WPA2: Oferă utilizatorilor fără fir comerciali şi privaţi un nivel de siguranţă ridicat cu privire la faptul că doar utilizatorii autorizați pot accesa rețelele lor fără fir. WPA2 furnizează Advanced Encryption Standard (Standard de criptare complexă) (AES). AES este definit în mod de legătură anti blocare cifru (CCM) şi acceptă Independent Basic Service Set (IBSS) pentru a activa securitatea între stațiile de lucru client care operează conectate fără fir, fără un ruter fără fir (precum un ruter fără fir Linksys sau Apple AirPort Base Station).

### **Adăugarea adreselor hardware la un ruter fără fir (filtrare MAC)**

Filtrarea MAC este o caracteristică de securitate în care un ruter fără fir sau un punct de acces fără fir este configurat cu o listă de adrese hardware (denumite, de asemenea, "adrese MAC") ale dispozitivelor cărora li se permite accesul la retea prin intermediul ruterului.

Dacă ruterul filtrează adresele hardware, adresa hardware a imprimantei trebuie să fie adăugată la lista ruterului de adrese hardware acceptate. Dacă ruterul nu are adresa hardware a imprimantei care încearcă să acceseze reteaua, ruterul refuză accesul imprimantei la retea.

**Atenţie** În orice caz, această metodă nu este recomandată, deoarece adresele MAC pot fi citite și falsificate cu ușurință de către utilizatori nedoriți din afara rețelei dumneavoastră.

### **Pentru a adăuga adrese hardware la un ruter fără fir sau la un punct de acces fără fir**

- **1.** Imprimaţi pagina de configurare a reţelei şi apoi găsiţi adresa hardware a imprimantei. Pentru informații suplimentare, consultați [Familiarizarea cu pagina de configurare a re](#page-171-0)țelei.
	- **Notă** Imprimanta menține adrese hardware separate pentru conexiunea Ethernet și pentru conexiunea fără fir. Ambele adrese hardware sunt listate pe pagina de configurare a retelei imprimantei.
- **2.** Deschideţi utilitarul de configurare pentru ruterul fără fir sau pentru punctul de acces fără fir şi adăugaţi adresa hardware a imprimantei la lista de adrese hardware acceptate.
- **E** Not**ă** Pentru mai multe informații despre utilizarea utilitarului de configurare, consultați documentaţia furnizată împreună cu ruterul sau cu punctul de acces.

### **Alte îndrumări pentru securitatea fără fir**

Pentru a menține securitatea rețelei wireless, respectați următoarele instrucțiuni:

- Utilizaţi o parolă wireless cu cel puţin 20 de caractere aleatoare. Într-o parolă WPA wireless puteți să utilizați până la 64 de caractere.
- Pentru parole wireless, evitati cuvintele sau expresiile obisnuite, secventele simple de caractere (precum numai cifre de 1) şi informaţiile personale de identificare. Utilizaţi întotdeauna şiruri aleatoare de litere mari şi mici, numere şi, dacă este permis, caractere speciale precum semnele de punctuatie.
- <span id="page-251-0"></span>• Schimbaţi parola wireless implicită furnizată de producător pentru accesul administratorului la punctul de acces sau la ruterul wireless. Unele rutere vă permit să schimbați și numele administratorului.
- Anulaţi accesul administrativ prin conexiuni wireless dacă este posibil. Dacă faceţi acest lucru, trebuie să vă conectaţi la router cu o conexiune prin cablu Ethernet atunci când doriţi să efectuați modificări de configurație.
- Dacă este posibil, dezactivați accesul administrativ de la distanță prin Internet la ruterul dvs. Puteți să utilizați Remote Desktop (Desktop la distanță) pentru a efectua o conexiune criptată la un computer care funcționează în spatele ruterului și pentru a efectua modificări de configuratie de la computerul local pe care îl accesati prin Internet.
- Pentru a evita conectarea accidentală a unui terț la rețeaua fără fir, dezactivați setarea pentru conectarea automată la reţele nepreferate. Această opţiune este dezactivată implicit în Windows XP.

### **Instrucţiuni pentru reducerea interferenţelor într-o reţea wireless**

Următoarele indicații vă ajută să reduceți șansele existenței de interferențe într-o rețea wireless:

- Tineți dispozitivele wireless departe de obiectele metalice de dimensiuni mari, cum ar fi fişete de îndosariere, şi alte dispozitive electromagnetice, cum ar fi cuptoarele cu microunde şi telefoanele fără cablu, deoarece aceste obiecte pot întrerupe semnalele radio.
- Ţineţi dispozitivele wireless departe de structurile de zidărie masive şi alte structuri ale clădirii deoarece aceste obiecte pot absorbi undele radio şi micşora puterea semnalului.
- Poziționați punctul de acces sau ruterul fără fir într-o locație centrală, pe direcția dispozitivelor fără fir din reţea.
- Ţineţi toate dispozitivele wireless din reţea la o distanţă unul de altul care să permită comunicarea.

### **Dezinstalarea şi reinstalarea software-ului HP**

Dacă instalarea dvs. este incompletă sau dacă ați conectat cablul USB la un computer Windows înainte de a primi indicatia respectivă de la ecranul de instalare a software-ului HP, este posibil să fie necesară dezinstalarea şi reinstalarea software-ului HP furnizat cu imprimanta. Nu ştergeţi pur şi simplu fişierele de aplicaţie ale imprimantei din computer. Eliminaţi-le corect utilizând utilitarul de dezinstalare din grupul de programe instalat o dată cu software-ul HP.

- **Windows**
- [Mac OS X](#page-252-0)

### **Windows**

### **Pentru dezinstalare, metoda 1**

- **1.** Deconectaţi imprimanta de la computer. Nu conectaţi imprimanta la computer decât după ce ati reinstalat software-ul HP.
- **2.** De pe desktopul computerului, faceti clic pe **Start** (Pornire), selectati **Programs** (Programe) sau **All Programs** (Toate programele), faceţi clic pe **HP**, faceţi clic pe numele imprimantei, apoi clic pe **Uninstall** (Dezinstalare).
- **3.** Urmaţi instrucţiunile de pe ecran.
- **4.** Dacă vi se solicită să confirmaţi eliminarea fişierelor partajate, faceţi clic pe **No** (Nu). Celelalte programe care utilizează aceste fişiere este posibil să nu funcţioneze corect dacă sunt eliminate fişierele.
- **5.** Reporniţi computerul.
- **6.** Pentru a reinstala software-ul HP, introduceti CD-ul cu software HP în unitatea de CD a computerului și urmați instrucțiunile de pe ecran.
- **7.** Conectaţi imprimanta la computer atunci când software-ul HP vă solicită acest lucru.
- **8.** Apăsaţi butonul (butonul Alimentare) pentru a porni imprimanta. După conectarea şi pornirea imprimantei, este posibil să fie necesar să aşteptaţi câteva minute până se finalizează toate evenimentele Plug-and-Play.
- **9.** Urmati instructiunile de pe ecran.

#### **Dezinstalarea — metoda 2**

- **Notă** Utilizaţi această metodă dacă opţiunea **Uninstall** (Dezinstalare) nu este disponibilă în meniul Start din Windows.
- **1.** Pe desktopul computerului, faceţi clic pe **Start** (Pornire), selectaţi **Settings** (Setări), selectaţi **Control Panel** (Panou de control), apoi faceţi clic pe **Add/Remove Programs**(Adăugare/Eliminare programe).
	- sau -

Faceţi clic pe **Start**, apoi **Control Panel** (Panou de control) şi faceţi dublu clic pe **Programs and Features** (Programe şi caracteristici).

- **2.** Selectaţi numele imprimantei, apoi faceţi clic pe **Change/Remove** (Modificare/eliminare) sau pe **Uninstall/Change** (Dezinstalare/modificare). Urmaţi instrucţiunile de pe ecran.
- **3.** Deconectaţi imprimanta de la computer.
- **4.** Reporniţi computerul.
	- **External Este important să deconectați imprimanta înainte de repornirea computerului. Nu** conectaţi imprimanta la computer decât după ce aţi reinstalat software-ul HP.
- **5.** Introduceti CD-ul de software HP în unitatea CD a calculatorului și porniți programul de instalare.
- **6.** Urmaţi instrucţiunile de pe ecran.

#### **Mac OS X**

#### **Pentru dezinstalare de pe un computer Macintosh**

- **1.** Faceţi dublu clic pe pictograma **HP Uninstaller** (Utilitar de dezinstalare HP) (situată în folderul **Hewlett-Packard** din folderul **Applications** (Aplicaţii) de la nivelul superior al unităţii de disc fix), şi apoi faceţi clic pe **Continue** (Continuare).
- **2.** Când vi se solicită, introduceţi numele şi parola corecte ale administratorului, apoi faceţi clic pe **OK**.
- **3.** Urmaţi instrucţiunile de pe ecran.
- **4.** Când **HP Uninstaller** (Utilitar de dezinstalare HP) a terminat, reporniti computerul.

# <span id="page-253-0"></span>**E Instrumente de gestiune a imprimantei**

Această secţiune cuprinde următoarele subiecte:

- Caseta de instrumente (Windows)
- HP Utility (Utilitar HP) (Mac OS X)
- Server web încorporat

# **Caseta de instrumente (Windows)**

Toolbox (Casetă de instrumente) oferă informaţii de întreţinere referitoare la imprimantă.

**Notă** Caseta de instrumente poate fi instalată de pe CD-ul software-ului HP în cazul în care computerul îndeplineşte cerinţele de sistem.

#### **Deschideţi Toolbox (Caseta de instrumente)**

- **1.** De pe desktopul computerului, faceţi clic pe fila **Start** (Pornire), selectaţi **Programs** (Programe) sau **All Programs** (Toate programele), daţi clic pe **HP**, faceţi clic pe folderul pentru imprimanta dvs. HP şi apoi selectaţi pictograma cu numele imprimantei dvs.
- **2.** Faceţi clic pe **Printer Preferences** (Preferinţe imprimantă), apoi faceţi dublu-clic pe **Maintenance Tasks** (Sarcini de întreținere).

# **HP Utility (Utilitar HP) (Mac OS X)**

HP Utility (Utilitar HP) contine instrumente pentru configurarea setărilor de imprimare, calibrarea imprimantei, comandarea online a consumabilelor şi localizarea informaţiilor de pe site-ul web de asistenţă.

**Notă** Caracteristicile disponibile în HP Utility (Utilitar HP) variază în funcție de imprimanta selectată.

Avertismentele şi indicatoarele referitoare la nivelurile de cerneală furnizează informaţii estimative numai în scop de planificare. Când primiți un mesaj de nivel de cerneală scăzut, trebuie să aveţi un cartuş de înlocuire disponibil pentru a evita posibilele întârzieri în imprimare. Nu este necesar să înlocuiţi cartuşele cât timp nu vi se solicită acest lucru.

#### **Deschideţi HP Utility (Utilitar HP).**

#### **Pentru a deschide HP Utility (Utilitar HP)**

Faceţi dublu clic pe pictograma **HP Utility** (Utilitar HP). Această pictogramă se află în folderul **Hewlett-Packard** din folderul **Applications** (Aplicatii) din nivelul superior al unității de disc fix.

## **Server web încorporat**

Când imprimanta este conectată la o rețea, puteți utiliza pagina de pornire a imprimantei (serverul Web încorporat sau EWS) pentru a vizualiza informaţii de stare, pentru a modifica setările şi pentru a administra dispozitivul cu ajutorul calculatorului.

<span id="page-254-0"></span>**Notă** Pentru o listă de cerințe de sistem pentru serverul Web încorporat, consultați Specificaţ[ii server Web încorporat](#page-183-0).

Pentru a vizualiza și modifica unele setări, este posibil să aveți nevoie de o parolă. Puteţi deschide şi utiliza serverul Web încorporat fără a fi conectat la Internet. Cu toate acestea, unele funcții nu sunt disponibile.

Această secţiune cuprinde următoarele subiecte:

- Despre modulele cookie
- Pentru a deschide serverul web încorporat

#### **Despre modulele cookie**

Când utilizaţi browserul, serverul Web încorporat (EWS) plasează fişiere text foarte mici (module cookie) pe unitatea de disc. Aceste fişiere permit recunoaşterea computerului dvs. de către EWS la următoarea vizită pe care o efectuați. De exemplu, dacă ați configurat limba EWS, un modul cookie ajută la memorarea limbii pe care ați selectat-o, astfel încât atunci când accesați din nou EWS, paginile sunt afişate în limba respectivă. În timp ce unele module cookie sunt eliminate la sfârşitul fiecărei sesiuni (precum modulul cookie care stochează limba selectată), altele (precum modulul cookie care stochează preferinţele specifice clientului) sunt stocate pe computer până când le eliminati manual.

Puteți configura browserul astfel încât să accepte toate modulele cookies sau îl puteți configura astfel încât să vă alerteze ori de câte ori este oferit un modul cookie, având posibilitatea să decideți de la caz la caz ce module cookie acceptați sau refuzați. De asemenea, puteți utiliza browserul pentru a elimina module cookie nedorite.

- $\mathbb{R}^n$  **Not<b>ă** În funcție de imprimantă, dacă dezactivați modulele cookie, veți dezactiva una sau mai multe dintre următoarele caracteristici:
- Pornirea de acolo de unde ați lăsat aplicația (deosebit de utilă când se folosesc experți de configurare)
- Amintirea setării de limbă a browserului EWS
- Personalizarea paginii reşedinţă EWS

Pentru informaţii despre modul în care puteţi modifica setările de confidenţialitate şi de module cookie şi despre modul în care puteţi vizualiza sau şterge module cookie, consultaţi documentaţia disponibilă cu browserul Web.

#### **Pentru a deschide serverul web încorporat**

**Notă** Imprimanta trebuie să fie conectat într-o reţea şi trebuie să aibă o adresă IP. Adresa IP şi numele gazdei pentru imprimantă sunt cuprinse în raportul de stare. Pentru informaţii suplimentare, consultați [Familiarizarea cu pagina de configurare a re](#page-171-0)țelei.

Într-un browser web acceptat de computerul dvs., introduceţi adresa IP sau numele de gazdă atribuit imprimantei.

De exemplu, dacă adresa IP este 123.123.123.123, introduceţi următoarea adresă în browserul web: http://123.123.123.123

**Sfat** După deschiderea serverului Web încorporat, puteţi să-l adăugaţi la paginile dumneavoastră favorite pentru a putea să-l accesați rapid.

**Sfat** Dacă utilizaţi browserul web Safari în Mac OS X, puteţi utiliza, de asemenea, favorita Boniour pentru a accesa mai usor EWS, fără să introduceți adresa de IP. Pentru a utiliza favorita Bonjour, deschideţi Safari şi apoi din meniul **Safari** daţi clic pe **Preferences** (Preferinţe). Din fila **Bookmarks** (Favorite), în secţiunea **Bookmarks bar** (Bara favorite), selectaţi **Include Bonjour**şi apoi închideţi fereastra. Daţi clic pe favorita **Bonjour** şi apoi selectaţi imprimanta aflată în reţea pentru a deschide EWS.

# **F Cum pot să**

- **Init[iere](#page-13-0)**
- [Imprimarea](#page-42-0)
- **[Scanare](#page-54-0)**
- **[Copiere](#page-69-0)**
- [Fax](#page-71-0)
- [HP Digital Solutions](#page-60-0)
- [Lucrul cu cartu](#page-102-0)şele de cerneală
- [Rezolvarea unei probleme](#page-108-0)

# **G Erori (Windows)**

# **Memoria faxului este plină**

Dacă Backup Fax Reception (Receptie fax de rezervă) sau HP Digital Fax (Fax digital HP) (Fax pe PC sau Fax pe Mac) este activat şi imprimanta are o problemă (cum ar fi un blocaj de hârtie), imprimanta salvează faxurile primite în memorie până când problema este rezolvată. Totuşi, memoria imprimantei se poate umple cu faxurile care nu au fost încă imprimate sau transferate în computer.

Pentru a rezolva această problemă, rezolvaţi orice probleme cu imprimanta.

Pentru informații suplimentare, consultați [Rezolvare probleme fax.](#page-132-0)

## **Imprimantă deconectată**

Computerul nu poate comunica cu imprimanta pentru că a apărut unul din următoarele evenimente:

- Imprimanta a fost oprită.
- Cablul care conectează imprimanta, cum ar fi un cablu USB sau un cablu de rețea (Ethernet), a fost deconectat.
- Dacă imprimanta este conectată la o reţea wireless, conexiunea wireless s-a defectat.

Pentru a rezolva această problemă, încercați următoarele soluții:

- Asiguraţi-vă că imprimanta este pornit<sup>ă</sup> <sup>ş</sup>i indicatorul luminos (Butonul alimentare) este aprins.
- Asigurați-vă că funcționează cablul de alimentare și alte cabluri și că acestea sunt conectate ferm la imprimantă.
- Asiguraţi-vă ca este conectat corespunzător cablul de alimentare la o priză de curent alternativ (CA) funcţională.
- Dacă imprimanta este conectată la o retea, asigurați-vă că rețeaua funcționează corect. Pentru informații suplimentare, consultați [Rezolvarea problemelor de comunica](#page-154-0)ții prin rețea cablată [\(Ethernet\).](#page-154-0)
- Dacă imprimanta este conectată la o reţea wireless, asiguraţi-vă că reţeaua wireless funcționează corect. Pentru informații suplimentare, consultați [Rezolvarea problemelor de](#page-154-0) comunicaț[ii wireless.](#page-154-0)

## **Cerneală insuficientă**

Cartuşul de cerneală identificat în mesaj are un nivel scăzut de cerneală.

Avertismentele și indicatoarele referitoare la nivelurile de cerneală furnizează informații estimative numai în scop de planificare. Când primiţi un mesaj de avertizare referitor la nivelul scăzut de cerneală, aveţi grijă să fie disponibil un cartuş de schimb pentru a evita posibilele întârzieri la imprimare. Nu este necesar să înlocuiti cartusele cât timp nu vi se solicită acest lucru.

Pentru informații despre înlocuirea cartuselor de cerneală, consultați [Înlocuirea cartu](#page-104-0)selor de [cerneal](#page-104-0)ă. Pentru informații despre comandarea cartușelor de cerneală, consultați [Comandarea](#page-214-0) [altor consumabile de imprimare.](#page-214-0) Pentru informații despre reciclarea consumabilelor de cerneală uzate, consultati [Programul HP de reciclare a consumabilelor pentru dispozitive cu jet de](#page-201-0) [cerneal](#page-201-0)ă.

**Notă** Cerneala din cartușe este utilizată în procesul de imprimare în mai multe moduri diferite, inclusiv în procesul de inițializare, care pregătește imprimanta și cartușele pentru imprimare, În plus, o cantitate de cerneală reziduală este lăsată în cartuş după ce acesta este folosit. Pentru mai multe informaţii, consultaţi [www.hp.com/go/inkusage.](http://www.hp.com/go/inkusage)

# **Printhead problem (Problemă cap imprimare)**

Capul de imprimare lipseşte, nu a fost detectat, a fost instalat incorect sau este incompatibil.

**Încercaţi soluţiile următoare dacă apare această eroare la pornirea imprimantei.**

#### **Soluţia 1: Reinstalaţi capul de imprimare.**

Pentru instrucțiuni, consultați Reinstalaț[i capul de imprimare](#page-169-0)

**Atenţie** Capetele de imprimare conţin contacte electrice care pot fi deteriorate cu uşurinţă.

Dacă problema persistă după ce reinstalaţi capul de imprimare, contactaţi asistenţa HP. Pentru informații suplimentare, consultați [Asisten](#page-108-0)ță HP.

**Dacă această eroare apare după ce imprimanta a fost utilizată pentru o perioadă de timp, încercaţi soluţiile următoare.**

#### **Soluţia 1: Opriţi şi porniţi imprimanta.**

Opriti și reporniți imprimanta.

Dacă problema persistă, contactați asistența HP pentru service sau înlocuire. Pentru informații suplimentare, consultați [Asisten](#page-108-0)ță HP.

## **Problemă la cartuşe**

Cartuşul de cerneală identificat în mesaj lipseşte, este deteriorat, incompatibil sau este introdus în slotul greşit în imprimantă.

**Notă** În cazul în care cartușul este identificat în mesaj ca fiind incompatibil, consultați [Comandarea altor consumabile de imprimare](#page-214-0) pentru informaţii despre obţinerea de cartuşe pentru imprimantă.

Pentru a rezolva această problemă, încercați următoarele soluții. Soluțiile sunt enumerate în ordine, cu cea mai plauzibilă soluţie la început. Dacă prima soluţie nu rezolvă problema, continuaţi să încercaţi soluţiile rămase până când problema este rezolvată.

- Soluția 1: Opriți și porniți imprimanta.
- Soluția 2: Instalați cartușele de cerneală corect.
- Soluția 3: Curățați contactele electrice.
- Soluţia 4: Înlocuiţi cartuşul de cerneală.

#### **Soluţia 1: Opriţi şi porniţi imprimanta**

Opriţi şi reporniţi imprimanta.

Dacă problema persistă, încercaţi următoarea soluţie.

#### **Soluţia 2: Instalaţi cartuşele de cerneală corect**

Verificaţi dacă sunt instalate corect cartuşele de cerneală:

- **1.** Trageţi uşor uşa de acces a cartuşelor de cerneală.
- **2.** Scoateţi cartuşul de cerneală apucându-l şi trăgându-l ferm spre dvs.
- **3.** Introduceţi cartuşul în locaş. Apăsaţi ferm cartuşul pentru a asigura un contact corespunzător.
- **4.** Închideţi capacul cartuşului de cerneală şi verificaţi dacă mesajul de eroare a dispărut.

Dacă problema persistă, încercaţi următoarea soluţie.

#### **Soluţia 3: Curăţaţi contactele electrice**

#### **Pentru a curăţa contactele electrice ale imprimantei**

- **1.** Umeziţi uşor o ţesătură curată care nu lasă scame cu apă fiartă sau distilată.
- **2.** Curăţaţi contactele electrice ale imprimantei ştergându-le cu cârpa de sus în jos. Folosiţi atâtea cârpe curate câte este necesar. Curăţaţi până când nu mai apare cerneală pe cârpă.
- **3.** Ştergeţi zona cu o ţesătură uscată care nu lasă scame înainte de a trece la etapa următoare.

#### **Soluţia 4: Înlocuirea cartuşului de cerneală**

Înlocuiți cartușul de cerneală indicat. Pentru informații suplimentare, consultați [Înlocuirea](#page-104-0) cartuş[elor de cerneal](#page-104-0)ă.

**Notă** În cazul în care cartușul este încă în garanție, contactați asistența HP pentru service sau înlocuire. Pentru informații suplimentare despre garanția cartușelor de cerneală, consultaţi informaţiile despre garanţia cartuşului de cerneală. Dacă problema persistă după ce înlocuiti cartusul, contactați asistența HP. Pentru informații suplimentare, consultați [Asisten](#page-108-0)ță [HP.](#page-108-0)

# **Nepotrivire hârtie**

Dimensiunea hârtiei sau tipul selectat al driverului imprimantei nu corespunde hârtiei alimentate în imprimantă. Asigurați-vă că este alimentată hârtia corectă în imprimantă și apoi imprimați din nou documentul. Pentru informaţii suplimentare, consultaţi [Alimentare suport de imprimare.](#page-28-0)

**Notă** Dacă hârtia alimentată în imprimantă are dimensiunea corectă, schimbaţi dimensiunea de hârtie selectată în driverul imprimantei, apoi imprimaţi din nou documentul.

#### **Nişa cartuşului nu se poate mişca**

Ceva blochează compartimentul pentru cartuşul de cerneală (partea din imprimantă care ţine cartuşele de cerneală).

Pentru a elibera blocajul, apăsați butonul U (Butonul alimentare) pentru a opri imprimanta, apoi verificaţi dacă există blocaje în imprimantă.

Pentru informații suplimentare, consultați [Eliminarea blocajelor](#page-173-0).

# **Paper Jam (Blocaj hârtie)**

Hârtia s-a blocat în imprimantă.

Înainte de a încerca să eliminaţi blocajul, verificaţi următoarele:

- Asiguraţi-vă că aţi încărcat hârtie care respectă specificaţiile şi nu hârtie încreţită, pliată sau deteriorată. Pentru informații suplimentare, consultați Specificaț[ii ale suporturilor](#page-184-0).
- Asiguraţi-vă că imprimanta este curată. Pentru informaţii suplimentare, consultaţi Întreț[inerea imprimantei](#page-38-0).
- Asiguraţi-vă că tăvile sunt încărcate corect şi nu sunt încărcate excesiv cu hârtie. Pentru informații suplimentare, consultați [Alimentare suport de imprimare.](#page-28-0)

Pentru instrucțiuni privind eliminarea blocajelor ca și pentru informații suplimentare despre eliminarea blocajelor de hârtie, consultaţi [Eliminarea blocajelor.](#page-173-0)

## **Imprimanta nu mai are hârtie**

Tava implicită este goală. Încărcaţi mai multă hârtie şi apoi atingeţi **OK**. Pentru informații suplimentare, consultați [Alimentare suport de imprimare.](#page-28-0)

# **Imprimantă deconectată**

Imprimanta este momentan offline. Imprimanta nu poate fi utilizată offline.

Pentru a schimba starea imprimantei, parcurgeţi paşii următori.

- **1.** Faceţi clic pe **Start**, apoi faceţi clic pe **Imprimante** sau **Imprimante şi faxuri** sau **Dispozitive şi imprimante**.
	- sau -

Faceţi clic pe **Start** (Start), apoi **Control Panel** (Panou de control) şi faceţi dublu clic pe **Printers** (Imprimante).

- **2.** Dacă imprimantele enumerate în caseta de dialog nu sunt afişate în vizualizarea Details (Detalii), faceţi clic pe meniul **View** (Vizualizare), apoi faceţi clic pe **Details** (Detalii).
- **3.** Dacă imprimanta este Offline, faceţi clic dreapta pe imprimantă şi faceţi clic pe **Use Printer Online** (Utilizare imprimantă online).
- **4.** Încercaţi să utilizaţi din nou imprimanta.

# **Imprimantă în pauză**

Imprimanta este momentan în pauză. În timp ce este în pauză, lucrările noi sunt adăugate în coadă, dar nu sunt imprimate.

Pentru a schimba starea imprimantei, parcurgeți pașii următori.

- **1.** Faceţi clic pe **Start**, apoi faceţi clic pe **Imprimante** sau **Imprimante şi faxuri** sau **Dispozitive şi imprimante**.
	- sau -

Faceţi clic pe **Start** (Start), apoi **Control Panel** (Panou de control) şi faceţi dublu clic pe **Printers** (Imprimante).

- **2.** Dacă imprimantele enumerate în caseta de dialog nu sunt afişate în vizualizarea Details (Detalii), faceţi clic pe meniul **View** (Vizualizare), apoi faceţi clic pe **Details** (Detalii).
- **3.** Dacă imprimanta este în pauză, faceţi clic dreapta pe imprimantă, apoi clic pe **Resume Printing** (Reluare imprimare).
- **4.** Încercaţi să utilizaţi din nou imprimanta.

# **Documentul a nu a putut fi imprimat**

Imprimanta nu a putut imprima deoarece a apărut o problemă în sistemul de imprimare. Pentru informații cu privire la rezolvarea problemelor de imprimare, consultați [Rezolvare probleme](#page-112-0) [imprimant](#page-112-0)ă.

## **Eroare imprimantă**

A intervenit o problemă la imprimantă. De obicei, puteţi rezolva astfel de probleme prin parcurgerea paşilor următori:

- **1.** Apăsaţi pentru a închide imprimanta.
- **2.** Deconectaţi cablul de alimentare şi apoi conectaţi cablul de alimentare din nou.
- **3.** Apăsaţi butonul pentru a porni imprimanta.

Dacă problema persistă, notaţi codul de eroare furnizat în mesaj şi contactaţi serviciul de asistență HP. Pentru informații despre contactarea asistenței HP, consultați [Asisten](#page-108-0)ță HP.

#### **Uşă sau carcasă deschisă**

Pentru a putea imprima documente, toate uşile şi capacele imprimantei trebuie închise.

**Sfat** Când sunt complet închise, majoritatea uşilor şi capacelor se fixează la locul lor.

Dacă problema persistă după ce ați închis corect toate ușile și capacele, contactați asistența HP. Pentru informații suplimentare, consultați [Asisten](#page-108-0)ță HP.

#### **Cartuş de cerneală utilizat anterior**

Cartuşul de cerneală identificat în mesaj a fost utilizat anterior la o imprimantă diferită.

Puteți utiliza cartuse de cerneală în imprimante diferite, dar dacă un cartus a fost lăsat afară din imprimantă o perioadă lungă de timp, ar putea fi afectată calitatea imprimării documentelor dvs. De asemenea, dacă utilizaţi cartuşe de cerneală care au fost folosite într-o altă imprimată, indicatorul de nivel al cernelii ar putea fi imprecis sau indisponibil.

În cazul în care calitatea imprimării este nesatisfăcătoare, încercați să curătați capul de imprimare. Pentru informații suplimentare, consultați Curăț[area capului de imprimare](#page-167-0).

**Notă** Cerneala din cartuşe este folosită în procesul de imprimare în diverse moduri, inclusiv în procesul de iniţializare, care pregăteşte imprimanta şi cartuşele pentru imprimare şi în depanarea capului de imprimare, care menţine duzele degajate şi fluxul de cerneală uniform. În plus, o cantitate de cerneală reziduală este lăsată în cartuş după ce acesta este folosit. Pentru informaţii suplimentare, consultaţi [www.hp.com/go/inkusage.](http://www.hp.com/go/inkusage)

Pentru informații suplimentare despre stocarea cartuselor de cerneală, consultați [Consumabile.](#page-214-0)

#### **Cartuşe de cerneală consumate**

Cartuşele listate în mesaj trebuie înlocuite pentru a relua imprimarea. HP vă recomandă să nu scoateţi un cartuş de cerneală până când un cartuş de schimb nu este pregătit de instalare. Pentru informații suplimentare, consultați [Înlocuirea cartu](#page-104-0)șelor de cerneală.

#### **Eroare cartuş de cerneală**

Cartuşele listate în mesaj sunt deteriorate sau s-au defectat. Consultați [Înlocuirea cartu](#page-104-0)șelor de cerneală.

#### **Upgrade consumabile pentru imprimantă**

Cartuşul indicat în mesaj poate fi utilizat pentru a efectua upgrade la o singură imprimantă. Daţi clic pe OK pentru a-l utiliza cu această imprimantă. Dacă nu doriți să continuați cu upgrade-ul de consumabile pentru această imprimantă, faceţi clic pe **Cancel Print** (Revocare imprimare) şi apoi scoateţi cartuşul.

#### **Upgrade consumabile pentru imprimantă reuşit**

Upgrade-ul de consumabile pentru imprimantă a reuşit. Cartuşele listate în mesaj pot fi acum utilizate în imprimantă.

#### **Problemă referitoare la upgrade-ul de consumabile pentru imprimantă**

Upgrade-ul de consumabile pentru imprimantă nu a fost reuşit. Cartuşele listate în mesaj încă pot fi utilizate în această imprimantă. Înlocuiţi cartuşul pentru upgrade-ul de consumabile. Pentru informaţii suplimentare, consultaţi [Înlocuirea cartu](#page-104-0)şelor de cerneală.

## **Cartuşele de cerneală non-HP instalate**

HP nu poate să garanteze calitatea sau fiabilitatea consumabilelor non-HP. Intervenţiile de service sau reparaţiile la imprimantă necesare ca urmare a utilizării consumabilelor non-HP nu sunt acoperite de garanție. Dacă știți că ați achiziționat cartușe de cerneală HP originale, vizitați HP la [www.hp.com/go/anticounterfeit](http://hp.com/go/anticounterfeit) pentru informaţii suplimentare sau pentru a denunţa o fraudă.

#### **Utilizarea cartuşelor HP originale aduce Recompense**

HP îi răsplăteste pe clienții loiali care utilizează consumabile HP originale. Faceți clic pe butonul de sub mesaj pentru a vizualiza Recompensele online. Este posibil ca recompensa să nu fie disponibilă în toate ţările/regiunile.

# **Asistenţă privind cartuşele contrafăcute**

Cartusul instalat nu este un cartus HP nou original. Contactati magazinul de unde a fost achizitionat cartusul. Pentru a denunta o presupusă fraudă, vizitați HP la [www.hp.com/go/](http://hp.com/go/anticounterfeit) [anticounterfeit.](http://hp.com/go/anticounterfeit) Pentru a utiliza cartuşul în continuare, faceţi clic pe Continuare.

## **A fost detectat un cartuş utilizat, reumplut sau contrafăcut**

Cerneala HP originală din cartus a fost consumată. Solutia pentru această problemă este să înlocuiti cartusul de cerneală sau să faceti clic pe OK pentru a utiliza cartusul în continuare. Pentru informații suplimentare, consultați [Înlocuirea cartu](#page-104-0)șelor de cerneală. HP îi răsplătește pe clienții loiali care utilizează consumabile HP originale. Faceți clic pe butonul de sub mesaj pentru a vizualiza Recompensele online. Este posibil ca recompensele să nu fie disponibile în toate ţările/regiunile.

**Avertisment** Garanţia pentru cartuşele de cerneală HP nu acoperă cerneala sau cartuşele non-HP. Garanția pentru imprimanta HP nu acoperă reparațiile sau service-ul cauzate de utilizarea cartuşelor sau a cernelii non-HP. HP nu garantează calitatea sau fiabilitatea cernelii non-HP. Nu vor fi disponibile informatii despre nivelurile de cerneală.

# **Folosiţi cartuşe SETUP (CONFIGURARE)**

Utilizati cartușele SETUP (CONFIGURARE) care au fost livrate împreună cu imprimanta pentru inițializarea imprimantei. Trebuie să înlocuiți cartușul cu cartușul de configurare pentru a șterge acest mesaj. Pentru informaţii suplimentare, consultaţi [Înlocuirea cartu](#page-104-0)şelor de cerneală.

# **Nu folosiţi cartuşe SETUP (CONFIGURARE)**

Cartuşele SETUP (CONFIGURARE) noi nu pot fi instalate după ce imprimanta a fost iniţializată. Instalaţi cartuşe normale de imprimare. Pentru informaţii suplimentare, consultaţi [Înlocuirea](#page-104-0) cartuş[elor de cerneal](#page-104-0)ă.

# **Alertă cerneală cap de imprimare nouă**

Cartuşele utilizate listate în mesaj pot să nu aibă suficientă cerneală pentru a finaliza procesele de pornire unice.

Soluție: Instalați cartusele noi furnizate împreună cu capul de imprimare de schimb sau faceți clic pe **Continuare** pentru a utiliza cartuşele instalate.

Dacă pornirea nu poate fi finalizată cu cartuşele instalate, vor fi necesare cartuşe noi. Pentru informaţii despre modul de instalare a cartuşelor noi, consultaţi [Înlocuirea cartu](#page-104-0)şelor de cerneală.

# **Folosiţi doar cerneală neagră?**

Cartuşele identificate în mesaj au un nivel foarte scăzut de cerneală.

Soluţii: Pentru a imprima color, înlocuiţi cartuşele goale. Pentru informaţii despre modul de instalare a cartuselor noi, consultați [Înlocuirea cartu](#page-104-0)selor de cerneală.

Pentru a imprima temporar folosind doar cerneală neagră, faceti clic pe Use Black Only (Utilizare doar negru). Imprimanta va înlocui culoarea cu tonuri de gri. Cartuşele goale vor trebui în curând înlocuite.

**Atenţie** Nu scoateţi cartuşul gol pentru a imprima doar cu cerneală neagră.

#### **Folosiţi doar cerneală color?**

Cartuşul negru aproape a rămas fără cerneală.

Soluții: Pentru a înlocui temporar cerneala neagră cu cerneala color, faceți clic pe Use Color **Only** (Utilizare doar color). Negrul va fi simulat. Calitatea textului şi calitatea foto va diferi de cea rezultată din imprimarea cu toate cartuşele. Cartuşul negru va trebui în curând înlocuit.

Atentie Nu scoateți cartușul gol pentru a imprima doar cu cerneală color.

Pentru a imprima cu negru, înlocuiți cartușul de cerneală negru. Pentru informații despre modul de instalare a cartușelor noi, consultați [Înlocuirea cartu](#page-104-0)șelor de cerneală.

## **Cartuş de cerneală incompatibile**

Cartuşul de cerneală nu este compatibil cu imprimanta dvs'.

Soluție: Scoateți imediat acest cartuș și înlocuiți-l cu un cartuș de cerneală compatibil. Pentru informaţii despre modul de instalare a cartuşelor noi, consultaţi [Înlocuirea cartu](#page-104-0)şelor de cerneală.

#### **Avertisment senzor de cerneală**

Senzorul de cerneală raportează o condiție neașteptată. Aceasta poate fi cauzată de un cartuș, sau este posibil ca senzorul să se fi defectat. Dacă senzorul s-a defectat, nu mai poate detecta momentul în care cartuşele dvs. au un nivel scăzut de cerneală. Imprimarea cu un cartuş gol va duce la intrarea aerului în sistemul de cerneală, care cauzează o calitate slabă a imprimării. Cantități semnificative de cerneală vor fi consumate pentru depășirea acestei condiții, ceea ce va consuma o mare parte din rezerva de cerneală pentru toate cartuşele.

Solutie: Faceti clic pe **OK** pentru a continua imprimarea sau înlocuiti cartusul. Pentru informații despre modul de instalare a cartuşelor noi, consultaţi [Înlocuirea cartu](#page-104-0)şelor de cerneală.

## **Problemă la pregătirea imprimantei**

Ceasul imprimantei s-a defectat şi este posibil ca pregătirea cernelii să nu fie finalizată. Este posibil ca indicatorul de nivel estimat de cerneală să fie imprecis.

Soluție: Verificați calitatea de imprimare a lucrării dvs. de imprimare. Dacă nu este satisfăcătoare, aceasta poate fi îmbunătățită de executarea procedurii de curătare a capului de imprimare. Pentru informații suplimentare despre curăț[area capului de](#page-167-0) imprimare, consultați Curățarea capului de [imprimare.](#page-167-0)

## **Cartuşul de cerneală color are un nivel scăzut de cerneală.**

Cartuşele identificate în mesaj au un nivel foarte scăzut de cerneală.

Soluții: Pentru a imprima color, înlocuiți cartușele goale. Pentru informații despre modul de instalare a cartuşelor noi, consultați [Înlocuirea cartu](#page-104-0)șelor de cerneală.

Pentru a imprima temporar folosind doar cerneală neagră, faceţi clic pe **Cancel Print** (Revocare imprimare) și apoi retrimiteți lucrarea de imprimare. Mesajul Use black ink only? (Folositi doar cerneală neagră?) apare înainte de imprimarea lucrărilor. Cartuşele goale vor trebui în curând înlocuite.

**Atenţie** Nu scoateţi cartuşul gol pentru a imprima doar cu cerneală neagră.

### **Cartuşul negru are un nivel scăzut de cerneală.**

Cartuşul negru aproape a rămas fără cerneală.

Soluții: Înlocuiți cartusul de cerneală negru. Pentru informații despre modul de instalare a cartuşelor noi, consultați [Înlocuirea cartu](#page-104-0)şelor de cerneală.

Pentru a înlocui temporar negrul cu culoarea, faceţi clic pe **Cancel Print** (Revocare imprimare) şi retrimiteți lucrarea de imprimare. Mesajul Use color ink only? (Folosiți doar cerneală color?) apare înainte de imprimarea lucrărilor. Cartuşul negru va trebui în curând înlocuit.

Atentie Nu scoateți cartușul gol pentru a imprima doar cu cerneală color.

## **Capacul alimentatorului automat pentru documente este deschis**

Închideţi capacul alimentatorului automat pentru documente pentru a continua.

#### **Eroare senzor de cerneală**

Senzorul de cerneală s-a defectat şi imprimanta nu mai poate imprima. Contactați serviciul de asistență HP. Pentru informații suplimentare, consultați [Asisten](#page-108-0)ță HP.

#### **Problemă la sistemul de cerneală**

Scoateți cartușele de cerneală și examinați-le pentru a detecta eventuale semne de scurgere. Dacă oricare dintre cartuşe prezintă scurgeri, contactați HP. Nu utilizați cartușe care prezintă scurgeri.

Dacă nu există scurgeri, reinstalați cartușele și închideți capacul imprimantei. Opriți și apoi reporniți imprimanta. Dacă primiți acest mesaj pentru a doua oară, contactați HP.

# **Index**

#### **Simboluri/Numerice**

ştergere jurnale faxuri [92](#page-95-0)

# **A**

accesibilitate [3](#page-3-0), [10](#page-13-0) accesorii activare şi dezactivare în driver [34](#page-37-0) garanție [176](#page-179-0) instalare [30](#page-33-0) raportul de stare a imprimantei [164](#page-167-0) ADF (alimentator automat de documente) curăţare [36](#page-39-0) probleme de alimentare, depanare [36](#page-39-0) ADF (alimentator automat pentru documente) alimentare originale [24](#page-27-0) capacitate [25](#page-28-0) adresa IP verificare imprimantă [160](#page-163-0) ADSL, configurare fax cu sisteme telefonice paralele [217](#page-220-0) Ajutor [17](#page-20-0) alimentare cu curent depanare [110](#page-113-0) alimentare energie electrică, localizare [14](#page-17-0) alimentator automat pentru documente (ADF) alimentare originale [24](#page-27-0) aliniere cap de imprimare [165](#page-168-0) ambele feţe, imprimare [49](#page-52-0) antet, fax [85](#page-88-0) anulare fax programat [73](#page-76-0) apelare cu puls [87](#page-90-0) apelare cu ton [87](#page-90-0) apelare distinctă sisteme telefonice de tip paralel [220](#page-223-0) apelare monitorizată [71](#page-74-0), [73](#page-76-0)

apelare rapidă trimitere fax [68](#page-71-0) asistenţă clienţi electronică [106](#page-109-0) asistenţă prin telefon [106](#page-109-0) asistenţă tehnică [105](#page-108-0)

### **B**

benzi, depanare copii [123](#page-126-0) scanare [129](#page-132-0) benzi punctate sau albe pe copii, depanare [124](#page-127-0) benzi sau dungi albe, depanare copii [123](#page-126-0), [124](#page-127-0) benzi sau linii albe, depanare scanări [128](#page-131-0) benzi şterse pe copii, depanare [123](#page-126-0) benzi verticale pe copii, depanare [123](#page-126-0) blocaje eliminare [170](#page-173-0) hârtie [170](#page-173-0), [173](#page-176-0) suporturi de evitat [23](#page-26-0) blocarea tăvilor [33](#page-36-0) butoane, panou de control [14](#page-17-0) Buton Cancel [15](#page-18-0) buton navigare la dreapta [15](#page-18-0) Butonul Cancel (Anulare) [16](#page-19-0) Butonul de navigare la dreapta [15,](#page-18-0) [16](#page-19-0)

# **C**

cablu telefonic conectat la portul corect, test eşuat [131](#page-134-0) prelungire [143](#page-146-0) test tip corect eşuat [132](#page-135-0) calitate, depanare copiere [123](#page-126-0) scanare [127](#page-130-0) camere introducere carduri de memorie [30](#page-33-0)

camere digitale introducere carduri de memorie [30](#page-33-0) cap [164](#page-167-0) capacitate ADF [25](#page-28-0) tăvi [183](#page-186-0) cap de imprimare, aliniere [165](#page-168-0) capete de imprimare comandă online [211](#page-214-0) compatibile [179](#page-182-0) cap imprimare curățare [164](#page-167-0) Card de memorie inserare [30](#page-33-0) Card de memorie Secure **Digital** inserare [30](#page-33-0) Card de memorie xD-Picture inserare [30](#page-33-0) carduri de memorie inserare [30](#page-33-0) carduri memorie specificații [189](#page-192-0) cartuşe. *consultaţi* cartuşe de cerneală cartuşe cerneală compatibile [178](#page-181-0) productivitate [179](#page-182-0) cartuşe de cerneală coduri de piese [211](#page-214-0) comandă online [211](#page-214-0) date de expirare a garanției [164](#page-167-0) garantie [176](#page-179-0) înlocuire [101](#page-104-0) localizare [13](#page-16-0) numere piese [164](#page-167-0) sfaturi [99](#page-102-0) stare [164](#page-167-0) verificarea nivelurilor de cerneală [100](#page-103-0) cerinţe de sistem [179](#page-182-0) ciclu de lucru [179](#page-182-0) cod de identificare a abonatului [85](#page-88-0)

compatibil PCL 3 [179](#page-182-0) comunicare fără fir configurare [242](#page-245-0) depanarea avansată a reţelei fără fir [153](#page-156-0) depanare de bază privind funcția fără fir [152](#page-155-0) comunicație wireless radio, oprire [239](#page-242-0) comunicaţii fără fir securitate [246](#page-249-0) comunicații wireless informaţii legale [196](#page-199-0) reducere interferenţă [248](#page-251-0) conectori, localizare [14](#page-17-0) conexiune USB port, localizare [12](#page-15-0), [14](#page-17-0) specificaţii [178](#page-181-0) configurare DSL (sisteme telefonice paralele) [217](#page-220-0) linie ISDN (sisteme telefonice paralele) [219](#page-222-0) modem de calculator şi robot telefonic (sisteme telefonice de tip paralel) [231](#page-234-0) robot telefonic şi modem (sisteme telefonice de tip paralel) [231](#page-234-0) scenarii fax [214](#page-217-0) semnal distinct [86](#page-89-0) sistem PBX (sisteme telefonice paralele) [219](#page-222-0) test fax [238](#page-241-0) **Configurare** firewall [158](#page-161-0) consumabile productivitate [179](#page-182-0) raportul de stare a imprimantei [164](#page-167-0) copie color [66](#page-69-0) copiere calitate [123](#page-126-0) depanare [121](#page-124-0) setări [66](#page-69-0) specificaţii [186](#page-189-0) copii neclare [122](#page-125-0) Copy (Copiere) [16](#page-19-0) curătare alimentator automat de documente [36](#page-39-0) cap imprimare [164](#page-167-0)

exterior [36](#page-39-0) geam scaner [35](#page-38-0) curent electric specificaţii [188](#page-191-0)

#### **D**

depanare alimentare cu curent [110](#page-113-0) blocaje, hârtie [173](#page-176-0) calitate copiere [123](#page-126-0) calitate scanare [127](#page-130-0) copiere [121](#page-124-0) copii oblice [123](#page-126-0) depanare generală rețea [151](#page-154-0) dispozitive de memorie [150](#page-153-0) fax [129](#page-132-0) firewall-uri [111](#page-114-0) hârtia nu este preluată dintro tavă [119](#page-122-0) imprimare [109](#page-112-0) imprimare pagini goale [113](#page-116-0) informaţie lipsă sau incorectă [113](#page-116-0) nu se imprimă nimic [110](#page-113-0) pagină configurare reţea [168](#page-171-0) pagini oblice [120](#page-123-0) pagini tăiate, poziționare incorectă a textului sau imaginilor [114](#page-117-0) probleme alimentare cu hârtie [119](#page-122-0) probleme de comunicaţii wireless [151](#page-154-0) probleme de instalare [160](#page-163-0) raportul de stare a imprimantei [163](#page-166-0) recepţionare faxuri [136](#page-139-0), [139](#page-142-0) rețea cablată [151](#page-154-0) rezolvare probleme reţea [162](#page-165-0) roboti telefonici [142](#page-145-0) scanare [124](#page-127-0) server web încorporat [159](#page-162-0) sfaturi [109](#page-112-0) sugestii de instalare hardware [161](#page-164-0) sugestii de instalare software HP [161](#page-164-0)

sunt preluate mai multe coli [120](#page-123-0) test detectare ton apel fax eşuat [134](#page-137-0) teste fax [130](#page-133-0) test fax priză telefonică de perete, eşuat [131](#page-134-0) test hardware fax eşuat [130](#page-133-0) test stare linie fax eşuat [135](#page-138-0) test tip cablu telefonic fax eşuat [132](#page-135-0) testul conectare cablu telefonic fax eşuat [131](#page-134-0) trimitere faxuri [136,](#page-139-0) [138,](#page-141-0) [142](#page-145-0) dezinstalare program HP Windows [248](#page-251-0) difuzare prin fax trimitere [73](#page-76-0) dimensiune depanare copiere [122](#page-125-0) scanări, depanare [129](#page-132-0) dispozitiv de blocare a capului de imprimare, localizare [13](#page-16-0) dispozitive de memorie depanare [150](#page-153-0) imprimare fişiere [45](#page-48-0) dispozitive de stocare unităţi flash USB compatibile [189](#page-192-0) driver garanție [176](#page-179-0) setări pentru accesorii [34](#page-37-0) driver de imprimantă garanție [176](#page-179-0) setări pentru accesorii [34](#page-37-0) DSL, configurare fax cu sisteme telefonice paralele [217](#page-220-0) dungi pe scanări, depanare [128](#page-131-0) după perioada de asistenţă tehnică [108](#page-111-0) duplexor activare şi dezactivare în driver [34](#page-37-0) instalare [31](#page-34-0)

#### **E**

ECM. *consultaţi* mod corectare erori

Index

ecran, scaner alimentare originale [23](#page-26-0) ecran de scanare alimentare originale [23](#page-26-0) Ecran fax [17](#page-20-0) Ecran foto [17](#page-20-0) Ecran scanare [17](#page-20-0) editare text în program OCR [54](#page-57-0) emisii acustice [188](#page-191-0) EWS. *consultaţi* server web încorporat

### **F**

faţă/verso, imprimare [49](#page-52-0) fax antet [85](#page-88-0) apelare monitorizată [71](#page-74-0), [73](#page-76-0) blocare numere [79](#page-82-0) cablu telefonic prea scurt [143](#page-146-0) depanare [129](#page-132-0) depanare robot telefonic [142](#page-145-0) dimensiune hârtie [78](#page-81-0) DSL, configurare (sisteme telefonice paralele) [217](#page-220-0) fax de rezervă [75](#page-78-0) imprimarea detaliilor ultimei tranzacţii [93](#page-96-0) jurnal, imprimare [92](#page-95-0) jurnal, ştergere [92](#page-95-0) linie ISDN, configurare (sisteme telefonice paralele) [219](#page-222-0) mesagerie vocală, setare (sisteme telefonice de tip paralel) [222](#page-225-0) mod corectare erori [74](#page-77-0) modem, partajat cu (sisteme telefonice de tip paralel) [223](#page-226-0) modem şi linie de voce, partajat cu (sisteme telefonice de tip paralel) [226](#page-229-0) modem şi mesagerie vocală, partajat cu (sisteme telefonice de tip paralel) [235](#page-238-0) modem şi robot telefonic, partajat cu (sisteme

telefonice de tip paralel) [231](#page-234-0) mod răspuns [86](#page-89-0) număr tonuri apel până la răspuns [86](#page-89-0) opţiuni reapelare [88](#page-91-0) programare [72](#page-75-0) Protocol Internet, prin [90](#page-93-0) rapoarte [90](#page-93-0) rapoarte de confirmare [91](#page-94-0) rapoarte de eroare [92](#page-95-0) răspuns automat [86](#page-89-0) recepţionare [74](#page-77-0) recepţionare, depanare [136](#page-139-0), [139](#page-142-0) recepţionare manuală [75](#page-78-0) redirecţionare [77](#page-80-0) reducere [78](#page-81-0) reimprimare [76](#page-79-0) robot telefonic, setare (sisteme telefonice de tip paralel) [230](#page-233-0) robot telefonic şi modem, partajat cu (sisteme telefonice de tip paralel) [231](#page-234-0) semnal distinct, modificare model [86](#page-89-0) setare apelare distinctă (sisteme telefonice de tip paralel) [220](#page-223-0) setare linie separată (sisteme telefonice de tip paralel) [217](#page-220-0) setare linie telefonică partajată (sisteme telefonice de tip paralel) [221](#page-224-0) setări, modificare [85](#page-88-0) sisteme telefonice paralele [213](#page-216-0) sistem PBX, configurare (sisteme telefonice paralele) [219](#page-222-0) solicitare ton de fax [77](#page-80-0) specificaţii [186](#page-189-0) test conexiune cablu telefonic, eşuat [131](#page-134-0) test configurare [238](#page-241-0) test eşuat [130](#page-133-0) test priză telefonică de perete, eşuat [131](#page-134-0) test stare linie, eşuat [135](#page-138-0)

test tip cablu telefonic fax, eşuat [132](#page-135-0) test ton apel, eşuat [134](#page-137-0) tip apelare, configurare [87](#page-90-0) tipuri de configurare [214](#page-217-0) trimitere [68](#page-71-0) trimitere, depanare [136](#page-139-0), [138](#page-141-0), [142](#page-145-0) viteză [88](#page-91-0) volum sunet [89](#page-92-0) fax de rezervă [75](#page-78-0) Firewall configurare [158](#page-161-0) firewall-uri, depanare [111](#page-114-0) fişe formate compatibile [182](#page-185-0) tavă compatibilă [183](#page-186-0) FoIP [90](#page-93-0) fonturi compatibile [179](#page-182-0) fotografii depanare dispozitive de memorie [150](#page-153-0) imprimare de pe dispozitive de memorie [45](#page-48-0) introducere carduri de memorie [30](#page-33-0)

# **G**

garanţie [176](#page-179-0) geam, scaner curățare [35](#page-38-0) localizare [12](#page-15-0) geam scaner curăţare [35](#page-38-0) localizare [12](#page-15-0)

#### **H**

hardware, test setare fax [130](#page-133-0) hârtie blocaje [170,](#page-173-0) [173](#page-176-0) depanare alimentare [119](#page-122-0) dimensiune, setare pentru fax [78](#page-81-0) eliminare blocaje [170](#page-173-0) pagini oblice [120](#page-123-0) hârtie de dimensiune personalizată imprimare pe [46](#page-49-0) Mac OS [46](#page-49-0) Mac OS X [47](#page-50-0)

HP Utility (Utilitar HP) (Mac OS X) deschidere [250](#page-253-0)

#### **I**

imagini apar diferit de original [128](#page-131-0) umplute incomplet pe copii [123](#page-126-0) imagini decolorate, depanare copii [123](#page-126-0) scanări [128](#page-131-0) imagini întunecate, depanare copii [123](#page-126-0) scanări [128](#page-131-0) imprimare ambele feţe [49](#page-52-0) depanare [109](#page-112-0) detaliile ultimului fax [93](#page-96-0) faxuri [76](#page-79-0) fotografii de pe dispozitive de memorie [45](#page-48-0) jurnale fax [92](#page-95-0) lentă, depanare [111](#page-114-0) pagina de diagnostic [117](#page-120-0) rapoarte fax [90](#page-93-0) raport de calitate a imprimării [117](#page-120-0) raportul de stare a imprimantei [164](#page-167-0) Imprimarea fotografiilor Windows [44](#page-47-0) Imprimare broşuri imprimare [41](#page-44-0) imprimare fată/verso [49](#page-52-0) Imprimare fără chenar Mac OS X [48](#page-51-0) Windows [48](#page-51-0) Imprimare pe plicuri [42](#page-45-0) Imprimaţi fotografii Mac OS X [44](#page-47-0) Imprimaţi plicuri Mac OS X [43](#page-46-0) indicatoare luminoase, panou de control [14](#page-17-0) informaţie lipsă sau incorectă, depanare [113](#page-116-0) informaţii legale [190](#page-193-0), [196](#page-199-0) informaţii tehnice specificații card memorie [189](#page-192-0) specificații copiere [186](#page-189-0)

specificații fax [186](#page-189-0) specificații scanare [187](#page-190-0) informaţii zgomot [188](#page-191-0) instalare accesorii [30](#page-33-0) duplexor [31](#page-34-0) probleme de instalare [160](#page-163-0) sugestii de instalare hardware [161](#page-164-0) sugestii de instalare software HP [161](#page-164-0) tava 2 [31](#page-34-0) interferenţă radio informaţii legale [196](#page-199-0) reducere [248](#page-251-0)

#### **Î**

încărcare foto [28](#page-31-0) tava 2 [32](#page-35-0) tavă [26](#page-29-0), [27](#page-30-0) încărcarea suportului [26](#page-29-0) încărcare carduri [28](#page-31-0) încărcare plicuri [27](#page-30-0) încărcaţi [28](#page-31-0) încărcaţi suporturile de imprimare personalizate [28](#page-31-0) înlocuirea cartuşelor de cerneală [101](#page-104-0) întreţinere aliniere cap de imprimare [165](#page-168-0) cap imprimare [164](#page-167-0) curăţare cap imprimare [164](#page-167-0) înlocuirea cartuşelor de cerneală [101](#page-104-0) pagina de diagnostic [117](#page-120-0) raport de calitate a imprimării [117](#page-120-0) verificarea nivelurilor de cerneală [100](#page-103-0)

# **J**

jurnal, fax imprimare [92](#page-95-0)

#### **L**

limbă, imprimantă [179](#page-182-0) linie ISDN, configurare cu fax sisteme telefonice paralele [219](#page-222-0)

linie telefonică, model semnal apel [86](#page-89-0) linii copii, depanare [123](#page-126-0) scanări, depanare [128](#page-131-0)

#### **M**

Mac OS activare şi dezactivare accesorii în driver [34](#page-37-0) hârtie de dimensiune personalizată [47](#page-50-0) Imprimare fără chenar [48](#page-51-0) Imprimaţi fotografii [44](#page-47-0) setări imprimare [40](#page-43-0) Mac OS X hârtie de dimensiune personalizată [46](#page-49-0) HP Utility (Utilitar HP) [250](#page-253-0) margini configurare, specificaţii [185](#page-188-0) mărfuri comandă online [211](#page-214-0) memorie reimprimare faxuri [76](#page-79-0) salvare faxuri [75](#page-78-0) specificatii [179](#page-182-0) mesagerie vocală setare cu fax (sisteme telefonice de tip paralel) [222](#page-225-0) setare cu fax şi modem pentru calculator (sisteme telefonice de tip paralel) [235](#page-238-0) mesaje de eroare imposibilitate activare sursă TWAIN [127](#page-130-0) mod blocare faxuri [79](#page-82-0) mod corectare erori [74](#page-77-0) model semnal apel modificare [86](#page-89-0) model semnal apelare sisteme telefonice de tip paralel [220](#page-223-0) modem partajat cu fax (sisteme telefonice de tip paralel) [223](#page-226-0) partajat cu fax şi linie voce (sisteme telefonice de tip paralel) [226](#page-229-0)

partajat cu fax şi mesagerie vocală (sisteme telefonice de tip paralel) [235](#page-238-0) partajat cu fax şi robot telefonic (sisteme telefonice de tip paralel) [231](#page-234-0) modem de calculator partajat cu fax şi linie voce (sisteme telefonice de tip paralel) [226](#page-229-0) partajat cu fax şi robot telefonic (sisteme telefonice de tip paralel) [231](#page-234-0) modem dial-up partajat cu fax (sisteme telefonice de tip paralel) [223](#page-226-0) partajat cu fax şi linie voce (sisteme telefonice de tip paralel) [226](#page-229-0) partajat cu fax şi mesagerie vocală (sisteme telefonice de tip paralel) [235](#page-238-0) partajat cu fax şi robot telefonic (sisteme telefonice de tip paralel) [231](#page-234-0) modem pentru calculator partajat cu fax (sisteme telefonice de tip paralel) [223](#page-226-0) partajat cu fax şi mesagerie vocală (sisteme telefonice de tip paralel) [235](#page-238-0)

#### **N**

niveluri cerneală, verificare [100](#page-103-0) Note Hewlett-Packard Company [3](#page-3-0) Număr de autorizare a modelului [197](#page-200-0) număr de serie [164](#page-167-0) număr model [164](#page-167-0) număr tonuri apel până la răspuns [86](#page-89-0) numere fax blocate configurare [79](#page-82-0)

#### **O**

oblic, depanare imprimare [120](#page-123-0) oblicitate, depanare copiere [123](#page-126-0) scanare [127](#page-130-0) **OCR** editare documente scanate [54](#page-57-0) OCR (Recunoaştere optică a caracterelor) depanare [126](#page-129-0) opţiuni reapelare, configurare [88](#page-91-0) originale scanare [51](#page-54-0)

#### **P**

pagina de diagnostic [117](#page-120-0) pagini alb-negru copiere [66](#page-69-0) fax [68](#page-71-0) pagini goale, depanare copiere [121](#page-124-0) imprimare [113](#page-116-0) scanare [128](#page-131-0) pagini internet buletin tehnic productivitate consumabile [179](#page-182-0) informatii accesibilitate [11](#page-14-0) pagini pe lună (ciclu de lucru) [179](#page-182-0) pagini tăiate, depanare [114](#page-117-0) panou acces spate eliminare blocaje [170](#page-173-0) ilustraţie [14](#page-17-0) panou de control butoane [14](#page-17-0) indicatoare luminoase [14](#page-17-0) pictograme stare [16](#page-19-0) panou de control al imprimantei localizare [12](#page-15-0) scanare de la [51](#page-54-0) setări de reţea [239](#page-242-0) trimitere faxuri [69](#page-72-0) perioada de asistenţă prin telefon perioada de asistenţă [107](#page-110-0) pictograme conexiune fără fir [16](#page-19-0) pictograme nivel de cerneală [18](#page-21-0) pictograme stare [16](#page-19-0)

plicuri formate compatibile [182](#page-185-0) tavă compatibilă [183](#page-186-0) porturi, specificaţii [178](#page-181-0) preluare multiple coli, depanare [120](#page-123-0) presiune sunet [188](#page-191-0) primire faxuri solicitare [77](#page-80-0) priză telefonică de perete, fax [131](#page-134-0) probleme alimentare cu hârtie, depanare [119](#page-122-0) programare fax [72](#page-75-0) program HP dezinstalare din Windows [248](#page-251-0) programul de durabilitate pentru mediu [198](#page-201-0) Protocol Internet fax, utilizare [90](#page-93-0) puncte, depanare scanare [129](#page-132-0) puncte sau benzi, depanare copii [123](#page-126-0) puncte sau benzi negre, depanare copii [123](#page-126-0) scanare [129](#page-132-0)

## **R**

radio, oprire [239](#page-242-0) rapoarte calitate imprimare [117](#page-120-0) cap imprimare [164](#page-167-0) confirmare, fax [91](#page-94-0) diagnostic [117](#page-120-0) eroare, fax [92](#page-95-0) test fax eşuat [130](#page-133-0) rapoarte de confirmare, fax [91](#page-94-0) rapoarte de eroare, fax [92](#page-95-0) raport test wireless [246](#page-249-0) raport de calitate a imprimării [117](#page-120-0) raport test wireless imprimare [246](#page-249-0) raportul de stare a imprimantei imprimare [164](#page-167-0) informatii despre [163](#page-166-0) rată de baud [88](#page-91-0) recepţionare faxuri automat [74](#page-77-0)

blocare numere [79](#page-82-0) depanare [136,](#page-139-0) [139,](#page-142-0) [142](#page-145-0) manual [75](#page-78-0) mod răspuns automat [86](#page-89-0) număr tonuri apel până la răspuns [86](#page-89-0) redirecţionare [77](#page-80-0) reciclare cartuşe de imprimare [198](#page-201-0) redirecţionare faxuri [77](#page-80-0) reducere automată fax [78](#page-81-0) reducere fax [78](#page-81-0) reimprimare faxuri din memorie [76](#page-79-0) retea setări avansate [239](#page-242-0) retele cerinţe sistem [180](#page-183-0) configurarea comunicaţiilor fără fir [242](#page-245-0) firewall-uri, depanare [111](#page-114-0) ilustraţie conector [14](#page-17-0) protocoale compatibile [180](#page-183-0) rezolvare probleme [162](#page-165-0) setări, modificare [239](#page-242-0) setări de firewall [240](#page-243-0), [241](#page-244-0) setări IP [240](#page-243-0) setări wireless [168](#page-171-0) sistem de operare compatibil [180](#page-183-0) viteză legătură [240](#page-243-0) vizualizare şi imprimare setări [239](#page-242-0) robot telefonic configurarea cu faxul şi modemul [231](#page-234-0) setare cu fax (sisteme telefonice de tip paralel) [230](#page-233-0) tonuri de fax înregistrate [142](#page-145-0)

#### **S**

salvare faxuri în memorie [75](#page-78-0) scanare calitate [127](#page-130-0) de la panoul de control al imprimantei [51](#page-54-0) depanare [124](#page-127-0) din Webscan [53](#page-56-0) Ecran scanare [17](#page-20-0)

înceată [125](#page-128-0) mesaje de eroare [127](#page-130-0) OCR [54](#page-57-0) specificații de scanare [187](#page-190-0) securitate comunicaţii fără fir [246](#page-249-0) semnal distinct modificare [86](#page-89-0) server web încorporat cerinţe de sistem [180](#page-183-0) depanare, nu poate fi deschis [159](#page-162-0) deschidere [251](#page-254-0) despre [250](#page-253-0) Webscan [53](#page-56-0) setare apelare distinctă (sisteme telefonice de tip paralel) [220](#page-223-0) fax, cu sisteme telefonice paralele [213](#page-216-0) linie fax separată (sisteme telefonice de tip paralel) [217](#page-220-0) linie telefonică partajată (sisteme telefonice de tip paralel) [221](#page-224-0) mesagerie vocală (sisteme telefonice de tip paralel) [222](#page-225-0) mesagerie vocală şi modem pentru calculator (sisteme telefonice de tip paralel) [235](#page-238-0) modem de calculator şi linie voce (sisteme telefonice de tip paralel) [226](#page-229-0) modem pentru calculator (sisteme telefonice de tip paralel) [223](#page-226-0) modem pentru calculator şi mesagerie vocală (sisteme telefonice de tip paralel) [235](#page-238-0) robot telefonic (sisteme telefonice de tip paralel) [230](#page-233-0) setări copiere [66](#page-69-0) retea [239](#page-242-0) viteză, fax [88](#page-91-0) volum, fax [89](#page-92-0)

setări copiere copiere [67](#page-70-0) setări de firewall [240](#page-243-0), [241](#page-244-0) setări implicite copiere [67](#page-70-0) setări imprimare calitate imprimare [114](#page-117-0) setări IP [240](#page-243-0) sisteme de operare acceptate [179](#page-182-0) sisteme paralele de telefonie ţări/regiuni cu [213](#page-216-0) sisteme telefonice de tip paralel configurarea modemului şi a un robotului telefonic [231](#page-234-0) setare apelare distinctă [220](#page-223-0) setare linie separată [217](#page-220-0) setare linie telefonică partajată [221](#page-224-0) setare modem [223](#page-226-0) setare modem partajat cu linie voce [226](#page-229-0) setare modem şi mesagerie vocală [235](#page-238-0) setare robot telefonic [230](#page-233-0) sisteme telefonice paralele configurare DSL [217](#page-220-0) configurare ISDN [219](#page-222-0) configurare PBX [219](#page-222-0) tipuri de configurare [214](#page-217-0) sisteme telefonice seriale tipuri de configurare [214](#page-217-0) ţări/regiuni cu [213](#page-216-0) sistem PBX, configurare cu fax sisteme telefonice paralele [219](#page-222-0) site-uri web asistenţă clienţi [106](#page-109-0) comandă consumabile şi accesorii [211](#page-214-0) programe de mediu [198](#page-201-0) software garanție [176](#page-179-0) OCR [54](#page-57-0) setări pentru accesorii [34](#page-37-0) Webscan [53](#page-56-0) software imprimantă (Windows) deschidere [250](#page-253-0) despre [250](#page-253-0) solicitare de recepţionare fax [77](#page-80-0)

Index

specificaţii cerinţe de sistem [179](#page-182-0) electrice [188](#page-191-0) emisii acustice [188](#page-191-0) fizic [178](#page-181-0) mediu de operare [188](#page-191-0) mediu de transportare [188](#page-191-0) procesor şi memorie [179](#page-182-0) protocoale reţea [180](#page-183-0) suport de imprimare [181](#page-184-0) suporturi de imprimare [181](#page-184-0) specificații de mediu [188](#page-191-0) specificații electrice [188](#page-191-0) specificaţii mediu de operare [188](#page-191-0) specificaţii mediu de transportare [188](#page-191-0) specificații procesor [179](#page-182-0) specificaţii temperatură [188](#page-191-0) specificații tensiune [188](#page-191-0) specificații umiditate [188](#page-191-0) stare pagină configurare reţea [168](#page-171-0) raportul de stare a imprimantei [164](#page-167-0) suport imprimare pe dimensiune personalizată [46](#page-49-0) suport de imprimare alimentare tavă [25](#page-28-0) imprimare faţă/verso [49](#page-52-0) specificaţii [181](#page-184-0) tava de încărcare 2 [32](#page-35-0) tipuri şi greutăţi compatibile [183](#page-186-0) suport de imprimate format personalizat formate compatibile [183](#page-186-0) suport imprimare HP, comandă [212](#page-215-0) suport imprimare foto formate compatibile [182](#page-185-0) suporturi dimensiuni acceptate [181](#page-184-0) suporturi de imprimare blocare tăvi [33](#page-36-0) capacitate ADF [25](#page-28-0) selectare [22](#page-25-0) specificaţii [181](#page-184-0)

tava 1 capacitate [183](#page-186-0) dimensiuni suporturi acceptate [181](#page-184-0)

**T**

tipuri şi greutăţi de suport de imprimare compatibile [183](#page-186-0) tava 2 activare şi dezactivare accesorii în driver [34](#page-37-0) capacitate [183](#page-186-0) dimensiuni suporturi acceptate [181](#page-184-0) instalare [31](#page-34-0) încărcare suporturi de imprimare [32](#page-35-0) tipuri și greutăți de suport de imprimare compatibile [183](#page-186-0) tavă de ieşire localizare [12](#page-15-0) suport imprimare acceptat [184](#page-187-0) tăvi activare și dezactivare în driver [34](#page-37-0) alimentare suport de imprimare [25](#page-28-0) blocare [33](#page-36-0) capacităţi [183](#page-186-0) depanare alimentare cu hârtie [119](#page-122-0) dimensiuni suporturi acceptate [181](#page-184-0) eliminare blocaje [170](#page-173-0) ilustrare ghidaje pentru hârtie [12](#page-15-0) instalare tava 2 [31](#page-34-0) localizare [12](#page-15-0) setare implicită [33](#page-36-0) tipuri şi greutăţi de suport de imprimare compatibile [183](#page-186-0) telefon, fax de la recepţionare [75](#page-78-0) trimitere [70](#page-73-0) trimitere, [70](#page-73-0) teste, fax conexiune port, eşuat [131](#page-134-0) configurare [238](#page-241-0) eşuate [130](#page-133-0) hardware, eşuat [130](#page-133-0)

priză telefonică de perete [131](#page-134-0) stare linie fax [135](#page-138-0) test tip cablu telefonic fax eşuat [132](#page-135-0) ton apel, failed [134](#page-137-0) test port corect, fax [131](#page-134-0) test priză telefonică de perete, fax [131](#page-134-0) test stare linie, fax [135](#page-138-0) test ton apel, eşuat [134](#page-137-0) text cu aspect pătat pe copii [124](#page-127-0) depanare [114](#page-117-0) lipsă din scanare, depanare [125](#page-128-0) neclar pe copii, depanare [123](#page-126-0) nu poate fi editat după scanare, depanare [126](#page-129-0) scanări neclare [129](#page-132-0) umplut incomplet pe copii [123](#page-126-0) text colorat și OCR [54](#page-57-0) tip apelare, configurare [87](#page-90-0) tip de conexiune modificare [245](#page-248-0) transmitere documente scanate pentru OCR [54](#page-57-0) trimitere faxuri apelare monitorizată [71](#page-74-0), [73](#page-76-0) depanare [136,](#page-139-0) [138](#page-141-0) fax obişnuit [68](#page-71-0) manual [70](#page-73-0) memorie, din [72](#page-75-0) programare [72](#page-75-0) trimitere manuală fax recepţionare [75](#page-78-0) trimitere [70,](#page-73-0) [71](#page-74-0) trimitere scanări depanare [124](#page-127-0) TWAIN imposibilitate activare sursă [127](#page-130-0)

**U**

unitate de imprimare faţă/verso formate de suport de imprimare compatibile [181](#page-184-0) tipuri şi greutăţi de suport de imprimare compatibile [183](#page-186-0) unitate de imprimare faţă-verso eliminare blocaje [170](#page-173-0) unități flash USB [189](#page-192-0) uşa cartuşelor de cerneală, localizare [13](#page-16-0) uşă de acces la cartuşul de cerneală, localizare [13](#page-16-0)

#### **V**

viteză depanare pentru scaner [125](#page-128-0) viteză legătură, setare [240](#page-243-0) vizualizare setări reţea [239](#page-242-0) volum sunete fax [89](#page-92-0)

#### **W**

Webscan [53](#page-56-0) websites accessibility information [3](#page-3-0) Windows activare şi dezactivare accesorii în driver [34](#page-37-0) cerinţe de sistem [179](#page-182-0) dezinstalare program HP [248](#page-251-0) fără chenar [48](#page-51-0) Imprimarea fotografiilor [44](#page-47-0) imprimare broşuri [41](#page-44-0) setări imprimare [40](#page-43-0)

# © 2014 Hewlett-Packard Development Company, L.P. www.hp.com

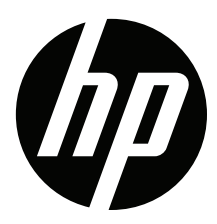